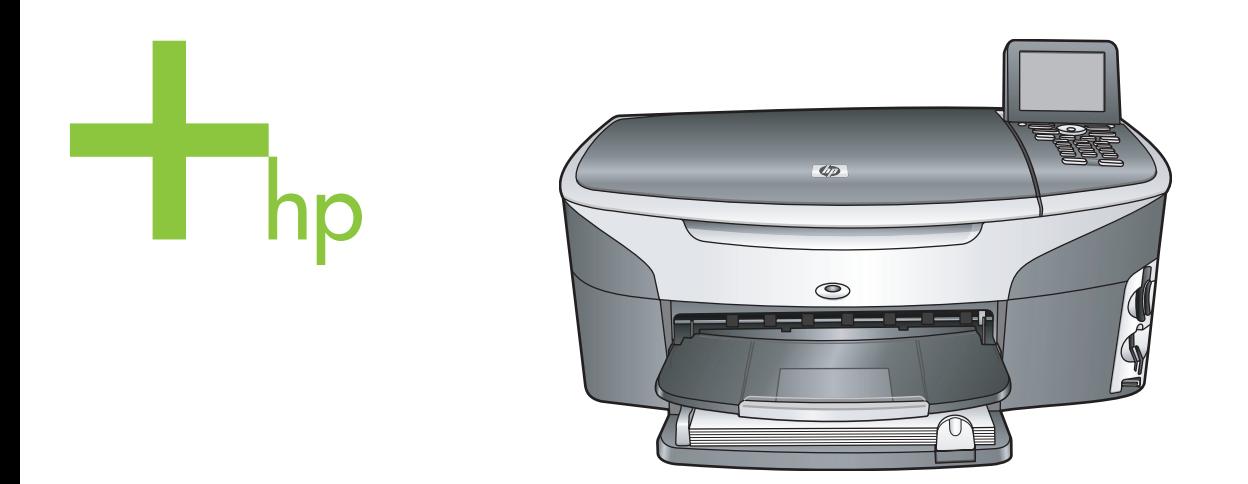

## HP Photosmart 2600/2700 series all-in-one

Brukerhåndbok

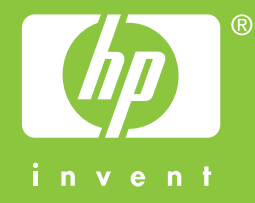

HP Photosmart 2600/2700 series all-in-one

**Brukerhåndbok**

© Copyright 2004 Hewlett-Packard Development Company, L.P. Informasjonen i dette materialet kan endres uten varsel.

Reproduksjon, tilpasning eller oversetting uten skriftlig tillatelse på forhånd er forbudt, med unntak av det som er tillatt ifølge opphavsrettslovene.

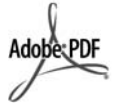

Adobe og Acrobat-logoen er enten registrerte varemerker eller varemerker for Adobe Systems Incorporated i USA og/eller andre land.

Windows®, Windows NT®, Windows Me®, Windows XP® og Windows 2000® er USA-registrerte varemerker for Microsoft Corporation.

Intel® og Pentium® er registrerte varemerker som tilhører Intel Corporation.

Energy Star® og Energy Star-logoen® er USA-registrerte merker for den amerikanske føderale miljøvernorganisasjonen EPA (Environmental Protection Agency). Utgivelsesnummer: Q3450-90220 Second edition

**Merknad**

Det finnes ingen annen garanti for HPprodukter og tjenester enn den som er uttrykkelig angitt i garantierklæringen som følger med slike produkter og tjenester. Ingen deler i dette materialet skal fortolkes som en ekstra garanti. HP skal ikke holdes ansvarlig for tekniske eller redaksjonelle feil eller utelatelser i dette materialet.

Hewlett-Packard Company kan ikke holdes ansvarlig for tilfeldige skader eller følgeskader i forbindelse med eller som resultat av utrustningen, ytelsen eller bruken av dette dokumentet og programmaterialet som det beskriver. **Merk:** Reguleringsinformasjon finnes i delen Teknisk informasjon i denne håndboken.

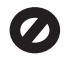

Mange steder er det ikke tillatt å ta kopier av følgende dokumenter. Hvis du er i tvil, bør du først spørre en jurist.

- Offentlige dokumenter:
	- Pass
	- Immigrasjonspapirer
	- Vernepliktsbøker
- Identifikasjonsskilt, -kort eller -emblemer
- Offentlige merker: Frimerker Matkuponger
- Sjekker eller bankanvisninger som belastes offentlige instanser
- Pengesedler, reisesjekker eller postanvisninger
- **Banksertifikater**
- Opphavsrettsbeskyttede verk

#### **Sikkerhetsinformasjon**

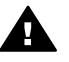

**Advarsel** For å unngå brann- eller støtskader må du ikke utsette dette produktet for regn eller noen type fuktighet.

Følg alltid grunnleggende sikkerhetsregler når du bruker dette produktet, slik at du reduserer risikoen for skader som skyldes brann eller elektrisk støt.

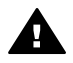

**Advarsel** Mulig fare for elektrisk støt

- Les og vær sikker på at du har forstått all informasjonen i installeringsoversikten.
- 2 Bruk bare et jordet elektrisk uttak når du kobler enheten til en strømkilde. Hvis du ikke vet om uttaket er jordet, bør du spørre en kvalifisert elektriker.
- 3 Observer alle advarsler og anvisninger som produktet er merket med.
- 4 Trekk stikkontakten til produktet ut av vegguttaket før du rengjør produktet.
- 5 Ikke installer eller bruk dette produktet i nærheten av vann eller når du er våt.
- 6 Installer produktet slik at det står stødig på et stabilt underlag.
- 7 Installer produktet på et beskyttet sted der ingen kan tråkke på eller snuble over ledningen, og der ledningen ikke kan skades.
- 8 Hvis produktet ikke fungerer normalt, bør du se under Problemløsing i den elektroniske hielpen.
- 9 Ingen av delene inne i enheten kan repareres av brukere. Reparasjon bør bare foretas av kvalifisert servicepersonell.
- 10 Sørg for god ventilasjon.

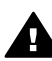

**Advarsel** Dette utstyret vil ikke fungere dersom det oppstår en svikt i strømnettet.

## **Innhold**

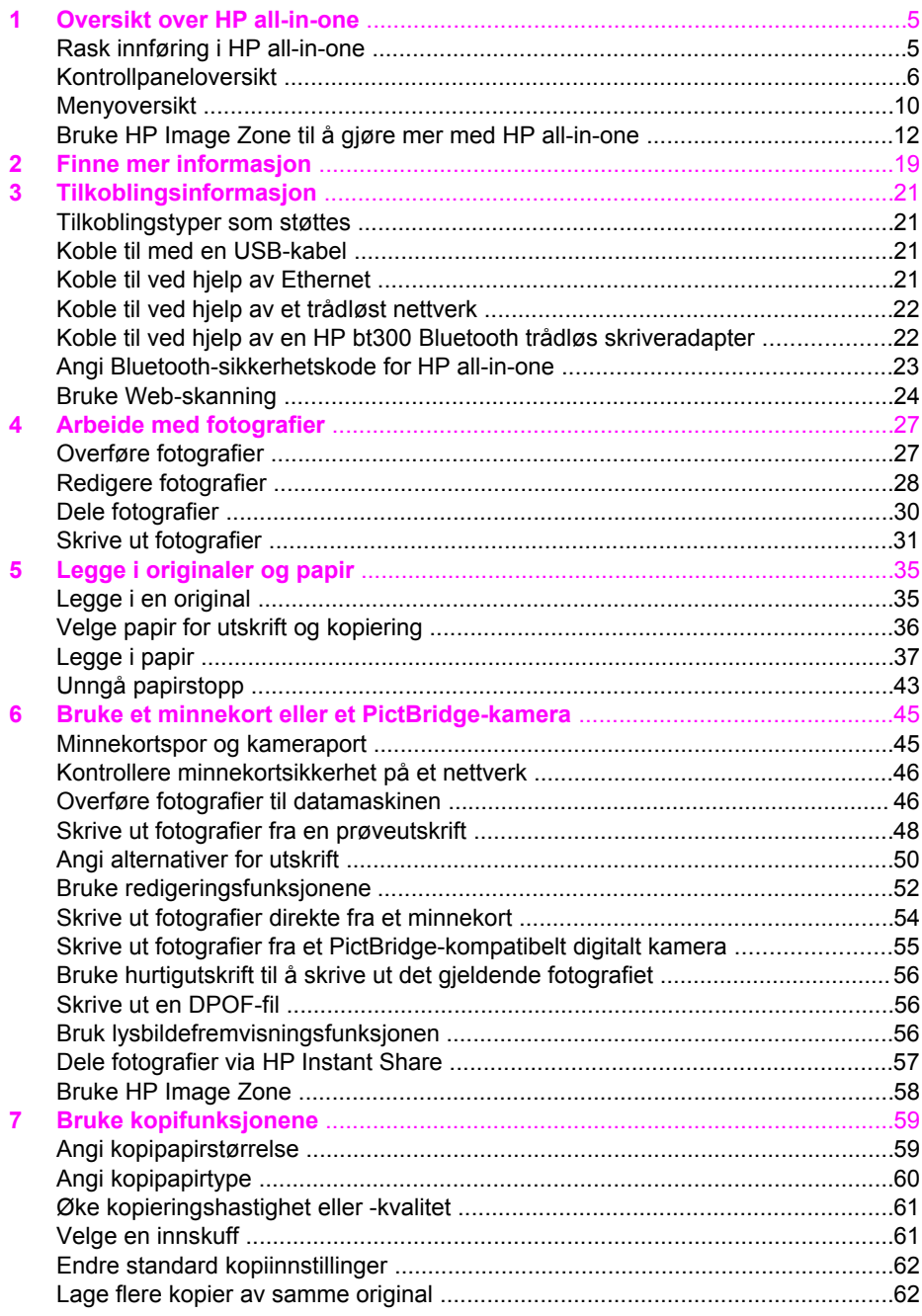

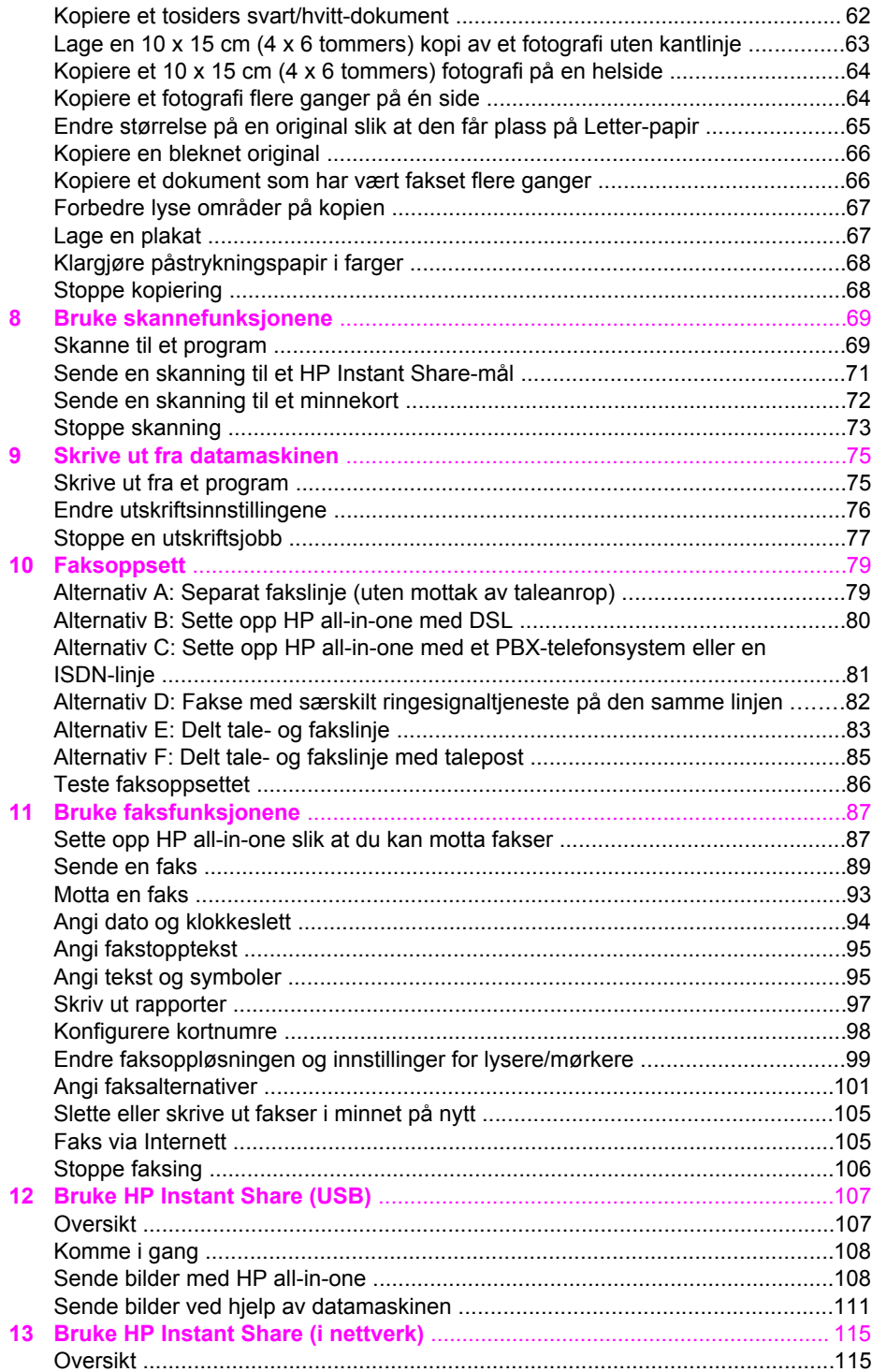

Innhold

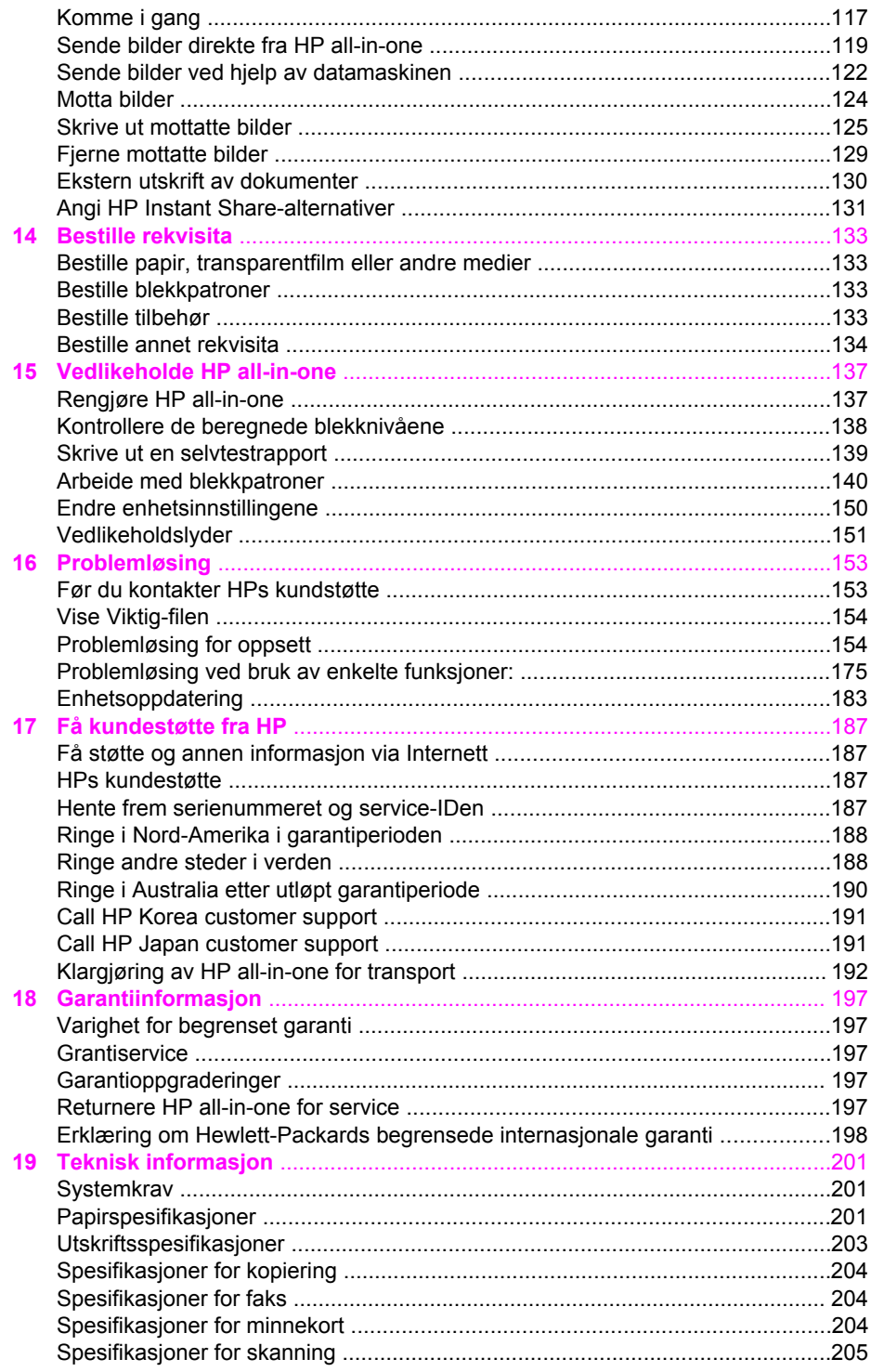

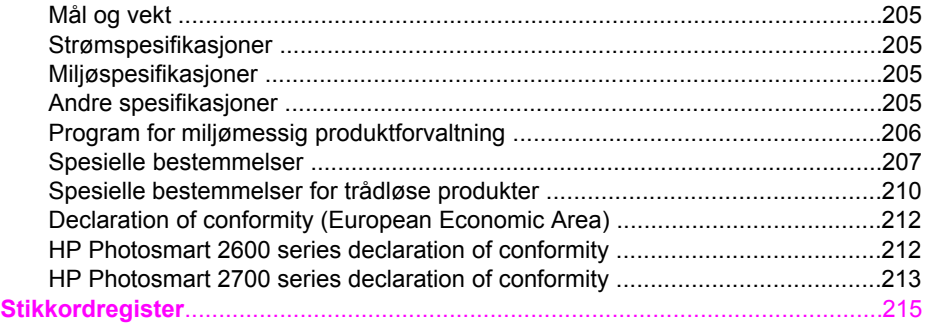

# <span id="page-7-0"></span>**1 Oversikt over HP all-in-one**

Du har tilgang til mange av HP all-in-one-funksjonene selv om datamaskinen ikke er slått på. Du kan raskt og enkelt utføre oppgaver som kopiering, sending av faks eller utskrift av fotografier fra et minnekort, via HP all-in-one. Dette kapitlet beskriver maskinvare- og kontrollpanelfunksjonene til HP all-in-one og hvordan du får tilgang til **HP Image Zone**-programvaren.

- **Merk** HP Photosmart 2600 og HP Photosmart 2700 series all-in-one-enhetene har ikke nøyaktig de samme funksjonene. Det kan hende at noen av funksjonene som beskrives i denne håndboken, ikke gjelder for den modellen du har kjøpt.
- **Tips** Du kan gjøre mer med HP all-in-one ved hjelp av **HP Image Zone**-programvare installert på datamaskinen. Programvaren omfatter forbedrede funksjoner for kopiering, faksing, skanning og foto, i tillegg til tips om problemløsing og produktspesifikk hjelp. Hvis du vil ha mer informasjon, kan du se den elektroniske hjelpen for **HP Image Zone** og [Bruke HP Image Zone til å gjøre mer med](#page-14-0) [HP all-in-one.](#page-14-0)

## **Rask innføring i HP all-in-one**

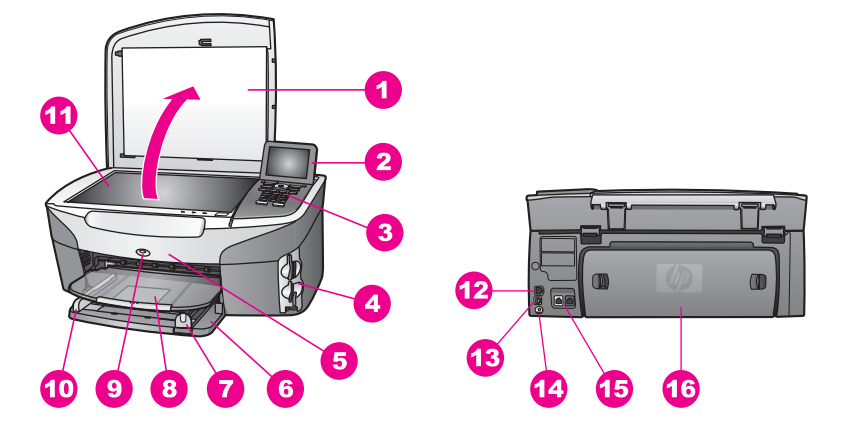

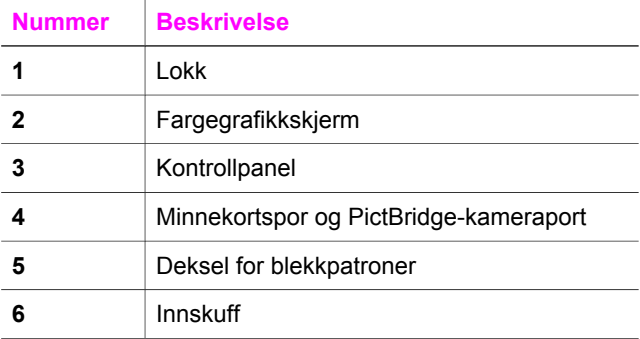

<span id="page-8-0"></span>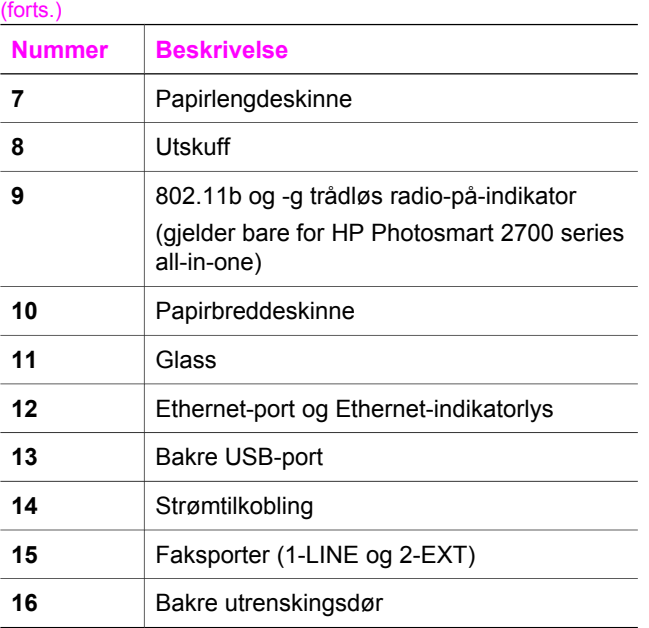

**Merk** Den trådløse radioen på HP Photosmart 2700 series all-in-one er slått på som standard. Den blå lampen (trådløs radio) viser statusen for den trådløse radioen, og lyser når radioen er slått på. Hvis du kobler HP all-in-one til ved hjelp av en USB- eller Ethernet-kabel, må du slå av den trådløse radioen. Du finner mer informasjon om hvordan du slår av den trådløse radioen i nettverkshåndboken som fulgte med HP all-in-one.

## **Kontrollpaneloversikt**

Denne delen beskriver funksjonene til knappene, lysene og nummertastene på kontrollpanelet, og ikonene og skjermbeskytteren for fargegrafikkskjermen.

### **Kontrollpanelfunksjoner**

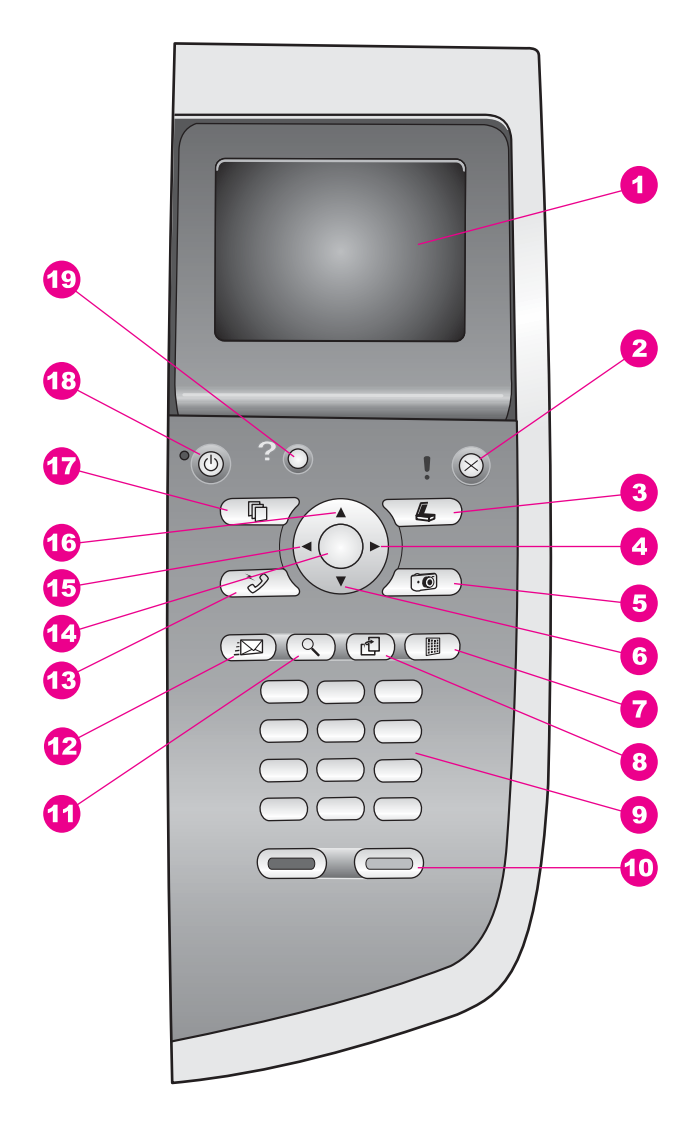

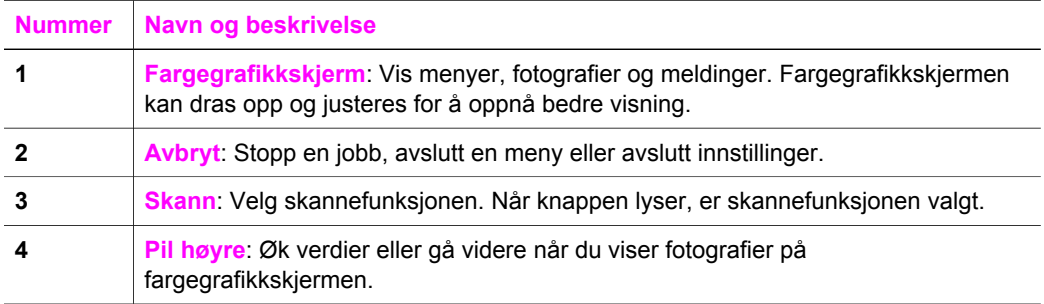

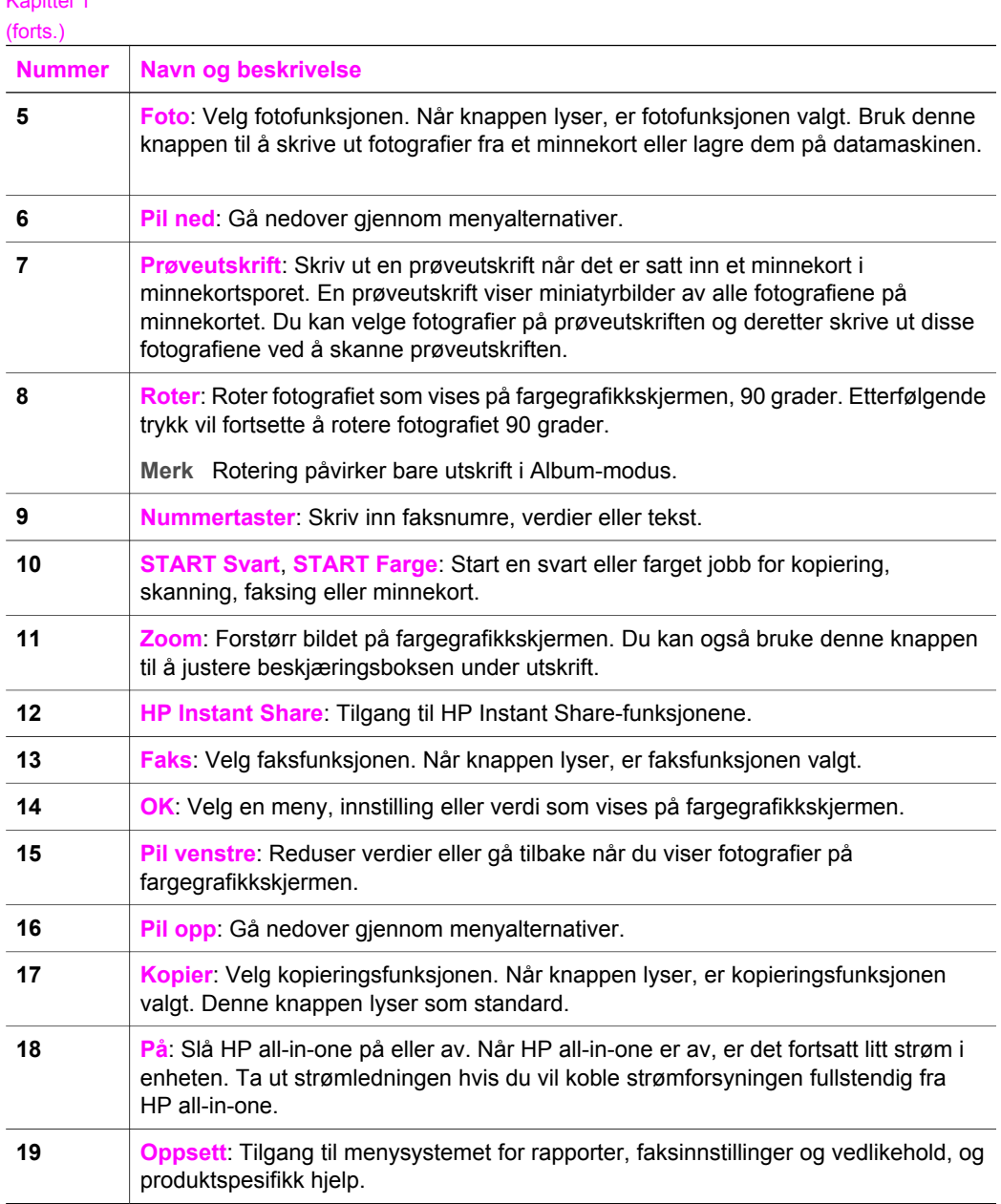

### **Ikoner for fargegrafikkskjerm**

Følgende ikoner vises nederst på fargegrafikkskjermen for å gi viktig informasjon om HP all-in-one. Noen av ikonene vises bare hvis HP all-in-one har trådløs nettverksfunksjon.

Kapittel 1

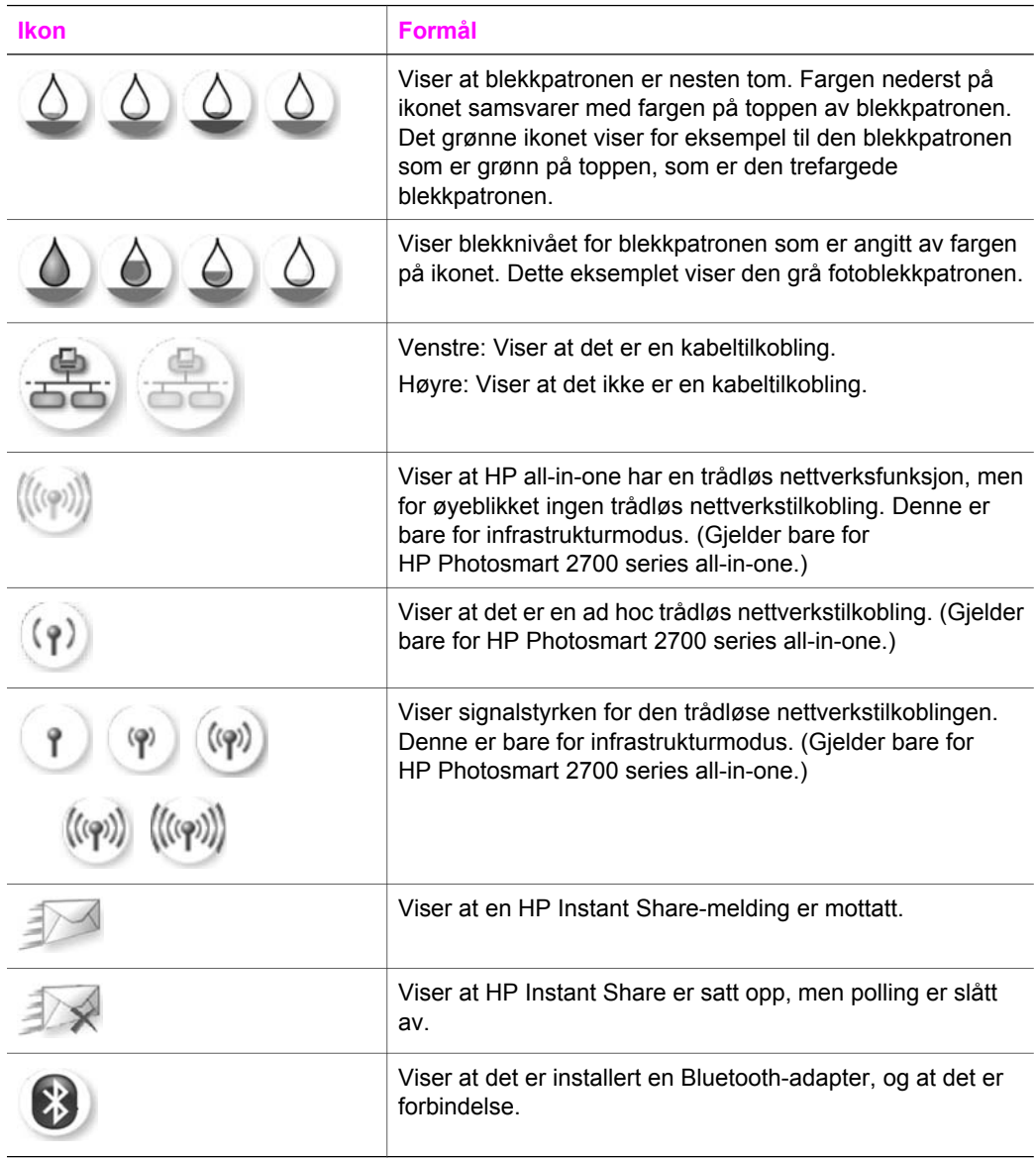

### **Skjermbeskytter for fargegrafikkskjerm**

For å forlenge fargegrafikkskjermens levetid blir skjermen mørkere når den har vært inaktiv i to minutter. Når den har vært inaktiv i åtte minutter til (totalt ti minutter), går skjermen i skjermbeskyttermodus. Når den har vært inaktiv i 60 minutter, går fargegrafikkskjermen i hvilemodus, og skjermen slår seg helt av. Skjermen slår seg på igjen hvis du for eksempel trykker på en kontrollpanelknapp, løfter lokket, setter inn et minnekort, bruker HP all-in-one via en tilkoblet datamaskin eller kobler en enhet til fremre kameraport.

## <span id="page-12-0"></span>**Menyoversikt**

Tabellene nedenfor inneholder en hurtigreferanse til menyene på øverste nivå som vises på fargegrafikkskjermen til HP all-in-one.

### **Kopimenyen**

### **Kopimenyen**

- 1. Antall kopier
- 2. Reduser/forstørr
- 3. Velg skuff
- 4. Papirstørrelse
- 5. Papirtype
- 6. Kopikvalitet
- 7. Lysere/mørkere
- 8. Forbedringer
- 9. Fargeintensitet
- 10. Angi ny standard

### **Skann til-menyen**

**Skann til**-menyen er en liste over målprogrammer, bl.a. programmer som er installert på datamaskinen. Derfor kan **Skann til**-menyen inneholde andre målprogrammer enn de som vises her.

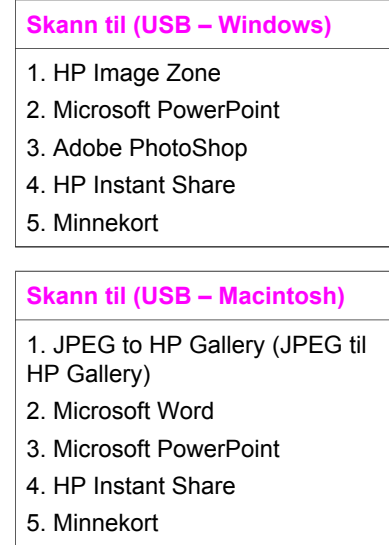

### **Skann-menyen**

Når HP all-in-one er koblet til et nettverk med én eller flere datamaskiner, gjør **Skannmenyen** det mulig å velge en tilkoblet datamaskin før du viser noen alternativer.

**Skann-menyen (i nettverk)** 

- 1. Velg datamaskin
- 2. HP Instant Share
- 3. Minnekort

### **Bildemenyen**

Når HP all-in-one er koblet til en eller flere datamaskiner i et nettverk, viser **bildemenyen** andre alternativer enn når den er koblet til en datamaskin via en USBkabel.

#### **Bildemenyen**

- 1. Utskriftsalternativer
- 2. Rediger
- 3. Overfør til PC
- 4. Bildefremvisning
- 5. HP Instant Share

### **Faksmenyen**

### **Faksmenyen**

- 1. Oppløsning
- 2. Lysere/mørkere
- 3. Angi ny standard

### **Prøveutskrift-menyen**

**Prøveutskrift-menyen** 

- 1. Skriv ut prøveutskrift
- 2. Skann prøveutskrift

### **HP Instant Share-meny**

### **HP Instant Share**

- 1. Send
- 2. Motta
- 3. HP Instant Share-
- alternativer

### <span id="page-14-0"></span>**Oppsett-menyen**

Med **Hjelpemenyen** på **Oppsett-menyen** kan du raskt få hjelp i noen hovedemner. Det meste av informasjonen blir vist på skjermen til en tilkoblet Windows-PC eller Macintosh. Informasjon om ikonene for fargegrafikkskjermen vises imidlertid på fargegrafikkskjermen.

### **Oppsett-menyen**

- 1. Hjelpemeny
- 2. Skriv ut rapport
- 3. Kortnummeroppsett
- 4. Grunnleggende faksoppsett
- 5. Avansert faksoppsett
- 6. Verktøy
- 7. Innstillinger
- 8. Nettverk
- 9. HP Instant Share
- 0. Bluetooth

## **Bruke HP Image Zone til å gjøre mer med HP all-in-one**

**HP Image Zone**-programvaren installeres på datamaskinen når du setter opp HP allin-one. Hvis du vil vite mer, kan du se installeringshåndboken som fulgte med enheten.

Hvordan du åpner **HP Image Zone**-programvaren avhenger av hvilket operativsystem (OS) du bruker. Hvis du for eksempel har en PC og kjører Windows, åpner du **HP Image Zone**-programvaren fra **HP Dirigent**. Hvis du har Macintosh og kjører OS X versjon 10.1.5 eller nyere, åpner du **HP Image Zone**-programvaren fra **HP Image Zone**-vinduet. Uansett hvor du åpner programvaren fra, er det dette som er inngangspunktet for **HP Image Zone**-programvaren og -tjenestene.

Du kan raskt og enkelt utvide funksjonaliteten til HP all-in-one ved hjelp av **HP Image Zone**-programvaren. Se etter slike bokser i denne håndboken. De gir emnespesifikke tips og nyttig informasjon for prosjekter.

### **Åpne HP Image Zone-programvaren (Windows)**

Du kan åpne **HP Dirigent** fra et ikon på skrivebordet, et systemfeltikon eller fra **Start**menyen. **HP Image Zone**-programvarefunksjonene vises i **HP Dirigent**.

### **Slik åpner du HP Dirigent**

- 1 Gjør ett av følgende:
	- På Windows-skrivebordet dobbeltklikker du på **HP Dirigent**-ikonet.
	- I systemfeltet på høyre side av oppgavelinjen for Windows dobbeltklikker du på ikonet **Hewlett-Packard Digital Imaging Monitor**.
	- På oppgavelinjen klikker du på **Start**, peker på **Programmer** eller **Alle programmer**, peker på **HP** og klikker deretter på **HP Dirigent**.
- 2 Klikk i boksen **Velg enhet** for å få en liste over installerte enheter.
- 3 Velg HP all-in-one.
- **Merk** Ikonene i **HP Dirigent**-bildet nedenfor kan se annerledes ut på datamaskinen din. **HP Dirigent** er konfigurert til å vise ikoner som er knyttet til den valgte enheten. Hvis den valgte enheten ikke har en bestemt funksjon, vises ikke ikonet for den aktuelle funksjonen i **HP Dirigent**.
- **Tips** Hvis det ikke vises ikoner i **HP Dirigent** på datamaskinen din, kan det ha oppstått en feil under programvareinstalleringen. For å løse dette bruker du kontrollpanelet i Windows til å avinstallere **HP Image Zone**-programvaren, og deretter installere programvaren på nytt. Hvis du vil ha mer informasjon, kan du se installeringsveiledningen som fulgte med HP all-in-one.

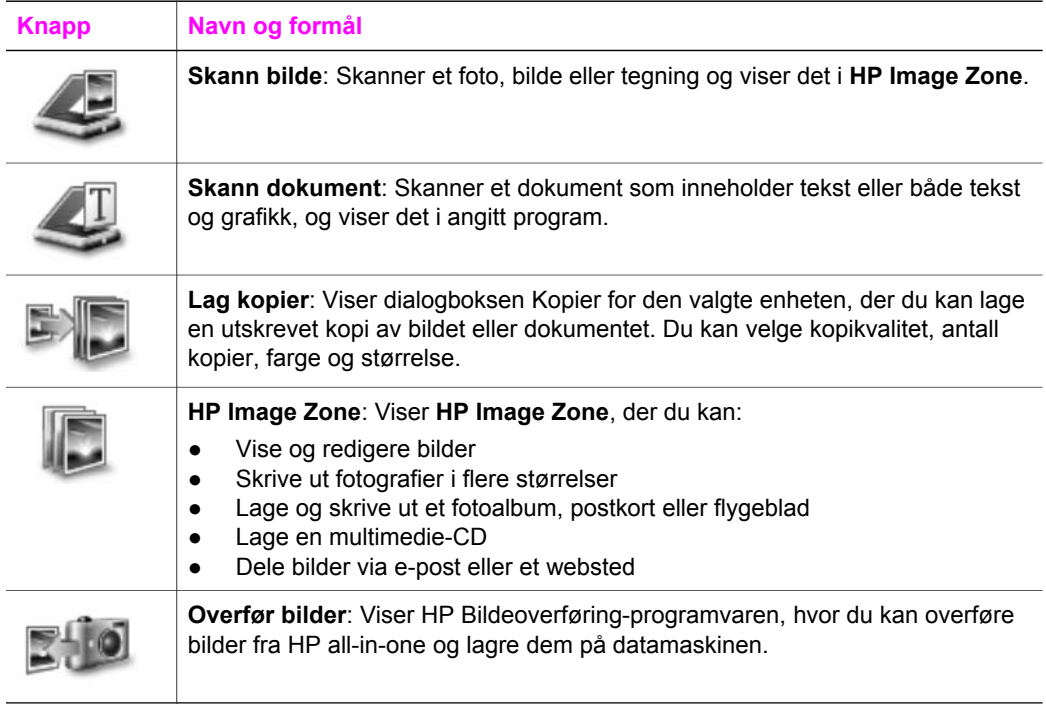

**Merk** Hvis du vil ha mer informasjon om andre funksjoner og menyelementer, for eksempel Oppdatering av programvare, Kreative ideer og HP Shopping, kan du se den elektroniske hjelpen for **HP Image Zone**.

I tillegg kan du bruke de mange meny- og listeelementene til å velge enheten du vil bruke, kontrollere statusen for den, justere en rekke programvareinnstillinger og få tilgang til den elektroniske hjelpen. Disse elementene blir forklart i tabellen nedenfor.

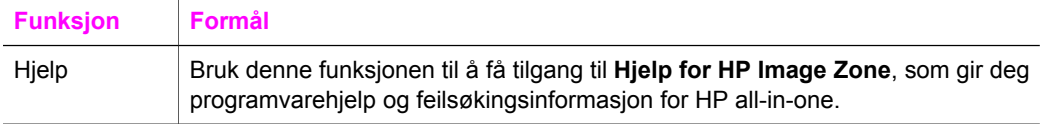

Kapittel 1

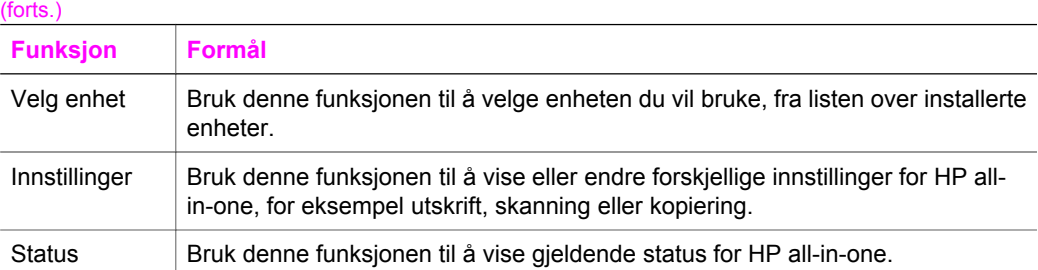

### **Åpne HP Image Zone-programvaren (Macintosh OS X versjon 10.1.5 eller nyere)**

**Merk** Macintosh OS X v10.2.1 og v10.2.2 støttes **ikke**.

Når du installerer **HP Image Zone**-programvaren, plasseres **HP Image Zone**-ikonet i dokken.

**Merk** Hvis du installerer mer enn én HP all-in-one, vises det ett **HP Image Zone**-ikon for hver av enhetene i dokken. Hvis du for eksempel har en HP-skanner og en HP all-in-one installert, vises to **HP Image Zone**-ikoner i dokken, ett for hver enhet. Hvis du imidlertid har installert to enheter av samme type (f.eks. to HP all-in-one-enheter) vises bare ett **HP Image Zone**-ikon i dokken som representerer alle enhetene av den aktuelle typen.

Du kan åpne **HP Image Zone**-programvaren på én av to måter:

- Via **HP Image Zone**-vinduet
- Via **HP Image Zone**-dokkmenyen

### **Åpne HP Image Zone-vinduet**

Velg **HP Image Zone**-ikonet for å åpne **HP Image Zone**-vinduet. **HP Image Zone**vinduet består av to hovedelementer:

- Visningsområdet for kategoriene **Produkter/Tjenester**
	- Kategorien **Produkter** gir deg tilgang til mange av funksjonene til HPs bildebehandlingsprodukter, for eksempel en installert hurtigmeny med produkter og en oversikt over tilgjengelige oppgaver for det gjeldende produktet. Oversikten kan omfatte oppgaver som kopiering, skanning, faksing og overføring av bilder. Når du klikker på en av oppgavene, åpnes et program som hjelper deg med denne oppgaven.
	- Kategorien **Tjenester** gir deg tilgang til digitale bildebehandlingsprogrammer som du kan bruke til å vise, redigere, håndtere og dele bildene dine med.
- Tekstfeltet **Søk i Hjelp for HP Image Zone**
	- Ved hjelp av tekstfeltet **Søk i Hjelp for HP Image Zone** kan du søke i **Hjelp for HP Image Zone** etter nøkkelord og uttrykk.

### **Slik åpner du HP Image Zone-vinduet**

Klikk på **HP Image Zone**-ikonet i dokken.

Da vises **HP Image Zone**-vinduet.

**HP Image Zone**-vinduet viser bare **HP Image Zone**-funksjonene som er aktuelle for den valgte enheten.

**Merk** Ikonene i tabellen nedenfor kan se annerledes ut på datamaskinen din. **HP Image Zone**-vinduet er konfigurert til å vise funksjoner som er knyttet til den valgte enheten. Hvis den valgte enheten ikke har en bestemt funksjon, vises ikke funksjonen for den aktuelle funksjonen i **HP Image Zone**-vinduet.

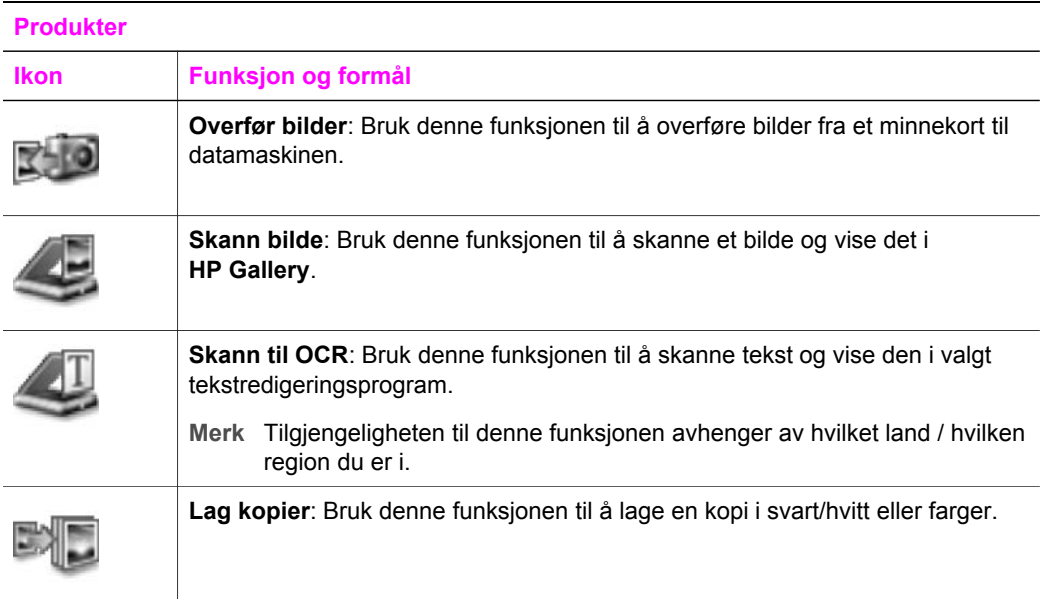

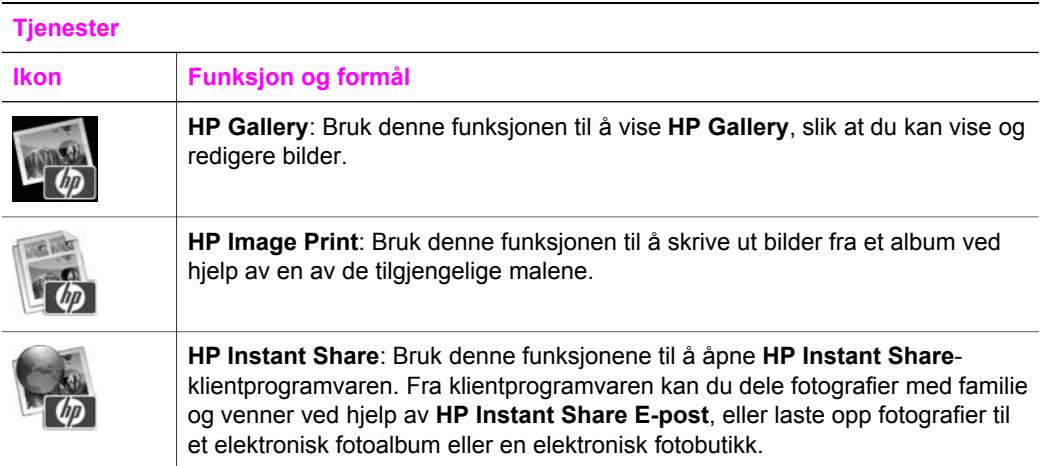

I tillegg til funksjonene kan du bruke de mange meny- og listeelementene til å velge enheten du vil bruke, justere en rekke programvareinnstillinger og få tilgang til hjelpen på skjermen. Disse elementene blir forklart i tabellen nedenfor.

Kapittel 1

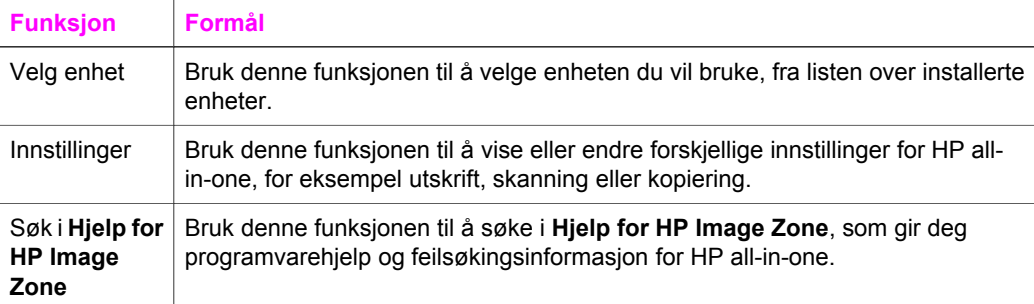

### **Vise HP Image Zone-dokkmenyen**

**HP Image Zone**-dokkmenyen fungerer som en snarvei til **HP Image Zone**-tjenestene. Dokkmenyen består automatisk av alle de tilgjengelige programmene i **HP Image Zone**-vinduets kategoriliste **Tjenester**. Du kan også angi **HP Image Zone**-innstillingene slik det legges til andre elementer i menyen, for eksempel oppgaver fra kategorilisten **Produkter** eller **Hjelp for HP Image Zone**.

### **Slik viser du HP Image Zone-dokkmenyen**

Gjør ett av følgende:

- Angi enten **HP Gallery** eller **iPhoto** som foretrukket fotobehandlingsprogram.
- Angi flere alternativer knyttet til ditt foretrukne fotobehandlingsprogram.
- Tilpass elementlisten som vises i **HP Image Zone**-dokkmenyen.

### **Åpne HP Image Zone-programvaren (Macintosh OS X versjon 10.1.5 eller tidligere)**

**Merk** Macintosh OS 9 versjon 9.1.5 og nyere og versjon 9.2.6 og nyere **støttes**. Macintosh OS X versjon 10.0 og versjon 10.0.4 støttes **ikke**.

**HP Image Zone**-programvaren åpnes fra **HP Dirigent**. Avhengig av funksjonene til HP all-in-one kan du starte enhetsfunksjonene med **HP Dirigent**, for eksempel skanning, kopiering, faksing eller overføring av bilder fra et digitalt kamera eller minnekort. Du kan også bruke **HP Dirigent** til å åpne **HP Gallery** slik at du kan vise, endre og håndtere bildene på datamaskinen.

Bruk én av følgende metoder når du skal åpne **HP Dirigent**. Metodene er spesifikke for Macintosh OS.

● Macintosh OS X: **HP Dirigent** åpnes automatisk under installeringen av **HP Image Zone**-programvaren, og det opprettes et **HP Dirigent**-ikon i dokken for enheten. Slik viser du **HP Dirigent**-menyen:

Gå til dokken og klikk på **HP Dirigent**-ikonet for enheten.

**HP Dirigent**-menyen vises.

**Merk** Hvis du har installert flere ulike HP-enheter (for eksempel en HP all-inone, et kamera og en HP-skanner), vises et **HP Dirigent**-ikon for hver av enhetene i dokken. Hvis du imidlertid har installert to enheter av samme type (hvis du for eksempel har en bærbar datamaskin som du kobler til to ulike HP all-in-one-enheter – én på jobben og én hjemme),

vises bare ett **HP Dirigent**-ikon i dokken som representerer alle enhetene av den aktuelle typen.

- Macintosh OS 9: **HP Dirigent** er et frittstående program som først må åpnes slik at du kan få tilgang til funksjonene. Bruk én av følgende metoder når du skal åpne **HP Dirigent**:
	- Dobbeltklikk på aliaset **HP Dirigent** på skrivebordet.
	- Dobbeltklikk på aliaset **HP Dirigent** i mappen **Programmer:Hewlett-Packard:HP Photo and Imaging Software**.

I **HP Dirigent** vises bare oppgaveknappene som er aktuelle for den valgte enheten.

**Merk** Ikonene i tabellen nedenfor kan se annerledes ut på datamaskinen din. **HP Dirigent**-menyen er konfigurert til å vise funksjoner som er knyttet til den valgte enheten. Hvis den valgte enheten ikke har en bestemt funksjon, vises ikke ikonet for den aktuelle funksjonen.

### **Enhetsoppgaver**

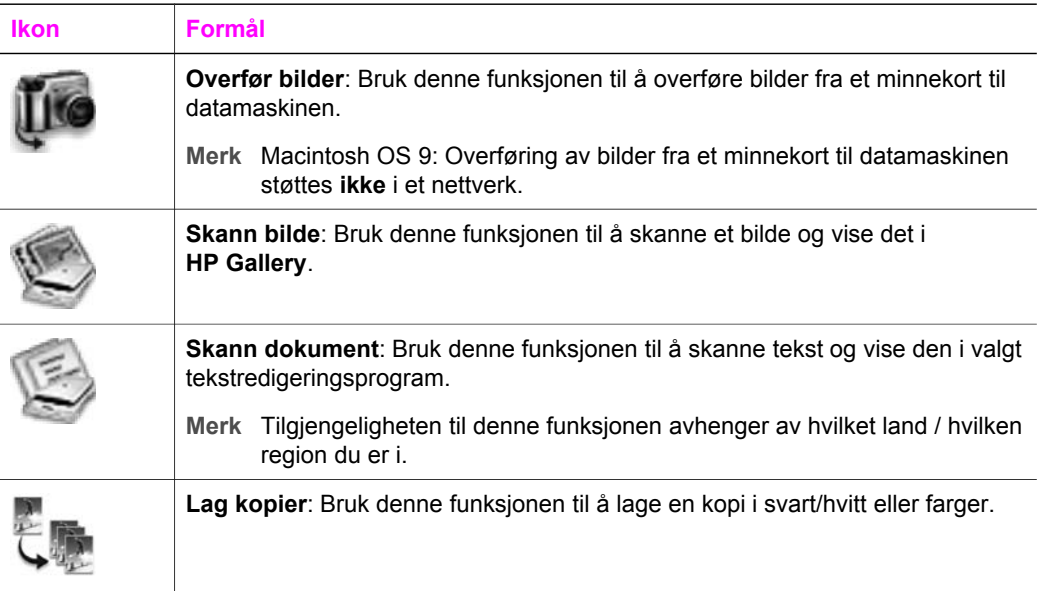

### **Håndter og del**

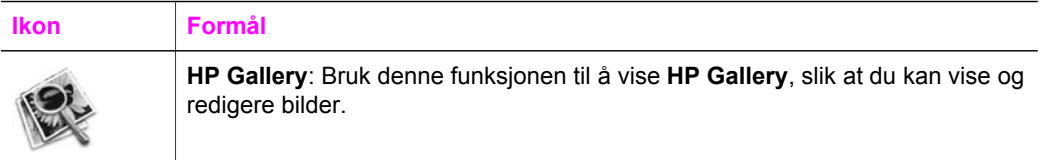

I tillegg til **HP Gallery**-funksjonen, kan du bruke de mange menyelementene uten ikoner til å velge andre programmer på datamaskinen, endre funksjonsinnstillingene på HP all-in-one og få tilgang til hjelpen på skjermen. Disse elementene blir forklart i tabellen nedenfor.

## **Håndter og del**

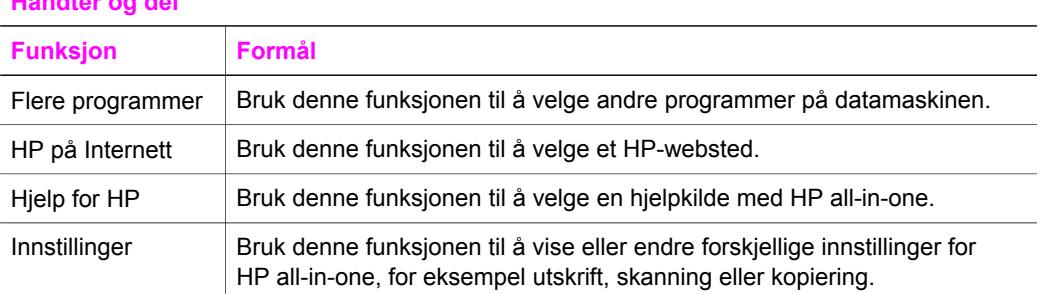

## <span id="page-21-0"></span>**2 Finne mer informasjon**

Det finnes mange hjelpemidler, både trykte og på skjermen, hvor du kan finne informasjon om hvordan du setter opp og bruker HP all-in-one.

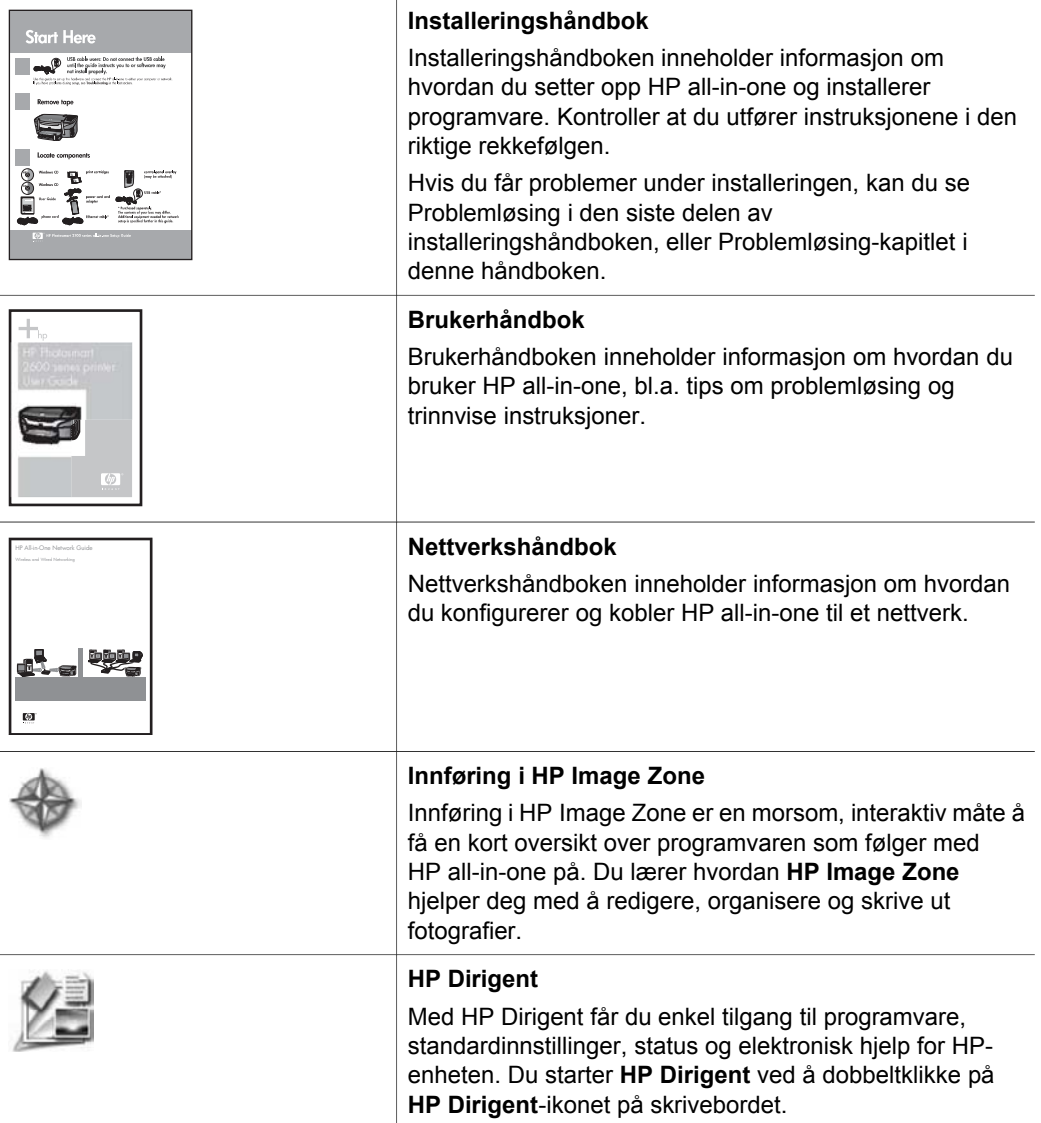

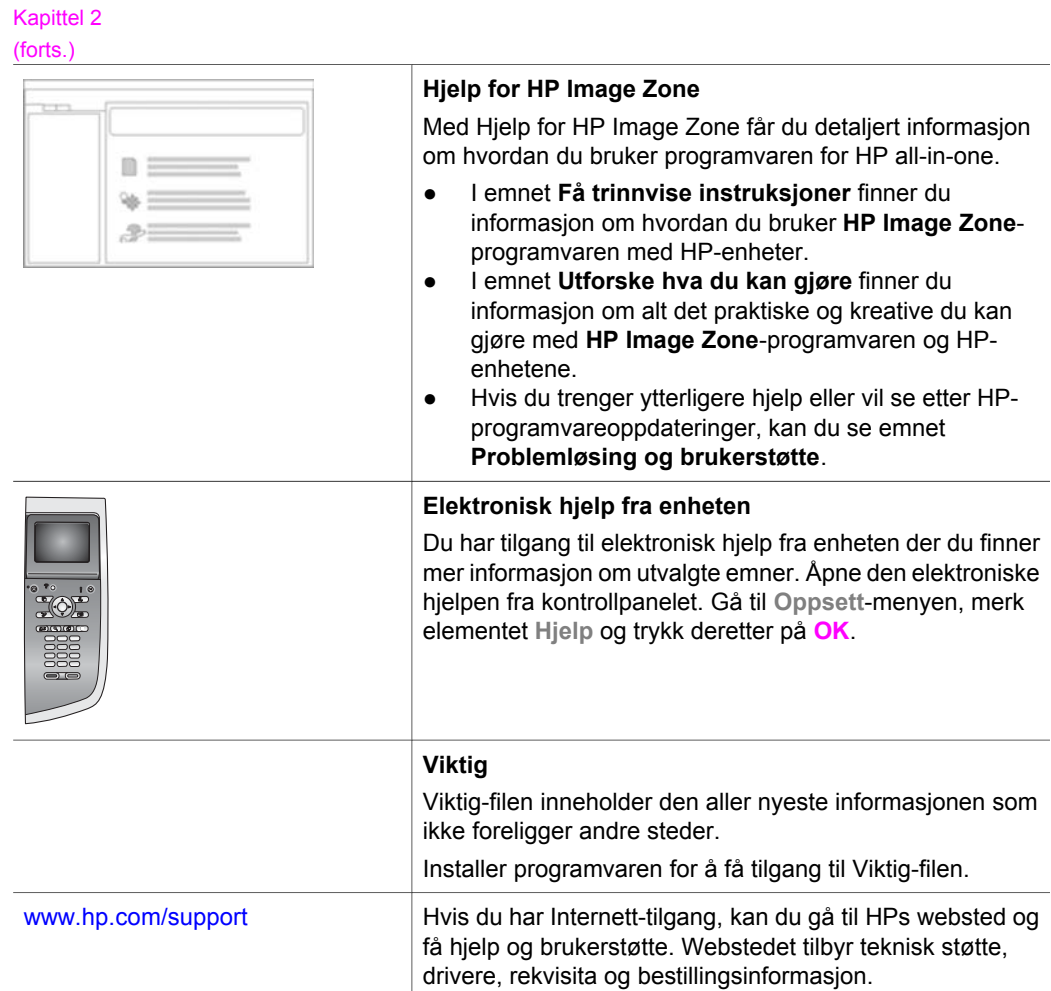

# <span id="page-23-0"></span>**3 Tilkoblingsinformasjon**

HP all-in-one leveres med en nettverksfunksjon. Enheten er også utstyrt med en USBport slik at du kan koble den direkte til en datamaskin med en USB-kabel. Hvis du setter inn en HP bt300 Bluetooth® trådløs skriveradapter i PictBridge-kameraporten (USB-vertsporten) på forsiden av HP all-in-one, kan du skrive ut med HP all-in-one fra Bluetooth-enheter som håndholdte PCer og kameratelefoner.

## **Tilkoblingstyper som støttes**

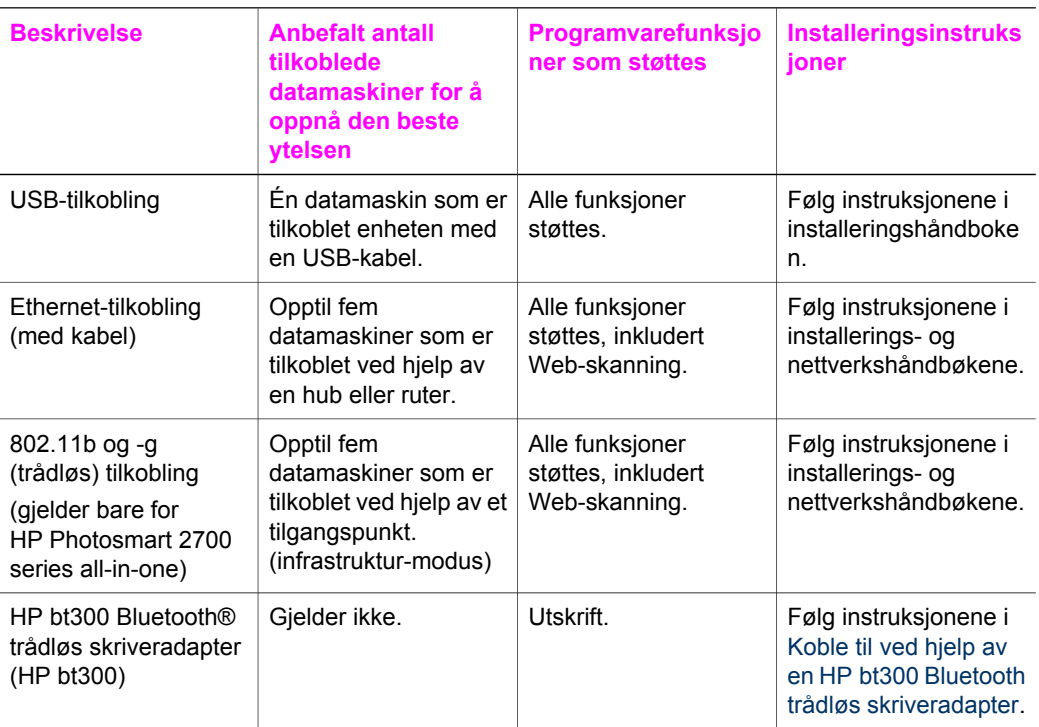

## **Koble til med en USB-kabel**

Du finner detaljert informasjon om hvordan du kobler en datamaskin til HP all-in-oneenheten med en USB-kabel i installeringshåndboken som fulgte med enheten.

## **Koble til ved hjelp av Ethernet**

HP Photosmart 2600 og HP Photosmart 2700 series all-in-one støtter både 10 Mbpsog 100 Mbps-Ethernet-nettverkstilkoblinger. Du finner detaljerte instruksjoner om hvordan du kobler HP all-in-one til et Ethernet-nettverk (med kabler) i installerings- og nettverkshåndbøkene som fulgte med enheten.

## <span id="page-24-0"></span>**Koble til ved hjelp av et trådløst nettverk**

HP Photosmart 2700 series all-in-one bruker en intern nettverkskomponent som støtter et trådløst nettverk. Du finner detaljerte instruksjoner om hvordan du kobler HP all-inone til et trådløst nettverk (802.11b eller -g) i installerings- og nettverkshåndbøkene som fulgte med enheten.

## **Koble til ved hjelp av en HP bt300 Bluetooth trådløs skriveradapter**

Med HP bt300 kan du skrive ut bilder fra de fleste Bluetooth-enheter direkte til HP allin-one uten kabeltilkobling. Du setter ganske enkelt HP bt300 inn i PictBridgekameraporten på forsiden av HP all-in-one, og så kan du skrive ut fra en Bluetoothenhet, for eksempel en håndholdt PC eller kameratelefon.

**Merk** Bruk av Bluetooth-teknologi for å skrive ut fra en datamaskin eller en bærbar datamaskin til HP all-in-one støttes ennå ikke.

### **Koble HP bt300 til HP all-in-one**

1 Sett HP bt300 inn i PictBridge-kameraporten (som vist på bildet nedenfor).

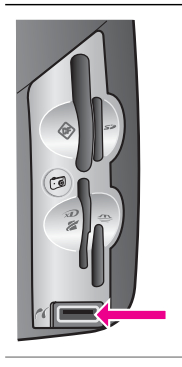

**Merk** vises på fargegrafikkskjermen, må du Hvis du setter HP bt300 inn i HP all-inone og meldingen **Ingen Bluetooth** koble adapteren fra HP all-in-one og se [Enhetsoppdatering.](#page-185-0)

- 2 Noen Bluetooth-enheter utveksler enhetsadresser når de kommuniserer med hverandre og etablerer tilkoblingen. Hvis Bluetooth-enheten ber om adressen til HP all-in-one for å kunne koble til, kan du gjøre følgende:
	- a Trykk på **Oppsett** på kontrollpanelet på HP all-in-one. **Oppsett-menyen** vises på fargegrafikkskjermen.
	- b Trykk på **0** og deretter på **1**.

Nå vises **Bluetooth**-menyen, og **Enhetsadresse** velges.

**Enhetsadressen** for HP all-in-one vises. Adressen er skrivebeskyttet.

- c Følg instruksjonene som fulgte med Bluetooth-enheten, når du skal angi adressen.
- 3 Noen Bluetooth-enheter viser enhetsnavnet til skriveren når de er tilkoblet. Hvis Bluetooth-enheten viser skriverens navn, kan du gjøre følgende:
	- a Trykk på **Oppsett** på kontrollpanelet på HP all-in-one. **Oppsett-menyen** vises på fargegrafikkskjermen.
	- b Trykk på **0** og deretter på **2**.

<span id="page-25-0"></span>Nå vises **Bluetooth**-menyen, og **Enhetsnavn** velges.

Skjermbildet **Enhetsnavn** vises.

**Merk** HP all-in-one-enheten har det forhåndsdefinerte navnet **TBD**.

- c Bruk skjermtastaturet i skjermbildet **Enhetsnavn** til å angi et nytt navn. Du finner mer informasjon om hvordan du bruker skjermtastaturet, i [Angi tekst](#page-97-0) [og symboler](#page-97-0).
- d Når du har angitt det nye navnet for HP all-in-one, merker du **Ferdig** på skjermtastaturet og trykker på **OK**.

Navnet du har angitt, vil vises på Bluetooth-enheten når du kobler den til HP all-in-one for å skrive ut.

## **Angi Bluetooth-sikkerhetskode for HP all-in-one**

Via **Bluetooth**-menyen på HP all-in-one kan du aktivere sikkerhetsinnstillinger for skriveren. Du trykker ganske enkelt på **Oppsett** på kontrollpanelet og velger **Bluetooth** fra **Oppsett-menyen**. Fra **Bluetooth**-menyen kan du gjøre følgende:

- Be om at de som skal skrive ut på HP all-in-one fra en Bluetooth-enhet, først må godkjennes ved å bruke en tilgangsnøkkel
- Gigre HP all-in-one synlig eller usynlig for Bluetooth-enheter som er innenfor funksjonsrekkevidde

### **Bruke en tilgangsnøkkel som godkjenning av Bluetooth-enheter**

Du kan angi sikkerhetsnivået på HP all-in-one til enten **Lavt** eller **Høyt**:

- Lavt: HP all-in-one ber ikke om tilgangsnøkkel. Alle Bluetooth-enheter innen funksjonsrekkevidde kan skrive ut til den.
- **Høyt**: HP all-in-one ber om en tilgangsnøkkel fra Bluetooth-enheten før den tillater enheten å sende utskriftsjobben til seg.

### **Konfigurere HP all-in-one slik at den ber om godkjenning ved hjelp av en tilgangsnøkkel**

- 1 Trykk på **Oppsett** på kontrollpanelet på HP all-in-one. **Oppsett-menyen** vises på fargegrafikkskjermen.
- 2 Trykk på **0** og deretter på **3**. Nå vises **Bluetooth**-menyen, og **Tilgangsnøkkel** velges. Skjermbildet **Tilgangsnøkkel** vises.

**Merk** HP all-in-one har en forhåndsdefinert tilgangsnøkkel som er angitt til fire nuller.

- 3 Bruk nummertastene på kontrollpanelet på HP all-in-one til å angi en ny tilgangskode. Hvis du vil ha mer informasjon om hvordan du bruker nummertastene, se [Angi](#page-97-0) [tekst og symboler.](#page-97-0)
- 4 Når du har angitt den nye tilgangskoden, trykker du på **OK**. **Bluetooth**-menyen vises.
- 5 Trykk på **5**. Nå velges **Sikkerhetsnivå**, og menyen **Sikkerhetsnivå** vises.
- 6 Trykk på **1** for å velge **Høyt**.

<span id="page-26-0"></span>Et høyt sikkerhetsnivå krever godkjenning.

**Merk** Som standard er sikkerhetsinnstillingen angitt til **Lavt**. Et lavt sikkerhetsnivå krever ingen godkjenning.

Godkjenning ved hjelp av en tilgangsnøkkel er nå angitt på HP all-in-one.

### **Konfigurere HP all-in-one slik at den er usynlig for Bluetooth-enheter**

Du kan angi HP all-in-one til enten å være **Synlig for alle** Bluetooth-enheter (åpen), eller **Ikke synlig** for noen (privat):

- **Synlig for alle**: Alle Bluetooth-enheter innen funksjonsrekkevidde kan skrive ut til HP all-in-one
- **Ikke synlig**: Bare Bluetooth-enheter som har lagret enhetsadressen for HP all-inone, kan skrive ut på den.

### **Angi HP all-in-one til Ikke synlig**

- 1 Trykk på **Oppsett** på kontrollpanelet på HP all-in-one. **Oppsett-menyen** vises på fargegrafikkskjermen.
- 2 Trykk på **0** og deretter på **4**. Nå vises **Bluetooth**-menyen, og **Tilgjengelighet** velges. **Tilgjengelighet**-menyen vises.

**Merk** HP all-in-one har som standard et tilgjengelighetsnivå angitt til **Synlig for alle**.

3 Trykk på **2** for å velge **Ikke synlig**.

HP all-in-one-enheten er utilgjengelig for Bluetooth-enheter som ikke har lagret enhetsadressen.

### **Tilbakestille Bluetooth-innstillingene på HP all-in-one**

Hvis du ønsker å konfigurere alle Bluetooth-innstillingene på HP all-in-one på nytt, kan du gjenopprette fabrikkinnstillingene på følgende måte:

- 1 Trykk på **Oppsett** på kontrollpanelet på HP all-in-one. **Oppsett-menyen** vises på fargegrafikkskjermen.
- 2 Trykk på **0** og deretter på **6**.

Nå vises **Bluetooth**-menyen, og **Tilbakestill Bluetooth** velges.

**Merk** Du må bare velge **Tilbakestill Bluetooth** hvis du vil at alle Bluetoothinnstillingene på HP all-in-one skal gjenopprettes til fabrikkinnstillingene.

## **Bruke Web-skanning**

Med Web-skanning kan du utføre en grunnleggende skanning av HP all-in-one bare ved hjelp av en webleser. Du kan også utføre skanningen fra HP all-in-one uten at det er installert enhetsprogramvare på datamaskinen. Du angir ganske enkelt IP-adressen for HP all-in-one i en webleser for å få tilgang til hjemmesiden for HP all-in-ones innebygde webserver og Web-skanning.

Grensesnittet for Web-skanning er unikt når du bruker HP all-in-one, og den støtter ikke målprogrammer som skanneprogramvaren til **HP Image Zone**. E-post-funksjonaliteten til Web-skanning er begrenset, så det anbefales at du bruker **HP Image Zone** skanneprogramvare for denne funksjonen i stedet.

#### **Bruke Web-skanning**

- 1 Angi IP-adressen for HP all-in-one i en webleser på datamaskinen.
	- **Merk** Hvis du vil ha mer informasjon om hvordan du skriver ut en side for nettverkskonfigurasjon slik at du får tak i IP-adressen for HP all-in-one, kan du se nettverkshåndboken som fulgte med enheten.

**Hjemmesiden** for den innebygde webserveren vises i webleservinduet.

- 2 Gå til den venstre kolonnen, og under **Programmer** velger du **Skanning**.
- 3 Følg veiledningen på skjermen.

Kapittel 3

## <span id="page-29-0"></span>**4 Arbeide med fotografier**

Med HP all-in-one kan du overføre, redigere, dele og skrive ut fotografier på flere forskjellige måter. Dette kapitlet inneholder en kort oversikt over de mange alternativene for å utføre hver av disse oppgavene, avhengig av innstillingene og oppsettet på datamaskinen din. Du finner mer detaljert informasjon over hver av oppgavene i andre kapitler i denne håndboken, eller i den elektroniske hjelpen for **HP Image Zone** som fulgte med programvaren.

## **Overføre fotografier**

Du kan overføre fotografier på flere forskjellige måter. Du kan overføre fotografier til HP all-in-one, en datamaskin eller et minnekort. Du finner mer informasjon i den delen nedenfor som gjelder for ditt operativsystem.

### **Overføre fotografier hvis du bruker en Windows-PC**

På bildet nedenfor ser du hvordan du kan overføre fotografier til en Windows-PC, en HP all-in-one-enhet eller et minnekort. Du finner mer informasjon i listen nedenfor bildet.

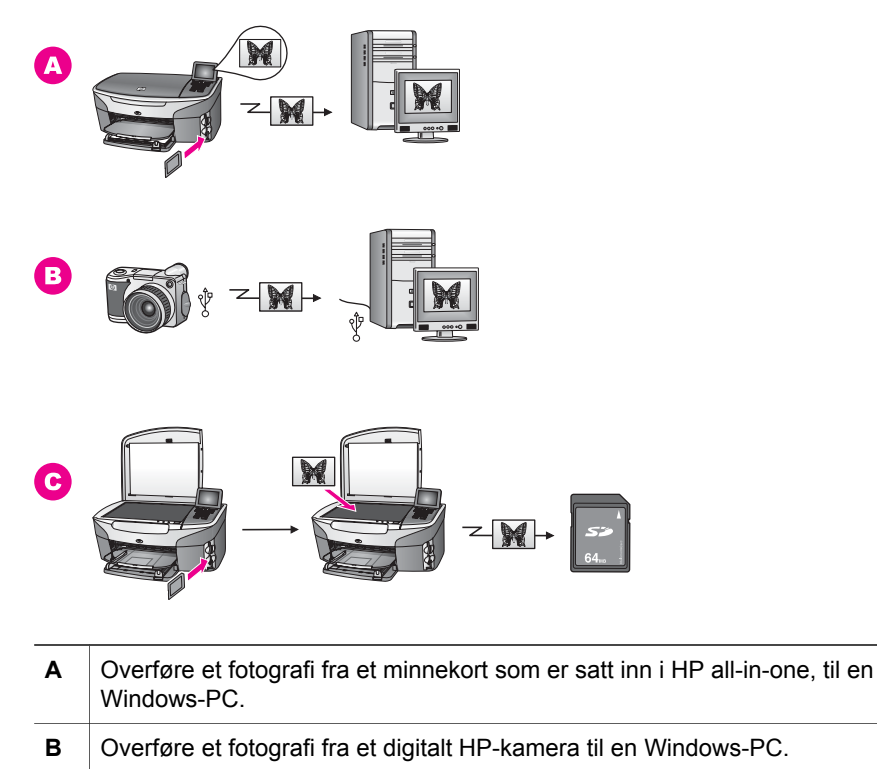

**C** Overføre et fotografi ved å skanne fotografiet direkte til et minnekort som er satt inn i en HP all-in-one-enhet.

### <span id="page-30-0"></span>**Overføre fotografier hvis du bruker Macintosh**

På bildet nedenfor ser du hvordan du kan overføre fotografier til en Macintosh-maskin, en HP all-in-one-enhet eller et minnekort. Du finner mer informasjon i listen nedenfor bildet.

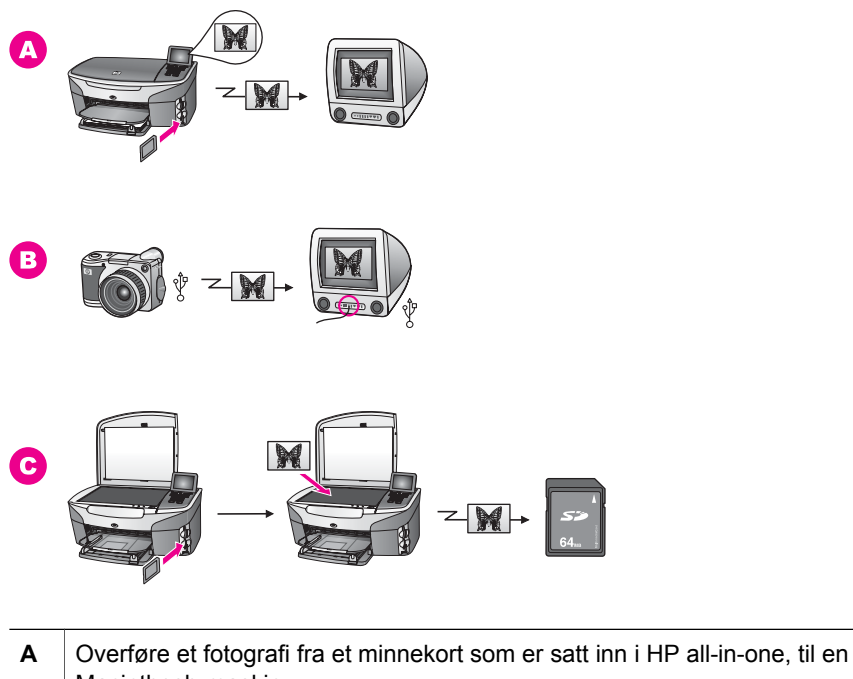

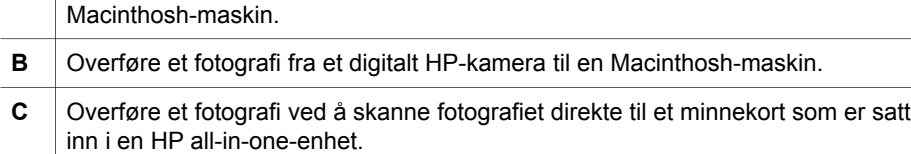

### **Redigere fotografier**

Du kan redigere fotografier på flere forskjellige måter. Du finner mer informasjon i den delen nedenfor som gjelder for ditt operativsystem.

### **Redigere fotografier hvis du bruker en Windows-PC**

På bildet nedenfor ser du to metoder for hvordan du kan redigere fotografier hvis du har en Windows-PC. Du finner mer informasjon i listen nedenfor bildet.

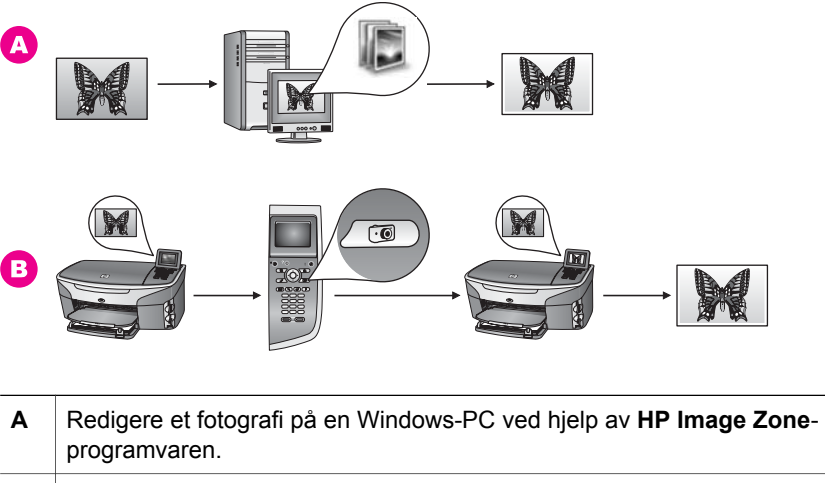

### **B** Redigere et fotografi ved hjelp av kontrollpanelet på HP all-in-one.

### **Redigere fotografier hvis du bruker Macintosh**

På bildet nedenfor ser du tre metoder for hvordan du kan redigere fotografier hvis du har Macintosh. Du finner mer informasjon i listen nedenfor bildet.

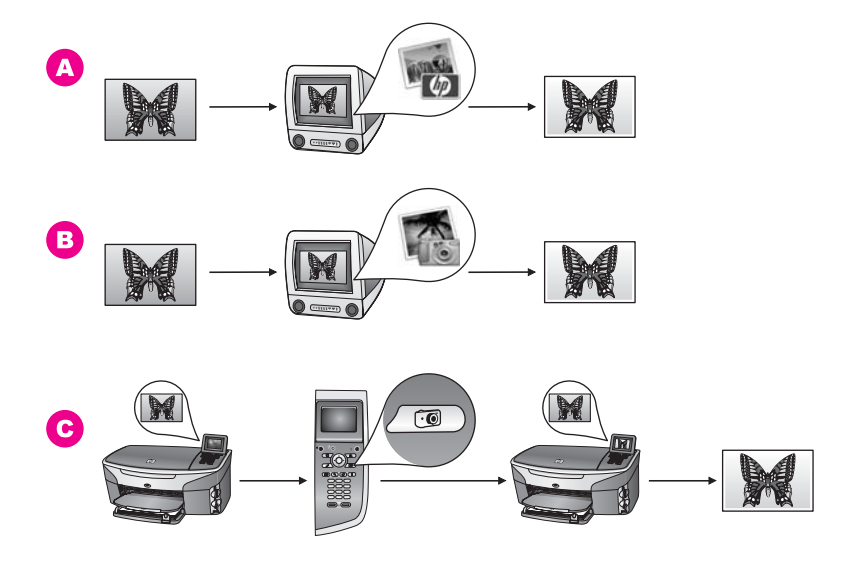

**A** Redigere et fotografi på Macintosh ved hjelp av **HP Image Zone**-programvaren. **B** Redigere et fotografi på Macintosh ved hjelp av iPhoto-programvaren. **C** Redigere et fotografi ved hjelp av kontrollpanelet på HP all-in-one.

## <span id="page-32-0"></span>**Dele fotografier**

Du kan dele fotografier med venner og familie på flere forskjellige måter. Du finner mer informasjon i den delen nedenfor som gjelder for ditt operativsystem.

### **Dele fotografier hvis du bruker en Windows-PC**

På bildet nedenfor ser du flere metoder for hvordan du kan dele fotografier hvis du har en Windows-PC. Du finner mer informasjon i listen nedenfor bildet.

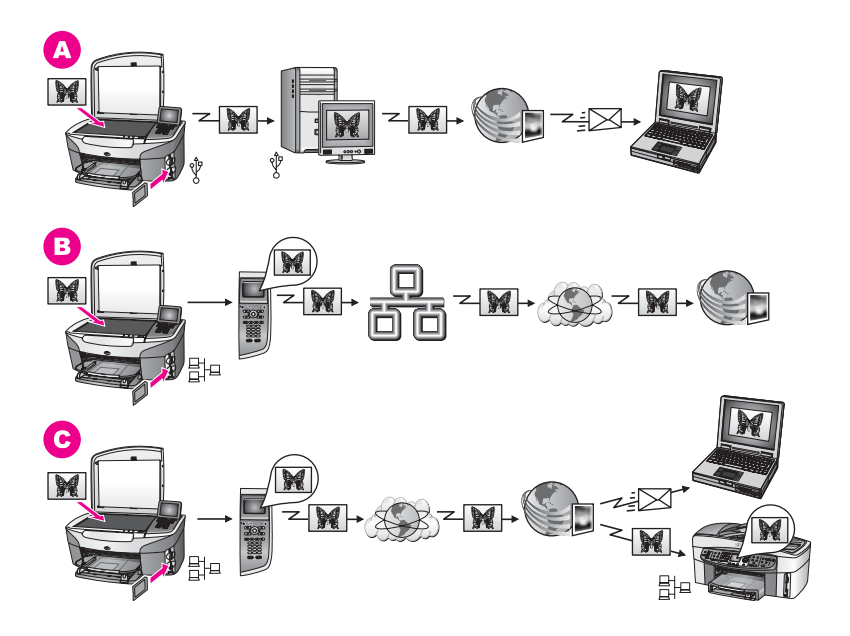

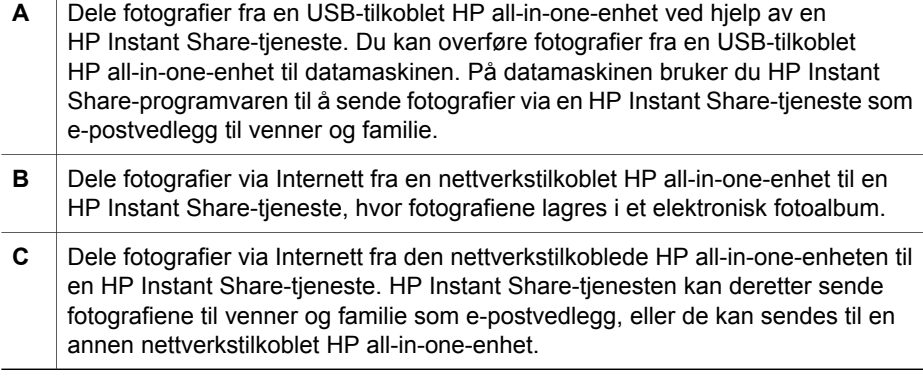

### **Dele fotografier hvis du bruker Macintosh**

På bildet nedenfor ser du flere metoder for hvordan du kan dele fotografier hvis du har Macintosh. Du finner mer informasjon i listen nedenfor bildet.

<span id="page-33-0"></span>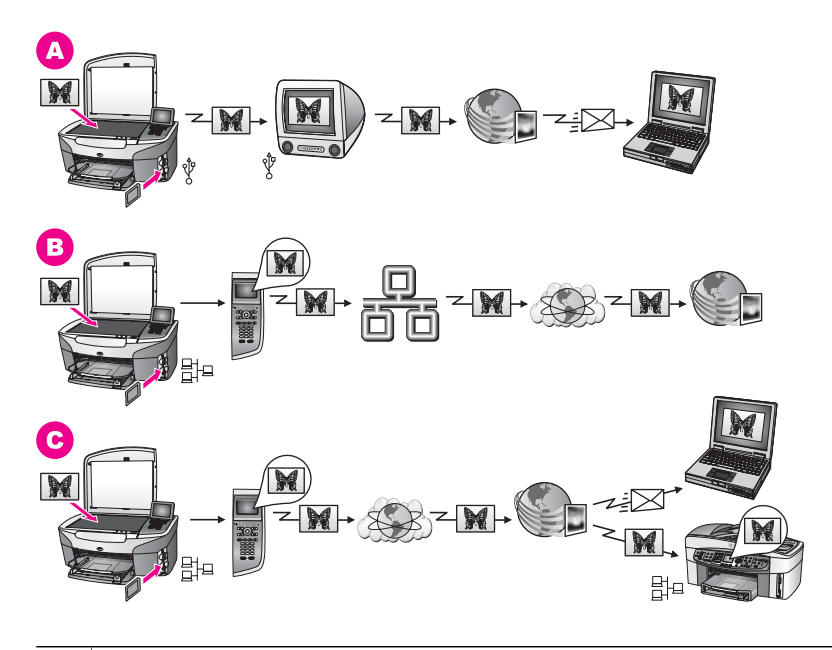

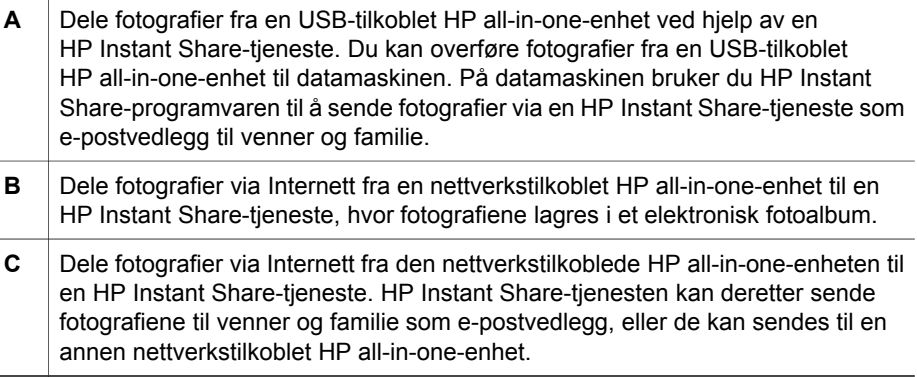

### **Skrive ut fotografier**

Du kan skrive ut fotografier på flere forskjellige måter. Du finner mer informasjon i den delen nedenfor som gjelder for ditt operativsystem.

### **Skrive ut fotografier hvis du bruker en Windows-PC**

På bildet nedenfor ser du flere metoder for hvordan du kan skrive ut fotografier hvis du har en Windows-PC. Du finner mer informasjon i listen nedenfor bildet.

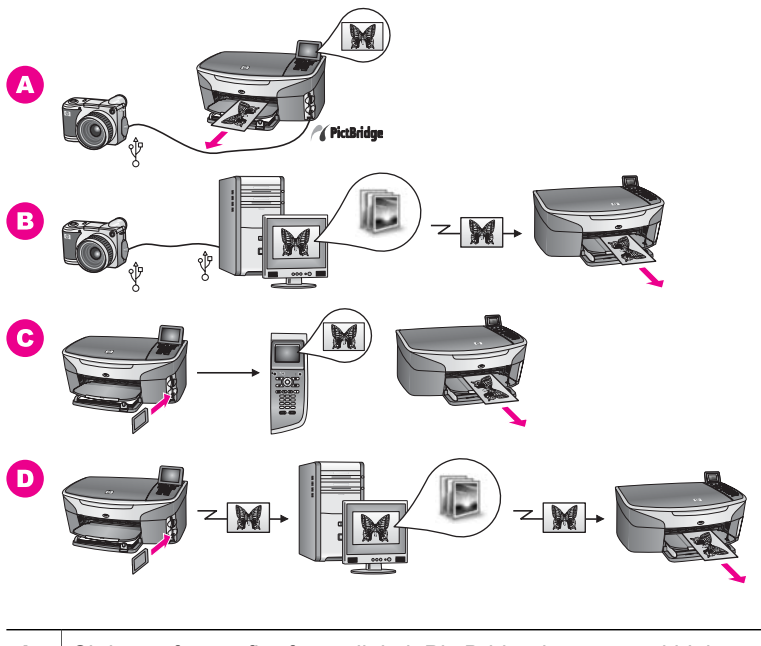

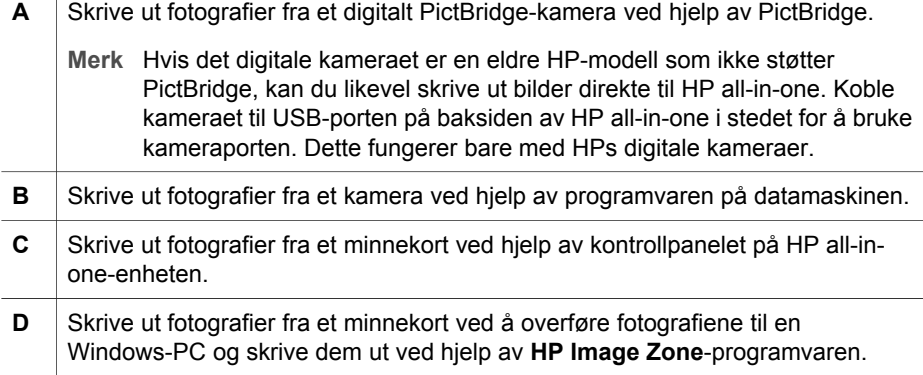

### **Skrive ut fotografier hvis du bruker Macintosh**

På bildet nedenfor ser du flere metoder for hvordan du kan skrive ut fotografier hvis du har Macintosh. Du finner mer informasjon i listen nedenfor bildet.

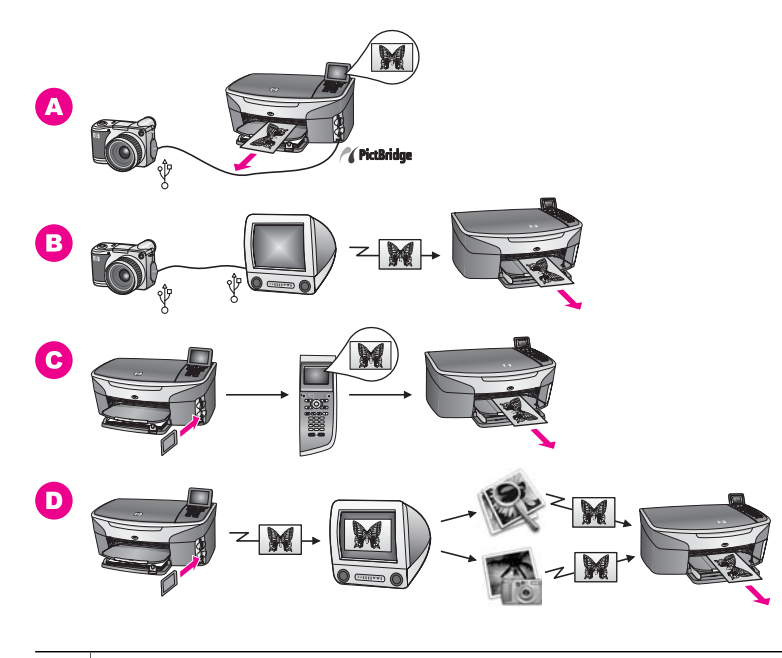

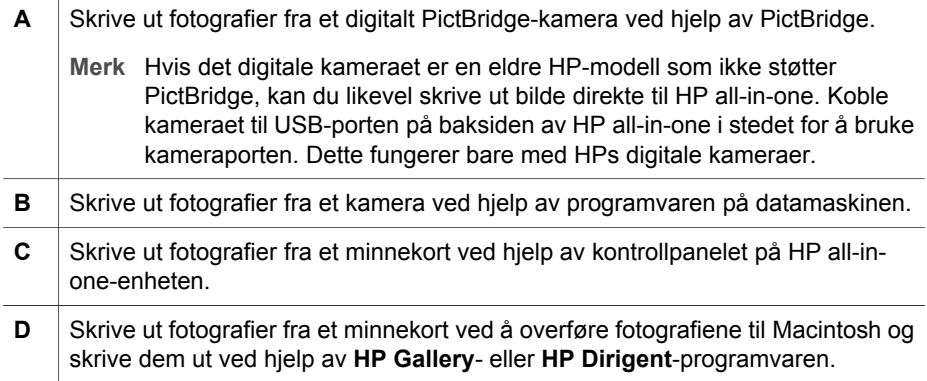
Kapittel 4

## **5 Legge i originaler og papir**

I dette kapitlet finner du instruksjoner for hvordan du legger originaler på glasset når du skal kopiere, skanne eller fakse, hvordan du velger den beste papirtypen for jobben, hvordan du legger papir i innskuffen og hvordan du unngår papirstopp.

## **Legge i en original**

Du kan kopiere, skanne eller fakse originaler opptil Letter- eller A4-størrelse ved å legge dem på glasset, som beskrevet her. Du følger også disse instruksjonene når du legger i en prøveutskrift ved utskrift av foto.

**Merk** Mange av spesialfunksjonene fungerer ikke som de skal hvis glasset eller dokumentstøtten på lokket ikke er rent. Se [Rengjøre HP all-in-one](#page-139-0) hvis du vil ha mer informasjon.

#### **Legge en original på glasset**

- 1 Løft lokket og legg originalen med forsiden ned mot høyre hjørne på glasset. Hvis du legger i en prøveutskrift, må du passe på at toppen av prøveutskriften ligger helt inntil høyre hjørne på glasset.
	- **Tips** Du får mer hjelp til å legge i en original ved å se på angivelsene langs forsiden og den høyre siden av glasset.

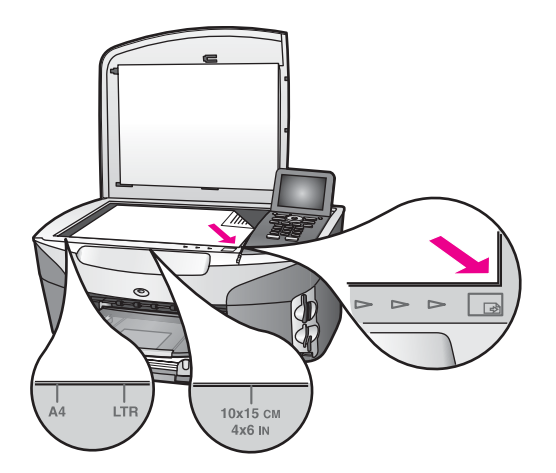

- 2 Lukk lokket.
	- **Tips** Du kan kopiere eller skanne originaler med for stor størrelse ved å fjerne lokket helt fra HP all-in-one. Hvis du vil fjerne lokket, løfter du det til åpen stilling, tar tak i sidene på lokket og trekker lokket oppover. Selv om lokket er fjernet, fungerer HP all-in-one normalt. Sett lokket på igjen ved å sette tappene på hengselet tilbake i riktig spor.

<span id="page-38-0"></span>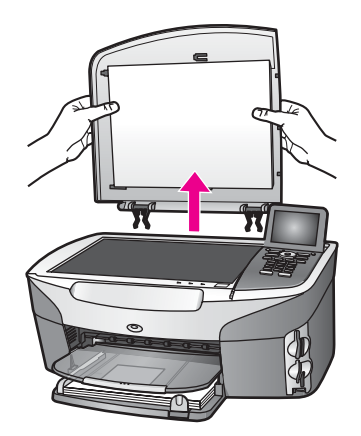

## **Velge papir for utskrift og kopiering**

Du kan bruke mange størrelser og papirtyper i HP all-in-one. Ta en titt på følgende anbefalninger for å oppnå best mulig utskrifts- og kopieringskvalitet. Hver gang du bytter papirtype og størrelse, må du huske å endre innstillinger.

#### **Anbefalt papir**

Hvis du ønsker en best mulig utskriftskvalitet, anbefaler vi at du bruker HP-papir som er spesielt utformet for den typen prosjekt du skriver ut. Hvis du for eksempel skriver ut fotografier, legger du glanset eller matt fotopapir i innskuffen. Hvis du skriver ut en brosjyre eller presentasjon, bruker du en papirtype som er spesielt utformet for det formålet.

Hvis du vil ha mer informasjon om HP-papir, kan du se den elektroniske hjelpen for **HP Image Zone**, eller gå til [www.hp.com/support](http://www.hp.com/support).

#### **Papir som bør unngås**

Bruk av papir som er for tynt, papir med en glatt tekstur eller papir som lett strekker seg, kan medføre papirstopp. Bruk av papir med en grov tekstur eller som blekket ikke fester seg på, kan gi tilsmussede, utflytende eller ikke helt fullstendige skriftbilder.

#### **Vi anbefaler ikke å skrive ut på følgende papir:**

- Papir med utsparinger eller perforering (med mindre det er spesielt utformet for bruk sammen med HP Inkjet-enheter).
- Papir med grov tekstur, som lerretspapir. Dette papiret gir kanskje ikke jevn trykk, og blekket kan flyte ut i det.
- Ekstremt glatt, skinnende eller bestrøket papir som ikke er spesielt beregnet for HP all-in-one. Det kan sette seg fast i HP all-in-one eller avvise blekket.
- Blanketter med gjenparter (for eksempel doble eller tredoble skjemaer). De kan brettes eller bli sittende fast. Blekket har lettere for å smøres utover.
- Konvolutter med klips eller vinduer.

#### **Vi anbefaler ikke å bruke følgende papir til kopiering:**

- Papir med en annen størrelse enn Letter, A4, 10 x 15 cm, 5 x 7 tommer, Hagaki eller L. Det kan være at noen av disse papirene ikke er tilgjengelig, avhengig av landet/regionen du bor i.
- Papir med utsparinger eller perforering (med mindre det er spesielt utformet for bruk sammen med HP Inkjet-enheter).
- Annet fotopapir enn HP Premium Photo Paper eller HP Premium Plus Photo Paper.
- Konvolutter.
- Listepapir.
- Annen transparentfilm enn HP Premium Inkjet Transparency Film eller HP Premium Plus Inkjet Transparency Film.
- Blanketter med gjenparter eller etikettark.

## **Legge i papir**

I denne delen finner du beskrivelse av hvordan du legger ulike papirtyper og -størrelser i HP all-in-one for kopier, utskrifter eller fakser.

**Tips** Du kan unngå revner, krøllete papir og bøyde eller brettede kanter ved å oppbevare alt papir flatt i en pose som kan lukkes. Hvis papiret ikke oppbevares på riktig måte, kan ekstreme variasjoner i temperatur og fuktighet føre til krøllete papir som ikke fungerer særlig bra i HP all-in-one.

#### **Legge i papir i full størrelse**

Du kan legge mange typer Letter-, A4- og Legal-papir i hovedinnskuffen på HP all-inone.

**Tips** Hvis du har en valgfri HP 250-arks papirskuff for vanlig papir installert, kan du i tillegg legge i 250 vanlige Letter- eller A4-ark i den nedre skuffen. Papir som er lagt i den valgfrie nedre skuffen, er bare tilgjengelig for utskrift via programvaren på datamaskinen. Det er ikke tilgjengelig for kopiering eller utskrift av mottatte fakser.

#### **Laste inn papir i full størrelse i hovedinnskuffen**

1 Ta ut utskuffen og skyv papirbredde- og papirlengdeskinnene så langt ut som mulig.

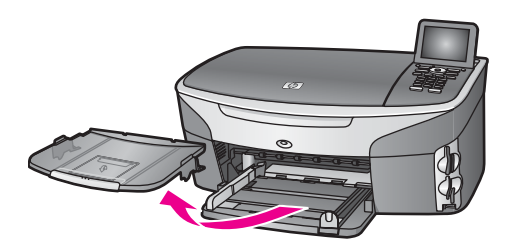

- 2 Dunk en papirbunke mot en flat overflate for å justere kantene, og deretter:
	- Kontroller at papiret ikke har revner, er støvete eller krøllete, eller har bøyde eller brettede kanter.
	- Kontroller at alt papiret i bunken er av samme type og størrelse.
- 3 Legg bunken med papir i innskuffen med kortsiden frem og med utskriftssiden ned. Skyv papirbunken fremover til den stopper.
	- **Tips** Hvis du bruker brevpapir, legger du inn den øverste kant på siden først med utskriftssiden ned. Du får mer hjelp til å legge i brevpapir eller papir i full størrelse ved å se på symbolet i bunnen av innskuffen.

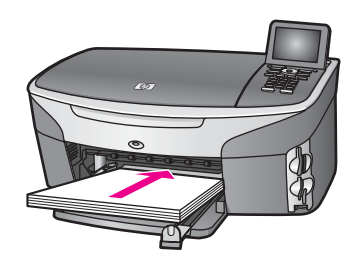

4 Skyv inn papirbredde- og papirlengdeskinnene til de stopper mot papirkanten. Ikke legg for mye i innskuffen. Kontroller at papirbunken passer i innskuffen, og at den ikke er høyere enn toppen av papirbreddeskinnen.

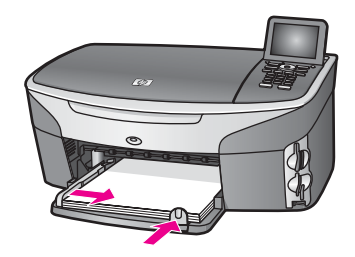

5 Sett tilbake utskuffen.

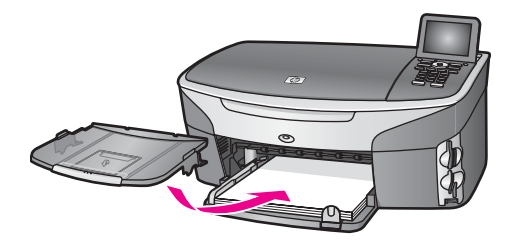

6 Trekk ut utskuffens forlenger helt for å hindre at ferdige kopier, utskrifter eller fakser faller ut av utskuffen.

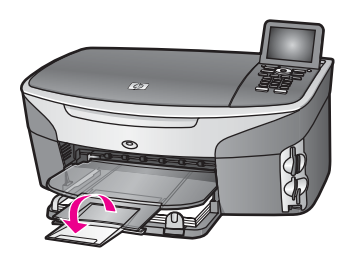

#### **Legge vanlig papir i full størrelse i den valgfrie nedre skuffen**

 HP 250-arks papirskuff for vanlig papir er tilgjengelig som tilbehør for dette produktet. Du får mer informasjon om hvordan du legger papir i tilbehøret ved å lese og følge instruksjonene som fulgte med tilbehøret.

#### **Legge i 10 x 15 cm (4 x 6 tommer) fotopapir**

Du kan legge 10 x 15 cm fotopapir i hovedinnskuffen på HP all-in-one eller i en valgfri bakre innskuff. (I Japan kalles dette tilbehøret Hagaki-skuffen med automatisk tosidig utskrift. Ellers kalles det HP-tilbehøret for automatisk tosidig utskrift med liten papirskuff.)

Du oppnår best mulig resultat ved å bruke en anbefalt type av 10 x 15 cm fotopapir, og angi papirtypen og -størrelsen for utskrifts- eller kopieringsjobben. Hvis du vil ha mer informasjon, se den elektroniske hjelpen for **HP Image Zone**.

**Tips** Du kan unngå revner, krøllete papir og bøyde eller brettede kanter ved å oppbevare alt papir flatt i en pose som kan lukkes. Hvis papiret ikke oppbevares på riktig måte, kan ekstreme variasjoner i temperatur og fuktighet føre til krøllete papir som ikke fungerer særlig bra i HP all-in-one.

#### **Legge 10 x 15 cm fotopapir i hovedinnskuffen**

- 1 Ta ut utskuffen.
- 2 Fjern alt papir fra innskuffen.
- 3 Legg bunken med fotopapir til høyre i innskuffen med kortsiden frem og den glansede siden ned. Skyv fotopapirbunken fremover til den stopper. Hvis fotopapiret har perforerte avrivningskanter, legger du i fotopapiret slik at avrivningskantene kommer nærmest deg.
	- **Tips** Du får mer hjelp til å legge i fotopapir i små størrelser ved å se på ikonene på bunnen av innskuffen når du legger i fotopapiret (angitt av papir- og kamera-ikon). Kontroller at du har skjøvet fotopapiret langt nok frem, og se etter de stiplede linjene på bunnen av innskuffen. Disse angir hvor langt frem papiret må ligge.
- 4 Skyv papirlengde- og papirbreddeskinnene innover mot bunken med fotopapir til de stopper.

Ikke legg for mye i innskuffen. Kontroller at bunken med fotopapir passer i innskuffen, og at den ikke er høyere enn toppen av papirbreddeskinnen.

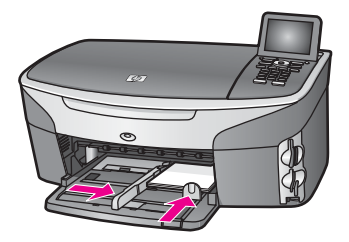

5 Sett tilbake utskuffen.

#### **Legge 10 x 15 cm fotopapir i den valgfrie bakre innskuffen**

 HP-tilbehøret for automatisk tosidig utskrift med liten papirskuff og Hagaki-skuffen med automatisk tosidig utskrift er tilgjengelig for dette produktet. Du får mer informasjon om hvordan du legger papir i dette tilbehøret ved å lese og følge instruksjonene som fulgte med tilbehøret.

#### **Legge i postkort eller Hagaki-kort**

Du kan legge postkort eller Hagaki-kort i hovedinnskuffen på HP all-in-one eller i en valgfri bakre innskuff. (I Japan kalles dette tilbehøret Hagaki-skuffen med automatisk tosidig utskrift. Ellers kalles det HP-tilbehøret for automatisk tosidig utskrift med liten papirskuff.)

Du oppnår best resultat ved å angi papirtypen og -størrelsen før du skriver ut eller kopierer. Hvis du vil ha mer informasjon, se den elektroniske hjelpen for **HP Image Zone**.

#### **Legge postkort eller Hagaki-kort i hovedinnskuffen**

- 1 Ta ut utskuffen.
- 2 Fjern alt papir fra innskuffen.
- 3 Legg kortbunken til høyre i innskuffen med kortsiden frem og utskriftssiden ned. Skyv kortbunken fremover til den stopper.
	- **Tips** Du får mer hjelp til å legge i postkort eller Hagaki-kort ved å se på ikonene på bunnen av innskuffen når du legger i fotopapiret (angitt av papir- og kamera-ikon).
- 4 Skyv papirlengde- og papirbreddeskinnene innover mot kortbunken til de stopper. Ikke legg for mye i innskuffen. Kontroller at kortbunken passer i innskuffen, og at den ikke er høyere enn toppen av papirbreddeskinnen.

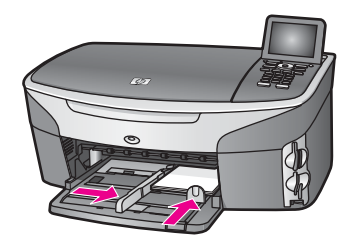

5 Sett tilbake utskuffen.

#### **Legge postkort eller Hagaki-kort i den valgfrie bakre innskuffen**

 HP-tilbehøret for automatisk tosidig utskrift med liten papirskuff og Hagaki-skuffen med automatisk tosidig utskrift er tilgjengelig for dette produktet. Du får mer informasjon om hvordan du legger papir i dette tilbehøret ved å lese og følge instruksjonene som fulgte med tilbehøret.

#### **Legge i konvolutter**

Du kan legge én eller flere konvolutter i innskuffen i HP all-in-one. Ikke bruk glansede eller pregede konvolutter, eller konvolutter som har klips eller vinduer.

**Merk** Hvis du vil ha mer informasjon om hvordan du formaterer tekst som skal skrives ut på konvolutter, se hjelpefilene til tekstbehandlingsprogrammet. For best mulig resultat bør du bruke etiketter for returadressen på konvolutter.

#### **Legge i konvolutter**

- 1 Ta ut utskuffen.
- 2 Fjern alt papir fra innskuffen.
- 3 Legg én eller flere konvolutter helt til høyre i innskuffen med konvoluttklaffene opp til venstre. Skyv konvoluttbunken fremover til den stopper.
	- **Tips** Du får mer hjelp til å legge i konvolutter ved å se symbolet på bunnen av innskuffen.
- 4 Skyv papirlengde- og papirbreddeskinnene innover mot konvoluttbunken til de stopper.

Ikke legg for mye i innskuffen. Kontroller at konvoluttbunken passer i innskuffen, og at den ikke er høyere enn toppen av papirbreddeskinnen.

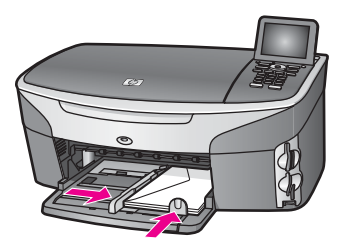

5 Sett tilbake utskuffen.

#### **Legge i andre typer papir**

I tabellen nedenfor finner du retningslinjer for hvordan du legger i spesielle papirtyper. Du får best resultater ved å justere papirinnstillingen hver gang du endrer papirtype eller -størrelse. Hvis du vil ha mer informasjon om hvordan du endrer papirinnstillingene, kan du se den elektroniske hjelpen for **HP Image Zone**.

**Merk** Ikke alle papirtyper og -størrelser er tilgjengelige for alle funksjoner på HP all-inone. Noen papirtyper og -størrelser kan bare brukes hvis du starter utskriftsjobben fra dialogboksen **Skriv ut** i programvaren. De er ikke tilgjengelig for kopiering, faksing eller fotografiutskrift fra et minnekort eller et digitalt

kamera. Papir som bare er tilgjengelig for utskrift via programvaren, er angitt nedenfor.

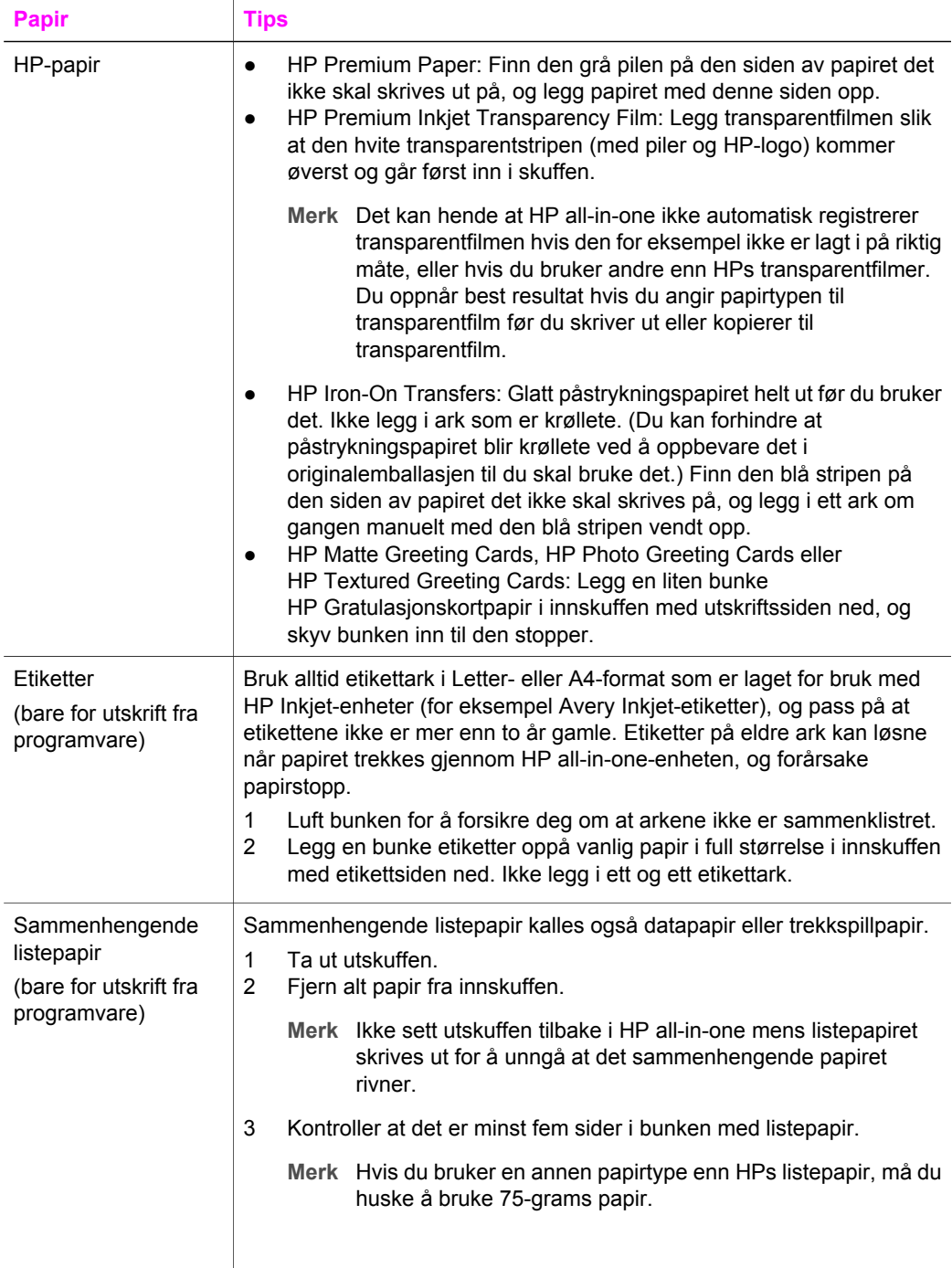

(forts.)

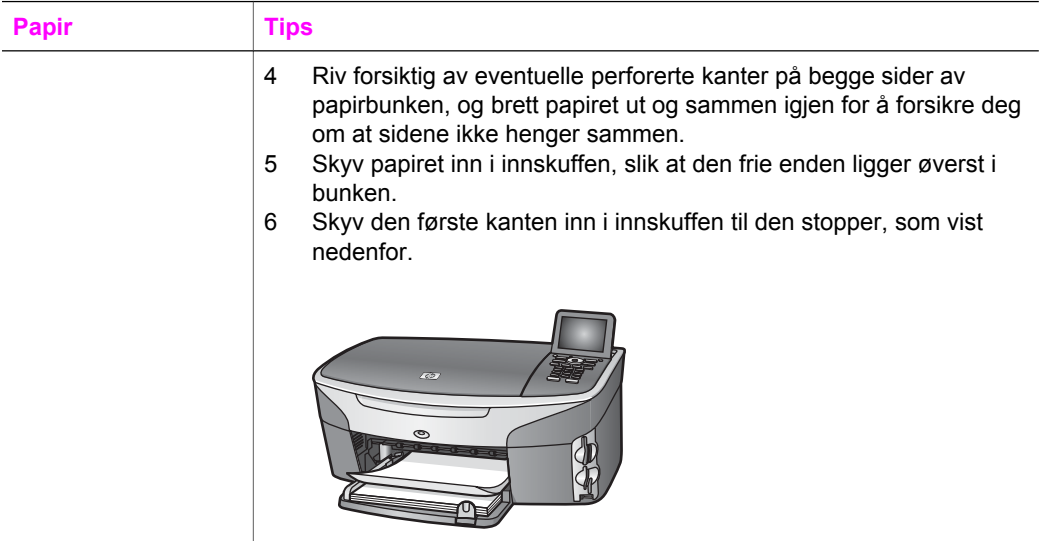

## **Unngå papirstopp**

Følg disse retningslinjene for å unngå papirstopp:

- Unngå krøllete eller skrukkete papir ved å oppbevare alt ubrukt papir flatt i en pose som kan lukkes.
- Ta ut utskrevet papir av utskuffen ofte.
- Kontroller at papiret i innskuffen ligger flatt, og at kantene ikke er bøyd eller revet.
- Ikke kombiner ulike papirtyper og -størrelser i innskuffen, alt papiret i innskuffen må være av samme type og størrelse.
- Juster papirskinnene i innskuffen slik at de ligger tett inntil hele papirbunken. Kontroller at papirskinnene ikke bøyer papiret i innskuffen.
- Ikke tving papiret for langt fremover i innskuffen.
- Bruk papirtyper som anbefales for HP all-in-one. Du finner mer informasjon i [Velge](#page-38-0) [papir for utskrift og kopiering.](#page-38-0)

Hvis du vil ha mer informasjon om hvordan du fjerner papirstopp, kan du se [Problemløsing for papir](#page-177-0).

#### Kapittel 5

## **6 Bruke et minnekort eller et PictBridge-kamera**

Med HP all-in-one får du tilgang til minnekort brukt i de fleste digitale kameraer, slik at du kan skrive ut, lagre, håndtere og dele fotografier. Du kan sette minnekortet inn i HP all-in-one eller koble det direkte til kameraet, slik at HP all-in-one leser innholdet på minnekortet mens det fortsatt står i kameraet.

Dette kapitlet inneholder informasjon om hvordan du bruker minnekort eller et PictBridge-kamera med HP all-in-one. Les dette kapitlet for å få informasjon om hvordan du overfører fotografier til datamaskinen, angir alternativer for fotoutskrift, skriver ut fotografier, redigerer fotografier, viser lysbildefremvisninger og deler fotografier med familie og venner.

## **Minnekortspor og kameraport**

Hvis du har et digitalt kamera som bruker et minnekort til å lagre fotografier, kan du sette minnekortet inn i HP all-in-one for å skrive ut eller lagre fotografiene.

Du kan skrive ut en prøveutskrift som kan være flere sider lang og vise miniatyrbilder av fotografiene som er lagret på minnekortet, og skrive ut fotografier fra minnekortet selv om HP all-in-one ikke er koblet til en datamaskin. Du kan også koble et digitalt kamera som støtter PictBridge, til HP all-in-one via kameraporten og skrive ut direkte fra kameraet.

HP all-in-one kan lese følgende minnekort: CompactFlash (I, II), Memory Sticks, MultiMediaCard (MMC), Secure Digital, SmartMedia og xD-Picture Card.

**Merk** Du kan skanne et dokument og sende det skannede bildet til et minnekort som er satt inn. Se [Sende en skanning til et minnekort](#page-74-0) hvis du vil ha mer informasjon.

Det er fire spor for minnekort på HP all-in-one som vist i illustrasjonen nedenfor med minnekort som skal stå i hvert sitt spor.

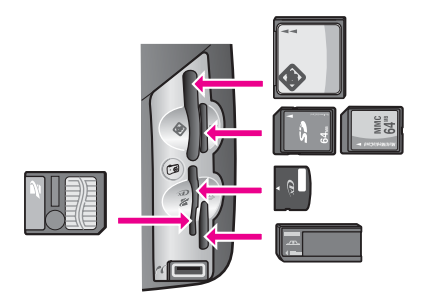

Sporene er konfigurert som følger:

- Spor øverst til venstre: CompactFlash (I, II)
- Spor øverst til høyre: Secure Digital, MultiMediaCard (MMC)
- Spor nederst til venstre: SmartMedia, xD-Picture Card (passer øverst til høyre i sporet)
- Spor nederst til høyre: Memory Stick, Magic Gate Memory Stick, Memory Stick Duo (med brukerens adapter), Memory Stick Pro
- PictBridge-kameraport (under minnekortsporene): kompatibel med alle digitale kameraer med USB som støtter PictBridge
- **Merk** Kameraporten har bare støtte for digitale kameraer med USB som støtter PictBridge. Hvis du kobler en USB-enhet som ikke er et kompatibelt digitalt kamera (eller en Bluetooth-adapter), til kameraporten, vises en feilmelding på fargegrafikkskjermen. Hvis du har et eldre digitalt HP-kamera, kan du prøve å bruke USB-kabelen som fulgte med kameraet. Koble det til USB-porten på baksiden av HP all-in-one og ikke i kameraporten ved siden av minnekortsporet. Dette fungerer bare med HPs digitale kameraer.
- **Tips** Windows XP vil som standard formatere et minnekort på 8 MB eller mindre og 64 MB eller mer med FAT32-formatet. Digitale kameraer og andre enheter bruker FAT-formatet (FAT16 eller FAT12) og kan ikke brukes med et FAT32-formatert kort. Formater minnekortet i kameraet, eller velg FAT-format for å formatere minnekortet på en PC med Windows XP.

## **Kontrollere minnekortsikkerhet på et nettverk**

Med HP all-in-one kan datamaskiner i nettverket få tilgang til innholdet på minnekort, hvis de er koblet til nettverket. Ved bruk i et trådløst nettverk som ikke har kryptering aktivert, kan alle innenfor det trådløse området som kjenner nettverksnavnet ditt og nettverks-IDen for HP all-in-one, få tilgang til innholdet på minnekortet så lenge det er satt inn i HP all-in-one.

Du kan beskytte dataene på minnekortene ved å opprette en WEP-nøkkel (Wired Equivalent Privacy) eller WPA/PSK (Wi-Fi Protected Access/Pre-Shared Key) i det trådløse nettverket eller ved å sette innstillingene for HP all-in-one slik at den aldri deler et innsatt minnekort med nettverksdatamaskiner, enten de er trådløse eller ikke. Dette betyr at andre datamaskiner på nettverket heller ikke får tilgang til filene på minnekortet.

Hvis du vil ha mer informasjon om hvordan du legger til en kryptering i et trådløst nettverk, kan du se nettverkshåndboken.

- **Merk** HP all-in-one deler aldri innholdet på et minnekort i et digitalt kamera som er koblet til HP all-in-one via kameraporten.
- 1 Trykk på **Oppsett**.
- 2 Trykk på **8** og deretter **3**. Nå vises **Nettverk-menyen**, og **Avansert konfigurering** velges.
- 3 Trykk på **3** for å velge **Sikkerhet for minnekort**.
- 4 Trykk på nummeret ved siden av ønsket alternativ:
	- **1. Del filer**
	- **2. Ikke del filer**

## **Overføre fotografier til datamaskinen**

Når du har tatt bilder med et digitalt kamera, kan du umiddelbart skrive dem ut eller lagre dem rett på datamaskinen. Hvis du vil lagre dem på datamaskinen, må du ta

minnekortet ut av kameraet og sette det inn i den aktuelle minnekortporten på HP allin-one.

**Merk** Du kan bare bruke ett minnekort om gangen på HP all-in-one.

1 Sett inn minnekortet i det riktige sporet på HP all-in-one. Når minnekortet er satt riktig inn, begynner **Foto**-knappen på kontrollpanelet å blinke. **Leser kort...** vises på fargegrafikkskjermen. Statuslampen ved siden av minnekortsporene blinker grønt når kortet leses. Hvis du setter et minnekort inn feil, vil statuslampen ved siden av kortsporene blinke gult, og fargegrafikkskjermen viser kanskje en feilmelding, for eksempel **Kortet er satt inn baklengs** eller **Kortet er ikke riktig satt i**.

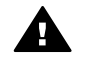

**Advarsel** Prøv aldri å ta ut et minnekort mens det leses. Dette kan skade filene på kortet. Du kan trygt ta ut et kort når statuslampen ved siden av sporene ikke blinker.

- 2 Hvis det er fotofiler på minnekortet som ikke er overført tidligere, vises det en melding på dataskjermen som spør om du vil lagre fotofilene på datamaskinen. Hvis HP all-in-one er koblet til et nettverk, trykker du på **Foto** for å vise **bildemenyen** og trykker på **3** for å velge **Overfør til PC**. Deretter velger du datamaskinen fra listen som vises. Gå tilbake til datamaskinen, og følg anvisningene på skjermen.
- 3 Klikk på alternativet for å lagre.

Dette overfører alle de nye fotografiene fra minnekortet til datamaskinen . **For Windows**: Filene blir som standard lagret i mapper etter måned og år, avhengig av når fotografiene ble tatt. Mappene opprettes under **C:\Documents and Settings\brukernavn\Mine dokumenter\Mine bilder** på Windows XP og Windows 2000.

**For Macintosh**: Filene blir som standard lagret på datamaskinen i mappen **Harddisk:Dokumenter:HP All-in-One Data:Photos** (OS 9) eller mappen **Harddisk:Brukere:Brukernavn:Bilder:HP Photos** (OS X).

**Tips** Du kan også bruke kontrollpanelet til å overføre minnekortfiler til en tilknyttet datamaskin. Trykk på **Foto** og deretter på **3** for å velge **Overfør til PC**. Følg ledeteksten på datamaskinen. I tillegg vises minnekortet som en stasjon på datamaskinen. Du kan flytte fotofiler fra minnekortet til skrivebordet.

Hvis det ikke er noen nye filer på minnekortet når HP all-in-one er ferdig å lese minnekortet, slutter **Foto**-knappen å blinke og fortsetter å lyse, og statuslampen ved siden av minnekortportene fortsetter å lyse. Det første fotografiet på minnekortet vises på fargegrafikkskjermen.

Hvis du vil gå gjennom fotografiene på minnekortet, trykker du på < eller  $\triangleright$  for å flytte bakover eller fremover gjennom bildene, ett bilde om gangen. Trykk på og hold nede  $\blacktriangleleft$  eller  $\blacktriangleright$  for å flytte raskt bakover eller fremover gjennom fotografiene.

**Merk** Du kan også bruke Image Capture-programmet på Macintosh-maskinen til å overføre bilder. Du finner mer informasjon i dokumentasjonen som fulgte med Macintosh-maskinen.

## **Skrive ut fotografier fra en prøveutskrift**

En prøveutskrift er en enkel og praktisk måte å velge ut fotografier på for deretter å skrive dem ut direkte fra et minnekort uten at du trenger en datamaskin. En prøveutskrift, som kan bestå av flere sider, viser miniatyrbilder av fotografiene som er lagret på minnekortet. Filnavnet, indeksnummeret og datoen vises under hvert enkelt miniatyrbilde. Prøveutskrift er også en rask måte å opprette en trykt katalog med fotografiene på. Hvis du skal skrive ut fotografier ved hjelp av en prøveutskrift, må du skrive ut prøveutskriften, fylle den ut og deretter skanne den.

**Merk** Du kan bare skrive ut en prøveutskrift fra et minnekort som er satt inn i HP allin-one. Du kan ikke skrive ut fotografier fra et PictBridge-kamera som er tilkoblet PictBridge-kameraporten.

Du skriver ut fotografier fra en prøveutskrift i tre trinn: skriv ut prøveutskriften, fyll den ut og skann den. I denne delen finner du detaljert informasjon om alle de tre trinnene.

**Tips** Du kan også forbedre kvaliteten på fotografiene du skriver ut med HP all-in-one, ved å kjøpe en fotoblekkpatron eller en grå fotoblekkpatron. Med en trefarget blekkpatron og en fotoblekkpatron installert har du et system med seks blekkfarger, noe som gir fargefotografier med enestående kvalitet. Med den trefargede blekkpatronen og den grå fotoblekkpatronen kan du skrive ut hele gråtoneskalaen, noe som produserer svart/hvitt-fotografier med forbedret kvalitet. Hvis du vil ha mer informasjon om fotoblekkpatronen, kan du se [Bruke en](#page-147-0) [fotoblekkpatron.](#page-147-0) Vil du ha mer informasjon om den grå fotoblekkpatronen, kan du se [Bruke en grå fotoblekkpatron.](#page-147-0)

#### **Skrive ut en prøveutskrift**

Først bruker du en prøveutskrift til å skrive ut fra HP all-in-one.

- 1 Sett inn minnekortet i det riktige sporet på HP all-in-one.
- 2 Trykk på **Prøveutskrift**, og trykk deretter på **1**. Nå vises **Prøveutskrift-menyen**, og **Skriv ut prøveutskrift** velges.

**Merk** Utskriftstiden for en prøveutskrift kan variere betydelig, avhengig av hvor mange fotografier det er på minnekortet.

- 3 Hvis det er over 20 fotografier på kortet, vises **Velg bilder-menyen**. Trykk på tallet ved siden av kommandoen du vil velge:
	- **1. Alle**
	- **2. Siste 20**
	- **3. Egendefinert sekvens**
	- **Merk** Bruk indeksnummeret på prøveutskriften til å velge hvilke fotografier du vil skrive ut i en egendefinert sekvens. Dette nummeret kan være forskjellig fra nummeret som er knyttet til fotografiet i det digitale kameraet. Hvis du legger til eller sletter fotografier fra minnekortet, må du skrive ut prøveutskriften på nytt for å se de nøyaktige indeksnumrene.
- 4 Hvis du velger **Egendefinert sekvens**, skriver du inn fotoindeksnumrene for det første og siste fotografiet du vil skrive ut.

Merk Du kan slette indeksnumre ved å trykke på < for å slette bakover.

#### **Fylle ut prøveutskriften**

Etter at du har skrevet ut en prøveutskrift, kan du bruke den til å velge ut de fotografiene du vil skrive ut.

**Merk** Hvis du bruker fotoblekkpatronen, oppnår du en overlegen utskriftskvalitet. Med de trefargede patronene og fotoblekkpatronene installert har du et system med seks blekkfarger. Se [Bruke en fotoblekkpatron](#page-147-0) hvis du vil ha mer informasjon.

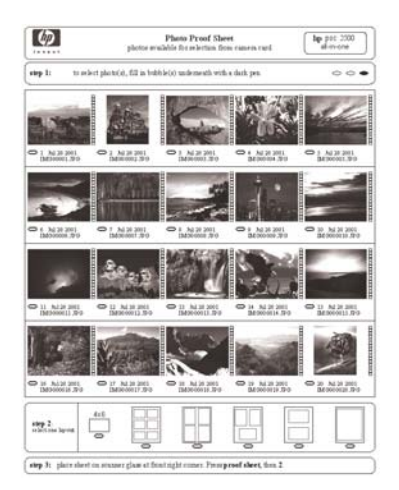

- 1 Velg fotografiene som skal skrives ut, ved å bruke en mørk penn eller blyant til å fylle sirklene under miniatyrbildene på prøveutskriften.
- 2 Velg et oppsett ved å fylle en sirkel i trinn 2 på prøveutskriften.

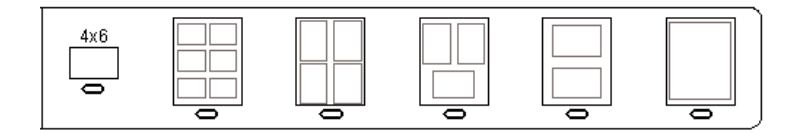

**Merk** Hvis du trenger bedre kontroll over skriverinnstillingene enn det som er mulig ved hjelp av prøveutskriften, kan du skrive ut fotografier direkte fra kontrollpanelet. Se [Skrive ut fotografier direkte fra et minnekort](#page-56-0) hvis du vil ha mer informasjon.

#### **Skanne en prøveutskrift**

Til slutt skanner du den utfylte prøveutskriften du har lagt på skannerglasset.

- **Tips** Kontroller at glasset på HP all-in-one er helt rent, ellers vil kanskje ikke prøveutskriften bli skannet på riktig måte. Se [Rengjøre glasset](#page-139-0) hvis du vil ha mer informasjon.
- 1 Legg prøveutskriften med forsiden ned i høyre hjørne på glasset. Kontroller at sidene på prøveutskriften berører den høyre og den fremre kanten. Lukk lokket.

<span id="page-52-0"></span>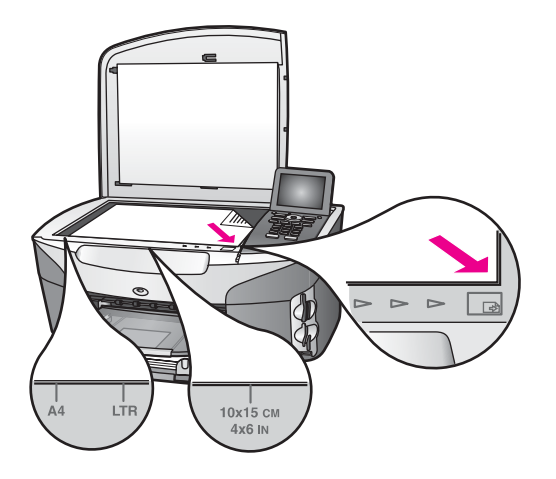

- 2 Legg 10 x 15 cm fotopapir i hovedinnskuffen Kontroller at samme minnekort som du brukte til å skrive ut prøveutskriften, fortsatt er i sporet når du skanner prøveutskriften.
- 3 Trykk på **Prøveutskrift**, og trykk deretter på **2**.

Nå vises **Prøveutskrift-menyen**, og **Skann prøveutskrift** velges. HP all-in-one skanner prøveutskriften og skriver ut de valgte fotografiene.

## **Angi alternativer for utskrift**

På kontrollpanelet på HP all-in-one kan du styre hvordan fotografiene skal skrives ut, blant annet papirtype og størrelse, oppsett med mer.

Denne delen inneholder informasjon om følgende emner: hvordan du angir utskriftalternativer, endrer utskriftsalternativer og angir nye standardalternativer for fotoutskrift.

Du kan åpne og angi alternativer for fotoutskrift via **bildemenyen** som du får tilgang til via kontrollpanelet på HP all-in-one-enheten.

**Tips** Du kan også bruke **HP Image Zone**-programvaren til å angi alternativer fotoutskrift. Hvis du vil ha mer informasjon, kan du se i **Hjelp for HP Image Zone**

#### **Bruke utskriftsalternativ-menyen til å angi alternativer for fotoutskrift**

**Utskriftsalternativer**-menyen gir deg tilgang til ulike innstillinger som påvirker måten fotografiene skrives ut på, blant annet antall kopier og papirtype. Standardmålene og størrelsene varierer etter land/region.

- 1 Sett inn et minnekort i det riktige sporet på HP all-in-one.
- 2 Trykk på **Foto**.
	- Dette viser **bildemenyen**.
- 3 Trykk på **1** for å åpne **Utskriftsalternativer**-menyen og deretter på nummeret ved siden av innstillingen du vil endre.

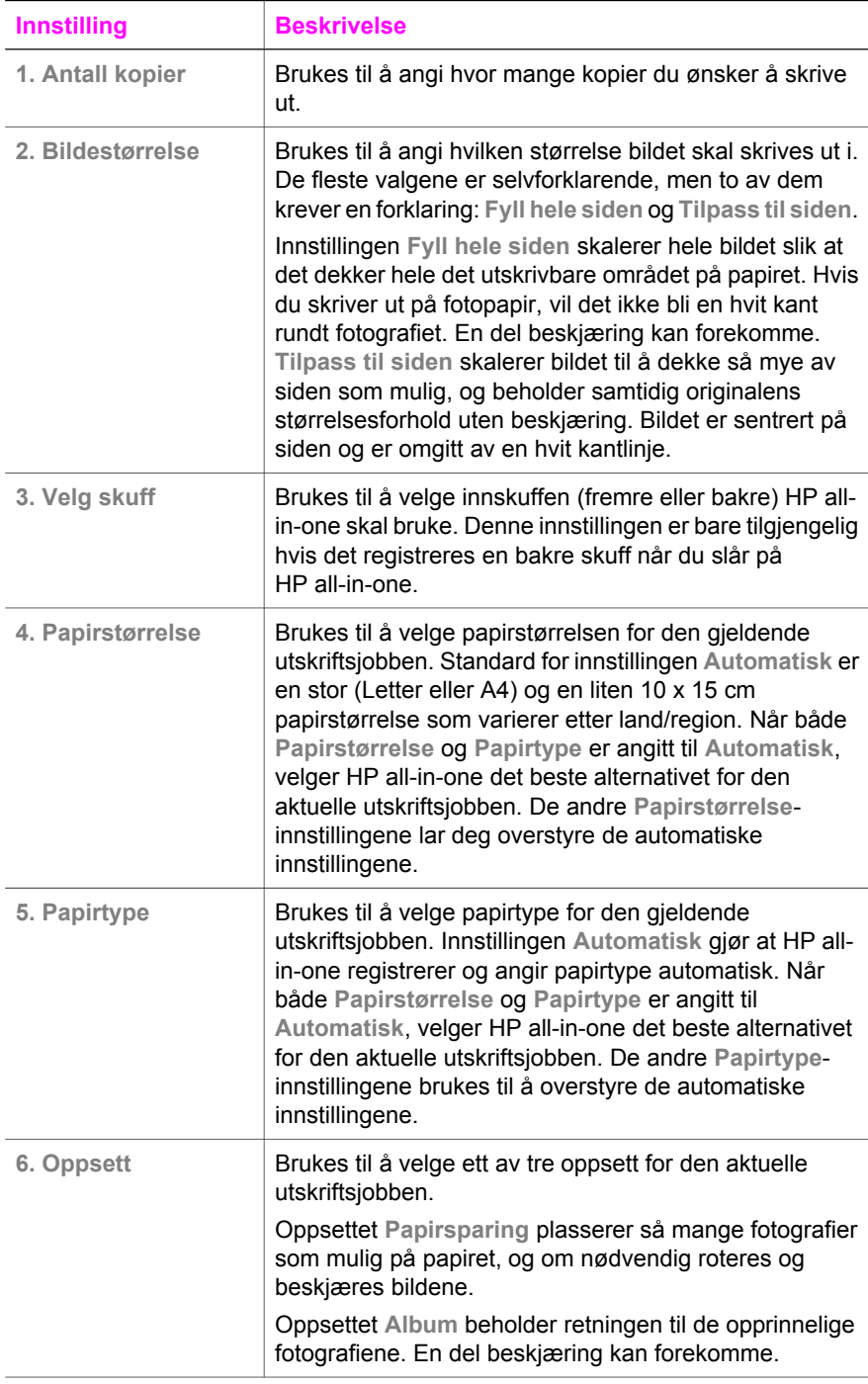

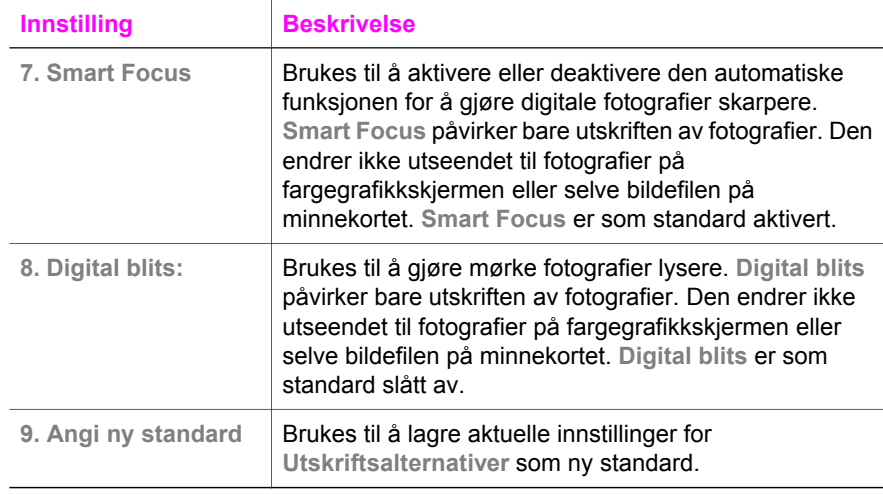

#### **Endre utskriftsalternativer**

Du endrer hver av innstillingene på **Utskriftsalternativer**-menyen på samme måte.

1 Trykk på **Foto**, **1** og deretter på nummeret ved siden av innstillingen du vil endre. Du kan rulle gjennom Utskriftsalternativer ved å trykke på ▼ på kontrollpanelet for å se alle alternativene.

Det valgte alternativet er merket, og standardinnstillingen (hvis det finnes en) vises under menyen, nederst på fargegrafikkskjermen.

- 2 Foreta endringer i innstillingen, og trykk deretter på **OK**.
	- **Merk** Trykk på **Foto** på nytt for å gå ut av **Utskriftsalternativer**-menyen og gå tilbake til fotovisningen.

#### **Angi nye standarder for fotoutskriftsalternativer**

Du kan endre standardene for fotoutskriftsalternativene fra kontrollmenyen.

- 1 Trykk på **Foto** og deretter på **1.** Menyen **Utskriftsalternativer** vises.
- 2 Endre de alternativene du ønsker. **Utskriftsalternativer**-menyen vises igjen når du bekrefter en ny innstilling for et alternativ.
- 3 Trykk på **9** når **Utskriftsalternativer**-menyen vies, og trykk deretter på **OK** når du får melding om å angi nye standarder.

Alle de gjeldende innstillingene blir nye standarder.

### **Bruke redigeringsfunksjonene**

HP all-in-one har flere grunnleggende redigeringskontroller du kan bruke på det aktuelle bildet som vises på fargegrafikkskjermen. Disse kontrollene omfatter justering av lysstyrke, spesielle fargeeffekter og mye mer.

Denne delen inneholder informasjon om følgende emner: hvordan du redigerer bilder på HP all-in-one, og hvordan du bruker **Zoom**- og **Roter**-funksjonene.

#### **Redigere bilder på HP all-in-one**

Du kan bruke disse redigeringskontrollene på det viste fotografiet. Redigeringen påvirker bare utskriften og visningen og lagres ikke i selve bildet.

- 1 Trykk på **Foto** og deretter på **2**. **Rediger**-menyen vises.
- 2 Velg det redigeringsalternativet du vil bruke, ved å trykke på riktig nummer.

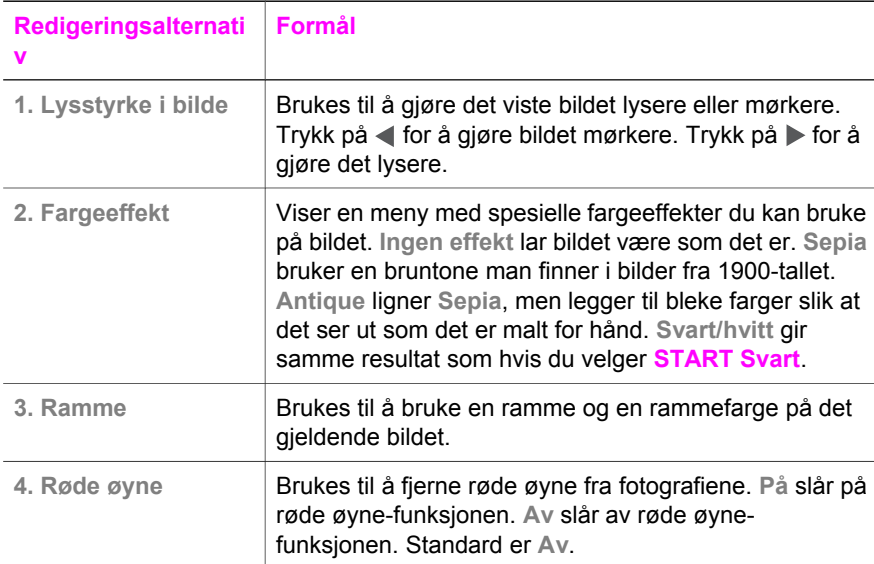

#### **Bruke Zoom- og Roter-funksjonene**

Du kan zoome inn eller ut et fotografi eller rotere det før du skriver det ut. Zoom- og Roter-innstillingene kan bare brukes på den gjeldende utskriftsjobben. Innstillingene lagres ikke sammen med fotografiet.

#### **Bruke Zoom-funksjonen**

- 1 Vis et fotografi på fargegrafikkskjermen.
- 2 Trykk på **Zoom** og deretter på **1** for å zoome ut eller på **3** for å zoome inn for å vise fotografiet i ulike størrelser. Bruk piltastene til å panne fotografiet og se det omtrentlige området av fotografiet som skal skrives ut.
- 3 Trykk på **START Farge** eller **START Svart** for å skrive ut fotografiet.
- 4 Trykk på **Avbryt** for å lukke Zoom-funksjonen og gå tilbake til den opprinnelige tilstanden til fotografiet.

#### **Bruke Roter-funksjonen**

- 1 Vis et fotografi på fargegrafikkskjermen.
- 2 Trykk på **Roter** for å rotere fotografiet 90 grader med klokken om gangen.
- 3 Trykk på **START Farge** eller **START Svart** for å skrive ut fotografiet.
- 4 Trykk på **Roter** inntil fotografiet går tilbake til sin opprinnelige tilstand.

## <span id="page-56-0"></span>**Skrive ut fotografier direkte fra et minnekort**

Du kan sette inn et minnekort i HP all-in-one og bruke kontrollpanelet til å skrive ut fotografier. Du finner informasjon om hvordan du skriver ut fotografier på HP all-in-one fra et PictBridge-kompatibelt kamera i [Skrive ut fotografier fra et PictBridge-kompatibelt](#page-57-0) [digitalt kamera.](#page-57-0)

Denne delen inneholder informasjon om følgende emner: hvordan du skriver ut enkeltfotografier, lager fotografier uten kantlinje og opphever valg av fotografier.

**Merk** Når du skriver ut fotografier, bør du velge alternativer for riktig papirtype og fotoforbedring. Du finner mer informasjon i [Angi alternativer for utskrift.](#page-52-0) Du kan også bruke fotoblekkpatronen for å få en overlegen utskriftskvalitet. Se [Bruke en](#page-147-0) [fotoblekkpatron](#page-147-0) hvis du vil ha mer informasjon.

Du kan gjøre mer enn å skrive ut fotografier hvis du bruker **HP Image Zone**programvaren. Med denne programvaren kan du bruke fotografier til påstrykninger, plakater, listepapir, klistremerker og andre kreative prosjekter. Hvis du vil ha mer informasjon, se den elektroniske hjelpen for **HP Image Zone**.

#### **Skrive ut enkeltbilder**

Du kan skrive ut fotografier direkte fra kontrollpanelet uten å bruke en prøveutskrift.

- 1 Sett inn minnekortet i det riktige sporet på HP all-in-one. Knappen **Foto** lyser.
- 2 Vis et fotografi på fargegrafikkskjermen, og trykk på **OK** for å velge det for utskrift. Det vises et merke ved det valgte fotografiet. Bruk **eller budden ble**t i å flytte bakover eller fremover gjennom bildene, ett bilde om gangen. Trykk på og hold nede eller  $\triangleright$  for å flytte raskt gjennom bildene.
	- **Merk** Du kan også velge bilder du skal skrive ut ved å skrive inn indeksnumrene på bildene du vil skrive ut. Bruk nummertasten (**#**) til å angi en sekvens: 21–30. Trykk på **OK** når du er ferdig med å registrere fotoindeksnumrene. Hvis du ikke kjenner fotoindeksnummeret, skriver du ut en prøveutskrift før du velger hvilke enkeltbilder du skal skrive ut.
- 3 Trykk på **Foto** for å vise **bildemenyen**, og endre de fotoutskriftsalternativene du ønsker. Innstillingene for utskriftsalternativer går tilbake til standardinnstillingene når utskriftsjobben er fullført.
- 4 Trykk på **START Svart** eller **START Farge** for å skrive ut de valgte fotografiene.

#### **Lage utskrifter uten kantlinje**

En flott funksjon på HP all-in-one er muligheten til å omskape fotografiene på et minnekort til profesjonelle utskrifter uten kantlinje.

- 1 Sett inn minnekortet i det riktige sporet på HP all-in-one. Knappen **Foto** lyser.
- 2 Vis et fotografi på fargegrafikkskjermen, og trykk på **OK** for å velge det for utskrift. Det vises et merke ved det valgte fotografiet. Bruk **eller bil å flytte bakover** eller fremover gjennom bildene, ett bilde om gangen. Trykk på og hold nede eller  $\triangleright$  for å flytte raskt gjennom bildene.

Minnekort og PictBridge **Minnekort og PictBridge**

- <span id="page-57-0"></span>**Merk** Du kan også velge bilder ved å skrive inn indeksnumrene på bildene du vil skrive ut. Bruk nummertasten (**#**) til å angi en sekvens: 21–30. Trykk på **OK** når du er ferdig med å registrere fotoindeksnumrene.
- 3 Legg fotopapir med forsiden ned i det bakre høyre hjørnet av innskuffen, og juster papirskinnene.
	- **Tips** Hvis fotopapiret har perforerte avrivningskanter, legger du i fotopapiret slik at avrivningskantene kommer nærmest deg.
- 4 Trykk på **START Svart** eller **START Farge** for å skrive ut de valgte fotografiene uten kantlinje.

#### **Oppheve valg av fotografier**

Du kan oppheve valg av fotografier fra kontrollpanelet.

Gjør ett av følgende:

- Trykk på **OK** for å oppheve valget av fotografiet som vises på skjermen.
- Trykk på **Avbryt** for å fjerne merking for **alle** fotografier og gå tilbake til inaktiv skjerm.

## **Skrive ut fotografier fra et PictBridge-kompatibelt digitalt kamera**

HP all-in-one støtter PictBridge-standarden, som lar deg koble PictBridge-kompatible kameraer til kameraporten og skrive ut fotografier som ligger på minnekortet i kameraet.

- 1 Koble det PictBridge-kompatible digitale kameraet til kameraporten foran på HP all-in-one ved hjelp av USB-kabelen som fulgte med kameraet.
- 2 Slå på kameraet og kontroller at det er i PictBridge-modus.
- **Merk** Når kameraet er koblet til på riktig måte, lyser statuslampen ved siden av minnekortsporene. Statuslampen blinker grønt når du skriver ut fra kameraet.

Hvis kameraet ikke er PictBridge-kompatibelt eller ikke er i PictBridge-modus, vil statuslampen blinke gult, og det vises en feilmelding på datamaskinskjermen (hvis du har installert HP all-in-one-programvaren). Koble fra kameraet, korriger problemet med kameraet og koble det til igjen. Hvis du vil ha mer informasjon om problemløsing for PictBridge-kameraporten, kan du se under **Problemløsing** i den elektroniske hjelpen som fulgte med **HP Image Zone**-programvaren.

Når du har koblet det PictBridge-kompatible kameraet til HP all-in-one, kan du skrive ut fotografiene. Kontroller at størrelsen på papiret som er lagt i HP all-in-one, samsvarer med innstillingene på kameraet. Hvis innstillingen for papirstørrelse på kameraet er angitt til standardinnstillingen, bruker HP all-in-one papiret som ligger i innskuffen for øyeblikket. Se brukerhåndboken som fulgte med kameraet hvis du trenger detaljert informasjon om hvordan du skriver ut fra kameraet.

**Tips** Hvis det digitale kameraet er en eldre HP-modell som ikke støtter PictBridge, kan du likevel skrive ut bilde direkte til HP all-in-one. Koble kameraet til USB-porten på baksiden av HP all-in-one i stedet for å bruke kameraporten. Dette fungerer bare med HPs digitale kameraer.

## **Bruke hurtigutskrift til å skrive ut det gjeldende fotografiet**

Du kan bruke **Hurtigutskrift**-funksjonen til å skrive ut fotografiet som vises på fargegrafikkskjermen.

- 1 Sett inn minnekortet i det riktige sporet på HP all-in-one.
- 2 Gå til et fotografi du vil skrive ut.
- 3 Trykk på **START Svart** eller **START Farge** for å skrive ut fotografiet med de gjeldende innstillingene.

## **Skrive ut en DPOF-fil**

DPOF (Digital Print Order Format) er et industristandard filformat som enkelte digitale kameraer kan opprette. Kameravalgte fotografier er fotografier du har valgt for utskrift med det digitale kameraet. Når du velger fotografier med kameraet, oppretter kameraet en DPOF-fil som identifiserer hvilke fotografier som er merket for utskrift. DPOF-filen kan leses fra minnekortet på HP all-in-one, så du trenger ikke merke fotografene for utskrift på nytt.

**Merk** Ikke alle digitale kameraer tillater merking av fotografier for utskrift. Se dokumentasjonen for det digitale kameraet for å se om det støtter DPOF. Det er støtte for filformatet DPOF 1.1 i HP all-in-one.

Når du skriver ut kameravalgte fotografier, gjelder ikke skriverinnstillingene på HP allin-one. Innstillingene i DPOF-filen for fotooppsett og antall kopier overstyrer innstillingene på HP all-in-one.

Det digitale kameraet lagrer DPOF-filen på et minnekort, og filen gir følgende informasjon:

- Hvilke bilder som skal skrives ut
- Kvaliteten på hvert bilde som skrives ut
- Bruk av rotering på et bilde
- Bruk av beskjæring på et bilde
- Indeksutskrift (miniatyrer av utvalgte bilder)

**Skrive ut kameravalgte fotografier**

- 1 Sett minnekortet inn i det aktuelle sporet på HP all-in-one. Hvis det er DPOFmerkede fotografier, vises meldingen **DPOF funnet** på fargegrafikkskjermen.
- 2 Gjør ett av følgende:
	- Trykk på **1** for å skrive ut alle DPOF-merkede fotografier på minnekortet.
	- Trykk på **2** for å hoppe over DPOF-utskrift.

## **Bruk lysbildefremvisningsfunksjonen**

Du kan bruke alternativet **Lysbildefremvisning** på **bildemenyen** for å vise fotografiene på et minnekort som en lysbildefremvisning.

#### **Vise eller skrive ut fotografier i en lysbildefremvisning**

Du kan vise eller skrive ut bilder i en lysbildefremvisning ved hjelp av **Lysbildefremvisning**-funksjonen i HP all-in-one.

#### **Vise en lysbildefremvisning**

- 1 Sett inn minnekortet i det riktige sporet på HP all-in-one.
- 2 Trykk på **Foto** for å vise **bildemenyen**.
- 3 Trykk på **4** for å starte lysbildefremvisningen.
- 4 Trykk på **Avbryt** for å avslutte lysbildefremvisningen.

#### **Skrive ut fotografiet som vises på skjermen i en lysbildefremvisning**

- 1 Når det bildet du ønsker å skrive ut, vises på fargegrafikkskjermen, trykker du på **Avbryt** for å avbryte lysbildefremvisningen.
- 2 Trykk på **START Svart** eller **START Farge** for å skrive ut fotografiet med de gjeldende innstillingene.

## **Dele fotografier via HP Instant Share**

HP all-in-one og programvaren kan hjelpe deg med å dele fotografier med familie og venner ved hjelp av en teknologi kalt HP Instant Share. Du kan bruke HP Instant Share til å:

- Dele fotografier med familie og venner via e-post
- Opprette elektroniske albumer
- Bestille fotografiutskrifter på Internett

**Merk** Du kan ikke bestille fotografiutskrifter på Internett fra alle land/regioner.

Hvis du vil ha fullt utbytte av alle de tilgjengelige funksjonene i HP Instant Share fra kontrollpanelet på HP all-in-one, må du sette opp HP Instant Share på HP all-in-one. Du finner mer informasjon om hvordan du setter opp HP Instant Share på HP all-in-one i kapitlet [Bruke HP Instant Share \(USB\)](#page-109-0) eller [Bruke HP Instant Share \(i nettverk\)](#page-117-0).

**Merk** Hvis du setter opp HP Instant Share i et nettverk, kan du ikke bruke HP Instant Share på en USB-tilkoblet enhet.

#### **Dele fotografier fra et minnekort med venner og familie (USB-tilkoblet enhet)**

Med HP all-in-one kan du dele fotografier umiddelbart etter at du har satt inn et minnekort. Du setter ganske enkelt minnekortet inn i det riktige minnekortsporet, velger ett eller flere fotografier og trykker på **Foto** på kontrollpanelet.

**Merk** Hvis du har satt opp HP Instant Share i et nettverk, kan du ikke bruke HP Instant Share på en USB-tilkoblet enhet.

- 1 Kontroller at minnekortet er satt inn i det riktige minnekortsporet på HP all-in-one.
- 2 Velg ett eller flere fotografier.
- 3 Trykk på **Foto** på kontrollpanelet til HP all-in-one. Du vil se **bildemenyen** på fargegrafikkskjermen.
- 4 Trykk på **5** for å velge **HP Instant Share**.

Hvis du er Windows-bruker, åpnes **HP Image Zone**-programvaren på datamaskinen. Kategorien **HP Instant Share** vises. Fotografiene vises som miniatyrbilder i Valgte bilder. Hvis du vil ha mer informasjon, se den elektroniske hjelpen for **HP Image Zone**.

Hvis du er Macintosh-bruker, åpnes **HP Instant Share**-klientprogramvaren på datamaskinen. Fotografiene vises som miniatyrbilder i **HP Instant Share**-vinduet.

**Merk** Hvis du bruker Macintosh OS X versjon 10.1.5 eller tidligere (deriblant OS 9), lastes fotografiene opp til **HP Gallery** på Macintosh-maskinen. Klikk på **E-mail (E-post)**. Send fotografiene som e-postvedlegg ved å følge ledeteksten på dataskjermen.

Du kan dele fotografier med andre som bruker HP Instant Share, ved å følge instruksjonene på datamaskinen.

#### **Dele fotografier fra et minnekort med venner og familie (nettverkstilkoblet enhet)**

Med HP all-in-one kan du dele fotografier umiddelbart etter at du har satt inn et minnekort. Du setter ganske enkelt minnekortet inn i det riktige minnekortsporet, velger ett eller flere fotografier og trykker på **Foto** på kontrollpanelet.

Før du kan dele fotografier på minnekortet på en nettverkstilkoblet HP all-in-one-enhet, må du først sette opp HP Instant Share på enheten. Du finner mer informasjon om hvordan du setter opp HP Instant Share på enheten i [Komme i gang](#page-119-0).

- 1 Kontroller at minnekortet er satt inn i det riktige minnekortsporet på HP all-in-one.
- 2 Velg ett eller flere fotografier.
- 3 Gå til kontrollpanelet, og trykk på **Foto**. Du vil se **bildemenyen** på fargegrafikkskjermen.
- 4 Trykk på **5** for å velge **HP Instant Share**. **Del-menyen** vises.
- 5 Bruk tastene  $\triangle$  og  $\nabla$  for å merke målet du ønsker å sende fotografiene til.
- 6 Trykk på **OK** for å velge målet og sende fotografiene.

## **Bruke HP Image Zone**

Du kan bruke **HP Image Zone** til å vise og redigere bildefiler. Du kan også skrive ut bilder, sende bilder via e-post eller faks til familie og venner, laste opp bilder på et websted eller bruke bilder i morsomme og kreative utskriftsprosjekter. Med programvaren fra HP kan du gjøre alt dette og mye mer. Utforsk programvaren for å dra full nytte av funksjonene på HP all-in-one.

Hvis du vil ha mer informasjon, kan du se den elektroniske hjelpen for **HP Image Zone** som fulgte med programvaren.

**For Windows:** Hvis du vil åpne **HP Image Zone** på et senere tidspunkt, åpner du **HP Dirigent** og klikker på **HP Image Zone**-ikonet.

**For Macintosh**: Hvis du vil åpne **HP Gallery**-komponenten til **HP Image Zone** senere, åpner du **HP Dirigent** og klikker på **HP Gallery** (OS 9), eller klikker på **HP Dirigent** i Dokk og velger **HP Gallery** fra delen **Håndter og del** i **HP Dirigent**-menyen (OS X).

# <span id="page-61-0"></span>**7 Bruke kopifunksjonene**

Med HP all-in-one kan du lage farge- og svart/hvitt-kopier av høy kvalitet på flere forskjellige papirtyper, blant annet på transparenter. Du kan forstørre eller redusere en original slik at den passer til en bestemt papirstørrelse, justere hvor mørk kopien skal være, justere fargeintensiteten og bruke spesialfunksjoner til å lage høykvalitetskopier av fotografier, inkludert 10 x 15 cm uten kantlinje.

I dette kapitlet finner du instruksjoner for hvordan du øker kopieringshastigheten, forbedrer kopikvaliteten, angir antallet utskriftskopier, retningslinjer for hvordan du velger den beste papirtypen og -størrelsen for jobben og informasjon om hvordan du lager plakater og påstrykningspapir.

**Tips** Hvis du vil ha den beste kopieringsytelsen på standard kopieringsprosjekter, angir du papirstørrelsen til **Letter** eller **A4**, papirtypen til **Vanlig papir** og kopikvaliteten til **Rask**.

Hvis du vil ha informasjon om hvordan du angir papirstørrelsen, se Angi kopipapirstørrelse.

Hvis du vil ha informasjon om hvordan du angir papirtypen, se [Angi kopipapirtype.](#page-62-0)

Hvis du vil ha informasjon om hvordan du angir kopieringskvaliteten, se [Øke](#page-63-0) [kopieringshastighet eller -kvalitet.](#page-63-0)

Du kan lære hvordan du utfører fotokopieringsprosjekter, bl.a. å lage kopier av fotografier uten kantlinje, forstørre og redusere kopier etter ønske, lage flere kopier på én side og gjøre kvalitetsforbedringer på kopier av bleknede fotografier.

[Lage en 10 x 15 cm \(4 x 6 tommers\) kopi av et fotografi uten kantlinje.](#page-65-0)

[Kopiere et 10 x 15 cm \(4 x 6 tommers\) fotografi på en helside.](#page-66-0)

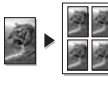

[Kopiere et fotografi flere ganger på én side](#page-66-0).

[Forbedre lyse områder på kopien](#page-69-0).

## **Angi kopipapirstørrelse**

Du kan angi papirstørrelsen for HP all-in-one. Papirstørrelsen du velger, bør samsvare med papiret som er lagt i innskuffen. Standard papirstørrelseinnstilling for kopiering er **Automatisk**, som gjør at HP all-in-one registrerer størrelsen på papiret i innskuffen.

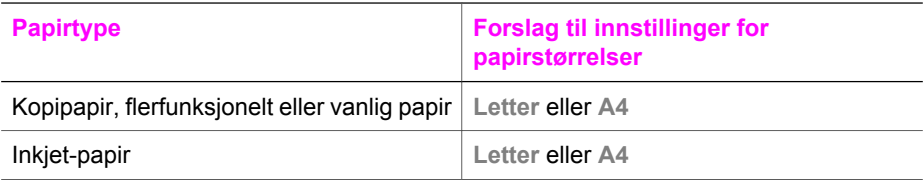

#### <span id="page-62-0"></span>Kapittel 7

(forts.)

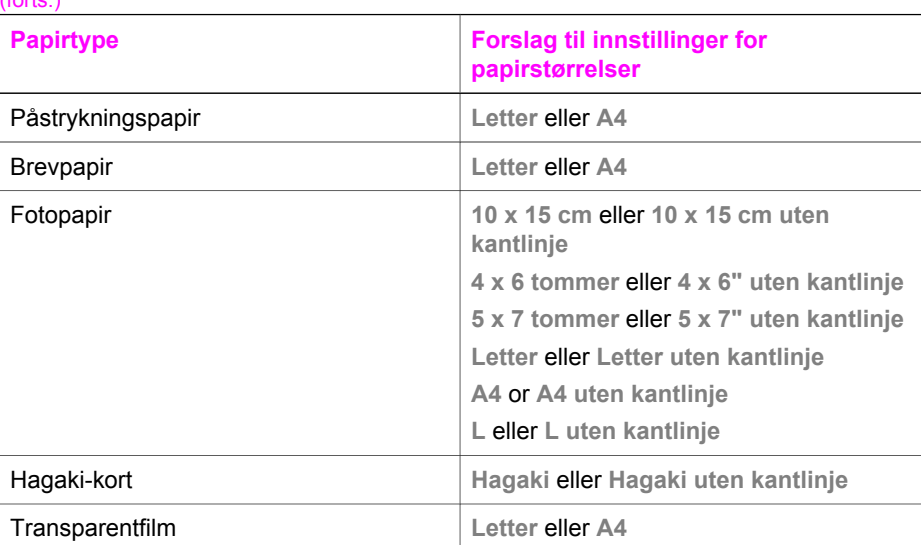

- 1 Trykk på **Kopier** og deretter på **4.** På denne måten viser du **kopimenyen**, og **Papirstørrelse** velges.
- 2 Trykk på  $\blacktriangledown$  inntil aktuell papirstørrelse vises.
- 3 Trykk på **OK** for å velge aktuell papirstørrelse.

## **Angi kopipapirtype**

Du kan angi papirtypen på HP all-in-one. Standardtypen for kopiering er **Automatisk**, som gjør at HP all-in-one finner ut hvilken papirtype som ligger i innskuffen.

Hvis du kopierer på spesialpapir, eller hvis du opplever dårlig utskriftskvalitet ved å bruke innstillingen **Automatisk**, kan du angi papirtypen manuelt fra **kopimenyen**.

- 1 Trykk på **Kopier** og deretter på **5.** Du viser da **kopimenyen** og velger **Papirtype**.
- 2 Trykk på for å merke en papirtypeinnstilling, og trykk deretter på **OK**.

Se den følgende tabellen for å avgjøre hvilken papirtypeinnstilling du skal velge, basert på papiret som er lagt inn i innskuffen.

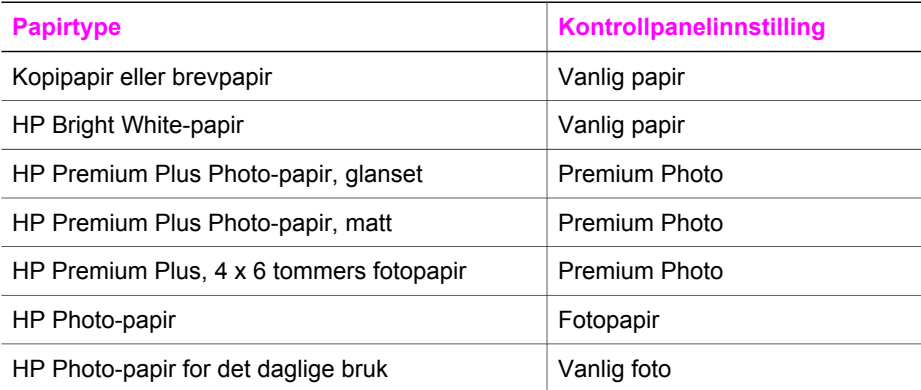

<span id="page-63-0"></span>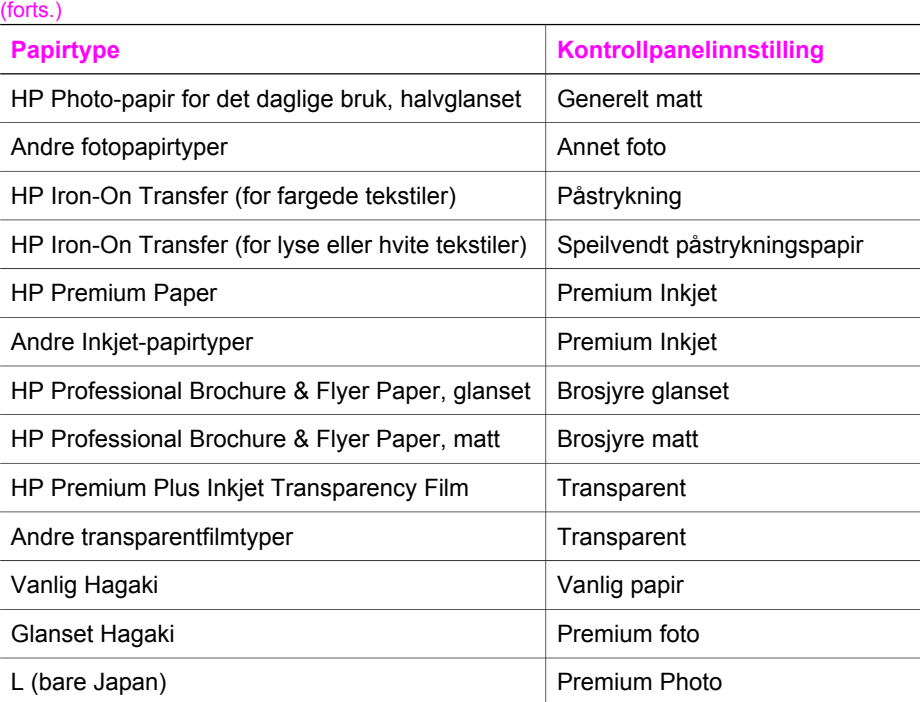

## **Øke kopieringshastighet eller -kvalitet**

HP all-in-one har tre alternativer som påvirker kopieringshastigheten og -kvaliteten.

- Normal gir kopier av høy kvalitet, og er den anbefalte innstillingen for de fleste typer kopijobber. **Normal** kopierer raskere enn **Best**.
- Best gir den høyeste kvaliteten for alle papirtyper, og fjerner stripeeffekten som noen ganger vises i helfargede områder. **Best** kopierer saktere enn de andre kvalitetsinnstillingene.
- **Rask** kopierer raskere enn innstillingen **Normal**. Kvaliteten på teksten er lik den du får ved **Normal**-innstillingen, men grafikken kan ha dårligere kvalitet. **Rask**innstillingen bruker mindre blekk og forlenger levetiden til blekkpatronene.
- 1 Kontroller at det er lagt papir i innskuffen.
- 2 Legg originalen med forsiden ned i høyre hjørne på glasset.
- 3 Trykk på **Kopier** og deretter på **6**. På denne måten viser du **kopimenyen** og **Kopikvalitet** velges.
- 4 Trykk på for å merke en kvalitetsinnstilling, og trykk deretter på **OK**.
- 5 Tykk på **START Svart** eller **START Farge**.

## **Velge en innskuff**

Hvis HP all-in-one har mer enn én innskuff, kan du ved hjelp av kontrollpanelet angi hvilken innskuff som skal brukes.

- 1 Trykk på **Kopier** og deretter på **3.** Du viser da **kopimenyen**, og **Velg skuff** velges.
- 2 Trykk på ▼ for å merke en innskuff.

3 Trykk på **OK** for å velge den merkede skuffen.

## **Endre standard kopiinnstillinger**

Hvis du endrer kopiinnstillinger fra kontrollpanelet, gjelder innstillingen bare for den aktuelle kopieringsjobben. Hvis du vil bruke kopiinnstillinger på alle fremtidige kopieringsjobber, kan du lagre innstillingene som standardinnstillinger.

Hvis du endrer kopiinnstillinger fra kontrollpanelet eller **HP Dirigent**, gjelder innstillingen bare for den aktuelle kopieringsjobben. Hvis du vil bruke kopiinnstillinger på alle fremtidige kopieringsjobber, kan du lagre innstillingene som standardinnstillinger.

- 1 Gjør alle nødvendige endringer av innstillingene på **kopimenyen**.
- 2 Trykk på **0** for å velge **Angi ny standard** på **kopimenyen**.
- 3 Trykk på **OK** for å godta innstillingene som nye standardinnstillinger.

Innstillingene du angir her, lagres bare på HP all-in-one. De justerer ikke innstillingene i programvaren. Hvis du bruker **HP Dirigent** for å styre innstillingene for kopier du lager, bør du angi de innstillingene du bruker oftest, som standardinnstillinger i HPdialogboksen **Kopier**. Hvis du vil lære hvordan du gjør dette, kan du se den elektroniske hjelpen for **HP Image Zone**.

## **Lage flere kopier av samme original**

Du kan angi antall kopier du ønsker å skrive ut, med alternativet **Antall kopier** på **kopimenyen**.

- 1 Kontroller at det er lagt papir i innskuffen.
- 2 Legg originalen med forsiden ned i høyre hjørne på glasset.
- 3 Trykk på **Kopier** og deretter på **1.** Nå vises **kopimenyen**, og **Antall kopier** velges.
- 4 Trykk på eller bruk nummertastene til å angi antallet kopier opptil det maksimale antallet, og trykk deretter på **OK**.

(Det maksimale antallet kopier varierer fra modell til modell.)

**Tips** Hvis du holder nede en av pilknappene, endres antall kopier med fem om gangen slik at det blir enklere å angi et stort antall kopier.

#### 5 Tykk på **START Svart** eller **START Farge**.

I dette eksemplet lager HP all-in-one tre kopier av det originale 10 x 15 cm fotografiet.

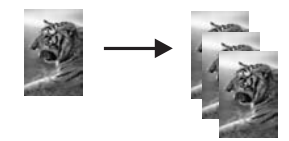

## **Kopiere et tosiders svart/hvitt-dokument**

Du kan bruke HP all-in-one til å kopiere et dokument med én eller flere sider i farger eller svart/hvitt. I dette eksemplet brukes HP all-in-one til å kopiere en tosiders svart/ hvitt-original.

<span id="page-65-0"></span>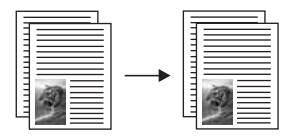

- 1 Kontroller at det er lagt papir i innskuffen.
- 2 Legg den første siden av originalen med forsiden ned i høyre hjørne på glasset.
- 3 Trykk på **Kopier** hvis knappen ikke allerede lyser.
- 4 Trykk på **START Svart**.
- 5 Ta vekk den første siden fra glasset, og legg inn den andre siden.
- 6 Trykk på **START Svart**.

## **Lage en 10 x 15 cm (4 x 6 tommers) kopi av et fotografi uten kantlinje**

For å få best mulig kvalitet når du kopierer et fotografi, legger du fotopapir i innskuffen og endrer kopiinnstillinger for riktig papirtype og fotoforbedring. Du kan også bruke fotoblekkpatronen for å få en overlegen utskriftskvalitet. Med de trefargede patronene og fotoblekkpatronene installert har du et system med seks blekkfarger. Se [Bruke en](#page-147-0) [fotoblekkpatron](#page-147-0) hvis du vil ha mer informasjon.

- 1 Legg 10 x 15 cm fotopapir i hovedinnskuffen
- 2 Legg originalfotografiet med forsiden ned i høyre hjørne på glasset. Legg fotografiet på glasset slik at den lange bildekanten ligger mot den fremste kanten av glasset.
- 3 Trykk på **START Farge**.

HP all-in-one lager en 10 x 15 cm kopi uten kantlinje av originalfotografiet som vist nedenfor.

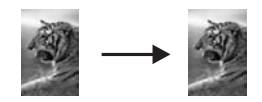

**Tips** Hvis du får kantlinje på utskriften, kan du angi papirstørrelsen til **10 x 15 cm uten kantlinje** eller **4 x 6" uten kantlinje**, angi papirtypen til **Fotopapir**, angi forbedringsinnstillingen **Foto**, og prøv å skrive ut på nytt.

Hvis du vil ha mer informasjon om hvordan du angir papirstørrelsen, se [Angi](#page-61-0) [kopipapirstørrelse](#page-61-0).

Hvis du vil ha informasjon om hvordan du angir papirtypen, se [Angi](#page-62-0) [kopipapirtype](#page-62-0).

Hvis du vil ha informasjon om hvordan du angir forbedringsinnstillingen **Foto**, se [Forbedre lyse områder på kopien](#page-69-0).

## <span id="page-66-0"></span>**Kopiere et 10 x 15 cm (4 x 6 tommers) fotografi på en helside**

Du kan bruke innstillingen **Fyll hele siden** til automatisk å forstørre eller redusere originalen slik at den fyller hele utskriftsområdet på papirstørrelsen som er lagt i innskuffen. I dette eksemplet brukes **Fyll hele siden** til å forstørre et 10 x 15 cm fotografi for å lage en kopi i full størrelse uten kantlinje. Når du skal kopiere et fotografi, er det lurt å bruke fotoblekkpatronen for å sikre best mulig utskriftskvalitet. Med de trefargede patronene og fotoblekkpatronene installert har du et system med seks blekkfarger. Se [Bruke en fotoblekkpatron](#page-147-0) hvis du vil ha mer informasjon.

**Merk** For å få en utskrift uten kantlinje uten å måtte endre proporsjonene i originalen er det mulig at HP all-in-one beskjærer deler av bildet i margene. I de fleste tilfeller vil du ikke merke denne beskjæringen.

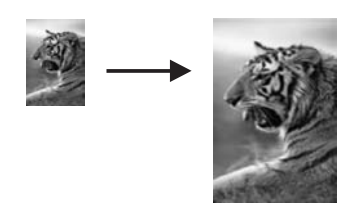

- 1 Legg Letter- eller A4-fotopapir i innskuffen.
- 2 Legg originalfotografiet med forsiden ned i høyre hjørne på glasset. Legg fotografiet på glasset slik at den lange bildekanten ligger mot den fremste kanten av glasset.
- 3 Trykk på **Kopier** for å vise **kopimenyen**.
- 4 Trykk på **2** og deretter på **3.** Nå vises **Reduser/forstørr**-menyen, og **Fyll hele siden** velges.
- 5 Trykk på **START Farge**.
	- **Tips** Hvis du får kantlinje på utskriften, kan du angi papirstørrelsen til **Letter uten kantlinje** eller **A4 uten kantlinje**, angi papirtypen til **Fotopapir**, angi forbedringsinnstillingen **Foto**, og prøv å skrive ut på nytt.

Hvis du vil ha informasjon om hvordan du angir papirstørrelsen, se [Angi](#page-61-0) [kopipapirstørrelse.](#page-61-0)

Hvis du vil ha informasjon om hvordan du angir papirtypen, se [Angi](#page-62-0) [kopipapirtype.](#page-62-0)

Hvis du vil ha informasjon om hvordan du angir forbedringsinnstillingen **Foto**, se [Forbedre lyse områder på kopien.](#page-69-0)

## **Kopiere et fotografi flere ganger på én side**

Du kan skrive ut flere kopier av en original på én side ved å velge en bildestørrelse fra alternativet **Reduser/forstørr** på **kopimenyen**.

Når du har valgt en av de tilgjengelige størrelsene, kan du bli spurt om du vil skrive ut flere kopier av fotografiet for å fylle papiret du har lagt i innskuffen.

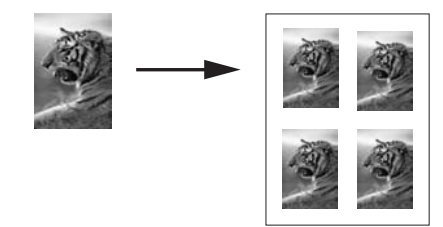

- 1 Kontroller at det er lagt papir i innskuffen.
- 2 Legg originalfotografiet med forsiden ned i høyre hjørne på glasset. Legg fotografiet på glasset slik at den lange bildekanten ligger mot den fremste kanten av glasset.
- 3 Trykk på **Kopier** for å vise **kopimenyen**.
- 4 Trykk på **2** og deretter på **5**. Nå vises **Reduser/forstørr**-menyen, og **Bildestørrelser** velges.
- 5 Trykk på ▼ for å merke størrelsen du vil kopiere fotografiet i, og trykk deretter på **OK**.

Avhengig av bildestørrelsen du velger, kan meldingen **Mange på side?** vises for å bestemme om du vil skrive ut flere kopier av fotografiet slik at det passer på papiret i innskuffen, eller bare én kopi.

Ved enkelte større størrelser blir du ikke bedt om å angi antall bilder. I så fall blir bare ett bilde kopiert per side.

- 6 Hvis meldingen **Mange på side?** vises, velger du **Ja** eller **Nei**, og trykker deretter på **OK**.
- 7 Tykk på **START Svart** eller **START Farge**.

## **Endre størrelse på en original slik at den får plass på Letter-papir**

Hvis bildet eller teksten på originalen fyller hele arket uten marger, kan du bruke funksjonen **Tilpass til siden** til å forminske originalen og hindre uønsket beskjæring av teksten eller bildene ute i kantene av arket.

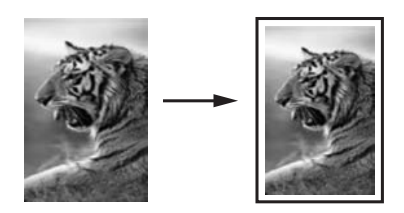

- **Tips** Du kan også bruke **Tilpass til siden** til å forstørre et lite fotografi slik at det passer i utskriftsområdet på en side med full størrelse. For at dette skal kunne gjøres uten at proporsjonene i originalen endres eller kantene beskjæres, kan det hende at HP all-in-one etterlater hvite områder med ulik størrelse langs kantene av papiret.
- 1 Kontroller at det er lagt papir i innskuffen.
- 2 Legg originalen med forsiden ned i høyre hjørne på glasset.

3 Trykk på **Kopier** og deretter på **4.**

På denne måten viser du **kopimenyen**, og **Papirstørrelse** velges.

- 4 Trykk på for å merke **Letter**, og trykk deretter på **OK**.
- 5 Trykk på **1** for å velge **Reduser/forstørr** på **kopimenyen**.
- 6 Trykk på for å merke **Tilpass til siden**, og trykk deretter på **OK**.
- 7 Tykk på **START Svart** eller **START Farge**.

## **Kopiere en bleknet original**

Du kan bruke alternativet **Lysere/mørkere** for å justere kopiene du lager, slik at de blir lysere eller mørkere. Du kan også justere fargeintensiteten slik at fargene på kopien blir sterkere eller svakere.

- 1 Kontroller at det er lagt papir i innskuffen.
- 2 Legg originalen med forsiden ned i høyre hjørne på glasset.
- 3 Trykk på **Kopier** og deretter på **7.** På denne måten viser du **kopimenyen**, og **Lysere/mørkere** velges. Verdiene for **Lysere/mørkere** vises som en skala på fargegrafikkskjermen.
- 4 Trykk på for å gjøre kopien mørkere, og trykk deretter på **OK**.

Merk Du kan også trykke på < for å gjøre kopien lysere

- 5 Trykk på **9** for å velge **Fargeintensitet** på **kopimenyen**. Verdiene for fargeintensitet vises som en skala på fargegrafikkskjermen.
- 6 Trykk på for å gjøre bildet klarere, og trykk deretter på **OK**.

**Merk** Du kan også trykke på for å gjøre bildet blekere.

7 Tykk på **START Svart** eller **START Farge**.

## **Kopiere et dokument som har vært fakset flere ganger**

Du kan bruke **Forbedringer**-funksjonen til automatisk å justere kvaliteten på tekstdokumenter ved å gjøre kantene på svart tekst skarpere eller justere fotografier ved å forbedre lyse farger som ellers kan se hvite ut.

**Blandet** er standardalternativet for forbedringer. Bruk forbedringsinnstillingen **Blandet** til å få skarpere kanter på de fleste originaler.

**Kopiere et uskarpt dokument fra kontrollpanelet**

- 1 Kontroller at det er lagt papir i innskuffen.
- 2 Legg originalen med forsiden ned i høyre hjørne på glasset.
- 3 Trykk på **Kopier** og deretter på **8.**

På denne måten viser du **kopimenyen**, og **Forbedringer** velges.

- 4 Trykk på for å merke forbedringsinnstillingen **Tekst,** og trykk deretter på **OK**.
- 5 Tykk på **START Svart** eller **START Farge**.

**Tips** Hvis noe av det følgende oppstår, må du slå av **Tekst**-forbedringen ved å velge **Foto** eller **Ingen**:

- Løsrevne fargepunkter omgir teksten i kopiene.
- Store, svarte skrifttyper ser utflytende ut (ujevne).

Vannrette kornete eller hvite striper vises i lyse til mellomgrå områder.

## <span id="page-69-0"></span>**Forbedre lyse områder på kopien**

Du kan bruke **Foto**-forbedringer til å forbedre lyse farger som ellers kan se hvite ut. Du kan også bruke **Foto**-forbedringer for å fjerne eller redusere noe av følgende som kan skje når du kopierer med **Tekst**-forbedringer:

- Løsrevne fargepunkter omgir teksten i kopiene.
- Store, svarte skrifttyper ser utflytende ut (ujevne).
- Tynne, fargelagte objekter eller linjer inneholder svarte partier.
- Vannrette kornete eller hvite striper vises i lyse til mellomgrå områder.

#### **Kopiere et overeksponert fotografi fra kontrollpanelet**

- 1 Kontroller at det er lagt papir i innskuffen.
- 2 Legg originalfotografiet med forsiden ned i høyre hjørne på glasset. Legg fotografiet på glasset slik at den lange bildekanten ligger mot den fremste kanten av glasset.
- 3 Trykk på **Kopier** og deretter på **8.** På denne måten viser du **kopimenyen**, og **Forbedringer** velges.
- 4 Trykk på for å merke forbedringsinnstillingen **Foto,** og trykk deretter på **OK**.
- 5 Trykk på **START Farge**.

Det er enkelt å angi innstillinger for **Forbedringer** for fotografier og andre dokumenter du kopierer, ved hjelp av **HP Image Zone**-programvaren som fulgte med HP all-in-one. Med ett klikk med musetasten kan du angi at et fotografi skal kopieres med **Foto** forbedringer slått på, at et tekstdokument skal kopieres med **Tekst**-forbedringer slått på, eller at et dokument som inneholder både bilder og tekst, skal kopieres med både **Foto**- og **Tekst**-forbedringer slått på. Hvis du vil ha mer informasjon om , kan du se den elektroniske **hjelpen for HP Image Zone**.

### **Lage en plakat**

Du kan bruke **Plakat**-funksjonen til å lage en forstørret kopi av originalen i deler og sette dem sammen til en plakat.

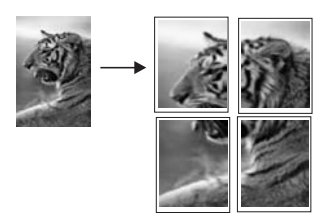

- 1 Kontroller at det er lagt papir i innskuffen.
- 2 Legg originalen med forsiden ned i høyre hjørne på glasset. Hvis du kopierer et fotografi, legger du fotografiet på glasset slik at den lange bildekanten ligger mot den fremste kanten av glasset.
- 3 Trykk på **Kopier** for å vise **kopimenyen**.
- 4 Trykk på **2** og deretter på **6.**

Nå vises **Reduser/forstørr**-menyen, og **Plakat** velges.

- 5 Trykk på for å merke en sidebredde for plakaten, og trykk deretter på **OK**. Standard plakatstørrelse er to sider bred.
- 6 Tykk på **START Svart** eller **START Farge**.

Når du har valgt plakatbredden, justerer HP all-in-one lengden automatisk slik at originalens proporsjoner blir beholdt.

**Tips** Hvis originalen ikke kan forstørres til den valgte plakatstørrelsen fordi den overskrider den maksimale zoom-prosenten, vises en feilmelding som ber deg om å prøve med en smalere bredde. Velg en mindre plakatstørrelse og lag kopien på nytt.

Du har mulighet til å gjøre enda flere kreative ting med fotografiene ved hjelp av **HP Image Zone**-programvaren som fulgte med HP all-in-one. Du finner mer informasjon i den elektroniske hjelpen for **HP Image Zone**.

## **Klargjøre påstrykningspapir i farger**

Du kan kopiere et bilde eller en tekst til et påstrykningspapir og deretter stryke det på en t-skjorte, et putetrekk, en spisebrikke eller andre tekstiler.

**Tips** Øv deg på å stryke motivet på et gammelt plagg først.

- 1 Legg påstrykningspapiret i innskuffen.
- 2 Legg originalen med forsiden ned i høyre hjørne på glasset. Hvis du kopierer et fotografi, legger du fotografiet på glasset slik at den lange bildekanten ligger mot den fremste kanten av glasset.
- 3 Trykk på **Kopier** og deretter på **5.** Du viser da **kopimenyen** og velger **Papirtype**.
- 4 Trykk på for å merke **Påstrykning** eller **Speilvendt påstrykning**, og trykk deretter på **OK**.
	- **Merk** Velg **Påstrykning** som papirtype for tekstiler i mørke farger og **Speilvendt påstrykning** for hvite tekstiler eller tekstiler i lyse farger.
- 5 Tykk på **START Svart** eller **START Farge**.
	- **Merk** Når du velger **Speilvendt påstrykning** som papirtype, kopierer HP all-inone automatisk et speilvendt bilde av originalen slik at det vises riktig når du stryker det på tøyet.

## **Stoppe kopiering**

Du stopper kopieringen ved å trykke på **Avbryt** på kontrollpanelet.

# **8 Bruke skannefunksjonene**

Dette kapitlet inneholder informasjon om hvordan du skanner til et program, et HP Instant Share-mål og et minnekort.

Skanning er prosessen med å konvertere tekst og bilder til et elektronisk format for datamaskinen. Du kan skanne så å si hva som helst: fotografier, ukebladsartikler, tekstdokumenter og til og med 3D-objekter, så lenge du ikke skraper opp glasset på HP all-in-one. Hvis du skanner til et minnekort, blir de skannede bildene enda mer fleksible.

Du kan bruke skannefunksjonene HP all-in-one til å gjøre følgende:

- Skanne tekst fra en artikkel inn i tekstbehandlingsprogrammet når du skal sitere den i en rapport
- Skanne inn en logo og bruke den i publiseringsprogramvare, slik at du kan skrive ut visittkort og brosjyrer
- Skanne favorittbildene og sende dem som e-postvedlegg til venner og familie
- Opprette en fotografisk oversikt over inventaret i huset eller på jobben
- Arkivere bilder du liker, i et elektronisk fotoalbum
- **Merk** Skanning av tekst (også kjent som optisk tegngjenkjenningsspråk eller OCR) lar deg legge innhold i ukebladsartikler, bøker og annet trykt materiale inn i tekstbehandlingsprogrammet du liker best, og mange andre programmer som fullstendig redigerbar tekst. Det er viktig å lære seg hvordan man bruker OCR riktig for å oppnå best mulig resultat. Ikke regn med at skannede tekstdokumenter er helt perfekte første gangen du bruker OCR-programvaren. Bruk av OCR-programvare er en kunst det tar tid å lære og øvelse å mestre. Du finner mer informasjon om hvordan du skanner dokumenter, særlig dokumenter med både tekst og grafikk, i dokumentasjonen som fulgte med OCRprogramvaren.

For at du skal kunne bruke skannefunksjonene må HP all-in-one og datamaskinen være koblet sammen og slått på. Programvaren for HP all-in-one må også være installert og startet på datamaskinen før du skanner. Hvis du vil kontrollere at HP all-in-oneprogramvaren kjøres på en Windows-PC, ser du etter ikonet HP all-in-one i systemfeltet nederst til høyre på skjermen, ved siden av klokken. På Macintosh er HP all-in-one-programvaren alltid i drift.

**Merk** Hvis du lukker HP Windows-systemfeltikonet, kan du forårsake at HP all-in-one mister noe av skannefunksjonaliteten og kan føre til at du får feilmeldingen **Ingen forbindelse**. Hvis dette skjer, gjenoppretter du til full funksjonalitet ved å starte datamaskinen eller **HP Image Zone**-programvaren på nytt.

Hvis du vil ha informasjon om hvordan du skanner fra datamaskinen, og hvordan du justerer, endrer størrelsen på, gjør skarpere, roterer og beskjærer skanningene, se den elektroniske hjelpen for **HP Image Zone** som fulgte med programvaren.

## **Skanne til et program**

Du kan skanne originaler som er plassert på glasset, direkte fra kontrollpanelet.
**Merk** Menyene som er vist i denne delen, kan variere i innhold avhengig av hvilket operativsystem datamaskinen har og hvilke programmer du har angitt som målprogrammer i **HP Image Zone**.

#### **Skanne en original (USB-tilkoblet)**

Følg disse trinnene hvis HP all-in-one er koblet direkte til en datamaskin via en USBkabel.

- 1 Legg originalen med forsiden ned i høyre hjørne på glasset.
- 2 Trykk på **Skann**, hvis det ikke lyser allerede.

**Skann-menyen** vises med en liste over målprogrammer, bl.a. programmer for alt du kan skanne. Standardmålet er det du valgte forrige gang du brukte denne menyen. Du angir hvilke programmer og andre mål som skal vises i **Skannmenyen** ved hjelp av **HP Image Zone** på datamaskinen.

- 3 Du velger et mottaksprogram for skanningen ved å trykke på nummeret for dette programmet på kontrollpanelet eller bruke piltastene til å merke det og deretter trykke på **OK** eller **START Farge**. Hvis du ønsker at skanningen skal være i svart/ hvitt, trykker du på **START Svart** i stedet for **OK**. Det vises en forhåndsvisning av skanningen i vinduet **HP Skanning** på datamaskinen, der du kan redigere den. Hvis du vil ha mer informasjon om hvordan du redigerer en forhåndsvisning, se den elektroniske hjelpen **HP Image Zone** som fulgte med programvaren.
- 4 Foreta eventuelle redigeringer i forhåndsvisningen i vinduet **HP Skanning**. Når du er ferdig, klikker du på **Godta**.

HP all-in-one sender skanningen til det valgte programmet. Hvis du for eksempel velger **HP Image Zone**, åpnes og vises bildet automatisk.

#### **Skanne en original (nettverkstilkoblet)**

Følg disse trinnene hvis HP all-in-one er koblet til én eller flere datamaskiner via et nettverk.

- 1 Legg originalen med forsiden ned i høyre hjørne på glasset.
- 2 Trykk på **Skann**, hvis det ikke lyser allerede.

**Skann-menyen** vises med en liste over ulike alternativer.

3 Trykk på **1** for å velge **Velg PC** eller bruk piltastene til å merke den og trykke på **OK**. **Velg PC** -menyen vises med en liste over datamaskiner som er koblet til HP all-inone.

**Merk** I **Velg PC**-menyen finner du kanskje datamaskiner med en USB-tilkobling, i tillegg til datamaskiner som er koblet til via nettverket.

- 4 Hvis du vil velge standarddatamaskinen, trykker du på **OK**. Hvis du vil velge en annen datamaskin, trykker du på datamaskinens nummer på kontrollpanelet eller bruker piltastene til å merke den og trykke på **OK**. Du sender skanningen til et program på datamaskinen ved å velge datamaskinen i menyen. **Skann-menyen** vises med en liste over målprogrammer, bl.a. programmer for alt du kan skanne. Standardmålet er det du valgte forrige gang du brukte denne menyen. Du angir hvilke mål som skal vises i **Skann-menyen** ved hjelp av **HP Image Zone** på datamaskinen. Du finner mer informasjon i den elektroniske hjelpen for **HP Image Zone** som fulgte med programvaren.
- 5 Du velger et mottaksprogram for skanningen ved å trykke på nummeret for dette programmet på kontrollpanelet eller bruke piltastene til å merke det og deretter

**Skanning**

trykke på **OK** eller **START Farge**. Hvis du ønsker at skanningen skal være i svart/ hvitt, trykker du på **START Svart** i stedet for **OK**.

Hvis du valgte**HP Image Zone**, vises en forhåndsvisning av skanningen i vinduet for **HP Skanning** på datamaskinen, der du kan redigere den.

6 Foreta eventuelle ønskelige redigeringer i forhåndsvisningen i vinduet **HP Skanning**. Når du er ferdig, klikker du på **Godta**.

HP all-in-one sender skanningen til det valgte programmet. Hvis du for eksempel velger **HP Image Zone**, åpnes og vises bildet automatisk.

# **Sende en skanning til et HP Instant Share-mål**

Med HP Instant Share kan du dele fotografier med familie og venner via e-post, elektroniske fotoalbum og utskrifter av høy kvalitet. For å kunne utnytte HP Instant Share-funksjonene som er tilgjengelige fra kontrollpanelet på HP all-in-one, til fulle, må du sette opp HP Instant Share på HP all-in-one.

Hvis du vil ha informasjon om hvordan du setter opp HP Instant Share på HP all-in-one, se [Bruke HP Instant Share \(i nettverk\).](#page-117-0)

Hvis du vil ha informasjon om hvordan du bruker HP Instant Share, se den elektroniske **hjelpen for HP Image Zone**.

**Merk** Hvis du setter opp HP Instant Share i et nettverk, kan du ikke bruke HP Instant Share på en USB-tilkoblet enhet.

#### **Dele et skannet bilde med venner og familie (USB-tilkoblet enhet)**

Dele et skannet bilde ved å trykke på **Skann** på kontrollpanelet. Hvis du vil bruke **Skann**-knappen, plasserer du et bilde med forsiden ned på glasset, velger et mål du vil sende bildet til, og starter skanningen.

- **Merk** Hvis du har satt opp HP Instant Share i et nettverk, kan du ikke bruke HP Instant Share på en USB-tilkoblet enhet.
- 1 Legg originalen med forsiden ned i høyre hjørne på glasset.
- 2 Trykk på **Skann**. Du vil se **Skann til-menyen** på fargegrafikkskjermen.
- 3 Bruk tastene ▲ og **v**for å merke HP Instant Share.
- 4 Trykk på **OK** for å velge målet og sende fotografiene.

Bildet skannes og lastes opp til datamaskinen.

Hvis du er Windows-bruker, åpnes **HP Image Zone**-programvaren på datamaskinen. Kategorien **HP Instant Share** vises. Det skannede bildet vises som et miniatyrbilde i Valgte bilder. Hvis du vil ha mer informasjon, se den elektroniske hjelpen for **HP Image Zone**.

Hvis du er Macintosh-bruker, åpnes **HP Instant Share**-klientprogramvaren på datamaskinen. Det skannede bildet vises som et miniatyrbilde i **HP Instant Share**-vinduet.

**Merk** Hvis du bruker Macintosh OS X versjon 10.1.5 eller tidligere (deriblant OS 9), lastes det skannede bildet opp til **HP Gallery** på Macintosh-maskinen. Klikk på **E-post**. Send bildet som e-postvedlegg ved å følge ledeteksten på dataskjermen.

Du kan dele det skannede bildet med andre som bruker HP Instant Share, ved å følge instruksjonene på datamaskinen.

#### **Dele et skannet bilde med venner og familie (nettverkstilkoblet enhet)**

Dele et skannet bilde ved å trykke på **Skann** på kontrollpanelet. Hvis du vil bruke **Skann**-knappen, plasserer du et bilde med forsiden ned på glasset, velger et mål du vil sende bildet til, og starter skanningen.

For å kunne dele et skannet bilde på en nettverkstilkoblet HP all-in-one må du ha **HP Image Zone** installert på datamaskinen. Hvis du vil ha mer informasjon om hvordan du installerer **HP Image Zone** på datamaskinen, kan du se installeringshåndboken som fulgte med HP all-in-one.

- 1 Legg originalen med forsiden ned i høyre hjørne på glasset.
- 2 Trykk på **Skann**. Du vil se **Skann-menyen** på fargegrafikkskjermen.
- 3 Trykk på **2** for å velge **HP Instant Share**. **Del-menyen** vises.
- 4 Bruk tastene  $\triangle$  og  $\nabla$  for å merke målet du ønsker å sende fotografiene til.
- 5 Trykk på **OK** for å velge målet og sende fotografiene.

Bildet skannes og sendes til det angitte målet.

### **Sende en skanning til et minnekort**

Du kan sende det skannede bilde som et JPEG-bilde til minnekortet som er satt inn i et av minnekortsporene på HP all-in-one. Dette gjør at du kan bruke minnekortfunksjonene til å generere utskrifter uten kantlinje og albumsider fra det skannede bildet. Du kan også få tilgang til det skannede bildet fra andre enheter som støtter minnekortet.

#### **Sende en skanning til et minnekort i HP all-in-one (USB-tilkoblet)**

Du kan sende det skannede bildet i JPEG-format til et minnekort. Denne delen beskriver prosessen når HP all-in-one er koblet direkte til en datamaskin via en USBkabel. Kontroller at minnekortet er satt inn i HP all-in-one.

- 1 Legg originalen med forsiden ned i høyre hjørne på glasset.
- 2 Trykk på **Skann**, hvis det ikke lyser allerede. **Skann-menyen** vises med en liste over ulike alternativer og mål. Standardmålet er det du valgte forrige gang du brukte denne menyen.
- 3 Trykk på inntil **Minnekort** er merket, og trykk på **OK**.

HP all-in-one skanner bildet og lagrer filen på minnekortet i JPEG-format.

#### **Sende en skanning til et minnekort i HP all-in-one (nettverkstilkoblet)**

Du kan sende det skannede bildet i JPEG-format til et minnekort. I denne delen finner du informasjon om hvordan du kobler HP all-in-one til et nettverk.

- **Merk** Du kan bare sende en skanning til et minnekort hvis minnekortet deles over nettverket. Se [Kontrollere minnekortsikkerhet på et nettverk](#page-48-0) hvis du vil ha mer informasjon.
- 1 Legg originalen med forsiden ned i høyre hjørne på glasset.
- 2 Trykk på **Skann**, hvis det ikke lyser allerede.

**Skann-menyen** vises med en liste over ulike alternativer og mål.

3 Trykk på **3** for å velge **Minnekort** eller bruke piltastene til merke det og deretter trykke på **OK**.

HP all-in-one skanner bildet og lagrer filen på minnekortet i JPEG-format.

## **Stoppe skanning**

Du stopper skanningen ved å trykke på **Avbryt** på kontrollpanelet.

Kapittel 8

# **9 Skrive ut fra datamaskinen**

Det er mulig å bruke HP all-in-one med alle typer programvare som tillater utskrift. Instruksjonene varierer noe, avhengig av om du skriver ut fra en Windows-PC eller en Macintosh-maskin. I dette kapitlet må du passe på å følge de instruksjonene som er riktige for operativsystemet ditt.

I tillegg til utskriftsfunksjonene som beskrives i dette kapitlet, kan du skrive ut spesielle utskriftsjobber som utskrifter uten kantlinjer, nyhetsbrev og listepapir. Du kan skrive ut bilder direkte fra et fotominnekort ellet er digitalt HP-kamera som støtter PictBridge, og du kan skrive ut fra en Bluetooth-enhet som støttes, for eksempel en kameratelefon eller en håndholdt PC, og du kan bruke skannede bilder i utskriftsprosjekter i **HP Image Zone**.

- Hvis du vil ha mer informasjon om hvordan du skriver ut fra et minnekort eller et digitalt kamera, se [Bruke et minnekort eller et PictBridge-kamera](#page-47-0).
- Hvis du vil ha mer informasjon om hvordan du setter opp HP all-in-one til å skrive ut fra en Bluetooth-enhet, se [Tilkoblingsinformasjon](#page-23-0).
- Hvis du vil ha mer informasjon om hvordan du utfører spesielle utskriftsjobber eller skriver ut bilder i **HP Image Zone**, se den elektroniske hjelpen for **HP Image Zone**.

## **Skrive ut fra et program**

De fleste utskriftsinnstillingene håndteres automatisk av programmet du skriver ut fra, eller av HPs ColorSmart-teknologi. Manuell endring av innstillingene er bare nødvendig når du skal endre utskriftskvalitet, skrive ut på spesielle typer papir eller transparentfilm, eller bruke spesialfunksjoner.

#### **Slik skriver du ut fra programmet du brukte til å opprette dokumentet (Windowsbrukere)**

- 1 Kontroller at det er lagt papir i innskuffen.
- 2 Åpne **Fil**-menyen i programmet, og velg **Skriv ut**.
- 3 Velg HP all-in-one som skriver.
- 4 Hvis du må endre innstillingene, klikker du på knappen som åpner dialogboksen **Egenskaper**.

Avhengig av programmet kan denne knappen hete **Egenskaper**, **Alternativer**, **Skriveroppsett** eller **Skriver**.

- 5 Velg de riktige alternativene for utskriftsjobben ved hjelp av de tilgjengelige funksjonene i kategoriene **Papir/kvalitet**, **Etterbehandling**, **Effekter**, **Grunnleggende** og **Farge**.
	- **Tips** Du kan på en enkel måte skrive ut jobben med et sett av standardinnstillinger basert på den typen jobb du vil skrive ut. I kategorien **Utskriftssnarveier** klikker du på en type utskriftsoppgave i **Hva vil du gjøre?**-listen. Standardinnstillingene for denne typen utskriftsoppgave blir definert, og det vises en oversikt i kategorien **Utskriftssnarveier**. Hvis det er nødvendig, kan du justere innstillingene her, eller du kan gjøre endringer i de andre kategoriene i dialogboksen **Egenskaper**.
- 6 Klikk på **OK** for å lukke dialogboksen **Egenskaper**.

7 Velg **Skriv ut** eller **OK** for å begynne å skrive ut.

**Slik skriver du ut fra programmet du brukte til å opprette dokumentet (Macintosh-brukere)**

- 1 Kontroller at det er lagt papir i innskuffen.
- 2 Velg HP all-in-one i **Chooser (Velger)** (OS 9), **Print Center (Utskriftssenter)** (OS 10.2 eller tidligere) eller **Printer Setup Utility (Skriveroppsettverktøy)** (OS 10.3 eller nyere) før du begynner å skrive ut.
- 3 Åpne menyen **File (Fil)** i programmet, og velg **Page Setup (Utskriftsformat)**. Dialogboksen **Page Setup (Utskriftsformat)** vises, og du kan angi papirstørrelse, papirretning og skalering.
- 4 Angi sideattributtene:
	- Velg papirstørrelse.
	- Velg papirretning.
	- Angi skaleringsprosent.
	- **Merk** For OS 9 inneholder dialogboksen **Page Setup (Utskriftsformat)** også alternativer for å skrive ut en speilvendt versjon av bildet og justere sidemargene for tosidig utskrift.
- 5 Klikk på **OK**.
- 6 Åpne menyen **File (Fil)** i programmet, og velg **Print (Skriv ut)**. Dialogboksen **Print (Skriv ut)** vises. Hvis du bruker OS 9, åpnes panelet **General (Generelt)**. Hvis du bruker OS X, åpnes panelet **Copies & Pages (Kopier og sider)**.
- 7 Velg utskriftsinnstillinger for hvert alternativ på hurtigmenyen, slik det passer til prosjektet.
- 8 Klikk på **Print (Skriv ut)** for å starte utskriften.

# **Endre utskriftsinnstillingene**

Du kan tilpasse utskriftsinnstillingene for HP all-in-one slik at den kan håndtere nesten alle utskriftsoppgaver.

#### **Windows-brukere**

Før du endrer utskriftsinnstillingene, må du bestemme deg for om du bare vil endre innstillingene for den gjeldende utskriftsjobben eller for alle fremtidige utskriftsjobber. Hvordan du viser utskriftsinnstillinger, avhenger av om du vil gjøre endringen permanent eller ikke.

#### **Slik endrer du utskriftsinnstillingene for alle fremtidige jobber**

- 1 I **HP Dirigent** klikker du på **Innstillinger**, **Utskriftsinnstillinger** og deretter på **Skriverinnstillinger**.
- 2 Endre utskriftsinnstillingene, og klikk på **OK**.

#### **Slik endrer du utskriftsinnstillingene for den gjeldende jobben**

- 1 Åpne **Fil**-menyen i programmet, og velg **Skriv ut**.
- 2 Kontroller at HP all-in-one er den valgte skriveren.
- 3 Klikk på knappen som åpner dialogboksen **Egenskaper**.

Avhengig av programmet kan denne knappen hete **Egenskaper**, **Alternativer**, **Skriveroppsett** eller **Skriver**.

- 4 Endre utskriftsinnstillingene, og klikk på **OK**.
- 5 Klikk på **Skriv ut** eller **OK** i **Skriv ut**-dialogboksen for å skrive ut jobben.

#### **Macintosh-brukere**

Bruk dialogboksene **Page Setup (Utskriftsformat)** og **Print (Skriv ut)** til å endre innstillingene for utskriftsjobben. Hvilke dialogbokser du bruker, avhenger av hvilke innstillinger du vil endre.

#### **Endre papirstørrelse, papirretning eller skaleringsprosent**

- 1 Velg HP all-in-one i **Chooser (Velger)** (OS 9), **Print Center (Utskriftssenter)** (OS 10.2 eller tidligere) eller **Printer Setup Utility (Skriveroppsettverktøy)** (OS 10.3 eller nyere) før du begynner å skrive ut.
- 2 Åpne menyen **File (Fil)** i programmet, og velg **Page Setup (Utskriftsformat)**.
- 3 Endre innstillinger for papirstørrelse, sideretning og skaleringsprosent, og klikk på **OK**.

#### **Endre alle andre skriverinnstillinger**

- 1 Velg HP all-in-one i **Chooser (Velger)** (OS 9), **Print Center (Utskriftssenter)** (OS 10.2 eller tidligere) eller **Printer Setup Utility (Skriveroppsettverktøy)** (OS 10.3 eller nyere) før du begynner å skrive ut.
- 2 Åpne menyen **File (Fil)** i programmet, og velg **Print (Skriv ut)**.
- 3 Endre utskriftsinnstillingene, og klikk på **Print (Skriv ut)** for å skrive ut jobben.

## **Stoppe en utskriftsjobb**

Selv om du kan stoppe en utskriftsjobb fra enten HP all-in-one eller datamaskinen, anbefaler vi at du stopper den fra HP all-in-one for å få best mulig resultat.

#### **Slik stopper du en utskriftsjobb fra HP all-in-one**

 Trykk på **Avbryt** på kontrollpanelet. Se etter en melding om **avbrutt utskrift** på fargegrafikkskjermen. Hvis meldingen ikke blir vist, trykker du på **Avbryt** på nytt.

# <span id="page-81-0"></span>**10 Faksoppsett**

Når du har fullført alle trinnene i installeringshåndboken, følger du instruksjonene i dette kapitlet for å avslutte faksoppsettet. Ta vare på installeringshåndboken for senere bruk.

I dette kapitlet får du vite hvordan du setter opp HP all-in-one slik at faksingen skal fungere med eventuelt annet utstyr og tjenester på samme telefonlinje som HP all-inone.

Før du begynner å sette opp HP all-in-one for faksing, må du finne ut hvilke typer utstyr eller tjenester du har på den samme telefonlinjen. Fra den første kolonnen i tabellen nedenfor velger du den kombinasjonen av utstyr og tjenester som gjelder for hjemmekontoret eller kontoret ditt. Deretter velger du riktig oppsettalternativ i den andre kolonnen. Du finner trinnvise instruksjoner for hvert oppsettalternativ senere i dette kapitlet.

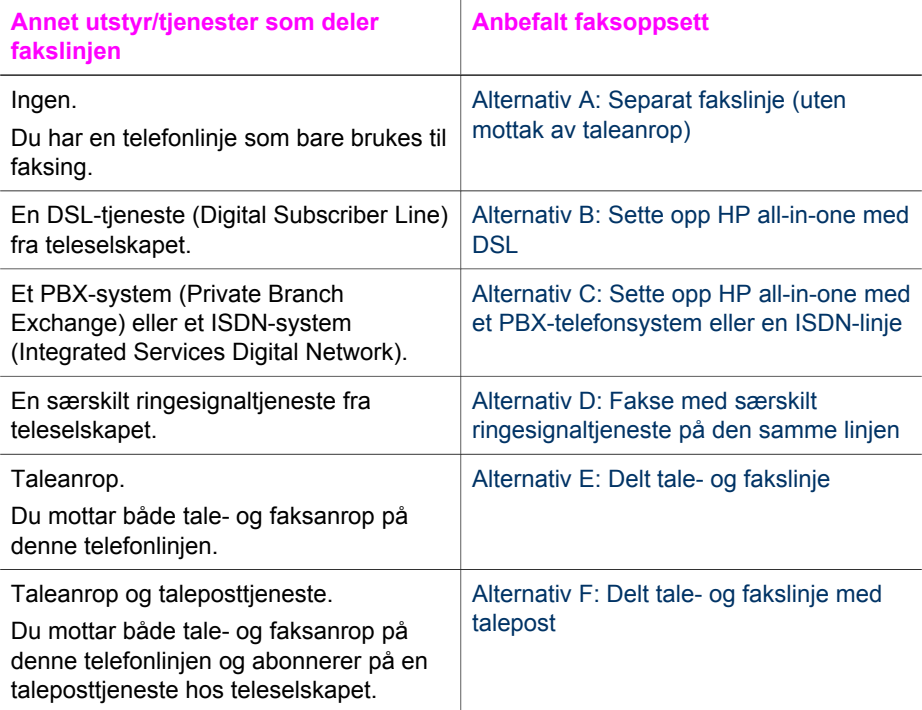

# **Alternativ A: Separat fakslinje (uten mottak av taleanrop)**

Hvis du har en separat telefonlinje som du ikke bruker til mottak av taleanrop, og som du ikke har koblet annet utstyr til, setter du opp HP all-in-one som beskrevet i denne delen.

<span id="page-82-0"></span>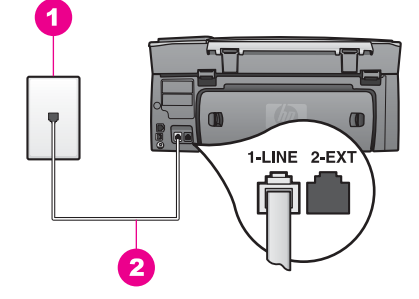

#### **HP all-in-one sett bakfra**

- 1 Telefonens veggkontakt
- 2 Telefonledning som følger med i boksen sammen med HP all-in-one, koblet til i 1-LINEporten

#### **Sette opp HP all-in-one med en separat fakslinje**

1 Bruk telefonledningen som følger med i boksen sammen med HP all-in-one, og koble den ene enden til telefonens veggkontakt. Deretter kobler du den andre enden til porten som er merket "1-LINE" på baksiden av HP all-in-one.

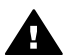

**Forsiktig** Hvis du ikke bruker telefonledningen som fulgte med, for å koble mellom telefonens veggkontakt og HP all-in-one, kan det hende at du ikke kan fakse på riktig måte. Denne spesielle ledningen er ulik telefonledningene du eventuelt allerede har hjemme eller på kontoret. Hvis telefonledningen som følger med, er for kort, kan du se [Telefonlinjen som](#page-174-0) [fulgte med HP all-in-one, er ikke lang nok](#page-174-0) for informasjon om hvordan du forlenger den.

- 2 Sette opp HP all-in-one til å svare automatisk på innkommende samtaler:
	- a Trykk på **Oppsett**, deretter på **4** og deretter på **3**.
	- Nå vises **Grunnleggende faksoppsett**-menyen, og **Autosvar** velges.
	- b Trykk på **1** for å velge **På**.
	- c Trykk på **OK** for å godta innstillingen.
- 3 (Valgfritt) Endre innstillingen **Antall ring til svar** til ett eller to ring. Du finner informasjon om hvordan du endrer denne innstillingen i [Angi antall ring til](#page-95-0) [svar](#page-95-0).
- 4 Kjør en fakstest. Hvis du vil ha mer informasjon, kan du se [Teste faksoppsettet](#page-88-0).

Når telefonen ringer, vil HP all-in-one svare automatisk etter det antallet ring du har angitt i innstillingen **Antall ring til svar**. Deretter begynner den å sende faksmottakstoner til sendermaskinen og motta faksen.

## **Alternativ B: Sette opp HP all-in-one med DSL**

Hvis du har en DSL-tjeneste fra teleselskapet ditt, følger du instruksjonene i denne delen for å tilkoble et DSL-filter mellom telefonens veggkontakt og HP all-in-one. DSLfilteret fjerner det digitale signalet som kan forhindre HP all-in-one i å kommunisere med telefonlinjen på riktig måte. (Det kan hende at DSL kalles ADSL der du bor.)

**Faksoppsett**

Faksoppsett

<span id="page-83-0"></span>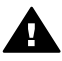

**Forsiktig** Hvis du har en DSL-linje og ikke kobler til DSL-filteret, kan du ikke sende og motta fakser med HP all-in-one.

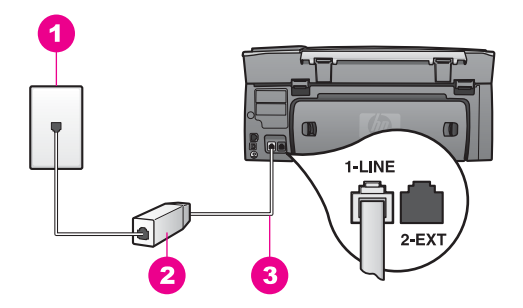

#### **HP all-in-one sett bakfra**

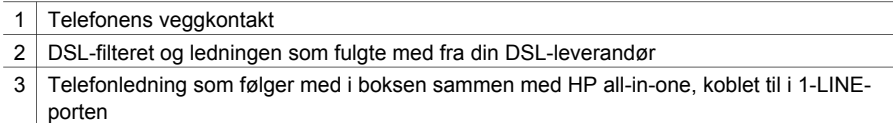

#### **Sette opp HP all-in-one med DSL**

- 1 Få et DSL-filter fra DSL-leverandøren.
- 2 Bruk telefonledningen som følger med i boksen sammen med HP all-in-one, og koble den ene enden til den åpne porten på DSL-filteret. Deretter kobler du den andre enden til porten som er merket "1-LINE" på baksiden av HP all-in-one.

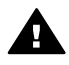

**Forsiktig** Hvis du ikke bruker telefonledningen som fulgte med, for å koble mellom telefonens veggkontakt og HP all-in-one, kan det hende at du ikke kan fakse på riktig måte. Denne spesielle ledningen er ulik telefonledningene du eventuelt allerede har hjemme eller på kontoret.

- 3 Koble DSL-filterledningen til telefonens veggkontakt.
- 4 Kjør en fakstest. Hvis du vil ha mer informasjon, kan du se [Teste faksoppsettet](#page-88-0).

## **Alternativ C: Sette opp HP all-in-one med et PBXtelefonsystem eller en ISDN-linje**

Hvis du bruker et PBX-telefonsystem eller en ISDN-konverterer/terminaladapter, må du gjøre følgende:

Hvis du bruker en PBX- eller en ISDN-konverterer/terminaladapter, kobler du HP all-in-one til porten for faks- og telefonbruk. Kontroller også, om mulig, at terminaladapteren er konfigurert for riktig brytertype for ditt land eller din region.

- <span id="page-84-0"></span>**Merk** Noen ISDN-systemer lar deg konfigurere portene for bestemt telefonutstyr. Du kan for eksempel ha tildelt én port til telefon og Gruppe 3-faks og en annen til flere formål. Hvis du får problemer når du er koblet til faks-/ telefonporten på ISDN-konverteren, kan du prøve å bruke porten som er beregnet på flere formål. Den er kanskje kalt "multi-kombinert" eller noe liknende.
- Hvis du bruker et PBX-telefonsystem, må du angi tonen for ventende anrop til "av".

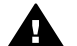

**Forsiktig** Mange digitale PBX-systemer har en tone for ventende anrop som er fabrikkinnstilt til "på". Tonen for ventende anrop vil forstyrre faksoverføringene, og du kan ikke sende eller motta fakser med HP all-inone. Se dokumentasjonen som fulgte med PBX-telefonsystemet, hvis du vil ha informasjon om hvordan du slår av tonen for ventende anrop.

- Hvis du bruker et PBX-telefonsystem, må du slå nummeret til en ekstern linje før du kan slå faksnummeret.
- Bruk telefonledningen som fulgte med, for å koble mellom telefonens veggkontakt og HP all-in-one, ellers kan det hende at du ikke kan fakse på riktig måte. Denne spesielle ledningen er ulik telefonledningene du eventuelt allerede har hjemme eller på kontoret. Hvis telefonledningen som følger med, er for kort, kan du se [Telefonlinjen som fulgte med HP all-in-one, er ikke lang nok](#page-174-0) for informasjon om hvordan du forlenger den.

## **Alternativ D: Fakse med særskilt ringesignaltjeneste på den samme linjen**

Hvis du abonnerer på en særskilt ringesignaltjeneste (hos teleselskapet) slik at du kan ha flere telefonnumre på én telefonlinje med ulike ringemønstre for hvert nummer, setter du opp HP all-in-one som beskrevet i denne delen.

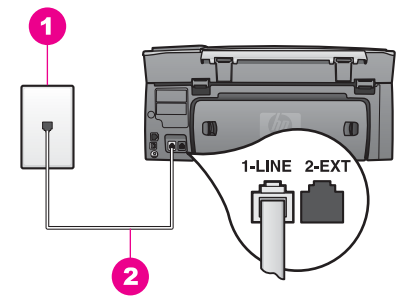

#### **HP all-in-one sett bakfra**

- 1 Telefonens veggkontakt
- 2 Telefonledning som følger med i boksen sammen med HP all-in-one, koblet til i 1-LINEporten

#### <span id="page-85-0"></span>**Sette opp HP all-in-one med en særskilt ringesignaltjeneste**

1 Bruk telefonledningen som følger med i boksen sammen med HP all-in-one, og koble den ene enden til telefonens veggkontakt. Deretter kobler du den andre enden til porten som er merket "1-LINE" på baksiden av HP all-in-one.

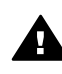

**Forsiktig** Hvis du ikke bruker telefonledningen som fulgte med, for å koble mellom telefonens veggkontakt og HP all-in-one, kan det hende at du ikke kan fakse på riktig måte. Denne spesielle ledningen er ulik telefonledningene du eventuelt allerede har hjemme eller på kontoret. Hvis telefonledningen som følger med, er for kort, kan du se [Telefonlinjen som](#page-174-0) [fulgte med HP all-in-one, er ikke lang nok](#page-174-0) for informasjon om hvordan du forlenger den.

- 2 Sette opp HP all-in-one til å svare automatisk på innkommende samtaler:
	- a Trykk på **Oppsett**, deretter på **4** og deretter på **3**. Nå vises **Grunnleggende faksoppsett**-menyen, og **Autosvar** velges.
	- b Trykk på **1** for å velge **På**.
	- c Trykk på **OK** for å godta innstillingen.
- 3 Endre innstillingen **Anropsmønster for svar** til det mønsteret som teleselskapet har tildelt faksnummeret ditt, for eksempel doble eller triple ringesignaler. Du finner informasjon om hvordan du endrer denne innstillingen i [Endre](#page-104-0) [anropsmønster for svar \(særskilt ringesignal\).](#page-104-0)
	- **Merk** HP all-in-one er fabrikkinnstilt til å svare på alle ringemønstre. Hvis du ikke angir det riktige anropsmønsteret som er tildelt faksnummeret ditt av teleselskapet, vil HP all-in-one kanskje svare på både tale- og faksanrop, eller den vil kanskje ikke svare på noen av delene.
- 4 (Valgfritt) Endre innstillingen **Antall ring til svar** til ett eller to ring. Du finner informasjon om hvordan du endrer denne innstillingen i [Angi antall ring til](#page-95-0) [svar](#page-95-0).
- 5 Kjør en fakstest. Hvis du vil ha mer informasjon, kan du se [Teste faksoppsettet](#page-88-0).

HP all-in-one svarer automatisk på innkommende anrop som har det anropsmønsteret du har valgt (innstillingen **Anropsmønster for svar**), etter det antallet ring du har valgt (innstillingen **Antall ring til svar**). Deretter begynner den å sende faksmottakstoner til sendermaskinen og motta faksen.

## **Alternativ E: Delt tale- og fakslinje**

Hvis du mottar både tale- og faksanrop på det samme telefonnummeret, og du ikke har annet kontorutstyr (eller talepost) på denne telefonlinjen, setter du opp HP all-in-one som beskrevet i denne delen.

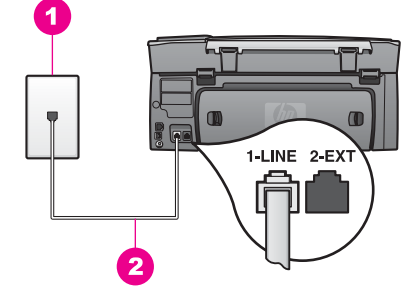

#### **HP all-in-one sett bakfra**

- 1 Telefonens veggkontakt
- 2 Telefonledning som følger med i boksen sammen med HP all-in-one, koblet til i 1-LINEporten

#### **Sette opp HP all-in-one med en delt tale- og fakslinje**

1 Bruk telefonledningen som følger med i boksen sammen med HP all-in-one, og koble den ene enden til telefonens veggkontakt. Deretter kobler du den andre enden til porten som er merket "1-LINE" på baksiden av HP all-in-one.

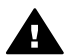

**Forsiktig** Hvis du ikke bruker telefonledningen som fulgte med, for å koble mellom telefonens veggkontakt og HP all-in-one, kan det hende at du ikke kan fakse på riktig måte. Denne spesielle ledningen er ulik telefonledningene du eventuelt allerede har hjemme eller på kontoret. Hvis telefonledningen som følger med, er for kort, kan du se [Telefonlinjen som](#page-174-0) [fulgte med HP all-in-one, er ikke lang nok](#page-174-0) for informasjon om hvordan du forlenger den.

- 2 Nå må du velge om du ønsker at HP all-in-one skal svare på anrop automatisk eller manuelt:
	- Hvis du setter opp HP all-in-one til å svare på anrop automatisk, svarer den på alle innkommende anrop og mottar faksene. HP all-in-one kan ikke skille mellom faks- og taleanrop i denne innstillingen. Hvis du mistenker at et anrop er et taleanrop, må du svare på anropet før HP all-in-one svarer på det.
	- Hvis du setter opp HP all-in-one til å svare på fakser manuelt, må du være tilgjengelig for å svare personlig på innkommende faksanrop, hvis ikke kan ikke HP all-in-one motta faksene.
	- a Trykk på **Oppsett**, deretter på **4** og deretter på **3**.

Nå vises **Grunnleggende faksoppsett**-menyen, og **Autosvar** velges.

- b Trykk på **1** for å velge **På** (automatisk), eller trykk på **2** for å velge **Av** (manuelt).
- c Trykk på **OK** for å godta innstillingen.
- 3 Kjør en fakstest. Hvis du vil ha mer informasjon, kan du se [Teste faksoppsettet](#page-88-0).

Hvis du tar av telefonrøret før HP all-in-one svarer og du hører fakstoner fra en sendermaskin, må du svare på faksanropet manuelt. Hvis du vil ha mer informasjon, kan du se [Motta en faks manuelt](#page-95-0).

# <span id="page-87-0"></span>**Alternativ F: Delt tale- og fakslinje med talepost**

Hvis du mottar både tale- og faksanrop på det samme telefonnummeret, og du også abonnerer på en taleposttjeneste hos teleselskapet ditt, setter du oppHP all-in-one som beskrevet i denne delen.

**Merk** Du kan ikke motta fakser automatisk hvis du har en taleposttjeneste på samme telefonnummer du bruker til faksoppringinger. Du må motta fakser manuelt. Dette betyr at du må kunne svare personlig på innkommende faksoppringinger. Hvis du heller ønsker å motta fakser automatisk, kan du ta kontakt med teleselskapet ditt for å abonnere på en særskilt ringesignaltjeneste eller få en separat telefonlinje for faksing.

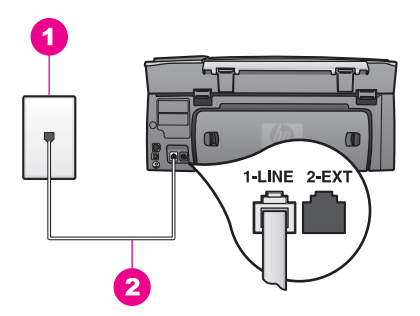

#### **HP all-in-one sett bakfra**

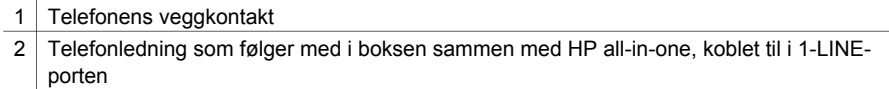

#### **Sette opp HP all-in-one med talepost**

1 Bruk telefonledningen som følger med i boksen sammen med HP all-in-one, og koble den ene enden til telefonens veggkontakt. Deretter kobler du den andre enden til porten som er merket "1-LINE" på baksiden av HP all-in-one.

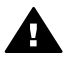

**Forsiktig** Hvis du ikke bruker telefonledningen som fulgte med, for å koble mellom telefonens veggkontakt og HP all-in-one, kan det hende at du ikke kan fakse på riktig måte. Denne spesielle ledningen er ulik telefonledningene du eventuelt allerede har hjemme eller på kontoret. Hvis telefonledningen som følger med, er for kort, kan du se [Telefonlinjen som](#page-174-0) [fulgte med HP all-in-one, er ikke lang nok](#page-174-0) for informasjon om hvordan du forlenger den.

- 2 Sett opp HP all-in-one til å svare manuelt på innkommende samtaler:
	- a Trykk på **Oppsett**, deretter på **4** og deretter på **3**.

Nå vises **Grunnleggende faksoppsett**-menyen, og **Autosvar** velges.

- b Trykk på **2** for å velge **Av**.
- c Trykk på **OK** for å godta innstillingen.
- 3 Kjør en fakstest. Hvis du vil ha mer informasjon, kan du se [Teste faksoppsettet](#page-88-0).

<span id="page-88-0"></span>Du må være tilgjengelig for å svare personlig på innkommende faksanrop, ellers kan ikke HP all-in-onemotta fakser. Du finner mer informasjon om hvordan du mottar fakser manuelt, i [Motta en faks manuelt](#page-95-0).

## **Teste faksoppsettet**

Du kan teste faksoppsettet for å kontrollere statusen til HP all-in-one og at den er riktig satt opp for faksing. Utfør denne testen etter at du har fullført konfigurasjonen av HP all-in-one for faksing. Testen gjør følgende:

- Sjekker faksmaskinvare
- Kontrollerer at telefonledningen er satt inn i riktig port
- Siekker om det er en summetone
- Sjekker om det er en aktiv telefonlinje
- Sjekker statusen for telefonlinjeforbindelsen

HP all-in-one skriver ut en rapport med resultatene av testen. Hvis testen mislykkes, se informasjonen på rapporten for å finne ut hvordan du kan løse problemet, og kjør testen på nytt.

#### **Slik tester du faksoppsettet fra kontrollpanelet**

- 1 Sett opp HP all-in-one for faks i henhold til instruksjonene for oppsett i dette kapitlet.
- 2 Pass på at du har satt inn blekkpatronene og lagt i papir før du begynner testen. Du finner mer informasjon i avsnittene [Bytte ut blekkpatronene](#page-143-0) og [Legge i papir i](#page-39-0) [full størrelse](#page-39-0).
- 3 Trykk på **Oppsett**.
- 4 Trykk på **6** og deretter på **5**. Dermed vises **Verktøy**-menyen. Velg **Kjør fakstest**. HP all-in-one viser statusen til testen på fargegrafikkskjermen og skriver ut en rapport.
- 5 Se rapporten.
	- Hvis testen godkjennes og du fortsatt har problemer med å sende faks, sjekker du at faksinnstillingene i rapporten er riktig. En tom eller ugyldig faksinnstilling kan føre til problemer når du sender faks.
	- Hvis testen mislykkes, se rapporten for mer informasjon om hvordan du løser eventuelle problemer.
- 6 Når du har hentet faksrapporten fra HP all-in-one, trykker du på **OK**.

Hvis det er nødvendig, løser du eventuelle problemer og kjører testen på nytt Hvis du vil ha mer informasjon om hvordan du løser eventuelle problemer som oppstår under testen, se [Fakstesten mislyktes](#page-167-0).

# <span id="page-89-0"></span>**11 Bruke faksfunksjonene**

Du kan bruke HP all-in-one til å sende og motta fakser, deriblant fargefakser. Du kan konfigurere kortnumre slik at det går raskt og enkelt å sende fakser til numre du bruker ofte. På kontrollpanelet kan du angi en rekke faksalternativer, for eksempel oppløsning.

Du bør se nærmere på **HP Dirigent** som fulgte med **HP Image Zone**-programvaren, for å få fullt utbytte av alle funksjonene. Med **HP Dirigent** kan du sende en faks fra datamaskinen, deriblant en forside du har laget på datamaskinen, og du kan raskt sette opp kortnumre. Hvis du vil ha mer informasjon, se den elektroniske hjelpen for **HP Image Zone**.

Hvis du vil ha mer informasjon om hvordan du får tilgang til **HP Dirigent** og den elektroniske hjelpen, se [Bruke HP Image Zone til å gjøre mer med HP all-in-one.](#page-14-0)

# **Sette opp HP all-in-one slik at du kan motta fakser**

HP all-in-one kan settes opp til å motta fakser automatisk eller manuelt, avhengig av hjemmekontor- eller kontoroppsettet. Hvis du setter opp HP all-in-one til å svare på fakser automatisk, svarer den på alle innkommende anrop og mottar fakser. Hvis du setter opp HP all-in-one til å svare på fakser manuelt, må du være tilgjengelig for å svare personlig på innkommende faksanrop, hvis ikke kan ikke HP all-in-one motta faksene. Hvis du vil ha mer informasjon om hvordan du mottar fakser manuelt, se [Motta](#page-95-0) [en faks manuelt.](#page-95-0)

I noen situasjoner vil du kanskje motta fakser manuelt. Hvis du for eksempel deler en linje mellom HP all-in-one og telefonen, og ikke bruker særskilte ringesignaler eller en telefonsvarer, må du sette opp HP all-in-one til å svare på faksanrop manuelt. Hvis du abonnerer på en taleposttjeneste, må du også svare på faksanrop manuelt. Dette er fordi HP all-in-one ikke vil kunne skille mellom faksanrop og telefonanrop.

Hvis du vil ha mer informasjon om hvordan du setter opp utstyret sammen med HP allin-one, se [Faksoppsett](#page-81-0).

#### **Velg anbefalt svarmodus for oppsettet**

Se tabellen nedenfor for å avgjøre hvordan innkommende faksanrop skal besvares basert på hjemmekontor- eller kontoroppsettet. Fra den første kolonnen i tabellen velger du typen utstyr og tjenester som gjelder for kontoroppsettet ditt. Deretter velger du riktig innstilling i den andre kolonnen. Den tredje kolonnen beskriver hvordan HP all-in-one svarer på innkommende anrop.

Når du har angitt anbefalt innstilling for svarmodus for hjemme- og kontoroppsettet, se [Angi svarmodus](#page-90-0) for mer informasjon.

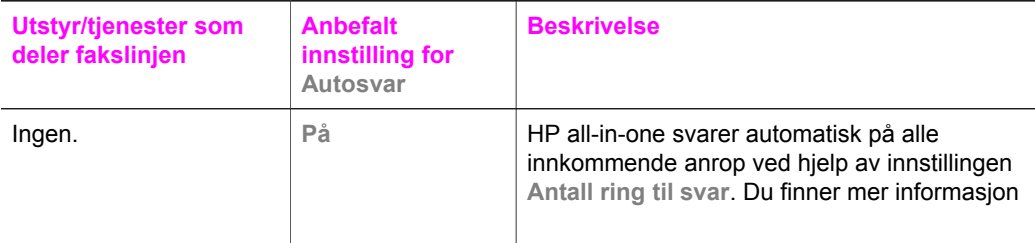

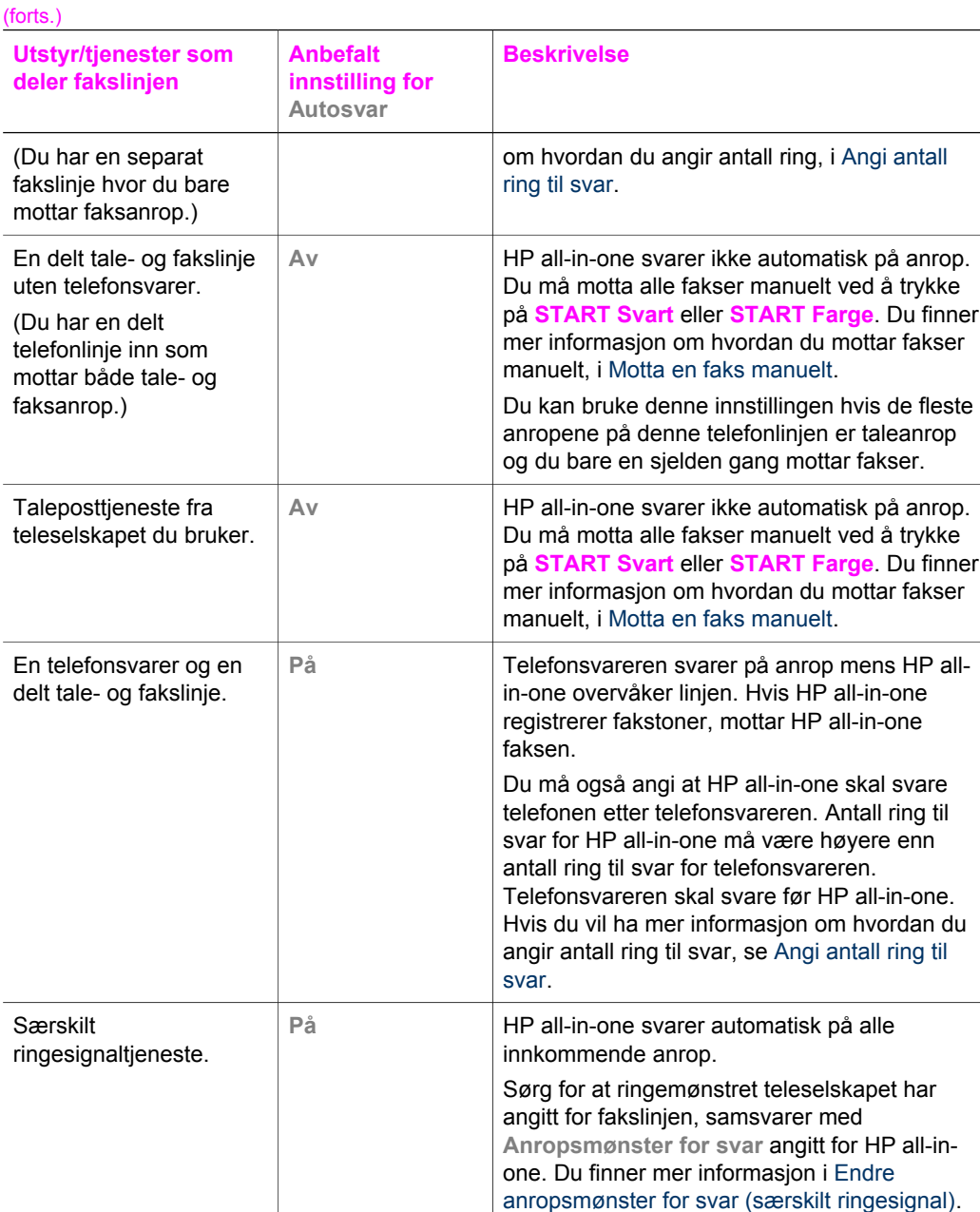

#### **Angi svarmodus**

Svarmodusen angir om HP all-in-one skal svare på innkommende anrop eller ikke. Hvis du setter opp HP all-in-one til å svare på fakser automatisk (alternativet **Autosvar** er satt til **Ja**), svarer den på alle innkommende anrop og mottar fakser. Hvis du setter opp HP all-in-one til å svare på fakser manuelt (alternativet **Autosvar** er satt til **Av**), må du være tilgjengelig til å svare på de innkommende faksanropene hvis ikke vil ikke HP all-

<span id="page-90-0"></span>Kapittel 11

<span id="page-91-0"></span>in-one motta fakser. Hvis du vil ha mer informasjon om hvordan du mottar fakser manuelt, se [Motta en faks manuelt.](#page-95-0)

Hvis du ikke vet hvilken svarmodus du skal bruke, se [Velg anbefalt svarmodus for](#page-89-0) [oppsettet](#page-89-0).

- 1 Trykk på **Oppsett**.
- 2 Trykk på **4** og deretter på **3.** Nå vises **Grunnleggende faksoppsett**-menyen, og **Autosvar** velges.
- 3 Trykk på **1** for å velge **På** og **2** for å velge **Av**.
- 4 Trykk på **OK** for å godta innstillingen.

## **Sende en faks**

Du kan sende en faks på flere forskjellige måter. Ved hjelp av kontrollpanelet kan du sende en svart/hvitt-faks eller en fargefaks fra HP all-in-one. Du kan også sende en faks manuelt fra en tilkoblet telefon. Dette gjør at du kan snakke med mottakeren før du sender faksen.

Hvis du sender fakser til det samme nummeret ofte, kan du sette opp kortnumre. Du finner mer informasjon om forskjellige måter å sende faks på i denne delen.

#### **Sende en vanlig faks**

Du kan sende en vanlig faks på flere sider ved hjelp av kontrollpanelet.

- **Merk** Hvis du trenger skriftlig bekreftelse på at faksene ble sendt, kan du aktivere faksbekreftelse **før** du begynner å sende faksen. Hvis du vil ha mer informasjon, kan du se [Aktivere faksbekreftelse](#page-92-0).
- **Tips** Du kan også sende en faks ved hjelp av overvåk oppringing-funksjonen. Dette gjør at du kan kontrollere farten på oppringingen. Denne funksjonen er nyttig hvis du for eksempel vil ringe ved hjelp av et kort og du må svare på tonebeskjedene når du slår nummeret. Se [Sende en faks ved hjelp av overvåk oppringing](#page-94-0)[funksjonen](#page-94-0) hvis du vil ha mer informasjon.
- 1 Legg den første siden med forsiden ned i høyre hjørne på glasset.
- 2 Trykk på **Faks**. Skjermbildet **Angi faksnummer** vises.
- 3 Angi faksnummeret ved hjelp av tastaturet.
	- **Tips** Hvis du vil sette inn en pause i en nummersekvens, trykker du på nummerknappen (**#**) flere ganger til det vises en tankestrek på fargegrafikkskjermen.
- 4 Trykk på **START Svart**.
- 5 Hvis den nylig sendte svart/hvitt-faksen er lagret i minnet, vises skjermbildet **Faksmodus**. Trykk på **1** for å sende en ny faks.
- 6 Trykk på **START Svart** igjen.
- 7 Hvis du har flere sider du skal fakse, trykker du på **1** når du får beskjed om det. Deretter legger du den neste siden med forsiden ned i høyre hjørne på glasset og trykker på **START Svart**. Hvis du ikke har flere sider du skal fakse, trykker du på **2**.

Når alle sidene er skannet, sender HP all-in-one faksen.

<span id="page-92-0"></span>**Tips** Du kan også sende en faks i farger, for eksempel et fotografi, fra HP all-inone. Da er det bare å trykke på **START Farge** i stedet for **START Svart**.

Visste du at du kan sende en faks fra datamaskinen ved hjelp av **HP Dirigent** som fulgte med **HP Image Zone**-programvaren? Du kan også lage en forside på datamaskinen som du kan sende med faksen. Det er enkelt. Du finner mer informasjon i den elektroniske hjelpen for **HP Image Zone** som fulgte med **HP Image Zone**programvaren.

#### **Aktivere faksbekreftelse**

Hvis du trenger skriftlig bekreftelse på at faksene ble sendt, kan du aktivere faksbekreftelse **før** du begynner å sende en faks.

Standardinnstillingen for faksbekreftelse er **Alle feil**. Dette betyr at HP all-in-one skriver ut en rapport bare hvis det oppstår problemer med å sende eller motta en faks. En bekreftelsesmelding som angir om en faks ble sendt, vises kort på fargegrafikkskjermen etter hver overføring. Hvis du vil ha mer informasjon om hvordan du skriver ut rapporter, se [Skriv ut rapporter.](#page-99-0)

- 1 Trykk på **Oppsett**.
- 2 Trykk på **2** og deretter på **1**. Nå vises **Skriv rapport**-menyen, og **Selvtestrapport** velges.
- 3 Trykk på **5** og deretter på **OK**.

Da velger du **Bare sending**. Hver gang du sender en faks, skriver HP all-in-one ut en bekreftelse med informasjon om faksen ble sendt eller ikke.

**Merk** Hvis du velger **Bare sending**, mottar du ikke utskrevne rapporter hvis det oppstår feil når HP all-in-one mottar fakser. Skriv ut **Fakslogg** for å vise eventuelle mottaksfeil. Du finner mer informasjon om **Fakslogg** i [Generere](#page-99-0) [rapporter manuelt.](#page-99-0)

#### **Sende en faks manuelt fra en telefon**

Du kan ringe og snakke med mottakeren før du sender en faks. Denne måten å sende faks på kalles manuell fakssending. Det kan være nyttig å sende en faks manuelt. På denne måten kan du undersøke om mottakeren er tilgjengelig før du sender faksen.

**Merk** Hvis du skal sende faksen direkte til en annen faksmaskin, og ikke snakke med mottakeren før du sender den, anbefaler vi at du sender den direkte fra kontrollpanelet. Det kan ta lengre tid å sende en faks hvis du sender den fra en telefon. Den andre faksmaskinen kan få tidsavbrudd før den mottar faksen, og overføringen kan mislykkes. Hvis det er tilfellet, sender du faksen fra kontrollpanelet eller ved hjelp av overvåk oppringing-funksjonen. Du finner mer informasjon i [Sende en vanlig faks](#page-91-0) eller [Sende en faks ved hjelp av overvåk](#page-94-0) [oppringing-funksjonen](#page-94-0).

Du kan sende en svart/hvitt- eller en fargefaks fra en telefon. Nedenfor finner du instruksjoner for hvordan du sender en svart/hvitt-faks.

#### **Sende en faks manuelt fra en telefon**

- 1 Legg den første siden med forsiden ned i høyre hjørne på glasset.
- 2 Slå nummeret ved hjelp av tastaturet på telefonen som er koblet til HP all-in-one.

**Merk** Du må bruke tastaturet på telefonen til å slå nummeret. Ikke bruk tastaturet på kontrollpanelet til HP all-in-one.

- 3 Når du er klar til å sende faksen, trykker du på **Faks**. Skjermbildet **Faksmodus** vises.
- 4 Trykk på **1** for å sende en ny faks.
- 5 Trykk på **START Svart**.

Hvis mottakeren svarer telefonen, kan du snakke med mottakeren før du sender faksen. Instruer mottakeren om å trykke på Start på faksmaskinen når fakstonen høres.

- 6 Hvis du skal fakse en side til, trykker du på **1** når du får beskjed om det. Deretter legger du den med forsiden ned i høyre hjørne på glasset og trykker på **OK**. Hvis du ikke har flere sider du skal fakse, trykker du på **2**.
	- **Merk** Hvis du ikke utfører instruksjonene innen 30 sekunder, sender HP all-in-one faksen automatisk.

Telefonlinjen blir stille mens faksen overføres. Du kan nå legge på telefonen. Hvis du vil fortsette samtalen med mottakeren, venter du på linjen til faksoverføringen er fullført.

#### **Sende en faks til flere mottakere på nytt**

Den siste svart/hvitt-faksen som sendes, lagres i minnet slik at du raskt kan sende den til andre mottakere uten at du trenger å skanne originalene på nytt. HP all-in-one lagrer ikke fargefakser i minnet.

Faksen lagres i minnet i opptil 5 minutter mens den fortsetter å stå i skjermbildet **Angi faksnummer**. Hvis du trykker på en knapp som avslutter Faksmenyen (f.eks. **Avbryt**) eller sender en fargefaks, slettes den fra minnet.

- 1 Sende en svart/hvitt-faks Hvis du vil ha mer informasjon, kan du se [Sende en vanlig faks.](#page-91-0)
- 2 Angi det neste faksnummeret ved hielp av tastaturet.
- 3 Trykk på **START Svart**.
- 4 Hvis den nylig sendte svart/hvitt-faksen fortsatt er lagret i minnet, vises skjermbildet **Faksmodus**.
- 5 Trykk på **2** for å sende den siste faksen i minnet.

HP all-in-one slår faksnummeret og sender faksen. Du kan gjenta disse trinnene for å sende en faks som er lagret i minnet, til andre mottakere.

#### **Send en faks ved å ringe opp på nytt**

Du kan bruke ringe opp på nytt-funksjonen til å sende en faks til det sist oppringte nummeret. Du kan sende en svart/hvitt-faks eller en fargefaks ved hjelp av funksjonen for å ringe på nytt. I den følgende delen finner du instruksjoner for hvordan du sender faksen i svart/hvitt.

- 1 Legg den første siden med forsiden ned i høyre hjørne på glasset.
- 2 Trykk på **Faks**. Skjermbildet **Angi faksnummer** vises.
- 3 Trykk på ▲ for å ringe det sist oppringte nummeret på nytt.
- 4 Trykk på **START Svart**.
- 5 Hvis den nylig sendte svart/hvitt-faksen er lagret i minnet, vises skjermbildet **Faksmodus**. Trykk på **1** for å sende en ny faks.
- <span id="page-94-0"></span>6 Trykk på **START Svart**.
- 7 Hvis du skal fakse en side til, trykker du på **1** når du får beskjed om det. Deretter legger du den med forsiden ned i høyre hjørne på glasset og trykker på **OK**. Hvis du ikke har flere sider du skal fakse, trykker du på **2**.

HP all-in-one sender faksen.

#### **Sende en faks ved hjelp av kortnumre**

Du kan raskt sende en faks fra HP all-in-one ved hjelp av kortnumre. Du kan sende en svart/hvitt- eller en fargefaks ved hjelp av kortnumre. Nedenfor finner du instruksjoner for hvordan du sender en svart/hvitt-faks.

Kortnumre vises ikke før du har satt dem opp. Se [Konfigurere kortnumre](#page-100-0) hvis du vil ha mer informasjon.

- 1 Legg den første siden med forsiden ned i høyre hjørne på glasset.
- 2 Trykk på **Faks**. Skjermbildet **Angi faksnummer** vises.
- 3 Trykk på ▼ for å få tilgang til kortnumrene.
- 4 Trykk på ▼ til det riktige kortnummeret vises.

**Merk** Du kan også angi kortnummerkoden ved hjelp av tastaturet på kontrollpanelet.

- 5 Trykk på **OK** for å velge kortnummeret.
- 6 Trykk på **START Svart**.
- 7 Hvis den nylig sendte svart/hvitt-faksen er lagret i minnet, vises skjermbildet **Faksmodus**. Trykk på **1** for å sende en ny faks.
- 8 Trykk på **START Svart**.
- 9 Hvis du har flere sider du skal fakse, trykker du på **1** når du får beskjed om det. Deretter legger du den neste siden med forsiden ned i høyre hjørne på glasset og trykker på **OK**. Hvis du ikke har flere sider du skal fakse, trykker du på **2**.

#### **Sende en faks ved hjelp av overvåk oppringing-funksjonen**

Overvåk oppringing-funksjonen gir deg mulighet til å ringe opp et nummer fra kontrollpanelet som om du slo nummeret fra en vanlig telefon. Denne funksjonen er nyttig hvis du for eksempel vil ringe ved hjelp av et kort og du må svare på tonebeskjedene når du slår nummeret. Du kan også slå nummeret i den farten du ønsker, hvis det er nødvendig.

Du kan sende en svart/hvitt- eller en fargefaks ved hjelp av overvåk oppringingfunksjonen. Nedenfor finner du instruksjoner for hvordan du sender en svart/hvitt-faks.

**Merk** Kontroller at volumet er slått på. Hvis ikke, hører du ikke summetonen. Hvis du vil ha mer informasjon, kan du se [Justere volumet.](#page-103-0)

#### **Sende en faks ved hjelp av overvåk oppringing-funksjonen fra kontrollpanelet**

- 1 Legg den første siden med forsiden ned i høyre hjørne på glasset.
- 2 Trykk på **Faks**.

Skjermbildet **Angi faksnummer** vises.

3 Trykk på **START Svart**.

4 Trykk på **START Svart** igjen. HP all-in-one skanner siden inn i minnet.

- <span id="page-95-0"></span>5 Hvis du har flere sider du skal fakse, trykker du på **1** når du får beskjed om det. Deretter legger du den neste siden med forsiden ned i høyre hjørne på glasset og trykker på **OK**. Hvis du ikke har flere sider du skal fakse, trykker du på **2**. Skjermbildet **Angi faksnummer** vises.
- 6 Når du hører summetonen, angir du nummeret ved hjelp av tastaturet på kontrollpanelet.
- 7 Følg alle instruksjoner som gis.

Faksen sendes når mottakermaskinen svarer.

## **Motta en faks**

Avhengig av hva innstillingen **Autosvar** er satt til, kan HP all-in-one motta faks automatisk eller manuelt. Hvis alternativet **Autosvar** er satt til **Av**, mottar du fakser manuelt. Hvis alternativet **Autosvar** er satt til **På**, svarer HP all-in-one automatisk på innkommende anrop og mottar fakser. Du finner mer informasjon om **Autosvar** i [Sette](#page-89-0) [opp HP all-in-one slik at du kan motta fakser.](#page-89-0)

**Merk** Hvis du har installert en fotoblekkpatron eller en grå fotoblekkpatron for å skrive ut fotografier, kan det være lurt å bytte den ut med den svarte blekkpatronen når du skal motta faks. Se [Arbeide med blekkpatroner](#page-142-0).

#### **Angi antall ring til svar**

Du kan angi hvor mange ganger det skal ringe før HP all-in-one svarer automatisk på det innkommende anropet.

**Merk** Denne innstillingen gjelder bare hvis **Autosvar** er satt til **På**.

Innstillingen **Antall ring til svar** er viktig hvis du har en telefonsvarer på samme telefonlinje som HP all-in-one. Telefonsvareren skal svare telefonen før HP all-in-one. Antall ring til svar for HP all-in-one må være mer enn antall ring til svar for telefonsvareren.

Du kan for eksempel sette telefonsvareren på 4 ring og HP all-in-one til å svare etter maksimum antall ring som støttes av enheten. (Maksimum antall ring varierer etter land/region.) I dette oppsettet svarer telefonsvareren på oppringingen, og HP all-in-one overvåker linjen. Hvis HP all-in-one registrerer fakstoner, mottar HP all-in-one faksen. Hvis det er et taleanrop, registrerer telefonsvareren den innkommende meldingen.

#### **Angi antall ring til svar fra kontrollpanelet**

- 1 Trykk på **Oppsett**.
- 2 Trykk på **4** og deretter på **4** igjen.

Nå vises **Grunnleggende faksoppsett**-menyen og deretter **Antall ring til svar**.

- 3 Angi ønsket antall ring til svar ved hjelp av tastaturet.
- 4 Trykk på **OK** for å godta innstillingen.

#### **Motta en faks manuelt**

Hvis du setter opp HP all-in-one til å motta fakser manuelt (alternativet **Autosvar** er satt til **Av**) eller du svarer telefonen og hører fakstoner, bruker du instruksjonene i denne delen til å motta fakser.

Du kan motta fakser manuelt for en telefon som er:

- Koblet direkte til HP all-in-one (på 2-EXT-porten)
- På samme telefonlinje, men ikke koblet til HP all-in-one
- 1 Kontroller at HP all-in-one er slått på og at det er papir i innskuffen.
- 2 Fjern eventuelle originaler fra glasset.
- 3 Angi et høyt tall for innstillingen **Antall ring til svar**, slik at du rekker å svare på det innkommende anropet før HP all-in-one svarer. Eller sett innstillingen **Autosvar** til **Av**, slik at HP all-in-one ikke svarer automatisk på innkommende anrop. Du finner informasjon om hvordan du angir **Antall ring til svar**, i [Angi antall ring til](#page-95-0) [svar](#page-95-0). Hvis du vil ha informasjon om **Autosvar**, se [Angi svarmodus.](#page-90-0)
- 4 Gjør ett av følgende:
	- Hvis telefonen er på samme telefonlinje (men ikke plugget inn på baksiden av HP all-in-one) og du hører fakstoner fra en sendermaskin, venter du i 5–10 sekunder før du trykker på **1 2 3** på telefonen. Hvis HP all-in-one ikke begynner å motta faksen, venter du i flere sekunder og trykker på **1 2 3** igjen.
		- **Merk** Når HP all-in-one mottar et innkommende anrop, vises **Ringer** på fargegrafikkskjermen. Hvis du tar av telefonrøret, vises **Telefonrøret er av** etter noen sekunder. Du må vente til denne meldingen vises før du trykker på **1 2 3** på telefonen. Hvis ikke, kan du ikke motta faksen.
	- Hvis du snakker med senderen på telefonen som er koblet til HP all-in-one, instruerer du senderen om å trykke på Start på faksmaskinen først. Når du hører fakstoner fra sendermaskinen, trykker du på **Faks**-knappen på kontrollpanelet. Trykk på  $\blacktriangledown$  inntil Motta faks manuelt er merket, og trykk på **OK**. Trykk på **START Svart**- eller **START Farge**-knappen på kontrollpanelet, og legg deretter på telefonrøret.
		- **Merk** Hvis du trykker på **START Farge** når sendermaskinen har sendt faksen i svart/hvitt , skriver HP all-in-one ut faksen i svart/hvitt.

# **Angi dato og klokkeslett**

Du kan angi dato og klokkeslett på kontrollpanelet. Når en faks sendes, skrives gjeldende dato og klokkeslett ut sammen med fakstoppteksten. Formatet for dato og klokkeslett er basert på språk- og landinnstillingene.

**Merk** Hvis HP all-in-one mister strømtilførselen, må du tilbakestille dato og klokkeslett.

- 1 Trykk på **Oppsett**.
- 2 Trykk på **4** og deretter på **1.** Nå vises **Grunnleggende faksoppsett**-menyen, og **Dato og klokkeslett** velges.
- 3 Angi måned, dag og år ved å trykke på nummertastene på tastaturet. Det kan være du må angi datoen i en annen rekkefølge, avhengig av innstillinger for land/region. Understrekingsmarkøren som vises under det første sifferet, går automatisk videre
- til neste siffer hver gang du trykker på en knapp. Klokkeslettledeteksten vises automatisk når du har skrevet inn det siste sifferet i datoen. 4 Oppgi timen og minuttene. Hvis klokkeslettet vises i 12-timers format, vises meldingen **AM eller PM** automatisk når du har angitt det siste sifferet.
- 5 Hvis du blir bedt om det, trykker du på **1** for AM eller på **2** for PM.

# <span id="page-97-0"></span>**Angi fakstopptekst**

Fakstoppteksten trykker navnet og faksnummeret ditt øverst på hver faks du sender. Vi anbefaler at du konfigurerer fakstoppteksten ved hjelp av **Veiviser for faksoppsett** (Windows-brukere) eller **Setup Assistant (Installeringsveiviseren)** (Macintoshbrukere) under installeringen av **HP Image Zone**-programvaren. Du kan også konfigurere fakstoppteksten fra kontrollpanelet.

Informasjonen i fakstoppteksten er lovpliktig i mange land/regioner.

- 1 Trykk på **Oppsett**.
- 2 Trykk på **4** og deretter på **2.** Nå vises **Grunnleggende faksoppsett**-menyen, og **Fakstopptekst** velges.
- 3 Angi navn eller firmanavn. Du finner informasjon om hvordan du angir tekst på kontrollpanelet, i Angi tekst og symboler.
- 4 Når du er ferdig med å angi firmanavn eller ditt eget navn, velger du **Ferdig** på skjermtastaturet og trykker deretter på **OK**.
- 5 Angi faksnummeret ved hjelp av det numeriske tastaturet.
- 6 Trykk på **OK**.

Det kan hende du synes det er enklere å angi fakstopptekstinformasjon ved hjelp av **HP Dirigent** som fulgte med **HP Image Zone**-programvaren. I tillegg til å angi informasjon for fakstopptekst kan du angi informasjon for faksforsiden som skal brukes når du sender en faks fra datamaskiner og legger ved en faksforside. Du finner mer informasjon i den elektroniske hjelpen for **HP Image Zone** som fulgte med **HP Image Zone**-programvaren.

# **Angi tekst og symboler**

Du kan angi tekst og symboler fra kontrollpanelet ved hjelp av skjermtastaturet som vises automatisk på fargegrafikkskjermen når du konfigurerer fakstopptekstinformasjon eller kortnumre. Du kan også bruke tastaturet på kontrollpanelet til å angi tekst og symboler.

Du kan også angi symboler fra tastaturet når du skal slå et faks- eller et telefonnummer. Når HP all-in-one ringer opp nummeret, tolker den symbolet og følger den aktuelle instruksjonen. Hvis du for eksempel angir en strek i faksnummeret, vil HP all-in-one ta en pause før den slår resten av nummeret. En pause kan være nyttig hvis du trenger å få kontakt med en ekstern linje før faksnummeret slås.

**Merk** Hvis du vil angi et symbol i faksnummeret, for eksempel en strek, må du angi symbolet ved hjelp av tastaturet.

#### **Angi tekst ved hjelp av skjermtastaturet**

Du kan angi tekst eller symboler ved hjelp av skjermtastaturet som vises automatisk på fargegrafikkskjermen når du må angi tekst. Skjermtastaturet vises for eksempel automatisk ved konfigurering av fakstopptekstinformasjon eller kortnumre.

- Du velger en bokstav, et tall eller et symbol på skjermtastaturet ved å trykke på  $\blacktriangleleft$ .  $\blacktriangleright$ ,  $\blacktriangle$ , og  $\nabla$  for å merke den aktuelle tasten.
- Når du har merket den aktuelle bokstaven, tallet eller symbolet, trykker du på **OK** på kontrollpanelet for å velge den eller det. Utvalget vises på fargegrafikkskjermen.
- Du angir små bokstaver ved å velge **abc**-knappen på skjermtastaturet og deretter trykke på **OK**.
- Du angir store bokstaver ved å velge **ABC**-knappen på skjermtastaturet og deretter trykke på **OK**.
- Du angi tall og symboler ved å velge **123**-knappen på skjermtastaturet og deretter trykke på **OK**.
- Du sletter en bokstav, et tall eller et symbol ved å velge **Fjern** på skjermtastaturet og trykke på **OK**.
- Du setter inn et mellomrom ved å trykke på ▶ på skjermtastaturet og deretter på **OK**.

**Merk** Husk å bruke ▶ på skjermtastaturet for å sette inn et mellomrom. Det er ikke mulig å sette inn et mellomrom ved hjelp av piltastene på kontrollpanelet.

● Når du er ferdig med å angi tekst, tall eller symboler, velger du **Ferdig** på skjermtastaturet og trykker deretter på **OK**.

#### **Angi tekst ved hjelp av tastaturet på kontrollpanelet**

Du kan også angi tekst eller symboler ved hjelp av tastaturet på kontrollpanelet. Utvalget vises i skjermtastaturet på fargegrafikkskjermen.

● Trykk på nummertastene som svarer til bokstavene i navnet. Bokstavene a, b og c svarer for eksempel til tallet 2, som vist på knappen nedenfor.

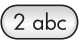

Trykk på en knapp flere ganger for å se tilgjengelige tegn.

**Merk** Det kan være flere tegn tilgjengelig, avhengig av innstillinger for språk og land/region.

Når du har fått opp den riktige bokstaven, venter du til markøren går automatisk til høyre, eller trykker på  $\blacktriangleright$ . Trykk på tallet som svarer til neste bokstav i navnet. Trykk på tasten flere ganger til den riktige bokstaven vises. Den første bokstaven i et ord blir automatisk stor bokstav.

**Tips** Markøren går automatisk mot høyre etter noen sekunder.

- Du setter inn et mellomrom ved å trykke på **Mellomrom (#)**.
- Du legger inn en pause ved å trykke på **Symboler (\*)**. En strek vises i tallrekken.
- Du angir et symbol, f.eks. @, ved å trykke på **Symboler (\*)**-knappen flere ganger for å bla gjennom listen over tilgjengelige symboler: stjerne (**\***), tankestrek (**-**), et-

<span id="page-99-0"></span>tegn (**&**), punktum (**.**), skråstrek (**/**), parentes **( )**, apostrof (**'**), likhetstegn (**=**), nummertegn (**#**), krøllalfta (**@**), understrekningstegn (**\_**), pluss (**+**), utropstegn (**!**), semikolon (**;**), spørsmål (**?**), komma (**,**), kolon (**:**), prosenttegn (**%**) og tilnærmingstegn (**~**).

- Hvis du gjør en feil, trykker du på en piltast for å velge **Fjern** på skjermtastaturet og velger deretter **OK**.
- Når du er ferdig med å angi tekst, tall eller symboler, trykker du på en piltast for å velge **Ferdig** på skjermtastaturet og trykker deretter på **OK**.

### **Skriv ut rapporter**

Du kan sette opp HP all-in-one slik at den skriver ut feilrapporter og bekreftelsesrapporter automatisk hver gang du sender og mottar en faks. Du kan også skrive ut systemrapporter manuelt når du trenger dem. Disse rapportene inneholder nyttig systeminformasjon for HP all-in-one.

Som standard er HP all-in-one satt til å skrive ut en rapport bare hvis det er et problem med sending eller mottak av en faks. En bekreftelsesmelding som indikerer om en faks ble sendt, vises kort på fargegrafikkskjermen etter hver overføring.

#### **Generere rapporter automatisk**

Du kan konfigurere HP all-in-one slik at den skriver ut feil- og bekreftelsesrapporter automatisk.

- **Merk** Hvis du trenger en utskrift av bekreftelsene hver gang du sender en faks, følger du disse instruksjonene før du sender fakser og velger **Bare sending**.
- 1 Trykk på **Oppsett**.
- 2 Trykk på **2** og deretter på **1**.
- Nå vises **Skriv rapport**-menyen, og **Selvtestrapport** velges.
- 3 Trykk på  $\blacktriangledown$  for å bla gjennom følgende rapporttyper:
	- **1. Alle feil**: Skrives ut hver gang det inntreffer en faksfeil (standard).
	- **2. Sendefeil**: Skrives ut hvis en sendefeil inntreffer.
	- **3. Mottaksfeil**: Skrives ut hvis en mottaksfeil inntreffer.
	- **4. Alle fakser**: Bekreftelse hver gang en faks sendes eller mottas.
	- **5. Bare sending**: Skrives ut hver gang du sender en faks, og angir om faksen ble sendt eller ikke.
	- **6. Av:** Skriver ikke ut noen feil- eller bekreftelsesrapporter.
- 4 Når rapporten du vil ha, er merket, trykker du på **OK**.

#### **Generere rapporter manuelt**

Du kan generere manuelle rapporter for HP all-in-one, f.eks. status for sist sendte faks, en liste over programmerte kortnumre eller en selvtestrapport for diagnoseformål.

- 1 Trykk på **Oppsett** og deretter på **2.** Nå vises **Skriv rapport**-menyen.
- 2 Trykk på  $\nabla$  for å bla gjennom følgende rapporttyper:
	- **1. Oppsett for faksrapport**: Skriver automatisk ut faksrapporter som beskrevet i Generere rapporter automatisk.
	- **2. Siste transaksjon**: Skriver ut opplysninger om siste faksoverføring.
	- **3. Fakslogg**: Skriver ut en logg for omtrent de siste 30 fakstransaksjonene.
- <span id="page-100-0"></span>– **4. Kortnummerliste**: Skriver ut en liste over programmerte kortnummeroppføringer.
- **5. Selvtestrapport**: Skriver ut en rapport som hjelper deg med å finne utskrifts- og justeringsproblemer. Se [Skrive ut en selvtestrapport](#page-141-0) hvis du vil ha mer informasjon.
- 3 Når rapporten du vil ha, er merket, trykker du på **OK**.

## **Konfigurere kortnumre**

Du kan tilordne kortnumre til faksnumre du bruker ofte. Dette gjør at du kan ringe opp disse numrene raskt via kontrollpanelet.

Hvis du vil ha informasjon om hvordan du sender en faks ved hjelp av kortnumre, se [Sende en faks ved hjelp av kortnumre](#page-94-0).

Du kan raskt og enkelt konfigurere kortnumre på datamaskinen ved hjelp av **HP Dirigent** som fulgte med **HP Image Zone**-programvaren. Du finner mer informasjon i den elektroniske hjelpen for **HP Image Zone** som fulgte med **HP Image Zone**programvaren.

#### **Opprette kortnumre**

Du kan opprette kortnumre for faksnumre du bruker ofte.

- 1 Trykk på **Oppsett**.
- 2 Trykk på **3** og deretter på **1**. Nå vises **Kortnummeroppsett**-menyen, og **Individuelt kortnummer** velges. Det første kortnummeret som ikke er tilordnet, vises på fargegrafikkskjermen.
- 3 Trykk på **OK** for å velge det viste kortnummeret. Du kan også trykke på ▼ eller ▲ for å velge en tom oppføring, og deretter trykke på **OK**.
- 4 Angi faksnummeret som skal tilordnes kortnummeret, og trykk deretter på **OK**.
	- **Tips** Hvis du vil sette inn en pause i en nummersekvens, trykker du på nummerknappen (**#**) flere ganger til det vises en tankestrek på fargegrafikkskjermen.

Det vises automatisk et tastatur på fargegrafikkskjermen.

5 Angi navnet. Når du har angitt navnet, velger du **Ferdig** på skjermtastaturet og trykker på **OK**.

Du finner mer informasjon om hvordan du angir tekst på skjermtastaturet, i [Angi](#page-97-0) [tekst og symboler.](#page-97-0)

6 Trykk på **1** hvis du vil angi et annet nummer, eller trykk på **Avbryt** for å avslutte **Kortnummeroppsett**-menyen.

#### **Oppdatere kortnumre**

Du kan endre telefonnummer og navn for ett enkelt kortnummer.

- 1 Trykk på **Oppsett**.
- 2 Trykk på **3** og deretter på **1**. Nå vises **Kortnummeroppsett**-menyen, og **Individuelt kortnummer** velges.
- 3 Trykk på ▼ eller ▲ for å bla gjennom kortnumrene, og trykk deretter på **OK** for å velge det aktuelle nummeret.
- 4 Når det gjeldende faksnummeret vises, trykker du på < for å slette det.
- 5 Skriv inn det nye faksnummeret.
- 6 Trykk på **OK** for å lagre det nye nummeret. Det vises automatisk et tastatur på fargegrafikkskjermen.
- 7 Bruk skjermtastaturet til å endre navnet. Du finner mer informasjon om hvordan du bruker skjermtastaturet, i [Angi tekst og](#page-97-0) [symboler.](#page-97-0)
- 8 Trykk på **OK**.
- 9 Trykk på **1** for å oppdatere et annet kortnummer, eller trykk på **Avbryt** for å avslutte.

#### **Slette kortnummeroppføringer**

Du kan slette kortnummeroppføringer for enkeltpersoner eller grupper.

- 1 Trykk på **Oppsett**.
- 2 Trykk på **3** og deretter på **2**. Nå vises **Kortnummeroppsett**-menyen, og **Slett kortnummer** velges.
- 3 Trykk på ▼ eller ▲ inntil kortnummeret du vil slette vises, og trykk deretter på OK for å slette det. Du kan også angi kortnummerkoden ved hjelp av tastaturet på kontrollpanelet.
- 4 Trykk på **1** for å slette et annet kortnummer, eller trykk på **Avbryt** for å avslutte.

# **Endre faksoppløsningen og innstillinger for lysere/mørkere**

Du kan endre faksens **Oppløsning** og innstillinger for **Lysere/mørkere** for dokumenter som du skal sende på faks.

#### **Endre faksoppløsningen**

Innstillingen **Oppløsning** påvirker overføringshastigheten og kvaliteten på svart/hvittdokumenter som fakses. HP all-in-one sender fakser ved den høyeste oppløsningen som støttes av mottakermaskinen. Du kan bare endre oppløsningen for svart/hvittfakser. Alle fargefakser sendes ved hjelp av oppløsningen **Fin**. Følgende oppløsningsinnstillinger er tilgjengelig:

- **Fin**: Gir tekst med høy kvalitet som passer til faksing av de fleste dokumenter. Dette er standardinnstillingen.
- **Foto**: Gir best kvalitet på faksen når du sender fotografier. Hvis du velger **Foto**, må du være forberedt på at faksingen tar lengre tid enn vanlig. Når du fakser fotografier, anbefaler vi at du velger **Foto**.
- Standard: Gir raskest mulig overføring av faks med lav kvalitet.

Denne innstillingen går tilbake til standardinnstillingen 5 minutter etter at jobben er fullført, med mindre du angir endringen som standard. Hvis du vil ha mer informasjon, kan du se [Angi nye standardinnstillinger](#page-102-0).

#### **Endre oppløsningen fra kontrollpanelet**

- 1 Legg den første siden med forsiden ned i høyre hjørne på glasset.
- 2 Trykk på **Faks**.
	- Nå vises skjermbildet **Angi faksnummer**.
- 3 Angi faksnummeret ved hjelp av tastaturet.
- 4 Trykk på **Faks** på nytt og deretter på **1**. Nå vises **faksmenyen**, og **Oppløsning** velges.
- <span id="page-102-0"></span>5 Trykk på ▼ for å merke en oppløsningsinnstilling og deretter på **OK**.
- 6 Trykk på **START Svart**.

**Merk** Hvis du trykker på **START Farge**, sendes faksen ved hjelp av innstillingen **Fin**.

- 7 Hvis den nylig sendte svart/hvitt-faksen er lagret i minnet, vises skjermbildet **Faksmodus**. Trykk på **1** for å sende en ny faks.
- 8 Trykk på **START Svart**.
- 9 Hvis du har flere sider du skal fakse, trykker du på **1** når du får beskjed om det. Deretter legger du den neste siden med forsiden ned i høyre hjørne på glasset og trykker på **OK**. Hvis du ikke har flere sider du skal fakse, trykker du på **2**.

#### **Endre innstillingene for Lysere/mørkere**

Du kan endre kontrasten på en faks, slik at den blir mørkere eller lysere enn originalen. Denne funksjonen er nyttig hvis du fakser et dokument som er svakt i trykken, utvisket eller håndskrevet. Du kan gjøre originalen mørkere ved å justere kontrasten.

Denne innstillingen går tilbake til standardinnstillingen 5 minutter etter at jobben er fullført, med mindre du angir endringen som standard. Hvis du vil ha mer informasjon, kan du se Angi nye standardinnstillinger.

- 1 Legg den første siden med forsiden ned i høyre hjørne på glasset.
- 2 Trykk på **Faks**. Nå vises skjermbildet **Angi faksnummer**.
- 3 Angi faksnummeret ved hjelp av tastaturet.
- 4 Trykk på **Faks** på nytt og deretter på **2.** Nå vises **faksmenyen**, og **Lysere/mørkere** velges.
- 5 Trykk på < hvis du vil gjøre faksen lysere, eller på  $\blacktriangleright$  hvis du vil gjøre den mørkere.

Indikatoren flytter seg mot venstre eller høyre når du trykker på en pil.

- 6 Trykk på **START Svart**.
- 7 Hvis den nylig sendte svart/hvitt-faksen er lagret i minnet, vises skjermbildet **Faksmodus**. Trykk på **1** for å sende en ny faks.
- 8 Trykk på **START Svart**.
- 9 Hvis du har flere sider du skal fakse, trykker du på **1** når du får beskjed om det. Deretter legger du den neste siden med forsiden ned i høyre hjørne på glasset og trykker på **OK**. Hvis du ikke har flere sider du skal fakse, trykker du på **2**.

#### **Angi nye standardinnstillinger**

Du kan endre standardverdien for **Oppløsning** og **Lysere/mørkere** via kontrollpanelet.

- 1 Gjør ønskede endringer i **Oppløsning** og **Lysere/mørkere**.
- 2 Hvis du ikke allerede er i **faksmenyen**, trykker du på **Faks** to ganger. Dette velger **faksmenyen**.
- 3 Trykk på **3**. Dette velger **Angi nye standarder**.
- 4 Trykk på **OK**.

Bruke faksfunksjonene **Bruke faksfunksjonene**

# <span id="page-103-0"></span>**Angi faksalternativer**

Det finnes mange faksalternativer du kan angi, for eksempel kontroll av om HP all-inone automatisk ringer et opptatt nummer på nytt. Når du gjør endringer i følgende alternativer, blir de nye innstillingene standard. Les gjennom denne delen for å få informasjon om hvordan du endrer faksalternativer.

#### **Angi papirstørrelse for mottatte fakser**

Du kan velge papirstørrelsen for mottatte fakser. Papirstørrelsen du velger, bør tilsvare størrelsen i innskuffen. Fakser kan bare skrives ut på papir med størrelsen Letter, A4 eller Legal.

- **Merk** Hvis det legges i feil papirstørrelse i innskuffen når en faks mottas, skrives ikke faksen ut, og en feilmelding vises på fargegrafikkskjermen. Legg i papir av typen Letter, A4 eller Legal, og trykk deretter på **OK** for å skrive ut faksen.
- 1 Trykk på **Oppsett**.
- 2 Trykk på **4** og deretter på **5**. Nå vises **Grunnleggende faksoppsett**-menyen, og **Papirstørrelse** velges.
- 3 Trykk på for å merke et alternativ, og trykk deretter på **OK**.

#### **Angi tone- eller pulsringing**

Du kan sette ringemodus for HP all-in-one til toneringing eller pulsringing. De fleste telefonsystemer bruker en av disse ringetypene. Hvis telefonsystemet ikke krever pulsringing, anbefaler vi at toneringing brukes. Hvis du har et offentlig telefonsystem eller et PBX-system (Private Branch Exchange) som krever pulsringing, må du velge **Pulsringing**. Kontakt det lokale teleselskapet hvis du ikke er sikker på hvilken innstilling du skal bruke.

**Merk** Hvis du velger **Pulsringing**, kan det hende at enkelte telefonsystemfunksjoner ikke er tilgjengelige. Det kan også ta lengre tid å utføre et faks- eller taleanrop.

- 1 Trykk på **Oppsett**.
- 2 Trykk på **4** og deretter på **6.** Nå vises **Grunnleggende faksoppsett**-menyen, og **Tone- eller pulsringing** velges.
- 3 Trykk på for å merke et alternativ, og trykk deretter på **OK**.

#### **Justere volumet**

HP all-in-one har tre nivåer for justering av volumet på ringelyden og høyttalerne. Ringevolumet er lydvolumet på telefonens ringelyd. Høyttalervolumet er nivået for alt annet, for eksempel ringetoner, fakstoner og pip ved knappetrykk. Standardinnstillingen er **Lavt**.

- 1 Trykk på **Oppsett**.
- 2 Trykk på **4** og deretter på **7.** Nå vises **Grunnleggende faksoppsett**-menyen, og **Ringe- og pipevolum** velges.
- 3 Trykk på for å velge ett av følgende alternativer: **Lavt**, **Høyt** eller **Av**.
- **Merk** Hvis du velger **Av**, hører du ikke summetonen, fakstoner eller ringetoner for innkommende anrop.
- <span id="page-104-0"></span>4 Trykk på **OK**.

#### **Endre anropsmønster for svar (særskilt ringesignal)**

Mange teleselskaper tilbyr en funksjon for særskilte ringesignaler som gjør at du kan ha flere telefonnumre på én telefonlinje. Når du abonnerer på denne tjenesten, vil alle numre ha ulike ringemønstre. Du kan for eksempel ha enkle, doble og tredoble ringesignaler for ulike numre. Du kan sette opp HP all-in-one til å svare på innkommende anrop som har et spesielt ringemønster.

Hvis du kobler HP all-in-one til en linje med særskilte ringesignaler, ber du teleselskapet tilordne ett ringemønster for telefonanrop og et annet for faksanrop. Vi anbefaler at du ber om doble eller tredoble ringesignaler for et faksnummer. Når HP all-in-one registrerer det spesielle ringemønsteret, svarer den på anropet og mottar faksen.

Det kan for eksempel hende at telefonselskapet tilordner dobbeltanrop for faksnummeret og enkeltanrop for telefonnummeret. I dette oppsettet setter du **Anropsmønster for svar** for HP all-in-one til **Dobbeltanrop**. Du kan også sette innstillingen **Antall ring til svar** til **3**. Ved anrop med dobbeltanrop svarer HP all-in-one etter tre ring og mottar faksen.

Hvis du ikke har denne tjenesten, bruker du standard ringemønster, som er **Alle anrop**.

#### **Endre anropsmønster for svar fra kontrollpanelet**

- 1 Kontroller at HP all-in-one er stilt inn på å svare faksanrop automatisk. Hvis du vil ha mer informasjon, kan du se [Sette opp HP all-in-one slik at du kan motta fakser.](#page-89-0)
- 2 Trykk på **Oppsett**.
- 3 Trykk på **5** og deretter på **1**.
	- Nå vises **Avansert faksoppsett**-menyen, og **Anropsmønster for svar** velges.
- 4 Trykk på for å merke et alternativ, og trykk deretter på **OK**.

Når telefonen ringer med ringemønster tilordnet til fakslinjen, svarer HP all-in-one på anropet og mottar faksen.

#### **Ringe på nytt automatisk når et nummer er opptatt eller ingen svarer**

Du kan angi at HP all-in-one automatisk skal ringe et nummer på nytt hvis nummeret er opptatt eller ingen svarer. Standardinnstillingen for **Hvis opptatt, ring på nytt** er **Ring på nytt**. Standardinnstillingen for **Hvis ubesvart, ring på nytt** er **Ikke gjenta**.

- 1 Trykk på **Oppsett**.
- 2 Gjør ett av følgende:
	- Hvis du vil endre innstillingen for **Hvis opptatt, ring på nytt**, trykker du på **5** og deretter **2.**

Nå vises **Avansert faksoppsett**-menyen, og **Hvis opptatt, ring på nytt** velges.

– Hvis du vil endre innstillingen for **Hvis ubesvart, ring på nytt**, trykker du på **5** og deretter på **3**.

Nå vises **Avansert faksoppsett**-menyen, og **Hvis ubesvart, ring på nytt** velges.

3 Trykk på for å velge **Ring på nytt** eller **Ikke ring på nytt**.

4 Trykk på **OK**.

#### **Angi automatisk reduksjon for innkommende fakser**

Denne innstillingen avgjør hva HP all-in-one skal gjøre hvis den mottar en faks som er for stor for standard papirstørrelse. Når denne innstillingen er slått på (standard), vil bildet av den innkommende faksen reduseres, slik at det får plass på én side (hvis mulig). Når funksjonen er slått av, vil informasjonen som ikke får plass på den første siden, bli skrevet ut på en annen side. **Automatisk reduksjon** er nyttig når du mottar en faks i Legal-størrelse og det ligger Letter-papir i innskuffen.

- 1 Trykk på **Oppsett**.
- 2 Trykk på **5** og deretter på **4**. Nå vises **Avansert faksoppsett**-menyen, og **Automatisk reduksjon** velges.
- 3 Trykk på for å velge **Av** eller **På**.
- 4 Trykk på **OK**.

#### **Angi sikring av faksmottak**

HP all-in-one lagrer alle mottatte fakser i minnet. Hvis det oppstår en feil som hindrer HP all-in-one i å skrive ut fakser, gjør **Sikring av faksmottak** det mulig å fortsette å motta fakser. Hvis **Sikring av faksmottak** er aktivert når det oppstår feil, lagres fakser i minnet.

Hvis for eksempel HP all-in-one er tom for papir og **Sikring av faksmottak** er aktivert, lagres alle mottatte fakser i minnet. Når du har lagt i papir, kan du skrive ut faksene. Hvis du deaktiverer denne funksjonen, vil HP all-in-one ikke svare på innkommende faksanrop før feilen er løst.

Følgende feil kan gjøre at HP all-in-one ikke skriver ut fakser:

- Det er ikke lagt papir i innskuffen
- Papirstopp
- Dekslet til blekkpatronvognen er åpent
- Blekkpatronvognen har kjørt seg fast

Ved normal drift (uansett om **Sikring av faksmottak** er **På** eller **Av**), lagrer HP all-inone alle fakser i minnet. Når minnet er fullt, skriver HP all-in-one over de eldste faksene som er skrevet ut, etterhvert som den mottar nye fakser. Hvis du vil slette alle faksene i minnet, slår du av HP all-in-one ved å trykke på **På**-knappen.

**Merk** Hvis **Sikring av faksmottak** er **På** og det har oppstått en feil, lagrer HP all-inone faksene den mottar, i minnet som "ikke skrevet ut." Alle fakser som ikke er skrevet ut, blir værende i minnet til de skrives ut eller slettes. Når minnet blir fullt av fakser som ikke er skrevet ut, vil ikke HP all-in-one motta flere faksanrop før du skriver ut faksene som ikke er skrevet ut eller slettet fra minnet. Du finner mer informasjon om hvordan du skriver ut og sletter fakser fra minnet i [Slette](#page-107-0) [eller skrive ut fakser i minnet på nytt.](#page-107-0)

Standardinnstillingen for **Sikring av faksmottak** er **På**.

#### **Angi sikring av faksmottak fra kontrollpanelet**

- 1 Trykk på **Oppsett**.
- 2 Trykk på **5** og deretter på **5** igjen. Nå vises **Avansert faksoppsett**-menyen, og **Sikring av faksmottak** velges.
- 3 Trykk på for å velge **På** eller **Av**.

4 Trykk på **OK**.

#### **Bruke feilkorreksjonsmodus**

**Feilkorreksjonsmodus** (ECM) forhindrer at data går tapt på grunn av dårlige telefonlinjer ved å oppdage feil som oppstår under overføring, og ved å automatisk be om ny sending av de delene som gikk tapt. På gode telefonlinjer har dette ingen innvirkning på telefonkostnadene – de kan faktisk bli redusert. På dårlige telefonlinjer øker feilkorreksjonsmodus sendetiden og telefonkostnadene, men dataoverføringen blir langt mer pålitelig. Standardinnstillingen er på. Du bør bare deaktivere feilkorreksjonsmodus hvis funksjonen fører til betydelig økning i telefonkostnadene og du er villig til å godta en kvalitetsreduksjon for å redusere kostnadene.

Følgende regler gjelder for feilkorreksjonsmodus (ECM):

- Hvis du slår av feilkorreksjonsmodus, gjelder dette bare for fakser du sender. Dette gjelder ikke for fakser du mottar.
- Hvis du slår av feilkorreksjonsmodus, setter du **Fakshastighet** til **Middels**. Hvis **Fakshastighet** er **Rask**, vil faksen automatisk bli sendt med feilkorreksjonsmodus på. Du finner informasjon om hvordan du endrer **Fakshastighet** i Angi fakshastigheten.
- Hvis du sender en faks i farger, sendes faksen med feilkorreksjonsmodus på, uansett hvilke alternativer som er angitt.

#### **Endre ECM-innstillingen fra kontrollpanelet**

- 1 Trykk på **Oppsett**.
- 2 Trykk på **5** og deretter på **6.** Nå vises **Avansert faksoppsett**-menyen, og **Feilkorreksjonsmodus** velges.
- 3 Trykk på for å velge **Av** eller **På**.
- 4 Trykk på **OK**.

#### **Angi fakshastigheten**

Du kan angi fakshastigheten brukt i kommunikasjonen mellom HP all-in-one og andre faksmaskiner når du sender og mottar fakser. Standard fakshastighet er **Rask**.

Det kan hende du må sette innstillingen til en lavere hastighet hvis du bruker en av følgende:

- En Internett-telefontjeneste
- Et PBX-system
- FoIP (Fax over Internet Protocol)
- ISDN-tjeneste (integrated services digital network)

Hvis du får problemer når du skal sende og motta faks, kan det hende innstillingen **Fakshastighet** må settes til **Middels** eller **Sakte**. Tabellen nedenfor gir en oversikt over tilgjengelige innstillinger for fakshastighet.

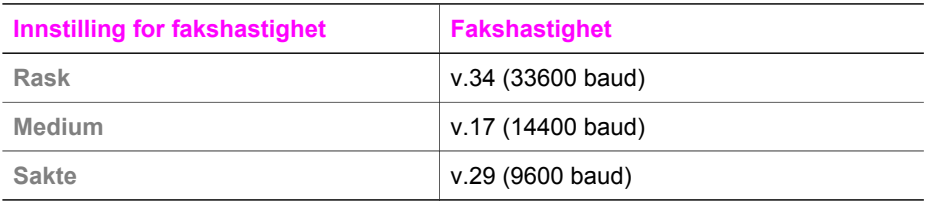

#### <span id="page-107-0"></span>**Angi fakshastighet fra kontrollpanelet**

- 1 Trykk på **Oppsett**.
- 2 Trykk på **5** og deretter på **7.** Nå vises **Avansert faksoppsett**-menyen, og **Fakshastighet** velges.
- 3 Trykk på for å merke et alternativ, og trykk deretter på **OK**.

## **Slette eller skrive ut fakser i minnet på nytt**

Du kan slette eller skrive ut fakser som er lagret i minnet på nytt. Det kan hende du må skrive ut en faks i minnet hvis HP all-in-one blir tom for papir når du mottar en faks. Hvis minnet i HP all-in-one er fullt, kan det hende du må slette noe for å kunne motta fakser.

**Merk** HP all-in-one lagrer alle mottatte fakser i minnet, selv om faksen er skrevet ut. Dette gjør at du senere kan skrive ut fakser på nytt hvis det skulle være nødvendig. Når minnet er fullt, skriver HP all-in-one over de eldste faksene som er skrevet ut, etterhvert som den mottar nye fakser.

#### **Skrive ut fakser i minnet fra kontrollpanelet**

- 1 Kontroller at det er lagt papir i innskuffen.
- 2 Trykk på **Oppsett**.
- 3 Trykk på **8** og deretter på **4**. Nå vises **Verktøy**-menyen, og **Skriv ut faks i minnet** velges. Faksene skrives ut i motsatt rekkefølge med den siste mottatte faksen først, og så videre.
- 4 Hvis du ikke trenger faksen som skrives ut, trykker du på **Avbryt**.

Den neste faksen i minnet blir da skrevet ut på HP all-in-one.

**Merk** Du må trykke på **Avbryt** for hver enkelt lagrede faks for å hindre utskrift.

#### **Slette alle fakser i minnet fra kontrollpanelet**

 Hvis du vil slette alle faksene i minnet, slår du av HP all-in-one ved å trykke på **På**-knappen.

Alle fakser som er lagret i minnet, vil slettes fra minnet hvis du slår av HP all-in-one.

### **Faks via Internett**

Du kan abonnere på en rimelig telefontjeneste som lar deg sende og motta fakser med HP all-in-one ved bruk av Internett. Denne metoden kalles FoIP (Fax over Internet Protocol). Du bruker sannsynligvis en FoIP-tjeneste (fra telefonselskapet du bruker) hvis du:

- Ringer en spesiell tilgangskode sammen med faksnummeret.
- Har en IP-konverteringsboks som er koblet til Internett og gir analoge telefonporter til fakstilkoblingen.
- **Merk** Du kan bare sende og motta fakser ved å koble en telefonkabel til porten som er merket 1-LINE på HP all-in-one og ikke fra Ethernet-porten. Dette betyr at Internett-tilkoblingen enten må gå gjennom en konverteringsboks (som har
vanlige analoge telefonkontakter for fakstilkobling), eller gjennom det telefonselskapet du bruker.

Det kan hende at FoIP-tjenesten ikke fungerer som den skal når HP all-in-one sender og mottar fakser ved rask hastighet (33 600 bps). Hvis du får problemer med å sende og motta fakser, bruker du en langsommere fakshastighet. Du kan gjøre dette ved å endre innstillingen **Fakshastighet** fra **Rask** (standard) til **Middels**. Du finner informasjon om hvordan du endrer denne innstillingen i [Angi fakshastigheten.](#page-106-0)

Du bør også kontrollere med telefonselskapet du bruker, for å være sikker på at Internett-telefontjenesten støtter faks. Hvis den ikke støtter faks, kan du ikke sende og motta fakser via Internett.

## **Stoppe faksing**

Du kan når som helst avbryte en faks du sender eller mottar.

#### **Stoppe en faks fra kontrollpanelet**

 Trykk på **Avbryt** på kontrollpanelet for å stoppe en faks du sender eller mottar. Se etter meldingen **Faks avbrutt** på fargegrafikkskjermen. Hvis meldingen ikke vises, trykker du på **Avbryt** igjen.

Alle sider som allerede var startet på utskriften, skrives ut på HP all-in-one, og deretter annulleres resten av faksen. Dette kan ta litt tid.

#### **Avbryte et nummer du slår**

Trykk på **Avbryt** for å avbryte et nummer du holder på å slå.

# **12 Bruke HP Instant Share (USB)**

Med HP Instant Share er det enkelt å dele fotografier med familie og venner. Skann et fotografi eller sett inn et minnekort i det riktige minnekortsporet på HP all-in-one, velg ett eller flere fotografier som du vil dele, velg et mål for fotografiene og send dem av gårde. Du kan til og med laste opp fotografiene til et elektronisk fotoalbum eller en elektronisk fotobutikk. De tilgjengelige tjenestene varierer avhengig av hvilket land / hvilken region du er i.

Med **HP Instant Share E-post** får familie og venner alltid bilder de kan vise – nå er det slutt på filer og bilder som er så store at de ikke kan åpnes. En e-postmelding med miniatyrbilder av fotografiene sendes med en kobling til en sikker webside der familie og venner enkelt kan se på, dele, skrive ut og lagre bildene dine.

**Merk** Hvis HP all-in-one er koblet til et nettverk og settes opp med HP Instant Share, bruker du informasjonen i [Bruke HP Instant Share \(i nettverk\).](#page-117-0) Informasjonen i dette kapitlet gjelder bare for enheter som er koblet til en datamaskin med en USB-kabel, og som tidligere ikke har vært koblet til et nettverk eller satt opp med HP Instant Share.

# **Oversikt**

Hvis HP all-in-one er USB-tilkoblet, kan du dele fotografier med venner og familie ved hjelp av enheten og HP-programvaren som er installert på datamaskinen. Hvis du har en Windows-basert datamaskin, bruker du **HP Image Zone**-programvaren. Hvis du har Macintosh, bruker du HP Instant Share-klientprogramvaren.

**Merk** En USB-tilkoblet enhet er en HP All-in-One som er koblet til en datamaskin via en USB-kabel, og som har Internett-tilgang via datamaskinen.

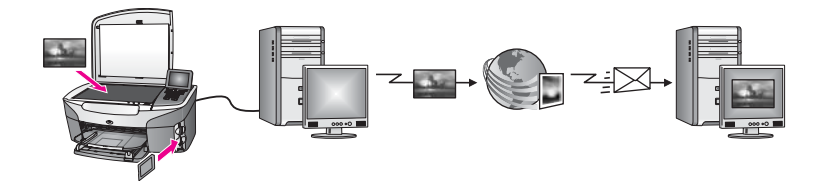

Med HP Instant Share kan du sende bilder fra HP all-in-one til et angitt mål. Målet kan for eksempel være en e-postadresse, et elektronisk fotoalbum eller en elektronisk fotobutikk. De tilgjengelige tjenestene varierer avhengig av hvilket land / hvilken region du er i.

**Merk** Du kan også sende bilder til en venn eller slektning som har en nettverkstilkoblet HP All-in-One- eller fotoskriver-enhet. Hvis du skal sende til en enhet, må du ha brukernavn og passord for HP Passport. Mottaksenheten må settes opp og registreres med HP Instant Share. Du trenger også mottakernavnet som er tilordnet mottaksenheten. Du finner flere instruksjoner i trinn 5 i [Sende bilder med HP all-in-one](#page-110-0).

# <span id="page-110-0"></span>**Komme i gang**

Du trenger følgende for å kunne bruke HP Instant Share med HP all-in-one:

- En HP all-in-one koblet til en datamaskin med en USB-kabel
- Internett-tilgang via datamaskinen som HP all-in-one er koblet til
- Avhengig av operativsystem:
	- Windows **HP Image Zone**-programvare installert på datamaskinen
	- Macintosh **HP Image Zone**-programvare installert på datamaskinen, inkludert **HP Instant Share**-klientprogramvaren

Hvis du vil ha mer informasjon, kan du se installeringsveiledningen som fulgte med enheten.

Når du har satt opp HP all-in-one og installert **HP Image Zone**-programvaren, er du klar til å dele fotografier med HP Instant Share.

## **Sende bilder med HP all-in-one**

Bilder kan være fotografier eller skannede dokumenter. Både fotografier og tekst kan deles med venner og familie ved hjelp av HP all-in-one og HP Instant Share. Velg fotografier fra et minnekort eller skann et bilde, trykk på **HP Instant Share** på kontrollpanelet til HP all-in-one, og send bildene til det angitte målet. Se emnene nedenfor hvis du vil vite mer om fremgangsmåten.

#### **Sende fotografier fra et minnekort**

Med HP all-in-one kan du dele fotografier med en gang du har satt inn et minnekort, eller du kan sette inn minnekortet og dele fotografier senere. Hvis du vil dele fotografier med en gang, setter du inn minnekortet i det riktige minnekortsporet, velger ett eller flere fotografier og trykker deretter på **HP Instant Share** på kontrollpanelet.

Hvis du bestemmer deg for å sende fotografiene en stund etter at du har satt inn minnekortet, vil HP all-in-one ha gått i inaktiv modus når du kommer tilbake. Da er det bare å trykke på **HP Instant Share** og følge instruksjonene for å velge og dele fotografier.

**Merk** Hvis du vil ha mer informasjon om hvordan du bruker et minnekort, kan du se [Bruke et minnekort eller et PictBridge-kamera](#page-47-0).

#### **Sende fotografier med en gang du har satt inn minnekortet**

- 1 Kontroller at minnekortet er satt inn i det riktige minnekortsporet på HP all-in-one.
- 2 Velg ett eller flere fotografier. Hvis du vil ha mer informasjon om hvordan du velger fotografier, kan du se [Bruke](#page-47-0) [et minnekort eller et PictBridge-kamera.](#page-47-0)

**Merk** Det kan hende at filmfiltyper ikke støttes av HP Instant Share-tjenesten.

3 Trykk på **HP Instant Share** på kontrollpanelet til HP all-in-one. Hvis du er Windows-bruker, åpnes **HP Image Zone**-programvaren på datamaskinen. Kategorien **HP Instant Share** vises. Fotografiene vises som miniatyrbilder i Valgte bilder. Hvis du vil ha mer informasjon om **HP Image Zone**, se Bruke **HP Image Zone** i den elektroniske hjelpen. Hvis du er Macintosh-bruker, åpnes **HP Instant Share**-klientprogramvaren på datamaskinen. Fotografiene vises som miniatyrbilder i **HP Instant Share**-vinduet.

- **Merk** Hvis du bruker Macintosh OS eldre enn X v10.1.5 (inkludert OS 9 v9.1.5), lastes fotografiene inn på **HP Gallery** på Macintosh-maskinen. Klikk på **Email (E-post)**. Send fotografiene som e-postvedlegg ved å følge ledeteksten på dataskjermen.
- 4 Følg de trinnene som er riktige for operativsystemet ditt:

#### **Hvis du bruker en Windows-basert datamaskin:**

- a I **kontroll** eller **arbeidsområdet** i kategorien **HP Instant Share** klikker du på koblingen eller ikonet for den tjenesten du vil bruke til å sende fototrafiene med.
	- **Merk** Hvis du klikker på **Se alle tjenester**, kan du velge mellom alle tilgjengelige tjenester i ditt land / din region, for eksempel:. **HP Instant Share E-post** og **Opprett elektroniske album**. Følg veiledningen på skjermen.

Skjermbildet **Gå online** vises i arbeidsområdet.

b Klikk på **Neste** og følg veiledningen på skjermen.

#### **Hvis du bruker Macintosh:**

- a Kontroller at fotografiene du vil dele, vises i **HP Instant Share**-vinduet. Bruk **–**-knappen til å fjerne fotografier, eller **+**-knappen til å legge til fotografier i vinduet.
- b Klikk på **Fortsett**, og følg veiledningen på skjermen.
- c I HP Instant Share-tjenestelisten velger du den tjenesten du vil bruke til å sende fotografiene med.
- d Følg veiledningen på skjermen.
- 5 Med **HP Instant Share E-post**-tjenesten kan du:
	- Sende en e-postmelding med miniatyrbilder av fotografiene som kan vises, skrives ut og lagres via Internett.
	- Åpne og vedlikeholde en e-postadressebok. Klikke på **Adressebok**, registrere deg i HP Instant Share og opprette en HP Passport-konto.
	- Sende e-postmeldinger til flere adresser. Klikke på en kobling for flere adresser.
	- Sende en samling bilder til venners eller familiens nettverkstilkoblede enhet. Angi navnet som er tilordnet enheten av mottakeren i feltet **E-postaddresse**, etterfulgt av @send.hp.com. Du får beskjed om logge deg inn på HP Instant Share med **brukernavnet** og **passordet** for HP Passport.
		- **Merk** Hvis du ikke har satt opp HP Instant Share tidligere, klikker du på **Jeg trenger en HP Passport-konto** i skjermbildet **Logg på HP Passport**. Få brukernavn og passord for HP Passport.
- **Merk** Du kan også bruke **Foto**-knappen til å sende bilder fra minnekortet. Se [Bruke et](#page-47-0) [minnekort eller et PictBridge-kamera](#page-47-0) hvis du vil ha mer informasjon.

#### **Sette inn minnekortet og sende fotografiene en stund senere**

- 1 Sett inn minnekortet i det riktige sporet på HP all-in-one. Etter en viss periode går HP all-in-one i inaktiv modus. HP all-in-one er i inaktiv modus når inaktiv skjerm vises på fargegrafikkskjermen.
- 2 Trykk på **HP Instant Share** på kontrollpanelet til HP all-in-one. Menyen **Sende fra hvor?** vises på fargegrafikkskjermen.
- 3 Trykk på **1** for å velge **Minnekort**. Det første fotografiet på minnekortet vises på fargegrafikkskjermen.
- 4 Velg ett eller flere fotografier.
	- **Merk** Hvis du vil ha mer informasjon om hvordan du velger fotografier, kan du se [Bruke et minnekort eller et PictBridge-kamera](#page-47-0).
- 5 Følg trinnene (start med trinn 3) i [Sende fotografier med en gang du har satt inn](#page-110-0) [minnekortet](#page-110-0).

#### **Sende et skannet bilde**

Du kan dele et skannet bilde ved å trykke på **HP Instant Share** på kontrollpanelet. Hvis du vil bruke **HP Instant Share**-knappen, plasserer du bildet på glasset, velger skanneren som du skal sende bildet med, velger et mål og starter skanningen.

**Merk** Hvis du vil ha mer informasjon om hvordan du skanner et bilde, kan du se [Bruke](#page-71-0) [skannefunksjonene](#page-71-0).

#### **Sende et skannet bilde fra HP all-in-one**

- 1 Legg originalen med forsiden ned i høyre hjørne på glasset.
- 2 Trykk på **HP Instant Share** på kontrollpanelet til HP all-in-one. Menyen **Sende fra hvor?** vises på fargegrafikkskjermen.
- 3 Trykk på **2** for å velge **Skanner**. Bildet skannes og lastes opp til datamaskinen. Hvis du er Windows-bruker, åpnes **HP Image Zone**-programvaren på datamaskinen. Kategorien **HP Instant Share** vises. Det skannede bildet vises som et miniatyrbilde i Valgte bilder. Hvis du vil ha mer informasjon om **HP Image Zone**, se Bruke **HP Image Zone** i den elektroniske hjelpen. Hvis du er Macintosh-bruker, åpnes **HP Instant Share**-klientprogramvaren på datamaskinen. Det skannede bildet vises som et miniatyrbilde i **HP Instant Share**-vinduet.
	- **Merk** Hvis du bruker Macintosh OS eldre enn X v10.1.5 (inkludert OS 9 v9.1.5), lastes fotografiene inn på **HP Gallery** på Macintosh-maskinen. Klikk på **Email (E-post)**. Send det skannede bildet som e-postvedlegg ved å følge ledeteksten på dataskjermen.
- 4 Følg de trinnene som er riktige for operativsystemet ditt:

#### **Hvis du bruker en Windows-basert datamaskin:**

- a I **kontroll** eller **arbeids**området i kategorien **HP Instant Share** klikker du på koblingen eller ikonet for den tjenesten du vil bruke til å sende det skannede bildet.
	- **Merk** Hvis du klikker på **Se alle tjenester**, kan du velge mellom alle tilgiengelige tienester i ditt land / din region, for eksempel: **HP Instant Share E-post** og **Opprett elektroniske album**. Følg veiledningen på skjermen.

Skjermbildet **Gå online** vises i arbeidsområdet.

b Klikk på **Neste** og følg veiledningen på skjermen.

#### **Hvis du bruker Macintosh:**

- a Kontroller at det skannede bildet du vil dele, vises i **HP Instant Share**-vinduet. Bruk **–**-knappen til å fjerne fotografier, eller **+**-knappen til å legge til fotografier i vinduet.
- b Klikk på **Continue (Fortsett)**, og følg veiledningen på skjermen.
- c I HP Instant Share-tjenestelisten velger du den tjenesten du vil bruke til å sende skannede bilder med.
- d Følg veiledningen på skjermen.
- 5 I **HP Instant Share E-post** -tjenesten kan du:
	- Sende en e-postmelding med miniatyrbilder av fotografiene som kan vises, skrives ut og lagres via Internett.
	- Åpne og vedlikeholde en e-postadressebok. Klikke på **Adressebok**, registrere deg i HP Instant Share og opprette en HP Passport-konto.
	- Sende e-postmeldinger til flere adresser. Klikke på en kobling for flere adresser.
	- Sende en samling bilder til venners eller familiens nettverkstilkoblede enhet. Angi navnet som er tilordnet enheten av mottakeren i feltet **E-postaddresse** etterfulgt av @send.hp.com. Du får beskjed om logge deg inn på HP Instant Share med **brukernavnet** og **passordet** for HP Passport.
		- **Merk** Hvis du ikke har satt opp HP Instant Share tidligere, klikker du på **Jeg trenger en HP Passport-konto** i skjermbildet **Logg på HP Passport**. Få brukernavn og passord for HP Passport.
- **Merk** Du kan også bruke **Skann**-knappen til å sende et skannet bilde. Se [Bruke](#page-71-0) [skannefunksjonene](#page-71-0) hvis du vil ha mer informasjon.

# **Sende bilder ved hjelp av datamaskinen**

I tillegg til å bruke HP all-in-one til å sende bilder via HP Instant Share, kan du bruke **HP Image Zone**-programvaren som er installert på datamaskinen, til å sende bilder. Med **HP Image Zone**-programvaren kan du velge og redigere ett eller flere bilder og deretter få tilgang til HP Instant Share for å velge tjeneste (for eksempel **HP Instant Share E-post**) og sende bilder. Som et minimum, kan du dele bilder på følgende måter:

- HP Instant Share E-post (sende til en e-postadresse)
- HP Instant Share E-post (sende til en enhet)
- Elektroniske fotoalbum
- Elektronisk fotobutikk (tilgjengelige tjenester varierer avhengig av land/region)

#### **Sende bilder med HP Image Zone-programvaren (Windows)**

Bruke **HP Image Zone**-programvaren til å dele bilder med venner og familie. Du åpner ganske enkelt **HP Image Zone**, velger bildene du vil sende, og videresender bildene ved hjelp av **HP Instant Share E-post**-tjenesten.

**Merk** Hvis du vil ha mer informasjon om **HP Image Zone**, kan du se den elektroniske **hjelpen for HP Image Zone**.

#### **Bruke HP Image Zone-programvaren**

1 Dobbeltklikk på **HP Image Zone**-ikonet på skrivebordet.

**HP Image Zone**-vinduet åpnes på datamaskinen. Kategorien **Mine bilder** vises i vinduet.

- 2 Velg ett eller flere fotografier fra mappen(e) de(t) er lagret i. Hvis du vil ha mer informasjon om , kan du se den elektroniske **hjelpen for HP Image Zone**.
	- **Merk** Bruk bilderedigeringsverktøyene i **HP Image Zone** til å redigere bildene med. Hvis du vil ha mer informasjon om , kan du se den elektroniske **hjelpen for HP Image Zone**.
- 3 Klikk på kategorien **HP Instant Share**. Kategorien **HP Instant Share** vises i **HP Image Zone**-vinduet.
- 4 I **kontroll** eller **arbeidsområdet** i kategorien HP Instant Share klikker du på koblingen eller ikonet for den tjenesten du vil bruke til å sende det skannede bildet med.
	- **Merk** Hvis du klikker på **Se alle tjenester**, kan du velge mellom alle tilgjengelige tjenester i ditt land / din region, for eksempel **HP Instant Share E-post** og **Opprett elektroniske album**. Følg veiledningen på skjermen.

Skjermbildet **Gå online** vises i **arbeidsområdet** i kategorien **HP Instant Share**.

- 5 Klikk på **Neste** og følg veiledningen på skjermen.
- 6 Med **HP Instant Share E-post**-tjenesten kan du:
	- Sende en e-postmelding med miniatyrbilder av fotografiene som kan vises, skrives ut og lagres via Internett.
	- Åpne og vedlikeholde en e-postadressebok. Klikke på **Adressebok**, registrere deg på HP Instant Share og opprette HP Passport-konto.
	- Sende e-postmeldinger til flere adresser. Klikke på en kobling for flere adresser.
	- Sende en samling bilder til venners eller familiens nettverkstilkoblede enhet. Angi navnet som er tilordnet for enheten av mottakeren i feltet **Epostaddresser**, etterfulgt av HP Instant Share med **brukernavnet** og **passordet** for HP Passport.
		- **Merk** Hvis du ikke har satt opp HP Instant Share tidligere, klikker du på **Jeg trenger en HP Passport-konto** i skjermbildet **Logg på HP Passport**. Få brukernavn og passord for HP Passport.

#### **Sende bilder ved hjelp av HP Instant Share-klientprogrammet (Macintosh OS X v10.1.5 og nyere)**

**Merk** Macintosh OS X v10.2.1 og v10.2.2 støttes **ikke**.

Bruk HP Instant Share-klientprogramvaren til å dele bilder med venner og familie. Du åpner ganske enkelt HP Instant Share-vinduet, velger bildene du vil sende, og videresender bildene ved hjelp av **HP Instant Share E-post**-tjenesten.

**Merk** Hvis du vil ha mer informasjon om **HP Instant Share**-klientprogramvaren, kan du se den elektroniske hjelpen for **HP Image Zone**.

#### **Bruke HP Instant Share-klientprogrammet**

1 Velg **HP Image Zone**-ikonet i dokken.

**HP Image Zone** åpnes på skrivebordet.

- 2 Klikk på **Services (Tjenester)**-knappen øverst i vinduet i **HP Image Zone**. En liste over programmer vises i den nederste delen av **HP Image Zone**.
- 3 Velg **HP Instant Share** i listen over progammer. **HP Instant Share**-klientprogrammet åpnes på datamaskinen.
- 4 Bruk **+**-knappen til å legge til et bilde i vinduet, eller **–**-knappen til å fjerne et bilde.

**Merk** Hvis du vil ha mer informasjon om **HP Instant Share**-klientprogramvaren, kan du se den elektroniske hjelpen for **HP Image Zone**.

- 5 Kontroller at bildene du vil dele, vises i **HP Instant Share**-vinduet.
- 6 Klikk på **Continue (Fortsett)** og følg veiledningen på skjermen.
- 7 I HP Instant Share-tjenestelisten velger du den tjenesten du vil bruke til å sende skannede bilder med.
- 8 Følg veiledningen på skjermen.
- 9 I **HP Instant Share E-post**-tjenesten kan du:
	- Sende en e-postmelding med miniatyrbilder av fotografiene som kan vises, skrives ut og lagres via Internett.
	- Åpne og vedlikeholde en e-postadressebok. Klikke på **Adressebok**, registrere deg på HP Instant Share og opprette HP Passport-konto.
	- Sende e-postmeldinger til flere adresser. Klikke på en kobling for flere adresser.
	- Sende en samling bilder til venners eller familiens nettverkstilkoblede enhet. Angi navnet som er tilordnet for enheten av mottakeren i feltet **Epostaddresser**, etterfulgt av HP Instant Share med **brukernavnet** og **passordet** for HP Passport.
		- **Merk** Hvis du ikke har satt opp HP Instant Share tidligere, klikker du på **Jeg trenger en HP Passport-konto** i skjermbildet **Logg på HP Passport**. Få brukernavn og passord for HP Passport.

#### **Dele bilder ved hjelp av HP Dirigent (Macintosh OS tidligere enn X v10.1.5)**

**Merk** Macintosh OS 9 v9.1.5 og nyere og v9.2.6 og nyere **støttes**. Macintosh OS X v10.0 og v10.0.4 støttes **ikke**.

Dele bilder med noen som har e-postkonto Det er bare å starte **HP Dirigent** og åpne **HP Gallery**. Når det er gjort, lager du en ny e-postmelding ved hjelp av epostprogrammet som er installert på datamaskinen.

**Merk** Du finner mer informasjon i delen HP Imaging Gallery i hjelpen for **HP Photo and Imaging**.

#### **Bruke e-postalternativet i HP Dirigent**

- 1 Vise **HP Dirigent**-menyen:
	- I OS X velger du **HP Dirigent**-ikonet fra Dock (Dokk).
	- I OS 9 dobbeltklikker du på **HP Dirigent**-snarveien på skrivebordet.
- 2 Åpne **HP Photo and Imaging Gallery**.
	- I OS X velger du **HP Gallery** fra delen **Manage and Share (Håndter og del)** i **HP Dirigent**-menyen.
	- I OS 9 klikker du på **HP Gallery**.

#### Kapittel 12

- 3 Velg én eller flere bilder som skal deles.
	- Du finner mer informasjon i den elektroniske hjelpen for **HP Photo and Imaging**.
- 4 Klikk på **E-mail (E-post)**.
	- E-postprogrammet på Macintosh-maskinen åpnes. Del bildene som e-postvedlegg ved å følge ledeteksten på dataskjermen.

# <span id="page-117-0"></span>**13 Bruke HP Instant Share (i nettverk)**

Med HP Instant Share er det enkelt å dele fotografier med familie og venner. Skann et fotografi eller sett inn et minnekort i det riktige minnekortsporet på HP all-in-one, velg ett eller flere fotografier som du vil dele, velg et mål for fotografiene og send dem av gårde. Du kan til og med laste opp fotografiene til et elektronisk fotoalbum eller en elektronisk fotobutikk. De tilgjengelige tienestene varierer avhengig av hvilket land / hvilken region du er i.

## **Oversikt**

Hvis HP all-in-one er koblet til et nettverk og har direkte Internett-tilgang (dvs. at den ikke bruker datamaskinen for å få Internett-forbindelse), har du full tilgang til alle funksjonene i HP Instant Share-enheten. Ved hjelp av disse funksjonene kan du blant annet sende og motta bilder, og du kan også sende utskriftsjobber til HP all-in-one fra eksterne datamaskiner. Nedenfor ser du en beskrivelse av hver funksjon.

**Merk** Bilder kan være fotografier eller skannet tekst. Både fotografier og tekst kan deles med venner og familie ved hjelp av HP all-in-one og HP Instant Share.

#### **HP Instant Share Send**

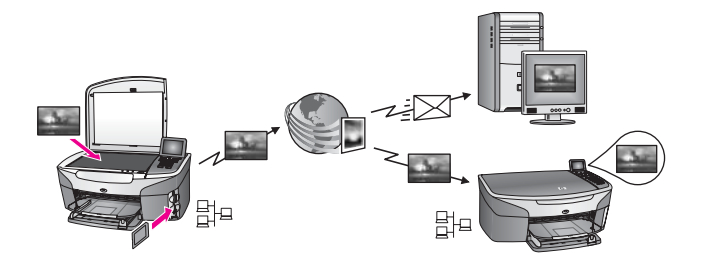

Med HP Instant Share Send kan du sende bilder fra HP all-in-one til et angitt mål via HP Instant Share-tjeneste. (Du kan også sende bilder fra **HP Image Zone**-programvaren installert på datamaskinen.) Målet du angir, kan være en e-postadresse, en venns eller slektnings nettverkstilkoblede enhet, et elektronisk fotoalbum eller en elektronisk fotobutikk. De tilgjengelige tjenestene varierer avhengig av hvilket land / hvilken region du er i. Se [Sende bilder direkte fra HP all-in-one](#page-121-0) hvis du vil ha mer informasjon.

**Merk** En nettverkstilkoblet enhet er en HP All-in-One som har HP Instant Share og Internett-tilgang via et hjemmenettverk eller en annen konfigurasjon som ikke er avhengig av en datamaskin for å koble til Internett. Hvis en enhet er koblet til et nettverk og koblet til en datamaskin via en USB-kabel, har nettverkforbindelsen forrang.

Symbolet for nettverkstilkobling er  $\boxplus^{\Box}$ .

### <span id="page-118-0"></span>**HP Instant Share Motta**

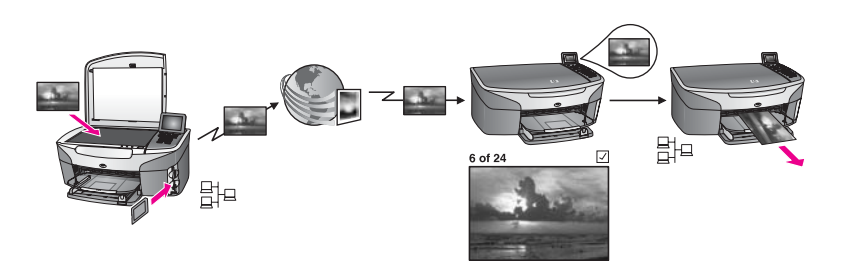

Med HP Instant Share Motta kan du motta bilder fra venner og familie som har tilgang til HP Instant Share-tjenesten, og få brukernavn og passord for HP Passport.

#### **Motta bilder fra alle sendere eller en bestemt gruppe sendere**

Du kan motta bilder fra alle sendere med en HP Passport-konto (Åpen-modus) eller en bestemt gruppe sendere (Privat-modus).

● Hvis du velger å motta fra alle sendere, kan du ganske enkelt bare oppgi navnet på din HP all-in-one til de senderne du vil motta bilder fra. Du tilordner et navn til enheten når du konfigurerer HP all-in-one for HP Instant Share. Navnet på enheten skiller ikke mellom store og små bokstaver.

Åpen-modus (motta fra alle sendere) er standard mottaksmodus. Hvis du vil ha mer informasjon om hvordan du mottar i Åpen-modus, kan du se [Motta fra alle](#page-126-0) [sendere \(Åpen-modus\)](#page-126-0).

Du kan også velge å blokkere bestemte sendere til HP all-in-one ved hjelp av HP Instant Share-tilgangslisten. Du finner mer informasjon om hvordan du bruker tilgangslisten i den elektroniske hjelpen for HP Instant Share-tjenesten.

● Hvis du velger å motta fra en bestemt gruppe med sendere, legger du til hver av senderne du vil motta bilder fra, i HP Instant Share-tilgangslisten, og deretter gir du hver av dem tilgangsrettigheter. Du finner mer informasjon om hvordan du gir tilgangsrettigheter i den elektroniske hjelpen for HP Instant Share-tjenesten.

#### **Forhåndsvisning eller automatisk utskrift av motte bilder**

Med HP Instant Share kan du vise en bildesamling før du skriver den ut eller tillate at den skrives ut automatisk på HP all-in-one. Autoutskriftsrettigheter aktiveres for en sender ved hjelp av sendergrunnlaget i HP Instant Share-tilgangslisten.

Det er bare bildesamlinger fra senderne som får tilordnet autoutskriftsrettigheter, som blir skrevet ut automatisk på enheten. Alle andre samlinger mottas i forhåndsvisningsmodus.

**Merk** Hvis du vil ha mer informasjon om HP Instant Share Motta kan du se [Motta](#page-126-0) [bilder.](#page-126-0)

#### <span id="page-119-0"></span>**Ekstern HP-utskrift**

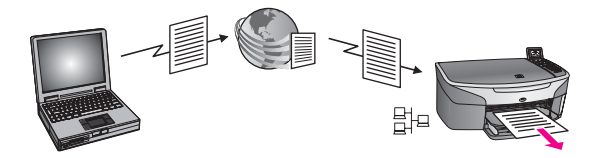

Med Ekstern HP-utskrift kan du skrive ut fra et Windows-program til en nettverkstilkoblet enhet på et eksternt sted. Du kan for eksempel bruke den eksterne HP-skriverdriveren til å skrive ut fra en bærbar datamaskin på en kafé til din HP all-inone hjemme. Du kan også skrive ut på enheten din når du jobber hjemmefra i et VPNnettverk (Virtual Private Network). Se [Ekstern utskrift av dokumenter](#page-132-0) hvis du vil ha mer informasion.

I tillegg kan en venn eller slektning som ikke har en nettverkstilkoblet enhet, laste ned en ekstern skriverdriver til sin datamaskin og skrive ut til din HP all-in-one (etter at du har gitt ham/henne navnet på enheten din). Se [Ekstern utskrift av dokumenter](#page-132-0) hvis du vil ha mer informasjon.

# **Komme i gang**

Du må ha følgende for å kunne bruke HP Instant Share med HP all-in-one:

- Et lokalnett (LAN) som fungerer
- En HP all-in-one som er tilkoblet i et LAN
- Direkte Internett-tilgang gjennom en Internett-tjenesteleverandør (ISP)
- Brukernavn og passord for HP Passport.
- HP Instant Share-oppsett på enheten

Du kan sette opp HP Instant Share og få brukernavn og passord for HP Passport:

- Fra **HP Image Zone**-programmet på datamaskinen
- Ved å trykke på HP Instant Share på kontrollpanelet til HP all-in-one.
- Når du får dette alternativet på slutten av programvareinstalleringen (bare Macintosh)

Du finner mer informasjon i den elektroniske hjelpen i installeringsveiviseren for **HP Instant Share**.

**Merk** Pass på at du velger **Vanlig** installering når du installerer HP all-in-oneprogramvaren. HP Instant Share vil **ikke** fungere på en enhet med minstekrav for installering.

Når du har fått brukernavn og passord for HP Passport, har opprettet et unikt navn for HP all-in-one og registrert enheten, kan du legge til sendere i en tilgangsliste og opprette mål. Hvis du velger å bruke tilgangslisten og oppretter mål på et senere tidspunk, følger du instruksjonene i følgende emner.

**Merk** Når du setter opp HP Instant Share og registrerer din HP all-in-one, legges du automatisk til i tilgangslisten for enheten og tilordnes autoutskriftrettigheter. Hvis du vil ha mer informasjon om hvordan du registrerer enheten og blir medlem i HP Instant Share, se Komme i gang.

#### <span id="page-120-0"></span>**Opprette mål**

Opprett mål til angitte mottakere du vil sende bilder til. Et mål kan for eksempel være en e-postadresse, en venns eller slektnings nettverkstilkoblede enhet, et elektronisk fotoalbum eller en elektronisk fotobutikk. De tilgjengelige tjenestene varierer avhengig av hvilket land / hvilken region du er i.

**Merk** Selv om målene er opprettet i HP Instant Share-tjenesten, får du tilgang til dem via HP all-in-one.

#### **Opprette mål**

- 1 Trykk på **HP Instant Share** på kontrollpanelet til HP all-in-one. **HP Instant Share**-menyen vises på fargegrafikkskjermen.
- 2 Trykk på **3** og deretter på **5**. **Velg datamaskin**-menyen vises med en liste over datamaskiner som er koblet til nettverket.
- 3 Velg en datamaskin fra listen.

**Merk HP Image Zone**-programvaren må være installert på den valgte datamaskinen, og maskinen må ha tilgang til HP Instant Share-tjenesten.

Skjermbildet for HP Instant Share-tjenesten vises i et vindu på datamaskinen.

4 Logg deg på HP Instant Share med **brukernavnet** og **passordet** ditt for HP Passport.

HP Instant Share-behandlingsprogrammet vises.

**Merk** Du blir ikke bedt om å angi **brukernavn** og **passord** for HP Passport hvis du har angitt at HP Instant Share-tjenesten skal huske dem.

5 Følg veiledningen på skjermen for å opprette et nytt mål.

Hvis du vil ha mer informasjon, kan du se den elektroniske hjelpen. Hvis du vil sende en samling bilder til en venns eller slektnings nettverkstilkoblede enhet, velger du **HP Instant Share E-post**. I feltet **E-postadresser** angir du navnet på enheten etterfulgt av HP Instant Share.)

**Merk** Sende til en enhet: 1) både sender og mottaker må ha brukernavn og passord for HP Passport; 2) enheten bildet sendes til, må være registrert i HP Instant Share og 3) bildet må sendes ved hjelp av **HP Instant Share Epost** eller ekstern HP-utskrift.

Før du setter opp en målenhet i **HP Instant Share E-post** eller legger til en skriver for bruk med ekstern HP-utskrift, ber du om å få det unike navnet som er tilordnet mottakerens nettverkstilkoblede enhet. Enhetsnavnet opprettes ved pålogging i HP Instant Share og registrering av enheten. Se [Komme i](#page-119-0) [gang](#page-119-0) hvis du vil ha mer informasjon.

#### **Bruk HP Instant Share-tilgangslisten**

Tilgangslisten kan brukes både når HP all-in-one er satt opp til å motta i Åpen-modus, og når den er satt opp til å motta i Privat-modus.

● I Åpen-modus kan du motta bildesamlinger fra sendere som har en HP Passportkonto, og som har navnet som er tilordnet din enhet. Hvis du velger å motta i Åpen-modus, tillater du en sender å sende bilder til din enhet.

Bruk tilgangslisten for å tilordne autoutskriftrettigheter. Du kan også bruke den til å blokkere sendere som du **ikke** vil motta bilder fra.

<span id="page-121-0"></span>I Privat-modus kan du bare motta bilder fra sendere som er angitt i tilgangslisten. Alle som legges til listen, må ha brukernavn og passord for HP Passport.

Når du legger en sender til i listen, tilordner du én av følgende rettigheter:

- Tillat: Tillater at bilder du har mottatt fra en sender, forhåndsvises før utskrift.
- Autoutskrift: Tillater at bilder du har mottatt fra en sender, skrives ut automatisk på enheten.
- Blokker: Sørger for at du ikke mottar uønskede bilder fra en sender.

#### **Bruke tilgangslisten**

- 1 Trykk på **HP Instant Share** på kontrollpanelet til HP all-in-one. **HP Instant Share**-menyen vises på fargegrafikkskjermen.
- 2 Trykk på **3** og deretter på **5**. Når menyen **Instant Share-alternativer** vises, velger du **Administrere konto**. **Velg datamaskin**-menyen vises med en liste over datamaskiner som er koblet til nettverket.
- 3 Velg en datamaskin fra listen.

**Merk HP Image Zone**-programvaren må være installert på den valgte datamaskinen, og maskinen må ha tilgang til HP Instant Share-tjenesten.

Skjermbildet for HP Instant Share-tjenesten vises i et vindu på datamaskinen.

4 Når du får beskjed om det, logger du deg inn på HP Instant Share med **brukernavn** og **passord** for HP Passport. HP Instant Share-behandlingsprogrammet vises.

**Merk** Du blir ikke bedt om å angi **brukernavn** og **passord** for HP Passport hvis du har angitt at HP Instant Share-tjenesten skal huske dem.

5 Følg veiledningen på skjermen for å legge til og fjerne sendere og endre tilgangsrettighetene ved hjelp av tilgangslisten.

Hvis du vil ha mer informasjon, kan du se den elektroniske hjelpen.

**Merk** Du trenger et brukernavn for HP Passport for hver av senderne du legger til i tilgangslisten. Brukernavnet er nødvendig for å kunne legge en sender til listen. Når du har lagt en sender til listen og har gitt denne senderen tilgangsrettigheter, vises senderinformasjonen i tilgangslisten på følgende måte: tilordnede tilgangsrettigheter, fornavn, etternavn og brukernavn for HP Passport.

# **Sende bilder direkte fra HP all-in-one**

Bilder kan være fotografier eller skannede dokumenter. Både fotografier og tekst kan deles med venner og familie ved hjelp av HP all-in-one og HP Instant Share. Velg fotografier fra et minnekort eller skann et bilde, trykk på **HP Instant Share** på kontrollpanelet til HP all-in-one og send bildene til det angitte målet. Se emnene nedenfor hvis du vil vite mer om fremgangsmåten.

**Merk** Hvis du sender til en nettverkstilkoblet enhet, må mottaksenheten være registrert hos HP Instant Share.

#### <span id="page-122-0"></span>**Sende fotografier fra et minnekort**

Med HP all-in-one kan du enten sende fotografier med en gang du har satt inn et minnekort, eller du kan sende dem en stund etter at du har satt inn minnekortet. Hvis du vil sende fotografier med en gang, setter du inn minnekortet i det riktige minnekortsporet, velger ett eller flere fotografier og trykker deretter på **HP Instant Share** på kontrollpanelet.

Hvis du bestemmer deg for å sende fotografiene en stund etter at du har satt inn minnekortet, vil HP all-in-one ha gått i inaktiv modus når du kommer tilbake. Da er det bare å trykke på **HP Instant Share** og følge instruksjonene for å velge og dele fotografier.

**Merk** Hvis du vil ha mer informasjon om hvordan du bruker et minnekort, kan du se [Bruke et minnekort eller et PictBridge-kamera](#page-47-0).

#### **Sende et fotografi til en venns eller slektnings nettverkstilkoblede enhet**

- 1 Be vennen eller slektningen din (mottakeren) om å få navnet han/hun har tilordnet sin nettverkstilkoblede enhet.
	- **Merk** Enheten får tilordnet navn når du setter opp en HP Instant Share-konto og registrerer din HP all-in-one. Enhetsnavnet skiller ikke mellom store og små bokstaver.
- 2 Kontroller at mottakeren enten mottar i Åpen-modus eller har inkludert brukernavnet ditt for HP Passport i tilgangslisten for mottaksenheten. Du finner mer informasjon i avsnittene [Motta fra alle sendere \(Åpen-modus\)](#page-126-0) og [Bruk HP Instant Share-tilgangslisten.](#page-120-0)
- 3 Opprett et mål ved bruk av enhetsnavnet du fikk fra mottakeren. Se [Opprette mål](#page-120-0) hvis du vil ha mer informasjon.
- 4 Trykk på **HP Instant Share** for å sende fotografiene. Hvis du vil ha mer informasjon, se følgende prosedyre.

#### **Sende fotografier med en gang du har satt inn minnekortet**

- 1 Kontroller at minnekortet er satt inn i det riktige minnekortsporet på HP all-in-one.
- 2 Velg ett eller flere fotografier. Hvis du vil ha mer informasjon om hvordan du velger fotografier, kan du se [Bruke](#page-47-0) [et minnekort eller et PictBridge-kamera.](#page-47-0)

**Merk** Det kan hende at filmfiltyper ikke støttes av HP Instant Share-tjenesten.

- 3 Gå til kontrollpanelet til HP all-in-one, og trykk på **HP Instant Share**. **Del-menyen** vises på fargegrafikkskjermen. **Del-menyen** viser målene du har opprettet på HP Instant Share-tjenesten. Se [Opprette mål](#page-120-0) hvis du vil ha mer informasjon.
- 4 Bruk tastene ▲ og ▼ for å merke målet du ønsker å sende fotografiene til.
- 5 Trykk på **OK** for å velge målet og sende fotografiene.
- **Merk** Du kan også bruk **Foto**-knappen til å sende bilder fra minnekortet. Se [Bruke et](#page-47-0) [minnekort eller et PictBridge-kamera](#page-47-0) hvis du vil ha mer informasjon.

#### **Sette inn minnekortet og sende fotografiene en stund senere**

1 Sett inn minnekortet i det riktige sporet på HP all-in-one.

Etter en viss periode går HP all-in-one i inaktiv modus. HP all-in-one er i inaktiv modus når inaktiv skjerm vises på fargegrafikkskjermen.

2 Når du er klar til å sende fotografiene, trykker du på **HP Instant Share** på kontrollpanelet på HP all-in-one.

**HP Instant Share**-menyen vises på fargegrafikkskjermen.

- 3 Trykk på **1** for å velge **Send**. Menyen **Sende fra hvor?** vises.
- 4 Trykk på **1** for å velge **Minnekort**. Det første fotografiet på minnekortet vises på fargegrafikkskjermen.
- 5 Velg ett eller flere fotografier. Hvis du vil ha mer informasjon om hvordan du velger fotografier, kan du se [Bruke](#page-47-0) [et minnekort eller et PictBridge-kamera.](#page-47-0)
- 6 Trykk på **Foto** på kontrollpanelet. **Del-menyen** vises. **Del-menyen** viser målene du har opprettet på HP Instant Share-tjenesten. Se [Opprette mål](#page-120-0) hvis du vil ha mer informasjon.
- 7 Bruk tastene ▲ og ▼ for å merke målet du ønsker å sende fotografiene til.
- 8 Trykk på **OK** for å velge målet og sende fotografiene.

#### **Sende fotografier fra en målfil**

Hvis det digitale HP-kameraet støtter HP Instant Share, kan du tilordne fotografier for mål på et minnekort. De tilordnede fotografiene lagres i en målfil. Hvis du tar ut minnekortet fra kameraet og setter det inn i det aktuelle sporet på HP all-in-one, leser HP all-in-one minnekortet og videresender fotografiene til de tilordnede målene.

#### **Sende fotografier til mål tilordnet av et digitalt HP-kamera**

- 1 Kontroller at minnekortet er satt inn i det riktige minnekortsporet på HP all-in-one. Se [Bruke et minnekort eller et PictBridge-kamera](#page-47-0) hvis du vil ha mer informasjon. Dialogboksen **Mål funnet** vises på fargegrafikkskjermen.
- 2 Trykk på **1** for å velge **Ja, send bilder til HP Instant Share-mål**. Fotografiene sendes til tilordnede mål.
- **Merk** Det kan ta lang tid å sende fotografier til mange mål, og det kan hende du overskrider maksimale antall mål HP all-in-one kan sende i per gang. Hvis du setter inn minnekortet igjen, vil de gjenværende fotografiene sendes til de tilordnede målene.

#### **Sende et skannet bilde**

Du kan dele et skannet bilde ved å trykke på **HP Instant Share** på kontrollpanelet. Hvis du vil bruke **HP Instant Share**-knappen, plasserer du bilde på glasset, velger skanner som sendemetode, velger et mål og starter skanningen.

**Merk** Hvis du vil ha mer informasjon om hvordan du skanner et bilde, kan du se [Bruke](#page-71-0) [skannefunksjonene.](#page-71-0)

#### **Sende et skannet bilde til en venns eller slektnings nettverkstilkoblede enhet**

1 Be vennen eller slektningen din (mottakeren) om å få navnet han/hun har tilordnet sin nettverkstilkoblede enhet.

- **Merk** Enheten får tilordnet navn når du setter opp en HP Instant Share-konto og registrerer din HP all-in-one. Enhetsnavnet skiller ikke mellom store og små bokstaver.
- 2 Kontroller at mottakeren enten mottar i Åpen-modus eller har inkludert brukernavnet ditt for HP Passport i tilgangslisten for mottaksenheten. Du finner mer informasjon i avsnittene [Motta fra alle sendere \(Åpen-modus\)](#page-126-0) og [Bruk HP Instant Share-tilgangslisten.](#page-120-0)
- 3 Angi et mål ved hjelp av enhetsnavnet du har fått av vennen eller slektningen din. Se [Opprette mål](#page-120-0) hvis du vil ha mer informasjon.
- 4 Trykk på **HP Instant Share** for å sende fotografiene.

Hvis du vil ha mer informasjon, se følgende prosedyre.

#### **Sende et skannet bilde fra HP all-in-one**

- 1 Legg originalen med forsiden ned i høyre hjørne på glasset.
- 2 Gå til kontrollpanelet, og trykk på **HP Instant Share**. **HP Instant Share**-menyen vises på fargegrafikkskjermen.
- 3 Trykk på **1** for å velge **Send**. Menyen **Sende fra hvor?** vises.
- 4 Trykk på **2** for å velge **Skanner**. **Del-menyen** vises. **Del-menyen** viser målene du har opprettet på HP Instant Share-tjenesten. Se [Opprette mål](#page-120-0) hvis du vil ha mer informasjon.
- 5 Bruk tastene ▲ og ▼ for å merke målet du ønsker å sende fotografiene til.
- 6 Trykk på **OK** for å velge målet og starte skanningen.

Bildet skannes og sendes til det angitte målet.

**Merk** Du kan også bruke **Skann**-knappen til å sende et skannet bilde. Se [Bruke](#page-71-0) [skannefunksjonene](#page-71-0) hvis du vil ha mer informasjon.

#### **Avbryte sendingen av bilder**

Sendingen av bilder til et eller flere mål kan avbrytes når som helst ved å trykke på **Avbryt** på kontrollpanelet. Om avbrytelsen finner sted eller ikke, avhenger av om bildesamlingen har blitt lastet opp til HP Instant Share-tjenesten.

- Hvis en samling er fullstendig lastet opp til HP Instant Share-tjenesten, er den allerede sendt til målet.
- Hvis en samling fortsatt lastes opp til HP Instant Share-tjenesten, er den ikke sendt til målet.

# **Sende bilder ved hjelp av datamaskinen**

I tillegg til å bruke HP all-in-one til å sende bilder via HP Instant Share kan **HP Image Zone**-programvaren som er installert på datamaskinen, brukes til å sende bilder. Med **HP Image Zone**-programvaren kan du velge og redigere ett eller flere bilder og deretter velge en tjeneste i HP Instant Share (for eksempel **HP Instant Share E-post**) og sende bildene. Som et minimum, kan du dele bilder på følgende måter:

- HP Instant Share E-post (sende til en e-postadresse)
- HP Instant Share E-post (sende til en enhet)
- Elektroniske fotoalbum
- Elektronisk fotobutikk (tilgjengelige tjenester varierer avhengig av land/region)

**Merk** Du kan ikke motta bildesamlinger ved hjelp av **HP Image Zone**-programvaren.

Hvis du vil dele bilder ved bruk av HP Instant Share E-post (sende til en enhet), gjør du som angitt nedenfor:

- Be om å få navnet som er tilordnet mottakerens nettverk-tilkoblede enhet.
	- **Merk** Enhetsnavnet tilordnes når du setter opp en HP Instant Share-konto og registrerer din HP all-in-one. Hvis du vil ha mer informasjon, se [Komme i](#page-119-0) [gang](#page-119-0).
- Kontroller at mottakeren enten mottar i Åpen-modus eller har inkludert brukernavnet ditt for HP Passport i tilgangslisten for mottaksenheten. Du finner mer informasjon i avsnittene [Motta fra alle sendere \(Åpen-modus\)](#page-126-0) og [Bruk HP Instant Share-tilgangslisten.](#page-120-0)
- Utfør operativsystemspesifikke instruksjoner angitt nedenfor.

#### **Sende bilder fra HP Image Zone (Windows-brukere)**

- 1 Dobbeltklikk på **HP Image Zone**-ikonet på skrivebordet. **HP Image Zone**-vinduet åpnes på datamaskinen. Kategorien **Mine bilder** vises i vinduet.
- 2 Velg ett eller flere fotografier fra mappen(e) de(t) er lagret i. Hvis du vil ha mer informasjon om , kan du se den elektroniske **hjelpen for HP Image Zone**.
	- **Merk** Bruk bilderedigeringsverktøyene i **HP Image Zone** til å redigere bildene med. Hvis du vil ha mer informasjon om , kan du se den elektroniske **hjelpen for HP Image Zone**.
- 3 Klikk på kategorien **HP Instant Share**. Kategorien **HP Instant Share** vises i **HP Image Zone**-vinduet.
- 4 Gå til **kontroll**området og klikk på **Se alle tjenester**. Skjermbildet **Gå Online** vises i **arbeids**området i kategorien **HP Instant Share**.
- 5 Klikk på **Neste.**
- 6 I tjenestelisten velger du den tjenesten du vil bruke til å sende bilder.
- 7 Følg veiledningen på skjermen.

Hvis du vil ha mer informasjon, kan du se den elektroniske hjelpen. Hvis du vil sende en samling bilder til en venns eller slektnings nettverkstilkoblede enhet, velger du **HP Instant Share E-post**. I feltet **E-postadresse** angir du navnet på enheten etterfulgt av @send.hp.com. Du vil bli bedt om å logge deg på til HP Instant Share med **brukernavn** og **passord** for HP Passport.

**Merk** Hvis du ikke har satt opp HP Instant Share tidligere, klikker du på **Jeg trenger en HP Passport-konto** i skjermbildet **Logg på HP Passport**. Få brukernavn og passord for HP Passport. I skjermbildet for **region og betingelser for bruk** velger du land/region, og godtar **betingelsene for bruk**.

#### <span id="page-126-0"></span>**Sende bilder fra HP Image Zone (Macintosh OS X v10.1.5 og senere)**

**Merk** Macintosh OS X v10.2.1 og v10.2.2 støttes ikke.

- 1 Velg **HP Image Zone**-ikonet i dokken. **HP Image Zone** åpnes på skrivebordet.
- 2 Klikk på **Services (Tjenester)**-knappen øverst i vinduet i **HP Image Zone**. En liste over programmer vises i den nederste delen av **HP Image Zone**.
- 3 Velg **HP Instant Share** fra listen over programmer. **HP Instant Share**-klientprogramvaren åpnes på datamaskinen.
- 4 Legg til bildene du ønsker å dele, i **HP Instant Share**-vinduet. Hvis du vil ha mer informasjon, kan du se avsnittet om HP Instant Share i **HP Image Zone-hjelpen**.
- 5 Når du har lagt til alle bildene, klikker du på **Continue (Fortsett)**.
- 6 Følg veiledningen på skjermen.
- 7 I tjenestelisten velger du den tjenesten du vil bruke til å sende bilder med.
- 8 Følg veiledningen på skjermen.

Hvis du vil ha mer informasjon, kan du se den elektroniske hjelpen. Hvis du vil sende en samling bilder til en venns eller slektnings nettverkstilkoblede enhet, velger du **HP Instant Share E-post**. I feltet **E-postadresse** angir du navnet på enheten etterfulgt av @send.hp.com. Du vil bli bedt om å logge deg på til HP Instant Share med **brukernavn** og **passord** for HP Passport.

**Merk** Hvis du ikke har satt opp HP Instant Share tidligere, klikker du på **Jeg trenger en HP Passport-konto** i skjermbildet **Logg på HP Passport**. Få brukernavn og passord for HP Passport. I skjermbildet for **region og betingelser for bruk** velger du land/region, og godtar **betingelsene for bruk**.

# **Motta bilder**

Bilder kan sendes fra én nettverkstilkoblet enhet til en annen. Du kan motta en samling bilder fra alle sendere som har brukernavn og passord for HP Passport (Åpen-modus), eller en bestemt gruppe sendere (Privat-modus). Standard mottaksmodus er Åpen. Se [HP Instant Share Motta](#page-118-0) hvis du vil ha mer informasjon.

**Merk** En bildesamling (eller samling av bilder) er en gruppe bilder sendt til en person til et angitt mål, i dette tilfellet, din enhet.

#### **Motta fra alle sendere (Åpen-modus)**

Som standard er HP all-in-one angitt til å motta i Åpen-modus. Alle venner og slektninger med en gyldig HP Passport-konto som vet enhetsnavnet, kan sende deg en bildesamling. Samlingen vil **ikke** skrive ut automatisk med mindre du tilordner autoutskriftsrettigheter for senderen via tilganglisten for HP Instant Share. Se [Bruk](#page-120-0) [HP Instant Share-tilgangslisten](#page-120-0) hvis du vil ha mer informasjon.

**Merk** Selv om HP all-in-one er satt til å motta fra alle sendere, kan du fortsatt blokkere mottak av bilder fra bestemte sendere. Det er bare å blokkere dem via tilgangslisten. Se [Bruk HP Instant Share-tilgangslisten](#page-120-0) hvis du vil ha mer informasjon.

Du kan også blokkere bilder sendt til din enhet via utskriftsjobblisten i HP Instant Share-tjenesten.

#### <span id="page-127-0"></span>**Motta bilder fra alle sendere**

- 1 Trykk på **HP Instant Share** på kontrollpanelet til HP all-in-one. **HP Instant Share**-menyen vises på fargegrafikkskjermen.
- 2 Trykk på **3** for å velge **HP Instant Share-alternativer**. Menyen **Instant Share-alternativer** vises.
- 3 Trykk på **1** for å velge **Mottaksalternativer**. Menyen **Mottaksalternativer** vises.
- 4 Trykk på **2** for å velge **Åpen, motta fra alle sendere**.

Som standard er HP all-in-one angitt slik at du forhåndsviser en bildesamling før utskrift. Hvis du vil skrive ut bilder automatisk, kan du se [Skrive ut mottatte bilder](#page-128-0) [automatisk.](#page-128-0)

#### **Motta fra en bestemt gruppe sendere (Privat-modus)**

Når du setter opp HP all-in-one til å motta i Privat-modus, mottas bildesamlinger fra en bestemt gruppe tillatte sendere, og hver av dem må ha en HP Passport-konto. Dette oppnår du ved å legge til hver av senderene i tilgangslisten. Når du legger en sender til i listen, tilordner du tilgangsrettigheter. Se [Bruk HP Instant Share-tilgangslisten](#page-120-0) hvis du vil ha mer informasjon.

**Merk** I Privat-modus kan du bare motta bildesamlinger fra sendere som har en HP Passport-konto og som du har tilordnet tilgangsrettigheter eller autoutskriftsrettigheter for.

I Privat-modus skrives mottatte bilder ut manuelt, med mindre autoutskriftsrettighetene er angitt i tilgangslisten. Se Skrive ut mottatte bilder hvis du vil ha mer informasjon.

#### **Motta bilder fra en bestemt gruppe sendere**

- 1 Legg til sendere i HP Instant Share-tilgangslisten og angi rettigheter. Se [Bruk HP Instant Share-tilgangslisten](#page-120-0) hvis du vil ha mer informasjon.
- 2 Etter at du har fullført listen, trykker du på **HP Instant Share** på kontrollpanelet til HP all-in-one.

Du vil se **HP Instant Share**-menyen på fargegrafikkskjermen.

- 3 Trykk på **3** og deretter på **1**. Når menyen **Instant Share-alternativer** vises, velger du **Mottaksalternativer**. Menyen **Mottaksalternativer** vises.
- 4 Trykk på **1** for å velge **Privat, motta fra tillatte sendere**.
- 5 Angi at HP all-in-one enten skal forhåndsvise en bildesamling før utskrift, eller automatisk skrive ut hvert bilde som mottas.

Se Skrive ut mottatte bilder hvis du vil ha mer informasjon.

# **Skrive ut mottatte bilder**

HP Instant Share-tjenesten mottar bildesamlinger som sendes til din enhet, og angir (etter samling) tilgangsrettighetene tilordnet senderen. HP all-in-one kan sjekke HP Instant Share-tjenesten for mottatte bilder på to forskjellige måter:

Hvis HP all-in-one er nettverkstilkobet og er satt opp med HP Instant Share, sjekker den automatisk HP Instant Share-tjenesten ved angitte intervaller (for eksempel hvert 20. minutt) for nye bildesamligner. Denne prosessen kalles Automatisk kontroll og aktiveres som standard på enheten.

<span id="page-128-0"></span>Hvis HP all-in-one registrerer at det er mottatt en samling på HP Instant Sharetienesten, vises et ikon på fargegrafikkskiermen som angir at en eller flere samlinger er mottatt. Hvis den mottatte samlingen er fra en tillatt sender med autoutskriftsrettigheter, skrives den automatisk ut fra enheten. Hvis en mottatt samling er fra en tillatt sender **uten** autoutskriftsrettigheter, vises informasjon om samlingen i listen **Mottatt** i HP all-in-one.

● Hvis Automatisk kontroll ikke er aktivert eller hvis du vil sjekke om du har mottatt en samling mellom intervallene for automatisk kontroll, trykker du på **HP Instant Share** og velger **Motta** i **HP Instant Share**-menyen. Hvis du velger **Motta**, sjekker HP all-in-one om det er kommet noen nye bildesamlinger og laster ned informasjon i listen **Mottatt**.

Hvis en mottatt samling er fra en tillatt sender med autoutskriftsrettigheter, kan du velge **Skriv ut nå** eller **Skriv ut senere**. Hvis du velger **Skriv ut nå**, skrives bildene i samlingen ut. Hvis du velger **Skriv ut senere**, vises informasjonen om samlingen i listen **Mottatt**.

I den følgende delen finner du informasjon om hvordan du skriver ut mottatte bilder, angir utskriftsstørrelse og tilknyttede utskriftsalternativer og avbryter utskriftsjobber.

#### **Skrive ut mottatte bilder automatisk**

En samling bilder mottatt fra en tillatt sender med autoutskriftsrettigheter vil skrives ut automatisk på HP all-in-one hvis Autokontroll er aktivert på enheten.

#### **Skrive ut mottatte bilder automatisk**

1 Legg til en sender i HP Instant Share-tilgangslisten og angi autoutskriftsrettigheter for denne senderen.

Se [Bruk HP Instant Share-tilgangslisten](#page-120-0) hvis du vil ha mer informasjon.

- 2 Trykk på **HP Instant Share** på kontrollpanelet til HP all-in-one. **HP Instant Share**-menyen vises på fargegrafikkskjermen.
- 3 Trykk på **3** og deretter på **2**. Når menyen **Instant Share-alternativer** vises, velger du **Automatisk kontroll**. Menyen **Automatisk kontroll** vises.
- 4 Trykk på **1** for å velge **På**.

Når **Automatisk kontroll** er aktivert, undersøker HP all-in-one med jevne mellomrom om HP Instant Share-tjenesten har mottatt en bildesamling. Hvis det oppdages en mottatt samling, og den er fra en sender med Autoutskrift-tillatelse, lastes den ned til enheten og skrives ut.

**Merk** Hvis du vil foreta en manuell spørring på HP Instant Share-tjenesten, trykker du på **HP Instant Share** og deretter på **2** for å velge **Motta** fra **HP Instant Share**-menyen. HP all-in-one foretar spørringen på HP Instant Share-tjenesten. Hvis den finner én eller flere samlinger som skal skrives ut automatisk, vises skjermbildet **Utskriftsjobb klar** på fargegrafikkskjermen. Hvis du trykker på **1** for å velge **Skriv ut nå**, skrives samlingen ut og legges til i listen **Mottatt**. Hvis du trykker på **2** for å velge **Skriv ut senere**, legges samlingen til i listen **Mottatt**.

#### **Skrive ut mottatte bilder manuelt**

En samling bilder du har mottatt fra en tillatt sender som ikke har autoutskriftsrettigheter, ligger på HP Instant Share-tjenesten inntil du har bestemt deg for hvordan du vil behandle bildene via HP all-in-one. Du kan forhåndsvise bildene i en

<span id="page-129-0"></span>samling før de skrives ut, eller du kan skrive ut hele samlingen uten å forhåndsvise bildene først.

#### **Forhåndsvise bilder før utskrift**

- 1 Trykk på **HP Instant Share** på kontrollpanelet til HP all-in-one. **HP Instant Share**-menyen vises på fargegrafikkskjermen.
- 2 Trykk på **2** for å velge **Motta**. HP all-in-one ber HP Instant Share-tjenesten om å sjekke om du har mottatt en bildesamling. Hvis en samling er mottatt, lastes den ned til enheten. Listen **Mottatt** vises på fargegrafikkskjermen.
- 3 Bruk tastene  $\triangle$  og  $\nabla$  for å velge en samling som skal vises.
- 4 Trykk på **OK**.
- 5 Velg ett eller flere bilder fra samlingen.
- 6 Trykk på **START Farge**, **START Svart**, eller **Foto**.
	- Hvis du trykker på **START Farge**, skrives det valgte bildet ut i henhold til standardinnstillingene (dvs. en kopi på 10 x15 cm skrives ut).
	- Hvis du trykker på **START Svart**, skrives det valgte bildet ut i svart/hvitt i henhold til standardinnstillingene (dvs. en kopi på 10 x 15 cm skrives ut).
	- Hvis du trykker på **Foto**, kan du velge fra en liste over utskriftsalternativer (for eksempel antall kopier, bildestørrelse, papirstørrelse og -type) før utskrift. Etter at du har valgt ønsket alternativ, trykker du på **START Farge** eller **START Svart**.
	- **Merk** Hvis du vil ha mer informasjon om utskriftsalternativer, kan du se [Angi](#page-52-0) [alternativer for utskrift.](#page-52-0)

#### **Skrive ut en bildesamling uten å forhåndsvise den**

- 1 Trykk på **HP Instant Share** på kontrollpanelet til HP all-in-one. **HP Instant Share**-menyen vises på fargegrafikkskjermen.
- 2 Trykk på **2** for å velge **Motta**. HP all-in-one ber HP Instant Share-tjenesten om å sjekke om du har mottatt en bildesamling. Hvis en samling er mottatt, lastes den ned til enheten. Listen **Mottatt** vises.
- 3 Bruk pilene  $\triangle$  og  $\nabla$  for å velge en samling som skal skrives ut.
- 4 Trykk på **START Farge** eller **START Svart**.

Bildene skrives ut i henhold til utskriftsinformasjonen de inneholder. Hvis det ikke er angitt utskriftsinformasjon, skrives bildene ut i henhold til eksterne utskriftsalternativer definert i menyen **Instant Share-alternativer**.

#### **Angi utskriftsalternativer**

Bilder skannet av en HP All-in-One videresendes til en mottaksenhet med en bestemt utskriftsstørrelse. Bilder og dokumenter som videresendes av den eksterne HPskriverdriveren, mottas også med en definert utskriftsstørrelse. Når et dokument eller en <span id="page-130-0"></span>samling bilder mottas med en definert utskriftsstørrelse, skrives objektene ut i henhold til følgende regler:

- Hvis samlingen eller dokumentet er satt til autoutskrift, bruker HP all-in-one den definerte utskriftsstørrelsen.
- Hvis samlingen eller dokumentet forhåndsvises før utskrift, bruker HP all-in-one alternativene definert i menyen **Utskriftsalternativer** (standardinnstillinger eller brukerdefinerte innstillinger).
- Hvis samlingen eller dokumentet skrives ut uten forhåndsvisning, bruker HP all-inone den definerte utskriftsstørrelsen.

Bilder sendt fra et kamera eller et minnekort videresendes til mottaksenhet **uten** utskriftsinformasjon. Når et bilde eller en bildesamling mottas **uten** utskriftsinformasjon, skrives objektene ut i henhold til følgende regler:

- Hvis bildet eller samlingen er satt til autoutskrift, bruker HP all-in-one eksterne utskriftsalternativer definert i menyen **Instant Share-alternativer**.
- Hvis bildet eller dokumentet forhåndsvises før utskrift, bruker HP all-in-one alternativene definert i menyen **Utskriftsalternativer** (standardinnstillinger eller brukerdefinerte innstillinger).
- Hvis bildet eller samlingen skrives ut uten forhåndsvisning, bruker HP all-in-one eksterne utskriftsalternativer definert i menyen **Instant Share-alternativer**.

Alle reglene ovenfor forklares i følgende emner.

#### **Angi eksterne utskriftsalternativer for en samling som er satt til Autoutskrift**

- 1 Trykk på **HP Instant Share** på kontrollpanelet til HP all-in-one. **HP Instant Share**-menyen vises på fargegrafikkskjermen.
- 2 Trykk på **3** og deretter på **6**. Når menyen **Instant Share-alternativer** vises, velger du **Ekstern utskriftsstørrelse**. Menyen **Bildestørrelse** vises.
- 3 Bruk tastene ▲ og ▼ for å velge den riktige bildestørrelsen. Standardinnstillingen er **Tilpass til siden**.

Se [Angi alternativer for utskrift](#page-52-0) hvis du vil ha mer informasjon.

#### **Angi utskriftsalternativer for en samling som forhåndsvises før utskrift**

- 1 Trykk på **HP Instant Share** på kontrollpanelet til HP all-in-one. **HP Instant Share**-menyen vises på fargegrafikkskjermen.
- 2 Trykk på **2** for å velge **Motta**. HP all-in-one ber HP Instant Share-tjenesten om å sjekke om du har mottatt en bildesamling. Hvis en samling er mottatt, lastes den ned til enheten. Listen **Mottatt** vises på fargegrafikkskjermen.
- 3 Bruk tastene  $\triangle$  og  $\nabla$  for å velge en samling som skal vises.
- 4 Trykk på **OK**.
- 5 Velg ett eller flere bilder fra samlingen.
- 6 Trykk på **Foto** på kontrollpanelet. Menyen **Utskriftsalternativer** vises.
- 7 Velg det elementet du vil konfigurere (for eksempel: antall kopier, bildestørrelse, papirstørrelse og papirtype), og velg deretter innstillingen.
- <span id="page-131-0"></span>**Merk** Hvis du vil ha mer informasjon om utskriftsalternativer, kan du se [Angi](#page-52-0) [alternativer for utskrift.](#page-52-0)
- 8 Trykk på **START Svart** eller **START Farge** for å skrive ut.

**Angi eksterne utskriftsalternativer for en samling som skrives ut uten forhåndsvisning**

 Følg instruksjonene i [Angi eksterne utskriftsalternativer for en samling som er satt](#page-130-0) [til Autoutskrift](#page-130-0).

#### **Avbryte utskriftsjobber**

Med HP all-in-one kan du avbryte enhver handling til enhver tid. Du trykker ganske enkelt på **Avbryt** for å stanse mottak, forhåndsvisninger og utskriftsjobber.

- Hvis du velger **Motta** fra **HP Instant Share**-menyen og deretter trykker på **Avbryt**, stopper enheten å sjekke om det er mottatt nye bildesamlinger via HP Instant Share-tjenesten. Du kommer tilbake til **HP Instant Share**-menyen.
- Hvis du forhåndsviser en bildesamling og trykker på **Avbryt**, oppheves valget av alle bilder du har valgt for utskrift. Du kommer tilbake til listen **Mottatt**.
- Hvis du har begynt å skrive ut en bildesamling og trykker på **Avbryt**, stopper utskriftsjobben. Bildet som skrives ut, og gjenværende bilder blir ikke skrevet ut. HP all-in-one går i inaktiv modus.

**Merk** Avbrutte utskriftsjobber blir ikke skrevet ut på nytt automatisk.

### **Fjerne mottatte bilder**

I listen **Mottatt** som vises i HP all-in-one, presenteres bildesamlingene slik at den sist mottatte samlingen vises først. Eldre samlinger utgår etter 30 dager. (Antall dager kan endres. I Jeg aksepterer for HP Instant Share-tjenesten finner du oppdatert informasion.)

Hvis du mottar mange samlinger, vil du kanskje ønske å redusere antallet samlinger som vises. Med HP all-in-one kan du fjerne bildesamlinger fra listen **Mottatt**.

#### **Fjerne bildesamlinger**

- 1 Trykk på **HP Instant Share** på kontrollpanelet til HP all-in-one. **HP Instant Share**-menyen vises på fargegrafikkskjermen.
- 2 Trykk på **3** for å velge **HP Instant Share-alternativer**. Menyen **Instant Share-alternativer** vises.
- 3 Trykk på **3** for å velge **Fjerne samlinger**. Listen **Fjerne samlinger** vises.
- 4 Bruk tastene  $\triangle$  og  $\nabla$  for å velge en samling som skal fiernes.
- 5 Trykk på **OK** for å velge en samling som skal fjernes. Du kan oppheve valget av en samling ved å trykke på **OK** én gang til.
- 6 Velg alle samlinger du ønsker å fjerne.
- 7 Når du har gjort dette, merker du kategorien **Ferdig med å velge** og trykker deretter på **OK**.

De valgte objektene fjernes fra listen **Mottatt**.

# <span id="page-132-0"></span>**Ekstern utskrift av dokumenter**

Med den eksterne HP-skriverdriveren kan du sende utskriftsjobber fra et Windowsprogram til en ekstern nettverkstilkoblet utskriftsenhet. Du kan for eksempel sende en ekstern utskriftsjobb fra en bærbar datamaskin (eller en annen PC) til HP all-in-one, bruke datamaskinen på jobben i et VPN-nettverk (Virtual Private Network) for å skrive til enheten, eller sende en utskriftsjobb fra enhver annen ekstern nettverkstilkoblet enhet til HP All-in-One. For å kunne sende en utskriftsjobb må enheten ha installert en ekstern HP-skriverdriver.

Det er installert en ekstern HP-skriverdriver på datamaskinen (eller den bærbare datamaskinen) som du installerte programvaren for enheten på. Hvis du ønsker å installere den eksterne HP-skriverdriveren på en annen bærbar datamaskin, kan du installere enhetsprogramvaren eller laste ned driveren fra HPs websted.

**Merk** Hvis du skal laste ned HP-skriverdriveren fra HPs websted, sørger du for å bruke en bredbåndsforbindelse. Ikke bruk en oppringingsforbindelse. Det vil ta fra 3–5 minutter å laste ned driveren ved bruk av en bredbåndsforbindelse.

#### **Bruke den eksterne HP-skriverdriveren**

- 1 Åpne et Windows-program og gå til **Fil** og deretter til **Skriv ut**. Vinduet **Skriv ut** vises på datamaskinskjermen.
- 2 Velg skriveren som heter **ekstern HP-skriver**.
- 3 Klikk på **Egenskaper** for skriveren, og angi ønskede utskriftsalternativer.
- 4 Klikk på **OK** for å skrive ut. Skjermbildet **Velkommen** til HP Instant Share vises i et vindu på datamaskinen. Skjermbildet **Velkommen** vises hvis du ikke har valgt **Ikke vis dette skjermbildet igjen**.
- 5 Følg veiledningen på skjermen.
- 6 Når du får beskjed om det, skriver du inn **brukernavnet** og **passordet** for HP Passport og klikker deretter på **Neste**.
	- **Tips** Du vil bare bli bedt om å angi brukernavnet og passordet for HP Passport hvis du ikke har angitt at tjenesten skal huske dette.
	- **Merk** Hvis du ikke har satt opp HP Instant Share tidligere, klikker du på **Jeg trenger en HP Passport-konto** i skjermbildet **Logg på HP Passport**. Få brukernavn og passord for HP Passport. I skjermbildet for **region og betingelser for bruk** velger du land/region, og godtar **betingelsene for bruk**.

#### Skjermbildet **Velg en ekstern skriver** vises.

- 7 Hvis du skriver ut til HP all-in-one, velger du en skriver fra listen over skrivere.
	- **Merk** Skrivere listes opp ved hjelp av det unike navnet som ble tilordnet når du satte opp og registrerte enheten i HP Instant Share. Alle skrivere som du har tilgang til, vises i listen.

Hvis du skriver ut til en annen enn din egen nettverkstilkoblede enhet, velger du navnet på skriveren i listen over skrivere. Hvis dette er første gang du skriver ut til enheten, klikker du på **Legg til skriver** for å legge enheten til i listen. Hvis du vil ha mer informasjon om hvordan du sender til en enhet, kan du se trinn 1 og 2 i emnet [Sende et fotografi til en venns eller slektnings nettverkstilkoblede enhet.](#page-122-0)

8 Følg veiledningen på skjermen.

**Merk** Hvis du vil ha mer informasjon om hvordan du mottar eksterne utskriftsjobber, kan du se [Motta bilder.](#page-126-0)

# **Angi HP Instant Share-alternativer**

Med HP all-in-one kan du:

- Velge om du vil motta bildesamlinger i Åpen- eller Privat-modus
- Aktivere eller deaktivere Autokontroll
- Fjerne bildesamlinger som er skrevet ut eller som du ikke vil ha, fra listen **Mottatt**
- Legge til eller slette sendere og tilordne tilgangsrettigheter fra tilgangslisten
- Vise det unike navnet du har tilordnet enheten
- Gjenopprette fabrikkinnstillingene for HP Instant Share

#### **Angi HP Instant Share-alternativer**

- 1 Trykk på **HP Instant Share** på kontrollpanelet til HP all-in-one. **HP Instant Share**-menyen vises på fargegrafikkskjermen.
- 2 Trykk på **3** for å velge **HP Instant Share-alternativer**. Menyen **Instant Share-alternativer** vises på fargegrafikkskjermen.
- 3 Bruk tastene ▲ og ▼ for å merke alternativet du ønsker å få tilgang til.

Alternativene beskrives i tabellen nedenfor.

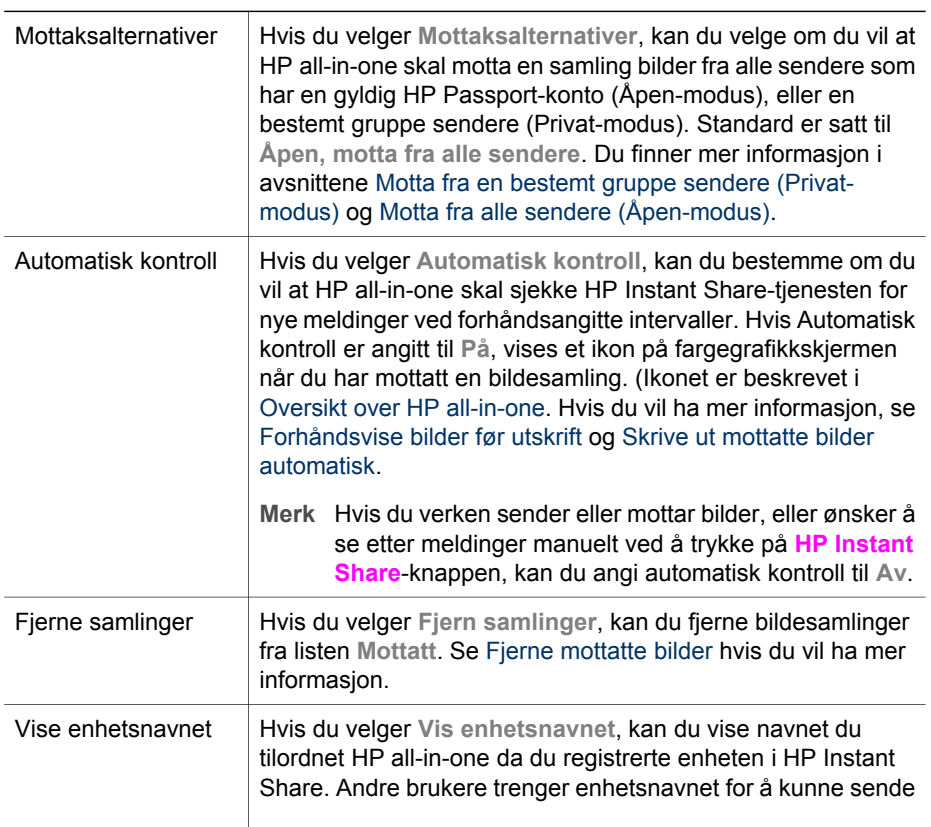

#### **Instant Share-alternativer**

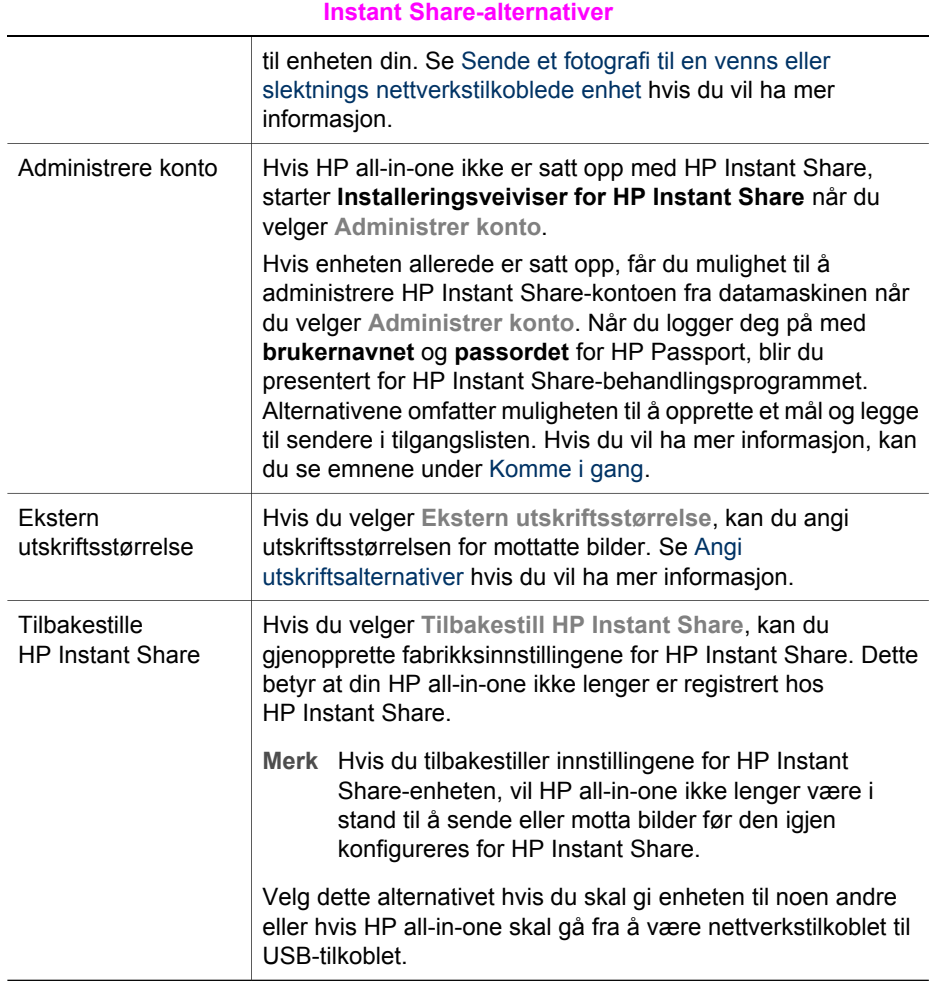

# <span id="page-135-0"></span>**14 Bestille rekvisita**

Du kan bestille anbefalte typer HP-papir, blekkpatroner og tilbehør til HP all-in-one elektronisk fra HPs websted.

## **Bestille papir, transparentfilm eller andre medier**

Hvis du skal bestille medier som HP Premium Paper, HP Premium Plus Photo Paper, HP Premium Inkjet Transparency Film eller HP Iron-On Transfer, går du til [www.hp.com.](http://www.hp.com) Hvis du får beskjed om det, velger du land/region, følger instruksjonene for å velge produktet og klikker deretter på koblingen for å handle på siden.

## **Bestille blekkpatroner**

Hvis du skal bestille blekkpatroner for HP all-in-one, går du til [www.hp.com](http://www.hp.com)Hvis du får beskjed om det, velger du land/region, følger instruksjonene for å velge produktet og klikker deretter på koblingen for å handle på siden.

**Blekkpatroner HP-bestillingsnummer** HP svart inkjet-blekkpatron **339**, 21 ml svart blekkpatron HP trefarget inkjet-blekkpatron **344**, 14 ml fargeblekkpatron **343**, 7 ml fargeblekkpatron HP inkjet-fotoblekkpatron **348**, 13 ml fargefotoblekkpatron HP grå inkjet-fotoblekkpatron **100**, 15 ml grå blekkpatron

HP all-in-one støtter disse blekkpatronene:

**Merk** Bestillingsnumre for blekkpatroner varierer etter land/region. Hvis bestillingsnummeret angitt i listen til denne håndboken ikke er i samsvar med numrene på blekkpatronene du akkurat har installert i HP all-in-one, bestiller du nye patroner med numre som samsvarer med de du har installert.

Du finner bestillingsnumre for alle blekkpatroner enheten støtter, i **Skriververktøykasse**. I **HP Dirigent** klikker du på **Innstillinger**, **Utskriftsinnstillinger** og deretter **Skriververktøykasse**. Klikk på kategorien **Beregnede blekknivåer** og deretter på **Bestillingsinformasjon for blekkpatron**.

Du kan også kontakte en lokal HP-leverandør eller gå til [www.hp.com/support](http://www.hp.com/support) for å kontrollere riktige bestillingsnumre for blekkpatroner etter land/region.

## **Bestille tilbehør**

Hvis du vil bestille tilbehør for HP all-in-one, for eksempel en ekstra papirskuff eller en duplekser for automatisk tosidig utskrift, går du til [www.hp.com](http://www.hp.com)Hvis du får beskjed om det, velger du land/region, følger instruksjonene for å velge produktet og klikker deretter på koblingen for å handle på siden.

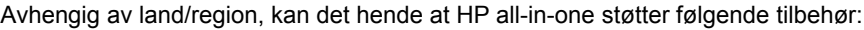

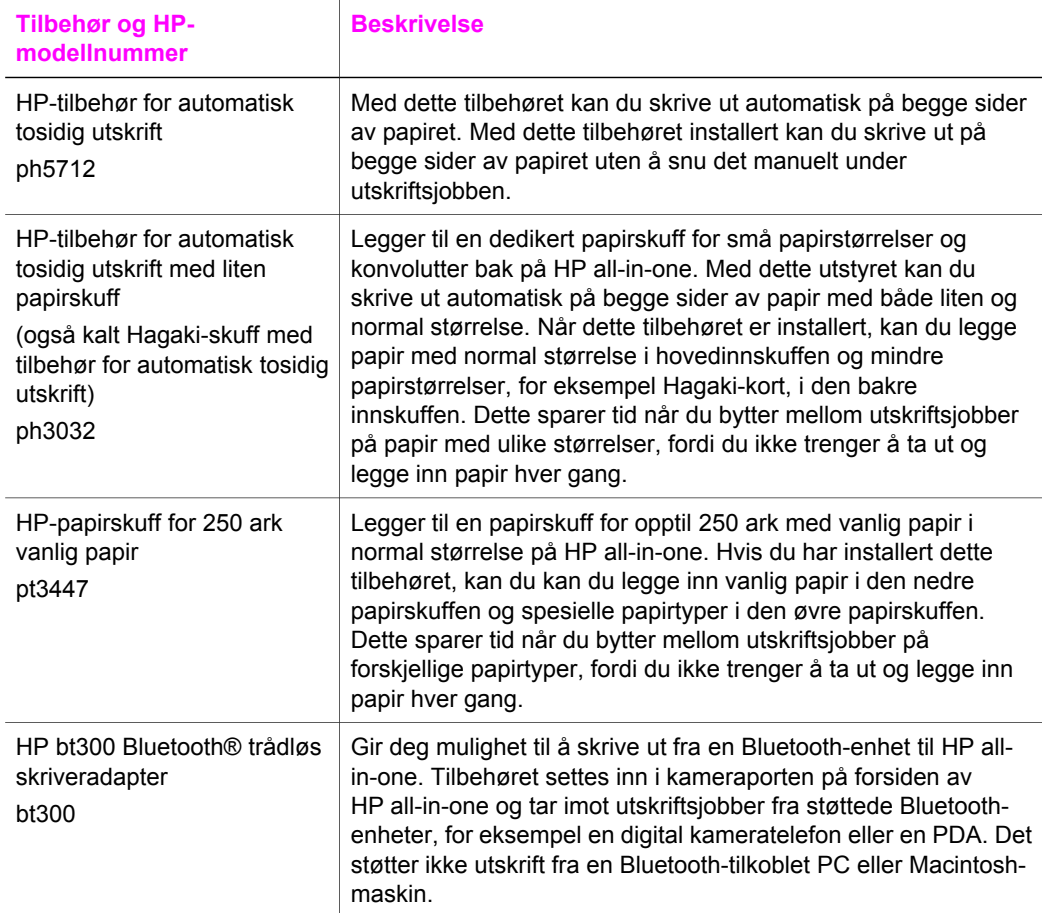

# **Bestille annet rekvisita**

Hvis du vil bestille rekvisita, for eksempel for HP all-in-one-programvare, et eksemplar av den trykte brukerhåndboken, en installasjonshåndbok eller andre deler som kan skiftes ut av kunden, kan du ringe det aktuelle nummeret:

- I USA eller Canada ringer du **1-800-474-6836 (1-800-HP-INVENT)**.
- I Europa ringer du +49 180 5 290220 (Tyskland) eller +44 870 606 9081 (Storbritannia).

Hvis du vil bestille HP all-in-one-programvare i andre land eller regioner, ringer du telefonnummeret for landet eller regionen. Numrene nedenfor gjaldt idet denne håndboken gikk i trykken. Hvis du trenger en liste over aktuelle bestillingsnumre, går du til [www.hp.com/support](http://www.hp.com/support). Hvis du får beskjed om det, velger du land/region og klikker deretter på **Ta kontakt med HP** for å få informasjon om hvordan du kontakter teknisk kundestøtte.

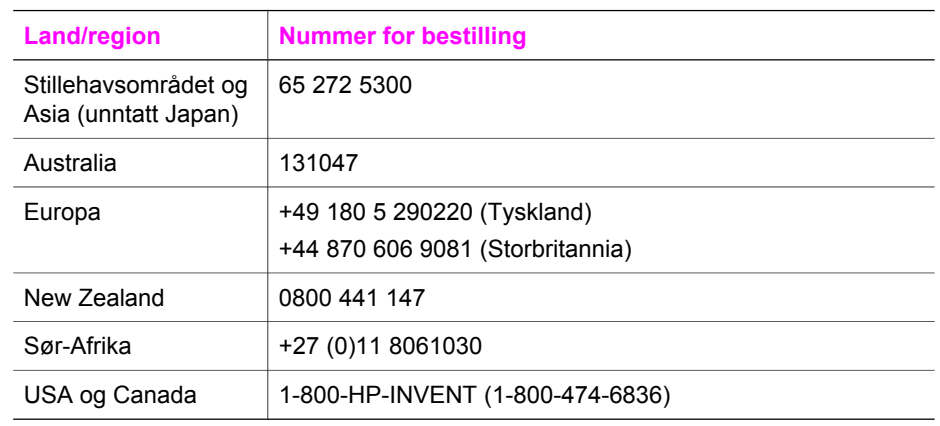

Kapittel 14

# **15 Vedlikeholde HP all-in-one**

Det er ikke nødvendig med mye vedlikehold for HP all-in-one. Noen ganger er det lurt å rengjøre glasset og dokumentstøtten på lokket for å fjerne støv og sikre at kopiene og skanningene blir klare. Du må også bytte ut, justere eller rengjøre blekkpatronene fra tid til annen. Dette kapitlet inneholder informasjon om hvordan du holder HP all-in-one i god stand. Utfør disse enkle vedlikeholdstiltakene etter behov.

### **Rengjøre HP all-in-one**

Fingeravtrykk, flekker, hår og annet smuss på glasset eller dokumentstøtten på lokket reduserer ytelsen og påvirker nøyaktigheten for bestemte funksjoner, som for eksempel **Tilpass til siden**. For å sikre at kopiene og skanningene skal fortsette å være tydelige, er det mulig at du må rengjøre glasset og dokumentstøtten på lokket. Du må kanskje også fjerne støv fra utsiden av HP all-in-one.

#### **Rengjøre glasset**

Skittent glass på grunn av fingeravtrykk, flekker, hår og støv reduserer ytelsen og har innvirkning på nøyaktigheten til funksjoner, som for eksempel **Tilpass til siden**.

- 1 Slå av HP all-in-one, trekk ut kontakten og løft opp lokket.
	- **Merk** Når du trekker ut kontakten, blir datoen og klokkeslettet fjernet. Du må stille inn dato og klokkeslett på nytt når du setter inn igjen kontakten. Eventuelle fakser som er lagret i minnet, blir også slettet.
- 2 Rengjør glasset med en myk klut eller svamp som er lett fuktet med et glassrengjøringsmiddel uten slipemidler.

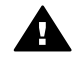

**Advarsel** Ikke bruk slipemidler, aceton, benzen eller karbontetraklorid på glasset. Dette kan skade glasset. kke hell eller spray væske direkte på glasset. Væsken kan sive inn under glasset og skade enheten.

3 Tørk av glasset med et pusseskinn eller en cellulosesvamp, slik at du unngår flekker.

#### **Rengjøre dokumentstøtten på lokket**

Det kan samle seg små mengder støv og skitt på den hvite dokumentstøtten på undersiden av lokket på HP all-in-one.

- 1 Slå av HP all-in-one, trekk ut kontakten og løft opp lokket.
- 2 Rengjør den hvite dokumentstøtten med en myk klut eller svamp som er lett fuktet i mildt såpevann.
- 3 Vask dokumentstøtten forsiktig for å løsne smusset. Du må ikke skure støtten.
- 4 Tørk av støtten med et pusseskinn eller en myk klut.

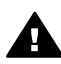

**Advarsel** Ikke bruk papirbaserte kluter fordi de kan ripe opp støtten.

<span id="page-140-0"></span>5 Hvis det er nødvendig med videre rengjøring, gjentar du fremgangsmåten ovenfor med isopropylalkohol, og tørker deretter grundig av støtten med en fuktig klut for å fierne alkoholrestene.

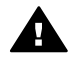

**Advarsel** Vær forsiktig slik at du ikke søler alkohol på glasset eller de lakkerte delene av HP all-in-one. Dette kan skade enheten.

#### **Rengjøre utsiden**

Bruk en myk klut eller lett fuktet svamp til å tørke av støv og flekker på kabinettet. Innsiden av HP all-in-one krever ikke rengjøring. Unngå å få væske på frontpanelet og på innsiden av HP all-in-one.

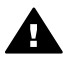

**Advarsel** For å unngå å skade de lakkerte delene av HP all-in-one må du ikke bruke alkohol eller alkoholbaserte rengjøringsprodukter på frontpanelet eller lokket.

## **Kontrollere de beregnede blekknivåene**

Du kan enkelt kontrollere blekkforsyningsnivået for å finne ut når du må bytte ut en blekkpatron. Blekkforsyningsnivået viser omtrent hvor mye blekk som er igjen i blekkpatronene.

#### **Slik kontrollerer du blekknivåene fra frontpanelet**

 Se etter de to ikonene nederst på fargegrafikkskjermen som representerer nivåene av gjenværende blekk i de to installerte blekkpatronene.

- Et grønt ikon representerer et estimat av hvor mye blekk som er igjen i den trefargede patronen.
- Et svart ikon representerer et estimat av hvor mye blekk som er igjen i den svarte blekkpatronen.
- Et oransje ikon representerer et estimat av hvor mye blekk som er igjen i fotoblekkpatronen.
- Et blågrått ikon representerer et estimat av hvor mye blekk som er igjen i den grå fotoblekkpatronen.

Hvis du bruker blekkpatroner fra andre leverandører enn HP eller etterfylte blekkpatroner, eller hvis det ikke er satt inn en blekkpatron på én av patronplassene, er det mulig at ett eller begge ikoner ikke vises på ikonlinjen. HP all-in-one klarer ikke å finne ut hvor mye blekk det er igjen i blekkpatroner fra andre leverandører enn HP eller etterfylte blekkpatroner.

Hvis et ikon viser en hul blekkdråpe, har blekkpatronen som representeres av dette fargeikonet, svært lite blekk igjen, og den må snart byttes ut. Bytt ut blekkpatronen når utskriftskvaliteten begynner å bli dårligere.

Hvis du vil ha mer informasjon om blekknivåikonene på fargegrafikkskjermen, kan du se [Ikoner for fargegrafikkskjerm.](#page-10-0)

Du kan også finne ut omtrent hvor mye blekk det er igjen i blekkpatronene fra datamaskinen. Hvis du bruker en USB-tilkobling mellom datamskinen og HP all-in-one, se den elektroniske hjelpen for **HP Image Zone** for informasjon om hvordan du kontrollerer blekknivåene fra **Skriververktøykasse**. Hvis du bruker en nettverkstilkobling, kan du kontrollere blekknivåene fra den innebygde webserveren (EWS). Du finner informasjon om hvordan du får tilgang til den innebygde webserveren i Nettverkshåndboken.

### **Skrive ut en selvtestrapport**

Hvis du får problemer med å skrive ut, kan du skrive ut en selvtestrapport før du bytter ut blekkpatronene. Denne rapporten inneholder nyttig informasjon om flere sider ved enheten, blant annet blekkpatronene.

- 1 Legg ubrukt vanlig hvitt papir med Letter-, A4- eller Legal-størrelse i innskuffen.
- 2 Trykk på **Oppsett**.
- 3 Trykk på **2** og deretter på **5.**

Dette viser **Skriv rapport**-menyen og velger deretter **Selvtestrapport**. På HP all-in-one skrives det ut en selvtestrapport som kan angi kilden for utskriftsproblemet. Nedenfor finner du et eksempel på et blekktestområde for rapporten.

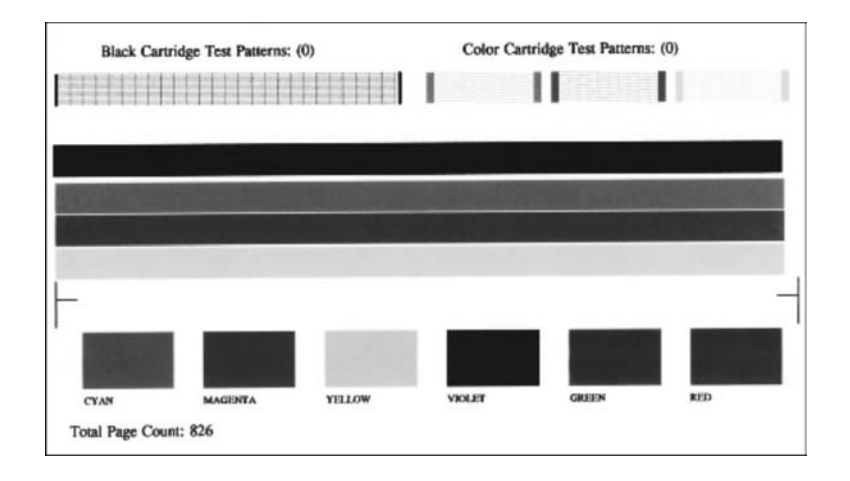

- 4 Kontroller at testmønstrene er jevne og viser et fullstendig rutenett. Hvis flere av linjene i mønsteret er brutt, kan dette tyde på et problem med blekkdysene. Du må kanskje rengjøre blekkpatronene. Se [Rengjøre](#page-149-0) [blekkpatronene](#page-149-0) hvis du vil ha mer informasjon.
- 5 Kontroller at fargelinjene går over hele siden. Hvis den svarte linjen manlger, er blass, har blekkstreker eller linjer, kan det bety at det er problemer med den svarte blekkpatronen eller fotoblekkpatronen i høyre spor.

Hvis noen av de gjenværende linjene mangler, er blasse, har blekkstreker eller linjer, kan det bety at det er problemer med den trefargede blekkpatronen i venstre spor.

6 Kontroller at fargeområdene har jevn konsistens og de er representative for fargene som vises nedenfor.

Du skal kunne se fargeområder med cyan, magenta, gult, fiolett, grønt og rødt. Hvis fargeområder er borte, eller hvis et fargeområde er tilsølt eller ikke samsvarer med området som er under dette området, kan det bety at den trefargede blekkpatronen er gått tom for blekk. Du må kanskje bytte ut blekkpatronen. Hvis du vil ha mer informasjon om hvordan du bytter blekkpatroner, kan du se [Bytte ut](#page-143-0) [blekkpatronene.](#page-143-0)

**Merk** Du finner flere eksempler på testmønstre, fargelinjer og fargeområder for en fungerende og en ikke-fungerende blekkpatron i den elektroniske hjelpen for **HP Image Zone** som fulgte med programvaren.

## **Arbeide med blekkpatroner**

Du oppnår best mulig utskriftskvalitet på HP all-in-one hvis du utfører noen enkle vedlikeholdsprosedyrer. I denne delen finner du retningslinjer for hvordan du håndterer blekkpatroner og instruksjoner for hvordan du bytter, justererer og rengjør blekkpatroner.

#### **Håndtere blekkpatronene**

Før du bytter ut eller renser en blekkpatron, bør du vite navnet på delene og hvordan du håndterer blekkpatronene.

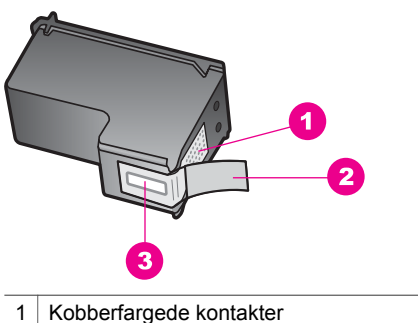

- 
- 2 Plastteip med rosa flik (må fjernes før installering)
- $3$  Blekkdyser under teip

Hold blekkpatronene etter de svarte plastsidene, med etiketten på toppen. Ikke berør de kobberfargede kontaktene eller blekkdysene.

<span id="page-143-0"></span>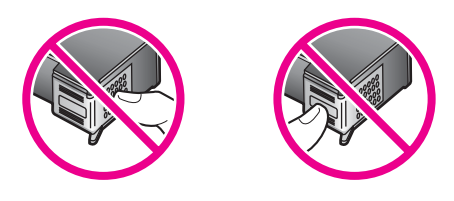

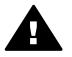

**Advarsel** Ikke slipp blekkpatronene på gulvet. Det kan skade dem og gjøre dem ubrukelige.

#### **Bytte ut blekkpatronene**

Når blekknivået i patronen er lavt, vises en melding på fargegrafikkskjermen.

**Merk** Du kan også kontrollere blekknivåene ved hjelp av **HP Dirigent** som fulgte med **HP Image Zone**-programvaren på datamaskinen. Se [Kontrollere de beregnede](#page-140-0) [blekknivåene](#page-140-0) hvis du vil ha mer informasjon.

Når du får en advarsel om lite blekk på fargegrafikkskjermen, må du ha en ny blekkpatron tilgjengelig. Du bør også bytte ut blekkpatroner når du ser utydelig tekst eller opplever problemer med utskriftskvaliteten i forbindelse med blekkpatronene.

**Tips** Du kan også bruke disse instruksjonene for å bytte ut den svarte blekkpatronen med en fotoblekkpatron eller en grå fotoblekkpatron for å skrive ut farge- eller svart/hvitt-fotografier med høy kvalitet.

Du finner bestillingsnummeret for alle blekkpatronene som støttes av HP all-in-one, i [Bestille blekkpatroner](#page-135-0). Hvis du vil bestille blekkpatroner for HP all-in-one, går du til [www.hp.comH](http://www.hp.com)vis du får beskjed om det, velger du land/region, følger instruksjonene for å velge produktet og klikker deretter på koblingen for å handle på siden.

#### **Slik bytter du ut blekkpatronene**

1 Kontroller at HP all-in-one er på.

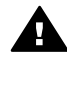

**Advarsel** Hvis HP all-in-one er slått av når du løfter av dekselet til blekkpatronvognen, vil ikke HP all-in-one frigi patronene slik at de kan byttes. Du kan skade HP all-in-one hvis du prøver å fjerne blekkpatronene mens den er slått av.

2 Åpne dekselet til blekkpatronvognen ved å løfte fra midt på enhetens front, til dekselet låses på plass.

Du finner blekkpatronvognen helt til høyre på HP all-in-one.
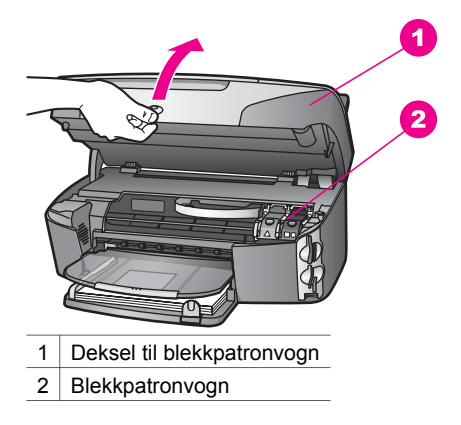

3 Når blekkpatronvognen er uvirksom og stille, trykker du ned og trekker strømkabelen ut fra baksiden av HP all-in-one. Hvis du skal bytte ut den trefargede blekkpatronen, løfter du den grønne låsen til venstre.

Hvis du bytter ut den svarte blekkpatronen, fotoblekkpatronen eller den grå fotoblekkpatronen, løfter du den svarte låsen til høyre.

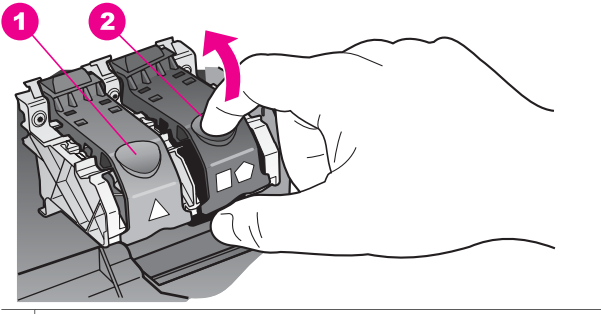

- 1 Blekkpatronlås for den trefargede blekkpatronen
- 2 Blekkpatronlås for svarte blekkpatroner, fotoblekkpatroner og grå fotoblekkpatroner
- 4 Dytt blekkpatronen nedover for å frigjøre den, og dra den deretter mot deg og ut av sporet.

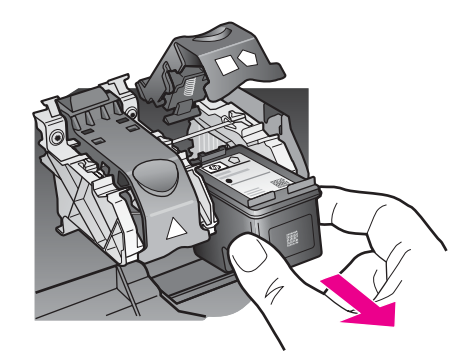

5 Hvis du fjerner den svarte blekkpatronen for å installere fotoblekkpatronen eller den grå fotoblekkpatronen, kan du oppbevare den svarte blekkpatronen i blekkpatronbeskytteren. Se [Bruke blekkpatronbeskytteren](#page-147-0) hvis du vil ha mer informasjon.

Når du tar ut blekkpatronen fordi det er lite blekk igjen eller den er tom, resirkulerer du blekkpatronen. HP Inkjet ordning for resirkulering av rekvisita er tilgjengelig i mange land/regioner, og lar deg resirkulere brukte blekkpatroner gratis. Du finner mer informasjon på følgende websted:

# [www.hp.com/hpinfo/globalcitizenship/environment/recycle/inkjet.html](http://www.hp.com/hpinfo/globalcitizenship/environment/recycle/inkjet.html)

6 Ta den nye blekkpatronen ut av emballasjen, og fjern forsiktig plastteipen ved hjelp av den rosa fliken. Pass på bare å berøre den svarte plasten.

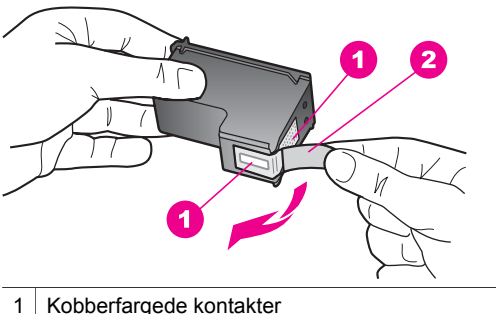

- 
- 2 Plastteip med rosa flik (må fjernes før installering)
- 3 Blekkdyser under teip

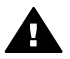

**Forsiktig** Ikke berør de kobberfargede kontaktene eller blekkdysene. Hvis du berører disse delene, kan det resultere i tilstopping, blekkfeil og dårlige elektriske tilkoblinger.

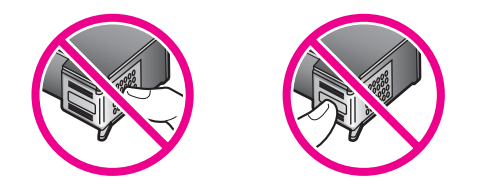

7 Før den nye blekkpatronen ned rampen og inn i det tomme sporet. Skyv blekkpatronen fremover til den klikker på plass. Hvis blekkpatronen du installerer, er merket med en hvit trekant, skyver du patronen inn i sporet til venstre. Låsen er grønn med en heltrukket hvit trekant. Hvis blekkpatronen du installerer er merket med en hvit firkant eller en hvit femkant, skyver du patronen inn i sporet til høyre. Låsen er svart med en heltrukket hvit firkant og en heltrukket hvit femkant.

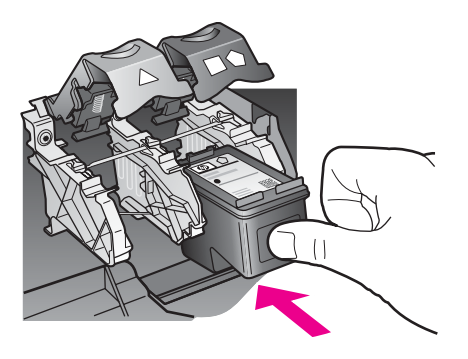

8 Trykk låsen nedover til den stopper. Kontroller at sperren får feste under bunnørene.

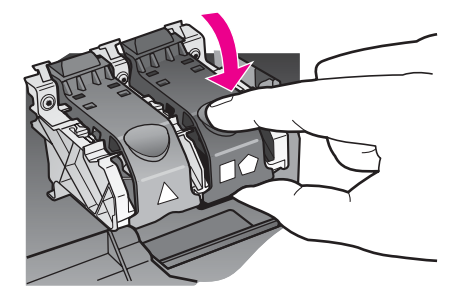

9 Lukk dekselet til blekkpatronvognen.

<span id="page-147-0"></span>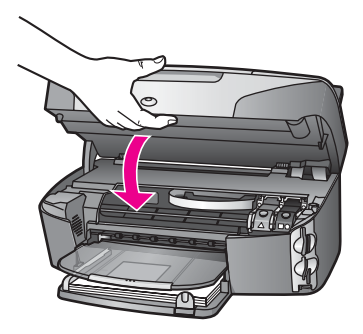

# **Bruke en fotoblekkpatron**

Du kan optimalisere kvaliteten på fargefotografiene du skriver ut og kopierer med HP all-in-one, ved å kjøpe en fotoblekkpatron. Ta ut den svarte blekkpatronen og sett inn fotoblekkpatronen i stedet. Med en trefarget blekkpatron og en fotoblekkpatron installert har du et system med seks blekkfarger, noe som gir fargefotografier med enestående kvalitet.

Når du vil skrive ut vanlige tekstdokumenter, setter du inn den svarte blekkpatronen igjen. Bruk en blekkpatronbeskytter til å sikre blekkpatronen mens den ikke er i bruk.

- Hvis du vil ha mer informasjon om hvordan du kjøper en fotoblekkpatron, kan du se [Bestille blekkpatroner](#page-135-0).
- Hvis du vil ha mer informasjon om hvordan du bytter blekkpatroner, kan du se [Bytte](#page-143-0) [ut blekkpatronene.](#page-143-0)
- Hvis du vil ha mer informasjon om hvordan du bruker blekkpatronbeskytteren, kan du se Bruke blekkpatronbeskytteren.

# **Bruke en grå fotoblekkpatron**

Du kan optimalisere kvaliteten på svart/hvitt-fotografiene du skriver ut og kopierer med HP all-in-one, ved å kjøpe en grå fotoblekkpatron. Ta ut den svarte blekkpatronen og sett inn den grå fotoblekkpatronen i stedet. Med den trefargers blekkpatronen og den grå fotoblekkpatronen kan du skrive ut hele gråtoneskalaen, noe som produserer svart/hvitt-fotografiler med forbedret kvalitet.

Når du vil skrive ut vanlige tekstdokumenter, setter du inn den svarte blekkpatronen igjen. Bruk en blekkpatronbeskytter til å sikre blekkpatronen mens den ikke er i bruk.

- Hvis du vil ha mer informasjon om hvordan du kjøper en grå fotoblekkpatron, kan du se [Bestille blekkpatroner.](#page-135-0)
- Hvis du vil ha mer informasjon om hvordan du bytter blekkpatroner, kan du se [Bytte](#page-143-0) [ut blekkpatronene.](#page-143-0)
- Hvis du vil ha mer informasjon om hvordan du bruker blekkpatronbeskytteren, kan du se Bruke blekkpatronbeskytteren.

# **Bruke blekkpatronbeskytteren**

I enkelte land/regioner følger det med en blekkpatronbeskytter når du kjøper en fotoblekkpatron. I andre land følger blekkpatronbeskytteren med HP all-in-one. Hvis blekkpatronbeskytteren ikke fulgte med verken blekkpatronen eller HP all-in-one, kan du bestille en fra HPs kundestøttesenter. Gå til [www.hp.com/support](http://www.hp.com/support).

<span id="page-148-0"></span>Blekkpatronbeskytteren er utviklet for å sikre blekkpatronen og hindre at den tørker ut når den ikke er i bruk. Når du tar ut en blekkpatron av HP all-in-one og skal bruke den igjen senere, må du oppbevare den i blekkpatronbeskytteren. Du kan for eksempel oppbevare den svarte blekkpatronen i en blekkpatronbeskytter når du tar den ut for å kunne skrive ut høykvaltitesfotografier med fotoblekkparonen og den trefargede blekkpatronen.

# **Slik setter du en blekkpatron inn i blekkpatronbeskytteren**

Skyv blekkpatronen litt skrått inn i blekkpatronbeskytteren, og smekk den på plass.

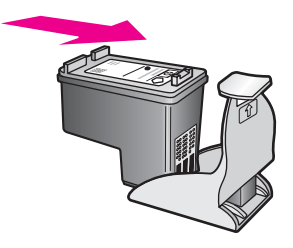

# **Slik tar du blekkpatronen ut av blekkpatronbeskytteren**

 Trykk ned og bakover på toppen av blekkpatronbeskytteren for å frigi blekkpatronen, og skyv deretter blekkpatronen ut av blekkpatronbeskytteren.

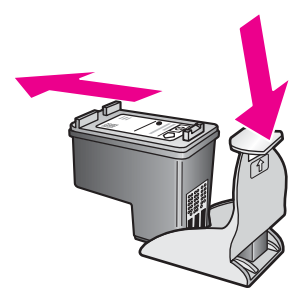

## **Juster blekkpatronene**

Du får melding på HP all-in-one om å justere patronene hver gang du installerer eller bytter ut en blekkpatron. Du kan også når som helst justere blekkpatronene fra kontrollpanelet eller ved bruk av **HP Image Zone**-programvaren på datamaskinen. Justering av blekkpatronene sikrer resultater med høy kvalitet.

**Merk** Hvis du fjerner og installerer samme blekkpatron på nytt, vil du ikke få melding på HP all-in-one om å justere blekkpatronene. HP all-in-one husker justeringsverdiene for blekkpatronen, slik at du slipper å justere den på nytt igjen.

# **Slik justerer du blekkpatronene fra kontrollpanelet når du blir bedt om det**

 Kontroller at du har ubrukt vanlig hvitt papir med Letter- eller A4-størrrelse i innskuffen, og trykk på **OK**.

<span id="page-149-0"></span>Det skrives ut ark for justering av blekkpatronene på HP all-in-one, og blekkpatronene justeres. Resirkuler eller kast siden.

**Merk** Hvis du har farget papir i innskuffen når du justerer blekkpatronene, vil justeringen mislykkes. Legg ubrukt vanlig hvitt papir i innskuffen, og prøv justeringen på nytt.

Hyis justeringen mislykkes jajen, er det mulig at du har en defekt sensor eller blekkpatron. Ta kontakt med HPs kundestøtte. Gå til [www.hp.com/](http://www.hp.com/support) [support](http://www.hp.com/support). Hvis du får beskjed om det, velger du land/region og klikker deretter på **Ta kontakt med HP** for å få informasjon om hvordan du kontakter teknisk kundestøtte.

# **Slik justerer du blekkpatronene fra kontrollpanelet på et hvilket som helst annet tidspunkt**

- 1 Legg ubrukt vanlig hvitt papir med Letter- eller A4-størrelse i innskuffen.
- 2 Trykk på **Oppsett**.
- 3 Trykk på **6** og deretter på **2**.

Dette viser **Verktøy**-menyen og velger deretter **Juster blekkpatroner**. Det skrives ut ark for justering av blekkpatronene på HP all-in-one, og blekkpatronene justeres. Resirkuler eller kast siden.

Hvis du vil ha informasjon om hvordan du justerer blekkpatronene ved hjelp av **HP Image Zone**-programvaren som fulgte med HP all-in-one, kan du se **Hjelp til HP Image Zone** som fulgte med programvaren.

# **Rengjøre blekkpatronene**

Bruk denne funksjonen når selvtestrapporten viser striper eller hvite linjer gjennom fargede linjer. Du bør ikke rengjøre blekkpatronene hvis det ikke er nødvendig, det er sløsing med blekk og det forkorter levetiden for blekkdysene.

## **Slik rengjør du blekkpatronene fra kontrollpanelet**

- 1 Legg ubrukt vanlig hvitt papir med Letter- eller A4-størrelse i innskuffen.
- 2 Trykk på **Oppsett**.
- 3 Trykk på **6** og deretter på **1.**

Dette viser **Verktøy**-menyen og velger deretter **Rengjør blekkpatroner**. Det blir skrevet ut en side på HP all-in-one som du kan resirkulere eller kaste. Hvis kopien eller utskriftskvaliteten fremdeles er dårlig etter at du har rengjort blekkpatronene, kan du prøve å rengjøre blekkpatronkontaktene før du setter blekkpatronen inn igjen. Hvis du vil ha informasjon om hvordan du rengjør blekkpatronkontaktene, kan du se Rengjøre blekkpatronkontaktene. Vil du ha informasjon om hvordan du bytter blekkpatronene, kan du se [Bytte ut](#page-143-0) [blekkpatronene.](#page-143-0)

Hvis du vil ha informasjon om hvordan du rengjør blekkpatronene ved hjelp av **HP Image Zone**-programvaren som fulgte med HP all-in-one, kan du se **Hjelp til HP Image Zone** som fulgte med programvaren.

## **Rengjøre blekkpatronkontaktene**

Du trenger bare å rengjøre blekkpatronkontaktene hvis du får gjentatte meldinger på fargegrafikkskjermen om at du må kontrollere en blekkpatron, selv om du allerede har rengjort eller justert blekkpatronene.

Før du rengjør blekkpatronkontaktene, tar du ut blekkpatronen og kontrollerer at ingenting dekker blekkpatronkontaktene, og deretter setter du blekkpatronen inn igjen. Hvis du fremdeles får meldinger om å kontrollere blekkpatronene, må du rengjøre blekkpatronkontaktene.

Pass på at du har følgende materiell tilgjengelig:

- Tørre skumgummipinner, lofri klut eller et annet mykt materiale som ikke vil falle fra hverandre eller etterlate fibre.
- Destillert eller filtrert vann eller vann på flaske (vann fra springen kan inneholde forurensningsstoffer som kan skade blekkpatronene).

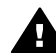

**Advarsel** Du må **ikke** bruke platerengjøringsmidler eller alkohol til å rense blekkpatronkontaktene. Dette kan skade blekkpatronen eller HP all-in-one.

# **Slik rengjør du blekkpatronkontaktene**

- 1 Slå på HP all-in-one, og åpne dekselet til blekkpatronvognen. Du finner blekkpatronvognen helt til høyre på HP all-in-one.
- 2 Vent til blekkpatronvognen er uvirksom og stille, og trekk strømkabelen ut fra baksiden av HP all-in-one.
	- **Merk** Når du trekker ut kontakten, blir datoen og klokkeslettet fjernet. Du må stille inn dato og klokkeslett på nytt når du setter inn igjen kontakten. Hvis du vil ha mer informasjon, kan du se [Angi dato og klokkeslett](#page-96-0). Eventuelle fakser som er lagret i minnet, blir også slettet.
- 3 Løft én av låsene til åpen stilling, og ta ut blekkpatronen.
	- **Merk** Ikke ta ut begge blekkpatronene samtidig. Ta ut og rengjør én blekkpatron om gangen. Ikke ta ut en blekkpatron fra HP all-in-one i mer enn 30 minutter.
- 4 Se etter blekk og andre avsetninger på blekkpatronkontaktene.
- 5 Dypp en ren skumgummipinne eller lofri klut i destillert vann, og klem ut all overflødig væske.
- 6 Hold blekkpatronen i sidene.
- 7 Rengjør bare de kobberfargede kontaktene. Du finner informasjon om rengjøring av blekkdyseområdet i [Rengjøre området rundt blekkdysene.](#page-151-0)

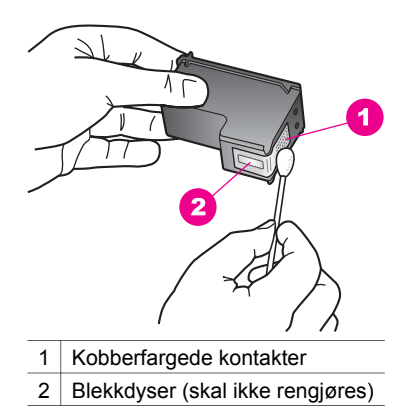

- <span id="page-151-0"></span>8 Sett blekkpatronen tilbake i sporet, og lukk låsen.
- 9 Gjenta om nødvendig for den andre blekkpatronen.
- 10 Lukk dekselet til blekkpatronvognen forsiktig og sett inn igjen strømkabelen på baksiden av HP all-in-one.

# **Rengjøre området rundt blekkdysene**

Hvis HP all-in-one brukes i et støvete miljø, kan det feste seg små partikler på innsiden av enheten. Disse partiklene kan for eksempel være støv, hår og fibre fra tepper og klær. Hvis partiklene fester seg på blekkpatronen, kan det føre til at utskriften får blekkstreker og flekker. Blekkstreker kan korrigeres ved å gjøre rent området rundt blekkdysene som beskrevet her.

**Merk** Det er bare hvis utskriften har blekkstreker og flekker når du allerede har rengjort blekkpatronene via kontrollpanelet eller **HP Image Zone**, at du skal rengjøre området rundt blekkdysene. Du finner mer informasjon i [Rengjøre](#page-149-0) [blekkpatronene.](#page-149-0)

Pass på at du har følgende materiell tilgjengelig:

- Tørre skumgummipinner, lofri klut eller et annet mykt materiale som ikke vil falle fra hverandre eller etterlate fibre.
- Destillert eller filtrert vann eller vann på flaske (vann fra springen kan inneholde forurensningsstoffer som kan skade blekkpatronene).

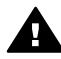

**Advarsel Ikke** berør de kobberfargede kontaktene eller blekkdysene. Hvis du berører disse delene, kan det resultere i tilstopping, blekkfeil og dårlige elektriske tilkoblinger.

#### **Slik rengjør du området rundt blekkdysene**

- 1 Slå på HP all-in-one, og åpne dekselet til blekkpatronvognen. Du finner blekkpatronvognen helt til høyre på HP all-in-one.
- 2 Vent til blekkpatronvognen er uvirksom og stille, og trekk strømkabelen ut fra baksiden av HP all-in-one.
	- **Merk** Når du trekker ut kontakten, blir datoen og klokkeslettet fjernet. Du må stille inn dato og klokkeslett på nytt når du setter inn igjen kontakten. Hvis du vil ha mer informasjon, kan du se [Angi dato og klokkeslett.](#page-96-0) Eventuelle fakser som er lagret i minnet, blir også slettet.
- 3 Løft én av låsene til åpen stilling, og ta ut blekkpatronen.
	- **Merk** Ikke ta ut begge blekkpatronene samtidig. Ta ut og rengjør én blekkpatron om gangen. Ikke ta ut en blekkpatron fra HP all-in-one i mer enn 30 minutter.
- 4 Legg blekkpatronen på et papir med blekkdysene opp.
- 5 Fukt en ren skumgummipinne forsiktig med destillert vann.
- 6 Rengjør hodet and kantene rundt blekkdyseområdet med pinnen som vist nedenfor.

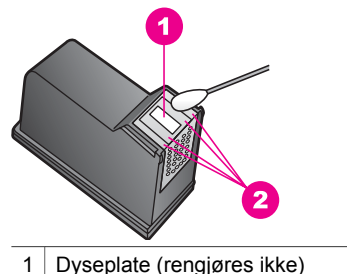

2 Hodet og kantene rundt blekkdyseområdet

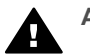

**Advarsel Ikke** rengjør dyseplaten.

- 7 Sett blekkpatronen tilbake i sporet, og lukk låsen.
- 8 Gjenta om nødvendig for den andre blekkpatronen.
- 9 Lukk dekselet til blekkpatronvognen forsiktig og sett inn igjen strømkabelen på baksiden av HP all-in-one.

# **Endre enhetsinnstillingene**

Du kan endre innstillingene for strømsparingsmodus og forsinkelse på HP all-in-one, slik at den fungerer slik du ønsker. Du kan også gjenopprette enhetsinnstillingene til det de var da du kjøpte enheten. Dette vil fjerne alle nye standardinnstilinger du har definert.

# **Angi strømsparingsmodus**

Lyspæren i skanneren til HP all-in-one blir stående på i en angitt tidsperiode, slik at HP all-in-one umiddelbart kan reagere på forespørsler. Hvis HP all-in-one ikke brukes i løpet av denne perioden, blir lyspæren slått av for å spare strøm. Du kan gå ut av strømsparingsmodus ved å trykke på en hvilken som helst knapp på kontrollpanelet.

HP all-in-one er automatisk angitt til å gå over i strømsparingsmodus etter 12 timer. Følg fremgangsmåten nedenfor hvis du vil at HP all-in-one skal gå over i strømsparingsmodus tidligere.

- 1 Trykk på **Oppsett**.
- 2 Trykk på **7** og deretter på **2**. Dette viser **Innstillinger**-menyen og velger deretter **Angi tid for strømsparemodus**.
- 3 Trykk på for å velge riktig tid, og trykk deretter på **OK**.

Du kan velge 1, 4, 8 eller 12 timer for strømsparingstiden.

# **Angi forsinkelse**

Med alternativet **Angi forsinkelse** kan du kontrollere hvor lang tid det skal ta før det vises en melding som ber deg gjøre noe. Hvis du for eksempel trykker på **Kopier** og forsinkelsestiden går uten at du trykker på noen annen knapp, vises meldingen **Trykk på START for å kopiere. Trykk nummer el. OK for å velge** vises på fargegrafikkskjermen. Du kan velge **Rask**, **Normal**, **Sakte** eller **Av**. Hvis du velger **Av**, vises det ikke tips på fargegrafikkskjermen, men det blir vist andre meldinger, som for eksempel advarsler om lite blekk og feilmeldinger.

- 1 Trykk på **Oppsett**.
- 2 Trykk på **7** og deretter på **3.**
- Dette viser **Innstillinger**-menyen og velger deretter **Angi forsinkelse**.
- 3 Trykk på ▼ for å velge en forsinkelse, og trykk deretter på **OK**.

# **Gjenopprette fabrikkinnstillinger**

Du kan gjenopprette fabrikkinnstillingene slik de var da du opprinnelig kjøpte HP all-inone.

**Merk** Hvis du gjenoppretter fabrikkinnstillingene, endres ikke datoinformasjonen du har angitt, og eventuelle endringer du har gjort i skanneinnstillingene og innstillingene for språk og land/region, påvirkes ikke.

Du kan bare utføre gjenopprettingen fra kontrollpanelet.

- 1 Trykk på **Oppsett**.
- 2 Trykk på **6** og deretter på **3.**

Dette viser **Verktøy**-menyen og velger deretter **Gjenopprett fabrikkinnstillinger**. Fabrikkinnstillingene blir gjenopprettet.

# **Vedlikeholdslyder**

Det kan hende at HP all-in-one lager lyder hvis den ikke har vært i bruk på en stund (ca. 2 uker). Dette er vanlig og er nødvendig for å sikre at HP all-in-one produserer utskrifter med god kvalitet.

Kapittel 15

# **16 Problemløsing**

Dette kapitlet omhandler problemløsing for HP all-in-one. Det er angitt spesifikk informasjon for installerings- og konfigureringsspørsmål samt for noen andre emner for bruk. Du finner mer informasjon om problemløsing i den elektroniske hjelpen for **HP Image Zone** som fulgte med programvaren.

Mange problemer oppstår hvis HP all-in-one kobles til datamaskinen ved hjelp av en USB-kabel før HP all-in-one-programvaren installeres på datamaskinen. Hvis du koblet HP all-in-one til datamaskinen før skjermbildet programvareinstalleringen ba deg om å gjøre det, følger du retningslinjene nedenfor:

- 1 Koble USB-kabelen fra datamaskinen.
- 2 Avinstaller programvaren (hvis du har installert den).
- 3 Start datamaskinen på nytt.
- 4 Slå av HP all-in-one og vent ett minutt. Deretter starter du den på nytt igjen.
- 5 Installer HP all-in-one-programvaren på nytt. Ikke koble USB-kabelen til datamaskinen før du får beskjed om det på skjermen.

Hvis du vil ha informasjon om hvordan du avinstallerer programvaren og installerer den på nytt igjen, se [Avinstallere programvaren og installere den på nytt.](#page-164-0)

Denne delen inneholder følgende emner:

- **Problemløsing for oppsett: Inneholder informasjon om maskinvareoppsett,** programvareinstallasjon, faksoppsett og problemløsing for HP Instant Shareoppsett.
- **Problemløsing ved bruk av enkelte funksjoner**: Inneholder informasjon om problemer som kan oppstå ved bruk av noen vanlige HP all-in-one-funksjoner.
- **Enhetsoppdatering**: Basert på råd fra HPs kundestøtte eller en melding på fargegrafikkskjermen, kan det hende du får tilgang til HPs websted for kundestøtte for å hente en oppdatering for enheten. Denne delen inneholder informasjon om oppdatering av enheten.

# **Før du kontakter HPs kundstøtte**

Hvis du har et problem, følger du retningslinjene nedenfor:

- 1 Se dokumentasjonen som fulgte med HP all-in-one.
	- **Installeringshåndbok**: I installeringshåndboken finner du informasjon om hvordan du setter opp HP all-in-one.
	- **Brukerhåndbok**: Brukerhåndboken er den håndboken du leser nå. I denne håndboken finner du informasjon om de grunnleggende funksjonene for HP all-in-one og om hvordan du bruker HP all-in-one uten at den er koblet til en datamaskin. Du finner også informasjon om oppsett og problemløsing.
	- **Hjelp for HP Image Zone**: I den elektroniske hjelpen for **HP Image Zone** finner du informasjon om hvordan du bruker HP all-in-one med en datamaskin. Du finner også noe ekstra informasjon om problemløsing som ikke er tatt med i Brukerhåndboken.
- <span id="page-156-0"></span>– **Viktig-fil**: Viktig-filen inneholder informasjon om mulige installeringsproblemer og systemkrav. Se Vise Viktig-filen hvis du vil ha mer informasjon.
- **Nettverkshåndbok**: I Nettverkshåndboken finner du informasjon om hvordan du setter opp HP all-in-one mot et nettverk.
- 2 Hvis du ikke klarer å løse problemene ved hjelp av informasjonen i dokumentasjonen, går du til **www.hp.com/support** for å gjøre følgende:
	- Gå inn på kundestøttesidene.
	- Send en e-postmelding til HP for å få svar på eventuelle spørsmål.
	- Kontakt en HP-tekniker ved hjelp av elektronisk chat.
	- Se om det er kommet nye programvareoppdateringer.

Kundestøttealternativer og -tilgjengelighet varierer med produkt, land/region og språk.

- 3 Kontakt den lokale leverandøren. Hvis HP all-in-one har en maskinvarefeil, vil du bli bedt om å ta HP all-in-one med til det stedet du kjøpte den. Service er gratis i den begrensede garantiperioden for HP all-in-one. Når garantiperioden er utløpt, får du oppgitt en service-avgift.
- 4 Hvis du ikke kan løse problemet med den elektroniske hjelpen eller HPs websteder, kontakter du HPs kundestøtte ved bruk av nummeret for ditt land/ region. Se [Få kundestøtte fra HP](#page-189-0) hvis du vil ha mer informasjon.

# **Vise Viktig-filen**

Det kan være lurt å lese Viktig-filen, slik at du kjenner til mulige installeringsproblemer og systemkravene.

- I Windows får du tilgang til Viktig-filen fra Windows-oppgavelinjen ved å klikke på **Start**, peke på **Programmer** eller **Alle programmer**, peke på **Hewlett-Packard**, peke på **HP Photosmart 2600/2700 series all-in-one** og deretter klikke på **Vis Viktig-filen**.
- I Macintosh OS 9 eller OS X får du tilgang til Viktig-filen ved å dobbeltklikke på ikonet som ligger i den øvereste mappen på CD-ROMen for HP all-in-oneprogramvaren.

# **Problemløsing for oppsett**

I denne delen finner du noen problemløsingstips for installering og konfigurering. Den tar opp noen av de mest vanlige problemene tilknyttet maskinvare, programvare, faks og **HP Instant Share**-funksjoner på HP all-in-one.

# **Problemløsing for maskinvareoppsett**

Bruk denne delen når du skal løse problemer som oppstår når du setter opp HP all-inone-maskinvaren.

# **HP all-in-one slår seg ikke på**

#### **Løsning**

Kontroller at alle strømkablene er koblet riktig til, og vent noen sekunder før du slår på HP all-in-one på nytt igjen. Hvis dette er første gang du slår på HP all-in-one, kan det ta opp til ett minutt å slå den på. Hvis HP all-in-one er koblet til via en strømforsyningsenhet, kontrollerer du at den er slått på.

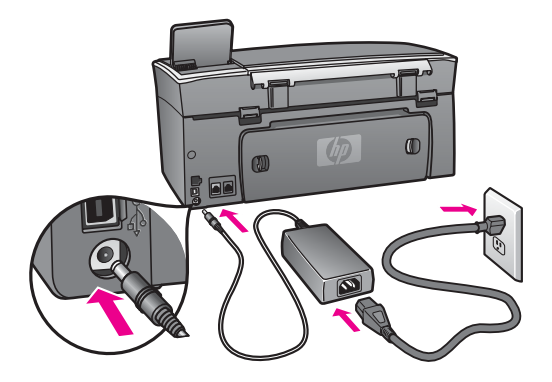

# **Jeg har koblet til USB-kabelen, men har problemer med å bruke HP all-in-one sammen med datamaskinen**

# **Løsning**

Du må installere programvaren som fulgte med HP all-in-one før du kobler til USB-kabelen. Ikke koble til USB-kabelen under installeringen før det angis i veiledningen på skjermen. Det oppstår en feil hvis du kobler til USB-kabelen før du får beskjed om det.

Når du har installert programvaren, er det bare å koble datamaskinen til HP all-inone med USB-kabelen. Det er bare å sette den ene enden av USB-kabelen inn bak på datamaskinen og den andre endren bak på HP all-in-one. Du kan koble den til hvilken som helst av USB-portene bak på datamaskinen.

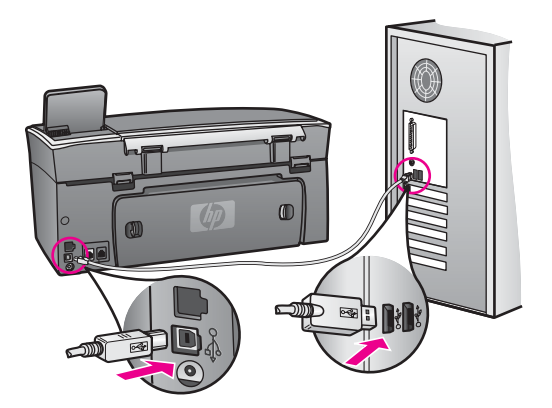

# **En melding på fargegrafikkskjermen sier at jeg må sette på kontrollpaneloverlegget**

#### **Løsning**

Dette kan bety at kontrollpaneloverlegget ikke er festet, eller at det ikke er festet på riktig måte. Sørg for å justere overlegget over knappene oppe på HP all-in-one, slik at det klikker på plass.

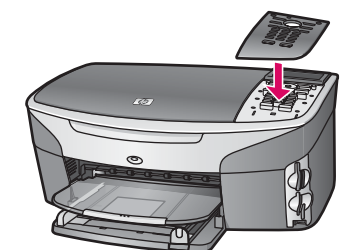

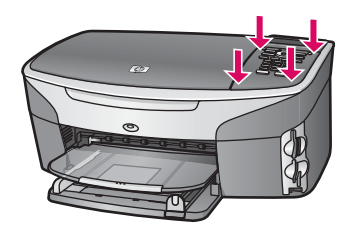

# **Språket på fargegrafikkskjermen er ikke riktig**

#### **Løsning**

Vanligvis angir du språk og land/region første gang du setter opp HP all-in-one. Du kan imidlertid gjøre endringer i disse innstillingene når som helst ved hjelp av instruksjonene nedenfor:

- 1 Trykk på **Oppsett**.
- 2 Trykk på **7** og deretter **3**. Nå velges **Innstillinger** og deretter **Angi språk og land/region**. Det vises en liste over språk. Du kan bla gjennom listen med språk ved å trykke på pilene  $\triangle$  og  $\nabla$ .
- 3 Når språket er merket, trykker du på **OK**.
- 4 Når du får beskjed om det, trykker du på **1** for Ja eller **2** for Nei. Land/regioner for valgt språk vises. Trykk på ▲ eller ▼ for å bla gjennom listen.
- 5 Når språket du ønsker, er merket, trykker du på **OK**.
- 6 Når du får beskjed om det, trykker du på **1** for Ja eller **2** for Nei.

# **Det vises ikke riktige mål på fargegrafikkskjermen**

#### **Løsning**

Det kan hende du ikke valgte riktige mål for land/region når du satte opp HP all-inone. Valgt land/region bestemmer hvilke papirstørrelser som skal vises på fargegrafikkskjermen.

Hvis du vil endre land/region, må du først angi standardspråket på nytt. Vanligvis angir du språk og land/region første gang du setter opp HP all-in-one. Du kan imidlertid gjøre endringer i disse innstillingene når som helst ved hjelp av instruksjonene nedenfor:

- 1 Trykk på **Oppsett**.
- 2 Trykk på **7** og deretter **3**. Nå velges **Innstillinger** og deretter **Angi språk og land/region**.

Det vises en liste over språk. Du kan bla gjennom listen med språk ved å trykke på pilene  $\triangle$  og  $\nabla$ .

- 3 Når språket er merket, trykker du på **OK**.
- 4 Når du får beskjed om det, trykker du på **1** for Ja eller **2** for Nei. Land/regioner for valgt språk vises. Trykk på ▲ eller ▼ for å bla gjennom listen.
- 5 Når språket du ønsker er merket, trykker du på **OK**.
- 6 Når du får beskjed om det, trykker du på **1** for Ja eller **2** for Nei.

# **Jeg får en melding på fargegrafikkskjermen om at jeg må justere blekkpatronen**

## **Løsning**

Du får melding på HP all-in-one om å justere patronene hver gang du installerer en ny blekkpatron. Se [Juster blekkpatronene](#page-148-0) hvis du vil ha mer informasjon.

**Merk** Hvis du fjerner og installerer samme blekkpatron på nytt, vil du ikke få melding på HP all-in-one om å justere blekkpatronene. HP all-in-one husker justeringsverdiene for blekkpatronen, slik at du slipper å justere den på nytt igjen.

# **Jeg får en melding på grafikkskjermen om at blekkpatronjusteringen mislyktes**

# **Årsak**

Feil papirtype er lagt i innskuffen.

# **Løsning**

Hvis det er farget papir i innskuffen når du justerer blekkpatronene, vil justeringen mislykkes. Legg ubrukt vanlig, hvitt papir eller A4-papir i innskuffen, og forsøk deretter å justere på nytt.

Hvis justeringen mislykkes igjen, er det mulig at du har en defekt sensor eller blekkpatron. Ta kontakt med HPs kundestøtte. Gå til [www.hp.com/support](http://www.hp.com/support). Hvis du får beskjed om det, velger du land/region og klikker deretter på **Ta kontakt med HP** for å få informasjon om hvordan du kontakter teknisk kundestøtte.

#### **Årsak**

Beskyttende teip dekker til blekkpatronene.

# **Løsning**

Kontroller hver blekkpatron. Hvis plastteipen fortsatt dekker blekkdysene, fjerner du forsiktig plastteipen ved hjelp av den rosa fliken. Ikke berør blekkdysene eller de kobberfargede kontaktene.

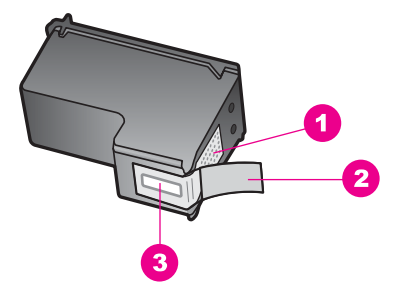

- 1 Kobberfargede kontakter
- 2 Plastteip med rosa flik (må fjernes før installering)
- 3 Blekkdyser under teip

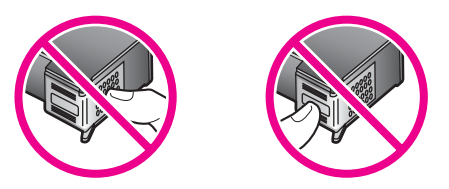

Sett inn igjen blekkpatronene, og kontroller at de er riktig satt inn og er låst på plass.

# **Årsak**

Kontaktene på blekkpatronen berører ikke kontaktene i utskriftsvognen.

#### **Løsning**

Ta ut blekkpatronene og sett dem inn på nytt. Kontroller at de er riktig satt inn og er låst på plass.

# **Årsak**

Blekkpatronen eller føleren er defekt.

## **Løsning**

Ta kontakt med HPs kundestøtte. Gå til [www.hp.com/support.](http://www.hp.com/support) Hvis du får beskjed om det, velger du land/region og klikker deretter på **Ta kontakt med HP** for å få informasjon om hvordan du kontakter teknisk kundestøtte.

# **HP all-in-one skriver ikke ut**

#### **Løsning**

Hvis HP all-in-one og datamaskinen ikke kommuniserer med hverandre, kan du prøve følgende:

Kontroller USB-kabelen. Hvis du bruker en gammel kabel, kan det hende at den ikke fungerer som den skal. Prøv å koble den til et annet produkt for å se om USB-kabelen fungerer. Hvis det oppstår problemer, kan det hende at du

må bytte ut USB-kabelen. Kontroller også at kabelen ikke er lengre enn 3 meter .

- Kontroller at datamaskinen er USB-klar. Noen operativsystemer, f.eks. Windows 95 og Windows NT, støtter ikke USB-tilkobling. Du finner mer informasion i dokumentasionen som fulgte med operativsystemet.
- Sjekk tilkoblinger fra din HP all-in-one til datamaskinen. Kontroller at USBkabelen er forskriftsmessig koblet til USB-porten på baksiden av HP all-in-one. Kontroller at den andre enden av USB-kabelen er koblet til USB-porten på datamaskinen. Når kabelen er ordentlig tilkoblet, slår du HP all-in-one av og deretter på igjen.

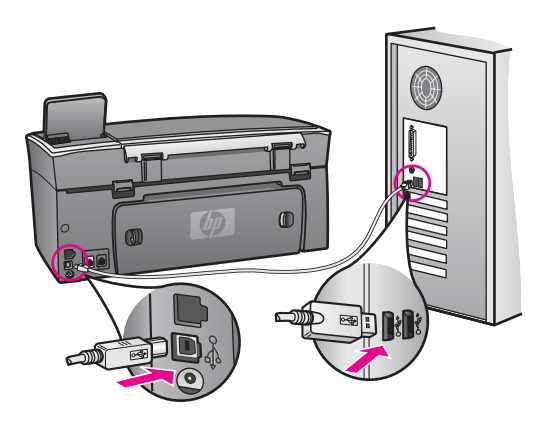

- Kontroller om det finnes andre skrivere eller skannere. Du må kanskje fjerne eldre produkter fra datamaskinen.
- Hvis HP all-in-one er tilkoblet et nettverk, se nettverkshåndboken som fulgte med HP all-in-one.
- Når du har kontrollert forbindelsene, forsøker du å starte PCen på nytt. Slå HP all-in-one av og deretter på igjen.
- Hvis det er nødvendig, fjerner du **HP Image Zone**-programvaren og installerer den på nytt. Se [Avinstallere programvaren og installere den på nytt](#page-164-0) hvis du vil ha mer informasjon.

Hvis du vil ha mer informasjon om å konfigurere HP all-in-one og koble den til datamaskinen, kan du se installeringsoversikten som fulgte med HP all-in-one.

# **Jeg får en melding på fargegrafikkskjermen om at det er papirstopp eller at blekkpatronvognen blokkeres**

# **Løsning**

Hvis verken meldingen om papirstopp eller blokkert blekkpatronvogn vises på fargegrafikkskjermen, kan det hende at det fortsatt er emballasjemateriale igjen i HP all-in-one. Åpne dekselet til blekkpatronvognen og fjern eventuell emballasje (f.eks. tape eller papp) eller andre objekter som blokkerer blekkpatronvognen.

# **Problemløsing for programvareinstallering**

Hvis det oppstår problemer under programvareinstalleringen, kan du se emnene nedenfor for mulige løsninger. Hvis det oppstår problemer under maskinvareoppsettingen, ser du [Problemløsing for maskinvareoppsett.](#page-156-0)

Under en normal installering av HP all-in-one-programvaren, vil følgende skje:

- 1 HP all-in-one-CD-ROMen starter automatisk.
- 2 Programvaren installeres.
- 3 Filer kopieres til harddisken.
- 4 Du blir bedt om å koble HP all-in-one til datamaskinen.
- 5 Du vil se en installeringsveiviser der OK og et kontrollmerke vises i grønt.
- 6 Du blir bedt om å starte datamaskinen på nytt.
- 7 Veiviseren for faksoppsett startes.
- 8 Registreringsprosessen startes.

Hvis noe av dette ikke skjedde, kan det være et problem med installeringen. Hvis du bruker en PC, kan du kontrollere installeringen ved å gjøre følgende:

- Start **HP Dirigent** og kontroller at følgende ikoner vises: **Skann bilde**, **Skann dokument**, **Send faks** og **HP Gallery**. Hvis du vil ha informasjon om hvordan du starter **HP Dirigent**, kan du se den elektroniske hjelpen for **HP Image Zone** som fulgte med programvaren. Hvis ikonene ikke vises med en gang, må du kanskje vente et par minutter før HP all-in-one kobles til datamaskinen. Ellers kan du se [Noen av ikonene mangler i HP Dirigent.](#page-163-0)
	- **Merk** Hvis du utførte en minimumsinstallering (i stedet for en vanlig installering), har du ikke installert **HP Image Zone** og **Kopier**, og de vil heller ikke være tilgjengelig fra **HP Dirigent**.
- Åpne dialogboksen Skrivere og kontroller at HP all-in-one finnes i listen.
- Se etter et HP all-in-one-ikon i systemfeltet helt til høyre på oppgavelinjen i Windows. Ikonet indikerer at HP all-in-one er klar.

# **Det skjer ikke noe når jeg setter CD-ROMen inn i CD-ROM-stasjonen på datamaskinen**

#### **Løsning**

Gjør følgende:

- 1 Gå til **Start**-menyen i Windows og klikk på **Kjør**.
- 2 I dialogboksen **Kjør** skriver du inn **d:\setup.exe** (hvis CD-ROM-stasjonen ikke er tilordnet bokstaven D, skriver du inn den riktige stasjonsbokstaven), og deretter klikker du på **OK**.

#### **Skjermbildet for minimum systemkontroll vises**

#### **Løsning**

Datamaskinen oppfyller ikke minimumskravene for å installere programvaren. Klikk på **Detaljer** for å se hva problemet er, og løs problemet før du forsøker å installere programvaren.

#### **En rød X vises foran spørsmålet om USB-tilkobling**

#### **Løsning**

Normalt vises et grønt merke som indikerer at Plug and Play-installeringen er fullført. En rød X indikerer at Plug and Play-installeringen mislyktes.

<span id="page-163-0"></span>Gjør følgende:

- 1 Kontroller at kontrollpaneloverlegget er festet på riktig måte, ta ut kontakten til HP all-in-one og sett den inn igjen.
- 2 Kontroller at både USB- og strømkabelen er satt inn.

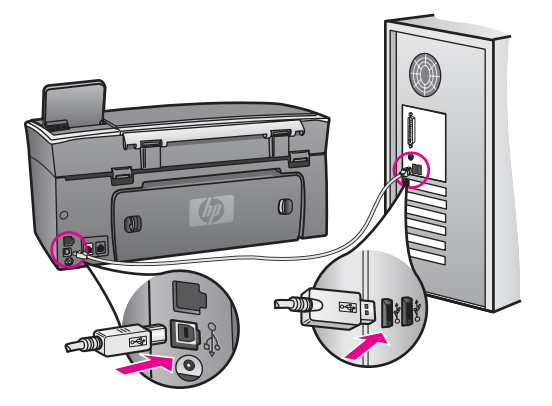

- 3 Klikk på **Prøv på nytt** for å utføre Plug and Play-installeringen på nytt. Hvis det ikke fungerer, fortsetter du med neste trinn.
- 4 Kontroller at USB-kabelen er koblet til på riktig måte ved å gjøre følgende:
	- Ta ut USB-kabelen og sett den inn igjen.
	- Kontroller at USB-kabelen ikke er koblet til et tastatur eller en ikke strømførende hub.
	- Kontroller at USB-kabelen ikke er lengre enn 3 meter.
	- Hvis du har flere USB-enheter tilkoblet datamaskinen, kan det være lurt å koble fra de andre enhetene under installeringen.
- 5 Fortsett installeringen og start datamaskinen på nytt når du blir bedt om det. Deretter åpner du **HP Dirigent** og ser om de nødvendige ikonene (**Skann bilde**, **Skann dokument**, **Send faks** og **HP Gallery**) vises.
- 6 Hvis de nødvendige ikonene ikke vises, avinstallerer du programvaren og installerer den på nytt. Se [Avinstallere programvaren og installere den på nytt](#page-164-0) hvis du vil ha mer informasjon.

# **Jeg får melding om at det har oppstått en ukjent feil.**

# **Løsning**

Prøv å fortsette med installeringen. Hvis det ikke lar seg gjøre, avbryter du installeringen og starter den på nytt. Følg instruksjonene på skjermen. Hvis det oppstår en feil, må du kanskje avinstallere programvaren og installere den på nytt. Du kan ikke bare slette HP all-in-one-programfilene fra harddisken. Du må fjerne dem på riktig måte ved å bruke avinstalleringsverktøyet som finnes i HP all-inone-programgruppen.

Se [Avinstallere programvaren og installere den på nytt](#page-164-0) hvis du vil ha mer informasjon.

# **Noen av ikonene mangler i HP Dirigent**

<span id="page-164-0"></span>Hvis de nødvendige ikonene (**Skann bilde**, **Skann dokument**, **Send faks** og **HP Gallery**) ikke vises, kan det hende at installeringen er ufullstendig.

#### **Løsning**

Hvis installeringen er ufullstendig, må du kanskje avinstallere programvaren og installere den på nytt. Du kan ikke bare slette HP all-in-one-programfilene fra harddisken. Du må fjerne dem på riktig måte ved å bruke avinstalleringsverktøyet som finnes i HP all-in-one-programgruppen. Se Avinstallere programvaren og installere den på nytt hvis du vil ha mer informasjon.

#### **Faksveiviseren starter ikke**

#### **Løsning**

Start faksveiviseren på følgende måte:

- 1 Start **HP Dirigent**. Hvis du vil ha mer informasjon, kan du se den elektroniske hjelpen for **HP Image Zone** som fulgte med programvaren.
- 2 Klikk på **Innstillinger**-menyen, velg **Faksinnstillinger og -oppsett**, og deretter velger du **Veiviser for faksoppsett**.

#### **Registreringsskjermbildet vises ikke**

#### **Løsning**

 I Windows kan du åpne registreringsskjermbildet fra Windows-oppgavelinjen ved å klikke på Start, peke på **Programmer** eller **Alle programmer** (XP), peke på **Hewlett-Packard**, **HP Photosmart 2600/2700 series all-in-one** og deretter klikke på **Registrer deg nå**.

# **Ikonet Digital Imaging Monitor vises ikke i systemstatusfeltet**

#### **Løsning**

Hvis ikonet Digital Imaging Monitor ikke vises i systemstatusfeltet, må du starte **HP Dirigent** for å kontrollere om alle nødvendige ikoner er der. Hvis du vil ha mer informasjon om hvordan du starter **HP Dirigent**, kan du se den elektroniske hjelpen for **HP Image Zone** som fulgte med programvaren.

Hvis du vil ha mer informasjon om nødvendige ikoner som mangler i **HP Dirigent**, kan du se [Noen av ikonene mangler i HP Dirigent.](#page-163-0)

Systemstatusfeltet vises normalt nederst i høyre hjørne på skrivebordet.

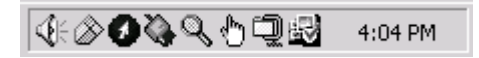

#### **Avinstallere programvaren og installere den på nytt**

Hvis installeringen er ufullstendig, eller hvis du koblet USB-kabelen til datamaskinen før du ble bedt om det under programvareinstalleringen, må du kanskje avinstallere programvaren og installere den på nytt. Du kan ikke bare slette HP all-in-oneprogramfilene fra harddisken. Du må fjerne dem på riktig måte ved å bruke avinstalleringsverktøyet som finnes i HP all-in-one-programgruppen.

Det kan ta fra 20 til 40 minutter å installere programvaren på nytt på både Windows- og Macintosh-maskiner. Du kan avinstallere programvaren fra en Windows-maskin på tre forskjellige måter.

**Avinstallere fra en Windows-maskin, metode 1**

- 1 Koble HP all-in-one fra datamaskinen. Ikke koble HP all-in-one til datamaskinen før etter at du har installert programvaren på nytt.
- 2 Trykk på **På**-knappen for å slå av HP all-in-one.
- 3 På Windows-oppgavelinjen klikker du på **Start**, **Programmer** eller **Alle programmer** (XP), **Hewlett-Packard**, **HP Photosmart 2600/2700 series all-inone**, **Avinstaller programvare**.
- 4 Følg veiledningen på skjermen.
- 5 Hvis du blir spurt om du ønsker å slette delte filer, klikker du på **Nei**. Det kan hende at andre programmer som bruker disse filene, ikke fungerer på riktig måte hvis filene slettes.
- 6 Start datamaskinen på nytt.
	- **Merk** Det er viktig at du kobler fra HP all-in-one før du starter datamaskinen på nytt. Ikke koble HP all-in-one til datamaskinen før etter at du har installert programvaren på nytt.
- 7 For å installere programvaren på nytt må du sette HP all-in-one-CD-ROMen inn i CD-ROM-stasjonen på datamaskinen. Følg veiledningen på skjermen og instruksjonene i installeringshåndboken som fulgte med HP all-in-one.
- 8 Når programvaren er installert, kan du koble HP all-in-one til datamaskinen.
- 9 Trykk på **På**-knappen for å slå på HP all-in-one. Etter at du har koblet til og slått på HP all-in-one, må du kanskje vente noen minutter slik at alle Plug and Play-hendelsene kan fullføres.
- 10 Følg veiledningen på skjermen.

Når programvareinstalleringen er fullført, vises statusovervåking-ikonet i systemstatusfeltet i Windows.

For å kontrollere at programvaren er installert på riktig måte dobbeltklikker du på **HP Dirigent**-ikonet på skrivebordet. Hvis **HP Dirigent** viser hovedikonene (**Skann bilde**, **Skann dokument**, **Send faks** og **HP Gallery**), er programvaren installert på riktig måte.

# **Avinstallere fra en Windows-maskin, metode 2**

- **Merk** Bruk denne metoden hvis **Avinstaller programvare** ikke er tilgjengelig på Start-menyen i Windows.
- 1 På Windows-oppgavelinjen klikker du på **Start**, **Innstillinger** og **Kontrollpanel**.
- 2 Dobbeltklikk på **Legg til / fjern programmer**.
- 3 Velg **HP all-in-one & Officejet 4.0** og klikk deretter på **Endre/fjern**. Følg veiledningen på skjermen.
- 4 Koble HP all-in-one fra datamaskinen.
- 5 Start datamaskinen på nytt.
	- **Merk** Det er viktig at du kobler fra HP all-in-one før du starter datamaskinen på nytt. Ikke koble HP all-in-one til datamaskinen før etter at du har installert programvaren på nytt.
- 6 Start installeringen.
- 7 Følg veiledningen på skjermen og instruksjonene i installeringshåndboken som fulgte med HP all-in-one.

# **Avinstallere fra en Windows-maskin, metode 3**

- **Merk** Dette er en alternativ metode hvis **Avinstaller programvare** ikke er tilgjengelig på Start-menyen i Windows.
- 1 Kjør installeringsprogrammet for HP Photosmart 2600/2700 series all-in-one.
- 2 Velg **Avinstaller** og følg instruksjonene på skjermen.
- 3 Koble HP all-in-one fra datamaskinen.
- 4 Start datamaskinen på nytt.
	- **Merk** Det er viktig at du kobler fra HP all-in-one før du starter datamaskinen på nytt. Ikke koble HP all-in-one til datamaskinen før etter at du har installert programvaren på nytt.
- 5 Kjør installeringsprogrammet for HP Photosmart 2600/2700 series all-in-one på nytt.
- 6 Start **Avinstaller**.
- 7 Følg veiledningen på skjermen og instruksjonene i installeringshåndboken som fulgte med HP all-in-one.

# **Avinstallere fra en Macintosh-maskin**

- 1 Koble HP all-in-one fra Macintosh.
- 2 Dobbeltklikk på mappen **Programmer: HP All-in-One Software**.
- 3 Dobbeltklikk på **HP-avinstallering**. Følg veiledningen på skjermen.
- 4 Når programvaren er avinstallert, må du koble fra HP all-in-one og starte datamaskinen på nytt.
	- **Merk** Det er viktig at du kobler fra HP all-in-one før du starter datamaskinen på nytt. Ikke koble HP all-in-one til datamaskinen før etter at du har installert programvaren på nytt.
- 5 Når du skal installere programvaren på nytt, setter du HP all-in-one-CD-ROMen inn i CD-ROM-stasjonen på datamaskinen.
- 6 Åpne CD-ROMen på skrivebordet og dobbeltklikk på **Installere HP all-in-one**.
- 7 Følg veiledningen på skjermen og instruksjonene i installeringshåndboken som fulgte med HP all-in-one.

# **Problemløsing for faksoppsett**

Denne delen inneholder informasjon om problemløsing for faksoppsettet på HP all-inone. Hvis HP all-in-one ikke er satt opp for faksing på riktig måte, kan det oppstå problemer når du sender og/eller mottar fakser.

**Tips** Denne delen inneholder bare problemløsingsemner som er oppsettsrelaterte. Du finner andre problemløsingsemner, for eksempel problemer med utskrifter eller langsomt faksmottak, under Problemløsing i den elektroniske hjelpen som fulgte med **HP Image Zone**-programvaren.

Hvis du har faksproblemer, kan du skrive ut en fakstestrapport for å kontrollere statusen til HP all-in-one. Testen mislykkes hvis HP all-in-one ikke er satt opp riktig for faksing. Utfør denne testen etter at du har fullført konfigurasjonen av HP all-in-one for faksing.

# **Teste faksoppsettet**

- 1 Trykk på **Oppsett**.
- 2 Trykk på **6** og deretter på **5.**

Dermed vises **Verktøy**-menyen. Velg **Kjør fakstest**. HP all-in-one viser statusen til testen på fargegrafikkskjermen og skriver ut en rapport.

- 3 Se rapporten.
	- Hvis testen godkjennes og du fortsatt har problemer med å sende faks, sjekker du at faksinnstillingene i rapporten er riktig. En tom eller ugyldig faksinnstilling kan føre til faksproblemer.
	- Hvis testen mislykkes, se rapporten for informasjon om hvordan du løser eventuelle problemer. Hvis du vil ha mer informasjon, kan du også se den neste delen, Fakstesten mislyktes.
- 4 Trykk på **OK** for å gå tilbake til **Oppsett-menyen**.

Hvis du fortsatt har faksproblemer, finner du mer hjelp til problemløsing i den følgende delen.

# **Fakstesten mislyktes**

Hvis du har kjørt en fakstest som mislyktes, se rapporten for grunnleggende informasjon om feilen. Hvis du ønsker mer detaljert informasjon, se rapporten for å finne ut hvilken del av testen som mislyktes, og gå deretter til det aktuelle emnet i denne delen for å få informasjonen:

- Testen av faksmaskinvare mislyktes
- [Testen Faks koblet til aktiv telefonkontakt mislyktes](#page-168-0)
- [Testen Telefonledning koblet til riktig port på faksen mislyktes](#page-168-0)
- Test av fakslinieforhold mislyktes
- [Testen Summetoneregistrering mislyktes](#page-169-0)

# **Testen av faksmaskinvare mislyktes**

# **Løsning**

- Slå av HP all-in-one med **På**-knappen på kontrollpanelet, og trekk deretter ut kontakten på baksiden av HP all-in-one. Vent noen sekunder og sett inn kontakten og slå på strømmen igjen. Kjør testen på nytt. Hvis testen mislykkes igjen, fortsetter du med å lese feilsøkingsinformasjonen i denne delen.
- Prøv å sende eller motta en testfaks. Hvis du kan sende eller motta en faks på riktig måte, er det kanskje ikke problemer.
- Hvis du har en Windows-maskin og kjører testen fra **Veiviser for faksoppsett**, kontroller at HP all-in-one ikke er opptatt med å utføre andre oppgaver, for eksempel faksmottak eller kopiering. Se på fargegrafikkskjermen etter en melding som indikerer at HP all-in-one er opptatt. Hvis den er oppatt, venter du til den er ferdig og går i inaktiv modus før du kjører testen.

Når du har løst alle problemene, kjører du fakstesten på nytt for å kontrollere at den godkjennes og at HP all-in-one er klar for faksing. Hvis **Test av faksmaskinvare** fortsatt mislykkes og du fortsatt har faksproblemer, ta kontakt med HP for å få

kundestøtte. Hvis du vil ha informasjon om hvordan du tar kontakt med HP for å få kundestøtte, se [Få kundestøtte fra HP](#page-189-0).

#### <span id="page-168-0"></span>**Testen Faks koblet til aktiv telefonkontakt mislyktes**

#### **Løsning**

- Kontroller tilkoblingen mellom telefonens veggkontakt og HP all-in-one for å sjekke om telefonledningen er forsvarlig tilkoblet.
- Kontroller at du bruker telefonledningen som fulgte med HP all-in-one. Hvis du ikke bruker denne telefonledningen mellom telefonens veggkontakt og HP allin-one, kan det hende at du ikke kan sende eller motta fakser. Når du har satt inn telefonledningen som fulgte med HP all-in-one, kjører du fakstesten på nytt.
- Kontroller at du har koblet HP all-in-one til telefonens veggkontakt på riktig måte. Bruk telefonledningen som fulgte med i boksen sammen med HP all-inone, og koble den ene enden til telefonens veggkontakt. Deretter kobler du den andre enden til porten som er merket "1-LINE" på baksiden av HP all-inone. Hvis du vil ha mer informasjon om hvordan du setter opp HP all-in-one for faksing, se [Faksoppsett.](#page-81-0)
- Hvis du bruker en telefonsplitter, kan det føre til faksproblemer. (En splitter er en ledning med to tråder som settes inn i telefonens veggkontakt.) Prøv å fjerne splitteren, og koble HP all-in-one direkte til telefonens veggkontakt.
- Prøv å koble en telefon og telefonledning som du vet fungerer, til veggkontakten som du bruker for HP all-in-one, og sjekk om det er en summetone. Hvis du ikke hører summetonen, ta kontakt med teleselskapet slik at de kan sjekke linjen.
- Prøv å sende eller motta en testfaks. Hvis du kan sende eller motta en faks på riktig måte, er det kanskje ikke problemer.

Når du har løst alle problemene, kjører du fakstesten på nytt for å kontrollere at den godkjennes og at HP all-in-one er klar for faksing.

#### **Testen Telefonledning koblet til riktig port på faksen mislyktes**

#### **Løsning**

Telefonledningen er satt inn i feil port på baksiden av HP all-in-one.

- 1 Bruk telefonledningen som følger med i boksen sammen med HP all-in-one, og koble den ene enden til telefonens veggkontakt. Deretter kobler du den andre enden til porten som er merket "1-LINE" på baksiden av HP all-in-one.
	- **Merk** Hvis du bruker 2-EXT-porten for å koble til telefonens veggkontakt, kan du ikke sende eller motta fakser. 2-EXT-porten skal bare brukes for å koble til annet utstyr, for eksempel en telefonsvarer eller telefon.
- 2 Når du har koblet telefonledningen til porten merket "1-LINE", kjører du fakstesten på nytt for å kontrollere at den godkjennes og at HP all-in-one er klar for faksing.
- 3 Prøv å sende eller motta en testfaks.

#### **Test av fakslinjeforhold mislyktes**

# <span id="page-169-0"></span>**Løsning**

- Kontroller at du kobler HP all-in-one til en analog telefonlinje. Hvis ikke kan du ikke sende eller motta fakser. Du kan kontrollere om telefonlinjen er digital ved å koble en vanlig analog telefon til linjen og lytte etter summetone. Hvis du ikke hører en normal summetone, er telefonlinjen kanskje satt opp for digitale telefoner. Koble HP all-in-one til en analog telefonlinje, og prøv å sende eller motta en faks.
- Kontroller tilkoblingen mellom telefonens veggkontakt og HP all-in-one for å sjekke om telefonledningen er forsvarlig tilkoblet.
- Kontroller at du har koblet HP all-in-one til telefonens veggkontakt på riktig måte. Bruk telefonledningen som fulgte med i boksen sammen med HP all-inone, og koble den ene enden til telefonens veggkontakt. Deretter kobler du den andre enden til porten som er merket "1-LINE" på baksiden av HP all-inone. Hvis du vil ha mer informasjon om hvordan du setter opp HP all-in-one for faksing, se [Faksoppsett.](#page-81-0)
- Det kan hende at annet utstyr som bruker den samme telefonlinjen som HP all-in-one, fører til at testen mislykkes. For å finne ut om problemet forårsakes av andre utstyrsenheter kan du koble alt utstyret fra telefonlinjen og kjøre testen på nytt.
	- Hvis **Test av fakslinjeforhold** godkjennes uten det andre utstyret, er det én eller flere av utstyrsenhetene som er kilden til problemet. Prøv å koble til enhetene én etter én og kjør testen på nytt hver gang, helt til du identifiserer utstyrsenheten som forårsaker problemet.
	- Hvis **Test av fakslinjeforhold** mislykkes uten annet utstyr tilkoblet, koble HP all-in-one til en telefonlinje som du vet fungerer, og fortsett med å lese feilsøkingsinformasjonen i denne delen.
- Hvis du bruker en telefonsplitter, kan det føre til faksproblemer. (En splitter er en ledning med to tråder som settes inn i telefonens veggkontakt.) Prøv å fjerne splitteren, og koble HP all-in-one direkte til telefonens veggkontakt.

Når du har løst alle problemene, kjører du fakstesten på nytt for å kontrollere at den godkjennes og at HP all-in-one er klar for faksing. Hvis **Test av fakslinjeforhold** fortsatt mislykkes og du fortsatt har faksproblemer, ta kontakt med teleselskapet slik at de kan sjekke linjen.

# **Testen Summetoneregistrering mislyktes**

#### **Løsning**

- Det kan hende at annet utstyr som bruker den samme telefonlinjen som HP all-in-one, fører til at testen mislykkes. For å finne ut om problemet forårsakes av andre utstyrsenheter kan du koble alt utstyret fra telefonlinjen og kjøre testen på nytt. Hvis testen **Summetoneregistrering** godkjennes uten det andre utstyret, er det én eller flere av utstyrsenhetene som er kilden til problemet. Prøv å koble til enhetene én etter én og kjør testen på nytt hver gang, helt til du identifiserer utstyrsenheten som forårsaker problemet.
- Prøv å koble en telefon og telefonledning som du vet fungerer, til veggkontakten som du bruker for HP all-in-one, og sjekk om det er summetone. Hvis du ikke hører noen summetone, ta kontakt med teleselskapet slik at de kan sjekke linjen.
- Kontroller at du har koblet HP all-in-one til telefonens veggkontakt på riktig måte. Bruk telefonledningen som fulgte med i boksen sammen med HP all-in-

one, og koble den ene enden til telefonens veggkontakt. Deretter kobler du den andre enden til porten som er merket "1-LINE" på baksiden av HP all-inone. Hvis du vil ha mer informasjon om hvordan du setter opp HP all-in-one for faksing, se [Faksoppsett.](#page-81-0)

- Hvis du bruker en telefonsplitter, kan det føre til faksproblemer. (En splitter er en ledning med to tråder som settes inn i telefonens veggkontakt.) Prøv å fjerne splitteren, og koble HP all-in-one direkte til telefonens veggkontakt.
- Hvis telefonsystemet ikke bruker en standard summetone, som noen PBXsystemer, kan det føre til at testen mislykkes. Dette vil ikke føre til at det oppstår problemer under sending og mottak av fakser. Prøv å sende eller motta en testfaks.
- Kontroller at innstillingene for land/region er riktig angitt for landet/regionen der du bor. Hvis innstillingen for land/region ikke er angitt eller ikke er angitt på riktig måte, kan det føre til at testen mislykkes og at det oppstår problemer under sending og mottak av fakser. Du kan kontrollere innstillingen ved å trykke på **Oppsett** og deretter på **7**. Da vises innstillingene for språk og land/ region på fargegrafikkskjermen. Hvis innstillingen for land/region er feil, trykker du på **OK** og følger instruksjonene på fargegrafikkskjermen for å endre den.
- Kontroller at du kobler HP all-in-one til en analog telefonlinje. Hvis ikke, kan du ikke sende eller motta fakser. Du kan kontrollere om telefonlinjen er digital ved å koble en vanlig analog telefon til linjen og lytte etter summetone. Hvis du ikke hører en normal summetone, er telefonlinjen kanskje satt opp for digitale telefoner. Koble HP all-in-one til en analog telefonlinje, og prøv å sende eller motta en faks.

Når du har løst alle problemene, kjører du fakstesten på nytt for å kontrollere at den godkjennes og at HP all-in-one er klar for faksing. Hvis testen **Summetoneregistrering** fortsetter å mislykkes, ta kontakt med teleselskapet slik at de kan sjekke linjen.

#### **HP all-in-one har problemer med å sende og motta fakser**

#### **Løsning**

Sørg for at du bruker telefonledningen som følger med i boksen sammen med HP all-in-one, til å koble til telefonens veggkontakt. Koble den ene enden av telefonledningen til porten som er merket "1-LINE" på baksiden av HP all-inone, og den andre enden til telefonens veggkontakt som vist nedenfor.

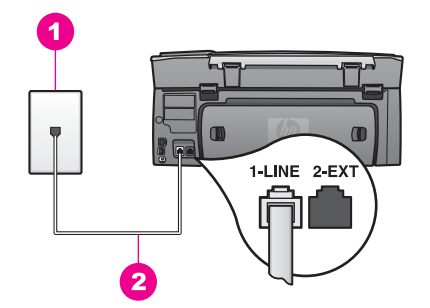

Hvis telefonledningen som fulgte med, er for kort, kan du forlenge den. Hvis du vil ha informasjon, se [Telefonlinjen som fulgte med HP all-in-one, er ikke lang](#page-174-0) [nok.](#page-174-0)

- Prøv å koble en telefon og telefonledning som du vet fungerer, til veggkontakten som du bruker for HP all-in-one, og sjekk om det er summetone. Hvis du ikke hører noen summetone, ta kontakt med teleselskapet slik at de kan sjekke linjen.
- Det kan hende at annet utstyr som bruker den samme telefonlinjen som HP all-in-one, er i bruk. Du kan for eksempel ikke bruke HP all-in-one for faksing hvis en linjetelefon ligger med røret av, eller hvis du bruker PCmodemet til å sende e-post eller ha tilgang til Internett.
- Det kan være mye støy på telefonforbindelsen. Telefonlinjer med dårlig lydkvalitet (støy) kan føre til faksproblemer. Du kan kontrollere lydkvaliteten til telefonlinjen ved å koble en telefon til veggkontakten og lytte etter støy. Hvis du hører støy, slår du av **Feilkorreksjonsmodus** (ECM) og prøver å fakse på nytt. Hvis du vil ha informasjon, se [Bruke feilkorreksjonsmodus.](#page-106-0) Hvis problemet vedvarer, kontakter du teleselskapet.
- Hvis du har en DSL-tjeneste (Digital Subscriber Line), må du kontrollere at du har tilkoblet et DSL-filter, ellers vil du ikke kunne fakse på riktig måte. DSLfilteret fjerner det digitale signalet og gjør at HP all-in-one kan kommunisere på riktig måte med telefonlinjen. Få et DSL-filter fra DSL-leverandøren. Hvis du allerede har et DSL-filter, kontrollerer du at det er koblet til på riktig måte. Hvis du vil ha mer informasjon, kan du se [Alternativ B: Sette opp HP all-in-one med](#page-82-0) [DSL.](#page-82-0)
- Kontroller at HP all-in-one ikke er tilkoblet en veggkontakt som er satt opp for digitale telefoner. Du kan kontrollere om telefonlinjen er digital ved å koble en vanlig analog telefon til linjen og lytte etter summetone. Hvis du ikke hører en normal summetone, er telefonlinjen kanskje satt opp for digitale telefoner.
- Hvis du bruker enten en PBX- (Private Branch Exchange) eller ISDNkonverterer/terminaladapter (Integrated Services Digital Network), kontrollerer du at HP all-in-one er koblet til porten for faks- og telefonbruk. Kontroller også, om mulig, at terminaladapteren er konfigurert for riktig brytertype for ditt land eller din region.

Legg merke til at noen ISDN-systemer lar deg konfigurere portene for bestemt telefonutstyr. Du kan for eksempel ha tildelt én port til telefon og Gruppe 3-faks og en annen til flere formål. Hvis problemene vedvarer når du er koblet til faks-/telefonporten, må du prøve å bruke porten som er beregnet på flere formål (kan være kalt "multi-kombinert" eller noe lignende). Hvis du vil ha informasjon om hvordan du setter opp HP all-in-one med et PBX-telefonsystem eller en ISDN-linje, se [Faksoppsett.](#page-81-0)

Hvis HP all-in-one deler telefonlinje med en DSL-tjeneste, kan det hende at DSL-modemet ikke er riktig jordet. Hvis DSL-modemet ikke er riktig jordet, kan det forårsake støy på telefonlinjen. Telefonlinjer med dårlig lydkvalitet (støy) kan føre til faksproblemer. Du kan kontrollere lydkvaliteten til telefonlinjen ved å koble en telefon til veggkontakten og lytte etter støy. Hvis du hører støy, slår du av DSL-modemet og lar det være avslått i minst 15 minutter. Slå på DSLmodemet igjen og lytt etter summetonen på nytt.

**Merk** Det kan hende at du vil høre støy på telefonlinjen igjen senere. Hvis HP all-in-one slutter å sende og motta fakser, gjentar du denne prosessen.

Hvis det fortsatt er støy på telefonlinjen, eller hvis du vil ha mer informasjon om hvordan du slår av DSL-modemet, kontakter du DSL-leverandøren for kundestøtte. Du kan også ta kontakt med teleselskapet.

● Hvis du bruker en telefonsplitter, kan det føre til faksproblemer. (En splitter er en ledning med to tråder som settes inn i telefonens veggkontakt.) Prøv å fjerne splitteren, og koble HP all-in-one direkte til telefonens veggkontakt.

# **HP all-in-one kan ikke motta fakser, men kan sende fakser**

# **Løsning**

- Hvis du ikke bruker særskilte ringetoner, må du kontrollere at funksjonen **Ringemønster for svar** til HP all-in-one er satt til **Alle oppring**. Hvis du vil ha mer informasjon, kan du se [Endre anropsmønster for svar \(særskilt](#page-104-0) [ringesignal\).](#page-104-0)
- Hvis **Autosvar** er satt til **Av**, må du motta fakser manuelt. Ellers vil ikke HP all-in-one motta fakser. Du finner mer informasjon om hvordan du mottar fakser manuelt, i [Motta en faks manuelt](#page-95-0).
- Hvis du har en taleposttjeneste på samme telefonnummer som du bruker til faksoppringinger, må du motta fakser manuelt, og ikke automatisk. Det vil si at du må kunne svare personlig på innkommende faksoppringinger. Hvis du vil ha informasjon om hvordan du setter opp HP all-in-one med en taleposttjeneste, se [Faksoppsett](#page-81-0). Informasjon om hvordan du mottar fakser manuelt, finner du i [Motta en faks manuelt.](#page-95-0)
- Hvis du har et PC-modem på samme telefonlinje som HP all-in-one, må du kontrollere at modemets programvare ikke er konfigurert til å motta fakser automatisk. Modem med funksjonen for automatisk mottak av fakser slått på, mottar alle innkommende fakser, noe som hindrer HP all-in-one i å motta faksanrop.
- Hvis du har en telefonsvarer på samme telefonlinje som HP all-in-one, vil du kanskje få ett av følgende problemer:
	- Den utgående meldingen din kan være for lang eller for høy for at HP allin-one skal kunne oppdage fakstoner, og derfor kan det hende senderfaksmaskinen kobles fra.
	- Det kan hende at telefonsvareren legger på for raskt etter at den utgående meldingen avspilles hvis den ikke registrerer at noen prøver å legge igjen en melding, som under en faksoppringing. Dette hindrer HP all-in-one i å registrere fakstonene. Dette problemet er mer vanlig med digitale telefonsvarere.

Gjør følgende for å prøve å løse disse problemene:

- Kontroller at HP all-in-one er satt til å motta fakser automatisk. Hvis du vil ha informasjon om hvordan du setter opp HP all-in-one til å motta fakser automatisk, se [Sette opp HP all-in-one slik at du kan motta fakser.](#page-89-0)
- Kontroller at innstillingen **Antall ring til svar** er riktig angitt. Du kan sette telefonsvareren på 4 ring og HP all-in-one til å svare etter maksimum antall ring som støttes av enheten. (Maksimum antall ring varierer etter land/region.) I dette oppsettet svarer telefonsvareren på oppringingen, og

HP all-in-one overvåker linjen. Hvis HP all-in-one registrerer fakstoner, mottar HP all-in-one faksen. Hvis det er et taleanrop, registrerer telefonsvareren den innkommende meldingen. Du finner informasjon om hvordan du angir antall ring til svar, i [Angi antall ring til svar](#page-95-0).

- Koble fra telefonsvareren, og prøv deretter å motta en faks. Hvis du mottar en faks uten telefonsvareren, kan det hende det er telefonsvareren som forårsaker problemet.
- Koble til telefonsvareren igjen, og spill inn den utgående meldingen på nytt. Gjør meldingen så kort som mulig (ikke mer enn 10 sekunder), og snakk sakte og med myk stemme når du spiller den inn. Spill inn ytterligere 4–5 sekunder med stillhet (ingen bakgrunnsstøy) på slutten av den utgående meldingen. Forsøk å motta faks på nytt.
	- **Merk** Enkelte digitale telefonsvarere beholder kanskje ikke stillheten på slutten av den utgående meldingen. Spill av den utgående meldingen for å kontrollere den.
- Hyis HP all-in-one deler telefonlinie med andre typer telefonutstyr, for eksempel telefonsvarer, PC-modem eller en bryterboks med flere porter, kan det hende fakssignalnivået reduseres. Dette kan føre til problemer under faksmottak.

Hvis du vil finne ut om annet utstyr forårsaker problemer, kobler du fra alt bortsett fra HP all-in-one fra telefonlinjen, og deretter prøver du å motta en faks. Hvis du kan motta faks uten det andre utstyret, er det en eller flere deler av det andre utstyret som forårsaker problemene. Forsøk å legge dem tilbake én om gangen og motta en faks for hver gang, helt til du finner ut hvilket utstyr som forårsaker problemet.

- Hvis du har et bestemt ringemønster for faksnummeret (bruker særskilte ringetoner fra telefonselskapet), må du kontrollere at funksjonen **Ringemønster for svar** til HP all-in-one stemmer overens. Hvis telefonselskapet for eksempel har tildelt doble ringesignaler til nummeret, må du kontrollere at **To oppring** er valgt som innstilling for **Ringemønster for svar**. Du finner informasjon om hvordan du endrer denne innstillingen i [Endre](#page-104-0) [anropsmønster for svar \(særskilt ringesignal\).](#page-104-0)
	- **Merk** HP all-in-one gjenkjenner ikke alle ringemønstre, for eksempel ikke de som veksler mellom korte og lange ringemønstre. If you are having problems with a ring pattern of this type, ask your telephone company to assign a non-alternating ring pattern.

# **Fakstoner spilles inn på telefonsvareren min**

#### **Løsning**

- Kontroller at HP all-in-one er stilt inn til å motta fakser automatisk. Hvis HP all-in-one er stilt inn til å motta fakser manuelt, svarer ikke HP all-in-one på innkommende oppringinger. Du må kunne svare personlig på innkommende faksoppringinger, ellers mottar ikke HP all-in-one faksen og telefonsvareren spiller inn fakstonene. Hvis du vil ha informasjon om hvordan du stiller inn HP all-in-one til å motta fakser automatisk, se [Sette opp HP all-in-one slik at du](#page-89-0) [kan motta fakser.](#page-89-0)
- Kontroller at innstillingen for **Antall ring til svar** er riktig. Antall ring til svar for HP all-in-one må være høyere enn antall ring til svar for telefonsvareren. Hvis

<span id="page-174-0"></span>telefonsvareren og HP all-in-one er satt til samme antall ring til svar, svarer begge enhetene på anropet, og fakstoner registreres på telefonsvareren.

Du kan sette telefonsvareren på 4 ring og HP all-in-one til å svare etter maksimum antall ring som støttes av enheten. (Maksimum antall ring varierer etter land/region.) I dette oppsettet svarer telefonsvareren på oppringingen, og HP all-in-one overvåker linjen. Hvis HP all-in-one registrerer fakstoner, mottar HP all-in-one faksen. Hvis det er et taleanrop, registrerer telefonsvareren den innkommende meldingen. Du finner informasjon om hvordan du angir antall ring til svar, i [Angi antall ring til svar](#page-95-0).

#### **Det har vært støy på telefonlinjen helt siden jeg koblet til HP all-in-one**

#### **Løsning**

- Hvis du bruker en telefonsplitter, kan det føre til støy på telefonlinjen. (En splitter er en ledning med to tråder som settes inn i telefonens veggkontakt.) Prøv å fjerne splitteren, og koble HP all-in-one direkte til telefonens veggkontakt.
- Hvis du ikke bruker et riktig jordet strømuttak for HP all-in-one, kan det hende du hører støy på telefonlinjen. Forsøk å koble til et annet strømuttak.

#### **Telefonlinjen som fulgte med HP all-in-one, er ikke lang nok**

#### **Løsning**

Hvis telefonledningen som fulgte med HP all-in-one, ikke er lang nok, kan du bruke en kopler for å forlenge den. Du kan kjøpe en kopler på elektronikkbutikker som fører telefonutstyr. Du trenger også en ekstra telefonledning, som kan være den vanlige telefonledningen du kanskje allerede har hjemme eller på kontoret.

#### **Forlenge telefonledningen**

- 1 Bruk telefonledningen som følger med i boksen sammen med HP all-in-one, og koble den ene enden til kopleren. Deretter kobler du den andre enden til porten som er merket "1-LINE" på baksiden av HP all-in-one.
- 2 Koble en annen telefonledning til den åpne porten på kopleren og til telefonens veggkontakt, som vist nedenfor.

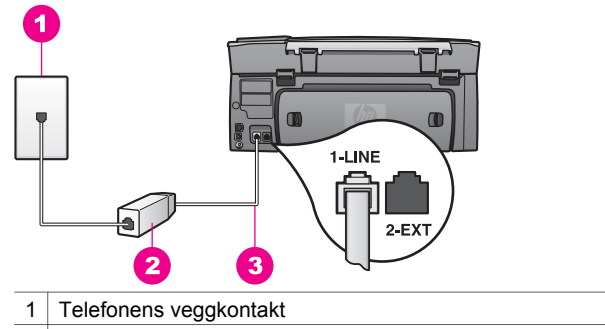

- 2 Kopler
- 3 Telefonledningen som fulgte med i esken med HP all-in-one

#### **Jeg har problemer med å fakse via Internett**

# **Løsning**

Kontroller følgende:

- Det kan hende at FoIP-tjenesten ikke fungerer som den skal når HP all-in-one sender og mottar fakser ved rask hastighet (33600 bps). Hvis du får problemer med å sende og motta faks, bruker du en langsommere fakshastighet. Du kan gjøre dette ved å endre innstillingen **Fakshastighet** fra **Rask** (standard) til **Middels**. Du finner informasjon om hvordan du endrer denne innstillingen i [Angi fakshastigheten.](#page-106-0)
- Du kan bare sende og motta fakser ved å koble en telefonkabel til porten som er merket 1-LINE på HP all-in-one og ikke fra Ethernet-porten. Dette betyr at Internett-tilkoblingen enten må gå gjennom en konverteringsboks som har vanlige analoge telefonkontakter for fakstilkobling), eller gjennom det telefonselskapet du bruker.
- Du bør også kontrollere med telefonselskapet du bruker, for å være sikker på at Internett-telefontjenesten støtter faks. Hvis den ikke støtter faks, kan du ikke sende og motta faks via Internett.

# **Konfigurasjonsproblemer for HP Instant Share**

**HP Instant Share**-konfigurasjonsfeil (for eksempel i forbindelse med oppsett av **HP Passport**-konto eller **Adressebok**) dekkes i hjelpen for **HP Instant Share**tjenesten. Du finner spesifikk problemløsningsinformasjon om bruk av enkelte funksjoner i [Problemløsing for HP Instant Share](#page-179-0).

Bruk denne delen til å løse HP Instant Share-feilene som oppstår som et resultat av måten enheten er konfigurert på.

# **Feil under minimumsinstallering**

# **Løsning**

HP Instant Share kan ikke konfigureres på HP all-in-one. HP Instant Sharefunksjonen er ikke installert.

 Hvis du vil aktivere HP Instant Share-funksjonen, setter du inn installerings-CDen som fulgte med produktet, og velger **Vanlig (anbefales)**.

- Hvis du trenger en installerings-CD for HP Photosmart 2600 series all-inone, kan du bestille en fra [www.hp.com/support.](http://productfinder.support.hp.com/tps/Hub?h_product=hppsc2600a391113&h_lang=no&h_tool=prodhomes)
- Hvis du trenger en installerings-CD for HP Photosmart 2700 series all-inone, kan du bestille en fra [www.hp.com/support.](http://productfinder.support.hp.com/tps/Hub?h_product=hppsc2700a391137&h_lang=no&h_tool=prodhomes )
- **Merk** Hvis systemet ikke oppfyller kravene til en **vanlig** programvareinstallering, vil du ikke kunne installere og bruke HP Instant Share.

# **Du må installere programvare for enhet**

# **Løsning**

Du har ikke installert programvaren for HP all-in-one.

 Hvis du vil installere programvaren for HP all-in-one, setter du inn installerings-CDen som fulgte med produktet, og velger **Vanlig (anbefales)**.

- Hvis du trenger en installerings-CD for HP Photosmart 2600 series all-inone, kan du bestille en fra [www.hp.com/support.](http://productfinder.support.hp.com/tps/Hub?h_product=hppsc2600a391113&h_lang=no&h_tool=prodhomes)
- Hvis du trenger en installerings-CD for HP Photosmart 2700 series all-inone, kan du bestille en fra [www.hp.com/support.](http://productfinder.support.hp.com/tps/Hub?h_product=hppsc2700a391137&h_lang=no&h_tool=prodhomes )

# **(HP Instant Share) Ikke konfigurert**

## **Løsning**

Du har trykket på **HP Instant Share**-knappen, og HP all-in-one er ikke registrert hos HP Instant Share.

- 1 Trykk på **1** for å velge **Ja, konfigurer HP Instant Share for enkel fotodeling**. Installeringsveiviseren for HP Instant Share åpnes i en webleser på datamaskinen.
- 2 Følg veiledningen på skjermen for å få en HP Passport-konto og konfigurere HP all-in-one for HP Instant Share.

# **HP Instant Share er ikke konfigurert, eller nettverket er ikke tilgjengelig**

#### **Løsning**

Du har ikke konfigurert HP Instant Share på enheten.

- 1 Trykk på **HP Instant Share** på kontrollpanelet til HP all-in-one.
- 2 Trykk på **1** for å velge **Ja, konfigurer HP Instant Share for enkel fotodeling**. Installeringsveiviseren for HP Instant Share åpnes i en webleser på datamaskinen.
- 3 Følg veiledningen på skjermen for å få en HP Passport-konto og konfigurere HP all-in-one for HP Instant Share.

# **Løsning**

Nettverket er ikke tilgjengelig.

 Hvis du vil ha mer informasjon, kan du se nettverkshåndboken som fulgte med HP all-in-one.

#### **Mål er ikke konfigurert på enheten. Se brukerhåndboken for å få hjelp.**

## **Løsning**

Tjenesten HP Instant Share fant ingen mål. Ingen mål ble konfigurert.

Opprette mål til angitte mottakere du vil sende bilder til.

Et mål kan for eksempel være en e-postadresse, en venns eller slektnings nettverkstilkoblede enhet, et elektronisk fotoalbum eller en elektronisk fotobutikk. De tilgjengelige tjenestene varierer avhengig av hvilket land / hvilken region du er i.

#### **Opprette mål**

- 1 Trykk på **HP Instant Share** på kontrollpanelet til HP all-in-one. **HP Instant Share**-menyen vises på fargegrafikkskjermen.
- 2 Trykk på **3** og deretter på **5**. **Velg datamaskin**-menyen vises med en liste over datamaskiner som er koblet til nettverket.
- 3 Velg en datamaskin fra listen.
	- **Merk HP Image Zone**-programvaren må være installert på den valgte datamaskinen, og maskinen må ha tilgang til HP Instant Sharetienesten.

Skjermbildet for HP Instant Share-tjenesten vises i et vindu på datamaskinen.

4 Logg deg på HP Instant Share med **brukernavnet** og **passordet** for HP Passport.

HP Instant Share-behandlingsprogrammet vises.

- **Merk** Du blir ikke bedt om å angi **brukernavn** og **passord** for HP Passport hvis du har angitt at HP Instant Share-tjenesten skal huske dem.
- 5 Velg kategorien **Del** og følg instruksjonene på skjermen for å lage et nytt mål.

Hvis du vil ha mer informasjon, kan du se den elektroniske hjelpen. Hvis du vil sende en samling bilder til en venns eller slektnings nettverkstilkoblede enhet, velger du **HP Instant Share E-post**. I feltet **Epostadresser** angir du navnet på enheten du vil sende til, etterfulgt av @send.hp.com.

**Merk** Sende til en enhet: 1) både sender og mottaker må he brukernavn og passord for HP Passport, 2) enheten bildet sendes til, må være registrert i HP Instant Share og 3) bildet må sendes ved hjelp av **HP Instant Share E-post** eller ekstern HP-utskrift.

Før du setter opp en målenhet i **HP Instant Share E-post** eller legger til en skriver for bruk med ekstern HP-utskrift, ber du om å få det unike navnet som er tilordnet mottakerens nettverkstilkoblede enhet. Enhetsnavnet opprettes ved pålogging i HP Instant Share og registrering av enheten. Se [Komme i gang](#page-119-0) hvis du vil ha mer informasion.

# **Problemløsing ved bruk av enkelte funksjoner:**

Problemløsingsdelen for **HP Photosmart 2600/2700 series all-in-one** i **HP Image Zone** inneholder problemløsingstips for noen av de vanligste problemene som oppstår i forbindelse med HP all-in-one.

Hvis du vil ha tilgang til problemløsinformasjonen fra en Windows-datamaskin, går du til **HP Dirigent**, klikker på **Hjelp** og velger deretter **Problemløsing og brukerstøtte**. Problemløsing er også tilgjengelig via Hjelp-knappen som vises i enkelte feilmeldinger.

Hvis du vil ha tilgang til feilsøkingsinformasjon fra Macintosh OS X v10.1.5 og senere, klikker du på **HP Image Zone**-ikonet i dokken, velger **Help (Hjelp)** på menylinjen, velger **HP Image Zone Help (Hjelp for HP Image Zone)** på **Help (Help)**-menyen og velger deretter **HP Photosmart 2600/2700 series all-in-one Troubleshooting (Problemløsing for HP Photosmart 2600/2700 series all-in-one** i Help (Hjelp) vinduet.

Hvis du har Internett-tilgang, kan få hjelp på HPs websted på [www.hp.com/support.](http://www.hp.com/support) Webstedet gir også svar på vanlige spørsmål.

# **Problemløsing for papir**

For å unngå papirstopp må du bare bruke papirtyper som anbefales for HP all-in-one. Hvis du vil ha en liste over anbefalte papirtyper, se **Hjelp for HP Image Zone** på skjermen eller gå til [www.hp.com/support](http://www.hp.com/support).

Ikke legg krøllete papir eller papir med bøyde eller revede kanter i innskuffen. Se [Unngå](#page-45-0) [papirstopp](#page-45-0) hvis du vil ha mer informasjon.

Hvis papiret har kjørt seg fast i enheten, følger du disse instruksjonene for å fjerne det fastkjørte papiret.

# **Papir har kjørt seg fast i HP all-in-one**

#### **Løsning**

1 Trykk inn tappene på den bakre utrenskingsdøren for å fjerne døren som vist nedenfor.

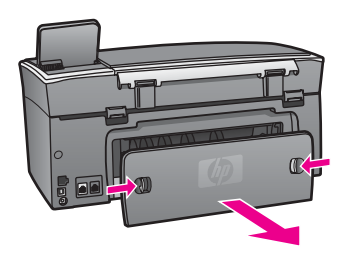

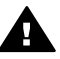

**Forsiktig** Hvis du prøver å fjerne fastkjørt papir fra fronten på HP allin-one, kan du skade utskriftsmekanismen. Fastkjørt papir må alltid fjernes gjennom den bakre utrenskingsdøren.

2 Trekk papiret forsiktig ut av valsene.

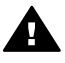

**Advarsel** Hvis papiret revner når du fjerner det fra valsene, kontrollerer du valsene og hjulene for å se om det finnes papirrester inne i enheten. Hvis du ikke fjerner alle papirrester fra HP all-in-one, er det stor sannsynlighet for at mer papir kjører seg fast.

- 3 Sett den bakre utrenskingsdøren tilbake. Skyv døren forsiktig fremover til den klikker på plass.
- 4 Trykk på **OK** for å fortsette gjeldende utskriftsjobb.

## **Papir har kjørt seg fast i det valgfrie tilbehøret for tosidig utskrift**

#### **Løsning**

Det kan hende du må fjerne tilbehøret for den tosidige utskriften. Hvis du vil ha mer informasjon, kan du se håndboken som fulgte med tilbehøret for den tosidige utskriften.

**Merk** Hvis du slo av HP all-in-one før du fjernet det fastkjørte papiret, slår du den på igjen og starter utskrifts- eller kopieringsjobben på nytt.

# **Problemløsing for blekkpatroner**

Hvis du har problemer med å skrive ut, kan det hende du har problemer med en av blekkpatronene. Prøv følgende:

- 1 Ta ut og sett inn igjen blekkpatronene, og kontroller at de er riktig satt inn og er låst på plass.
- 2 Hvis problemet vedvarer, skriver du ut en selvtestrapport for å finne ut om det er problemer med blekkpatronene.

Denne rapporten gir nyttig informasjon om blekkpatronene, inkludert statusinformasion.

- <span id="page-179-0"></span>3 Hvis selvtestrapporten viser at det har oppstått et problem, må du rengjøre blekkpatronene.
- 4 Hvis problemet vedvarer, rengjør du de kobberfargede kontaktene på blekkpatronene.
- 5 Hvis du fortsatt har problemer med å skrive ut, må du finne ut hvilken blekkpatron som forårsaker problemet, og bytte den ut.

Du finner mer informasjon om disse emnene i [Vedlikeholde HP all-in-one](#page-139-0).

# **Problemløsing for HP Instant Share**

Feilmeldinger som er beskrevet i denne delen, vises på fargegrafikkskjermen på HP all-in-one. Grunnleggende problemløsingsemner for HP Instant Share dekkes nedenfor. I den elektroniske hjelpen finner du informasjon om feilmeldinger i HP Instant Share-tienesten.

# **Generelle feil**

Bruk denne delen til å løse følgende generelle feil i HP Instant Share.

#### **Feil i HP Instant Share. Se brukerhåndboken for å få hjelp.**

#### **Løsning**

Det oppstod en feil i HP all-in-one.

Slå av HP all-in-one og start den på nytt.

#### **Slik slår du av HP all-in-one**

- 1 Slå av HP all-in-one med **På**-knappen på kontrollpanelet.
- 2 Trekk ut strømledningen på baksiden av HP all-in-one.

# **Feil i HP Instant Share. Prøv igjen senere.**

#### **Løsning**

HP Instant Share-tjenesten sendte data som ikke gjenkjennes av HP all-in-one.

 Forsøk å utføre oppgaven på nytt senere. Hvis det ikke fungerer, slår du av HP all-in-one og starter på nytt senere.

#### **Slik slår du av HP all-in-one**

- 1 Slå av HP all-in-one med **På**-knappen på kontrollpanelet.
- 2 Trekk ut strømledningen på baksiden av HP all-in-one.

#### **Tilkoblingsfeil**

Bruk denne delen til å løse følgende feil som genereres når HP all-in-one ikke kan koble til HP Instant Share-tjenesten.

# **Ingen nettverkstilkobling. Se dokumentasjonen.**

#### **Løsning**

# **Kabelnettverk**

Nettverkskablene er løse eller koblet fra.
Ufullstendige nettverkstilkoblinger hindrer enhetene i å kommunisere med hverandre og skaper problemer i nettverket.

- Kontroller kabeltilkoblingene fra HP all-in-one til gatewayen, ruteren eller huben for å sjekke at tilkoblingene er sikre. Hvis disse tilkoblingene er sikre, må du kontrollere de andre kablene for å påse at tilkoblingene er sikre. Forsikre deg om at ingen av kablene er i klemme eller er skadet.
- Kontroller følgende tilkoblinger: strømkabler. Kabler mellom HP all-in-one og huben eller ruteren, kabler mellom huben eller ruteren og datamaskinen, og eventuelt kabler til og fra modemet eller Internett-tilkoblingen.
- Hvis tilkoblingene nevnt ovenfor, er sikre, kobler du kabelen til HP all-in-one til en aktiv del av nettverket for å kontrollere om kabelen gir dårlig forbindelse, eller bytter ut kablene som er igjen, (én om gangen) til du har erstattet kabelen som ikke fungerer.
	- **Merk** Du kan også starte **HP Dirigent** fra skrivebordet på datamaskinen og klikke på **Status**. En dialogboks som angir om HP all-in-one er tilkoblet, vises på datamaskinen.

# **Løsning**

# **Trådløst nettverk**

En form for interferens oppstår.

HP all-in-one er utenfor rekkevidden til tilgangspunktet.

- Kontroller at fysiske sperringer og andre former for interferens er begrenset. Signaler som overføres mellom HP all-in-one og tilgangspunktet, påvirkes av interferens fra andre trådløse enheter, herunder trådløse telefoner, mikrobølgeovner og trådløse nettverk i nærheten. Fysiske objekter mellom datamaskinen og HP all-in-one påvirker også overførte signaler. Hvis dette skjer, må du flytte nettverkskomponentene nærmere HP all-in-one. For å minimere interferens fra et annet trådløst nettverk, kan du prøve å bytte kanal.
- Flytt HP all-in-one og tilgangspunktet nærmere hverandre. Hvis avstanden mellom tilgangspunktet og HP all-in-one er stor, kan du prøve å redusere avstanden. (Rekkevidden til 802.11b er ca. 100 fot (33 m), og mindre ved interferens.) Hvis det er mulig, bør du sikre fri bane mellom tilgangspunktet og HP all-in-one og minimere kilder til radiointerferens.

## **Løsning**

På et tidspunkt var HP all-in-one koblet til et nettverk. Nå er den direkte tilkoblet en datamaskin ved hjelp av en USB-kabel. Programmet HP Instant Share leser de tidligere nettverksinnstillingene.

 Hvis du prøver å bruke HP Instant Share mens du bruker en USB-kabel, tilbakestiller du nettverksinnstillingene på HP all-in-one eller du får tilgang til HP Instant Share fra **HP Image Zone**-programvaren på datamaskinen.

**Merk** Hvis du vil ha mer informasjon om å tilbakestille nettverksinnstillinger, se nettverkshåndboken som fulgte med HP all-in-one.

## **Kan ikke koble til HP Instant Share**

# <span id="page-181-0"></span>**Løsning**

Domenenavnserveren (DNS) inneholdt ikke en oppføring for URL-adressen.

Kontroller DNS-innstillingene, og forsøk å utføre oppgaven på nytt senere.

# **Slik kontrollerer du DNS IP-adressen**

- 1 Trykk på **Oppsett** på kontrollpanelet på HP all-in-one. **Oppsett-menyen** vises på fargegrafikkskjermen.
- 2 Trykk på **8** og deretter på **1.** Da velger du **Nettverk** og deretter **Vis nettverksinnstillinger**. Menyen **Nettverksinnstillinger** vises.
- 3 Trykk på **1** for å velge **Skriv ut detaljert rapport**. Siden for nettverkskonfigurasjon skrives ut på HP all-in-one.
- 4 Finn DNS-serverinformasjonen, og kontroller at IP-adressen for domenenavnserveren for nettverket er riktig. Kontakt Internett-leverandøren din for å kontrollere DNS-adressen.
- 5 Hvis den er gyldig, går du inn på den innebygde webserveren og angir riktig IP-adresse.

# **Slik angir du informasjon på den innebygde webserveren**

- 1 Finn IP-adressen til enheten på siden for nettverkskonfigurasjon.
- 2 Angi IP-adressen til enheten i **Adresse**-feltet i en webleser på datamaskinen. **Hjemmesiden** for den innebygde webserveren vises i webleservinduet.
- 3 Klikk på kategorien **Nettverk**.
- 4 Finn informasjonen du vil endre, ved hjelp av sidestolpenavigasjon, og angi riktig informasjon.

Hvis du vil ha mer informasjon, se delen **HP Photosmart 2600/2700 series all-in-one** i **Hjelp for HP Image Zone**.

## **Løsning**

HP Instant Share-tjensten svarer ikke. Enten er tjenesten nede for vedlikehold, proxy-innstillingene er ikke riktige eller én eller flere av nettverkskablene er koblet fra.

Forsøk ett av følgende:

- Kontroller proxy-innstillingene (se fremgangsmåten nedenfor)
- Kontroller nettverkstilkoblingene. Hvis du vil ha mer informasjon, se nettverkshåndboken som fulgte med HP all-in-one.
- Forsøk å utføre oppgaven på nytt senere.

**Merk** HP all-in-one støtter ikke proxy-innstillinger som krever godkjenning.

# **Slik kontrollerer du proxy-innstillingene**

- 1 Trykk på **Oppsett** på kontrollpanelet på HP all-in-one. **Oppsett-menyen** vises på fargegrafikkskjermen.
- 2 Trykk på **8** og deretter på **1.** Da velger du **Nettverk** og deretter **Vis nettverksinnstillinger**. Menyen **Nettverksinnstillinger** vises.
- 3 Trykk på **1** for å velge **Skriv ut detaljert rapport**. Siden for nettverkskonfigurasjon skrives ut på HP all-in-one.
- 4 Finn IP-adressen til enheten på siden for nettverkskonfigurasjon.
- 5 Angi IP-adressen til enheten i **Adresse**-feltet i en webleser på datamaskinen. **Hjemmesiden** for den innebygde webserveren vises i webleservinduet.
- 6 Klikk på kategorien **Nettverk**.
- 7 Klikk på **Instant Share** under **Programmer**.
- 8 Kontroller proxy-innstillingene.
- 9 Hvis innstillingene er uriktige, angir du riktig informasjon i de aktuelle feltene på den innebygde webserveren.

Hvis du vil ha mer informasjon, se nettverkshåndboken som fulgte med HP all-in-one.

## **Kan ikke koble til HP Instant Share. Kontroller DNS-adressen.**

### **Løsning**

HP all-in-one kan ikke koble til HP Instant Share-tjenesten. Mulige årsaker er: DNS IP-adressen er ukjent, ingen DNS IP-adresse er angitt eller DNS IP-adressen består av bare nuller.

Kontroller DNS IP-adressen som HP all-in-one bruker.

Se [Slik kontrollerer du DNS IP-adressen](#page-181-0) hvis du vil ha mer informasjon.

# **Kan ikke koble til HP Instant Share. DNS-serveren svarer ikke.**

# **Løsning**

Enten svarer ikke DNS-serveren, nettverket er nede eller DNS IP-adressen er ugyldig.

- 1 Kontroller DNS IP-adressen som HP all-in-one bruker.
- Se [Slik kontrollerer du DNS IP-adressen](#page-181-0) hvis du vil ha mer informasjon.
- 2 Hvis DNS IP-adressen er gyldig, må du forsøke å koble til på nytt senere.

#### **Kan ikke koble til HP Instant Share. Kontroller proxy-adressen.**

## **Løsning**

DNS-serveren kan ikke endre proxy-URL-adressen til en IP-adresse.

- 1 Kontroller proxy-informasjonen som HP all-in-one bruker. Se [Slik kontrollerer du proxy-innstillingene](#page-181-0) hvis du vil ha mer informasjon.
- 2 Hvis proxy-informasjonen er gyldig, må du forsøke å koble til på nytt senere.

# **Mistet tilkobling til HP Instant Share-tjenesten.**

### **Løsning**

HP all-in-one mistet tilkoblingen til HP Instant Share-tjenesten.

- 1 Kontroller fysiske nettverkstilkoblinger og påse at nettverket fungerer. Hvis du vil ha mer informasjon, se nettverkshåndboken som fulgte med HP all-in-one.
- 2 Når du har kontrollert nettverkstilkoblingen, kan du forsøke å utføre oppgaven på nytt.

## **Feil ved sending av bildesamlinger**

Bruk denne delen til å løse feil som genereres når det oppstår feil under sending av bilder fra HP all-in-one til et valgt mål.

# **Ødelagt målfil ble funnet.**

# **Løsning**

Noe er galt med formatet til målfilen på minnekortet.

 Se brukerhåndboken som fulgte med kameraet, og tilordne mål på minnekortet på nytt.

# **Målet er ikke godkjent på denne enheten.**

# **Løsning**

Ett eller flere av målene i HP Instant Share hører ikke til den registrerte brukeren for enheten.

 Kontroller at kameraet og HP all-in-one er registrert under samme HP Passport-konto.

# **Minnekortfeil**

## **Løsning**

Minnekortet kan være defekt.

- 1 Ta ut minnekortet fra HP all-in-one, og sett det inn på nytt.
- 2 Hvis det ikke fungerer, slår du av HP all-in-one og starter på nytt.
- 3 Hvis dette ikke hjelper, må du formatere minnekortet på nytt.

Som siste utvei kan du bytte ut minnekortet.

**Grensen for lagring i HP Instant Share er oversteget. Se brukerhåndboken for å få hjelp.** 

## **Løsning**

Jobben du sendte, mislyktes. Den tildelte diskplassen er oversteget på HP Instant Share-tjenesten.

**Merk** Gamle filer slettes automatisk fra kontoen. Denne feilmeldingen forsvinner om noen dager eller uker.

## **Slik fjerner du filer fra HP Instant Share-tjenesten**

- 1 Trykk på **HP Instant Share** på kontrollpanelet til HP all-in-one. Du vil se **HP Instant Share**-menyen på fargegrafikkskjermen.
- 2 Trykk på **3** og deretter på **5**. Da velger du menyen **HP Instant Share-alternativer** og deretter **Administrer konto**.

Skjermbildet for HP Instant Share-tjenesten vises i et vindu på datamaskinen.

3 Logg deg på HP Instant Share med **brukernavnet** og **passordet** ditt for HP Passport.

**Merk** Du blir ikke bedt om å angi **brukernavn** og **passord** for HP Passport hvis du har angitt at HP Instant Share-tjenesten skal huske dem.

- 4 Følg veiledningen på skjermen.
- 5 Fra oppsettsmenyen på HP Instant Share velger du **Administrere konto**.
- 6 Følg veiledningen på skjermen for å fjerne filer fra kontoen.

#### **Feil ved sending og mottak av bildesamlinger**

Bruk denne delen til å løse feil som er vanlige både for funksjonene for sending og mottak i HP Instant Share.

**Pålogging mislyktes. Se brukerhåndboken for å få hjelp.** 

#### **Løsning**

HP all-in-one kan ikke logge på HP Instant Share-tjenesten.

- Prøv igjen senere.
- Konfigurer enheten på nytt gjennom HP Instant Share.

# **Tjenesten HP Instant Share ble avsluttet.**

#### **Løsning**

Tjenesten HP Instant Share ble avsluttet.

Tjenesten ble avsluttet. Hvis du har spørsmål, kontakter du HPs kundestøtte.

### **Tjenesten HP Instant Share er midlertidig utilgjengelig. Prøv igjen senere.**

#### **Løsning**

HP Instant Share-tjenesten er for øyeblikket nede for vedlikehold.

Prøv å koble til på nytt senere.

## **Feilrapportmeldinger for HP Instant Share**

Hvis det oppstår problemer under sending av bilder til et mål, skrives det ut en feilrapport for HP Instant Share på HP all-in-one. Bruk denne delen til å løse mulige filproblemer som vises i feilrapporten.

### **Filformat som ikke støttes**

#### **Løsning**

Én av filene som er sendt til HP Instant Share-tjenesten, er ikke en av feiltypene som støttes.

Konverter filen til en JPEG-fil, og forsøk å utføre oppgaven på nytt.

## **Ødelagt fil**

#### **Løsning**

Filen du sendte, er ødelagt.

 Erstatt filen, og prøv på nytt. Ta for eksempel det digitale fotografiet på nytt, eller generer bildet på nytt.

#### **Overskrider filstørrelsen som støttes**

#### **Løsning**

Én av filene som er sendt til HP Instant Share-tjenesten, overskrider serverens grense for filstørrelse.

 Endre bildet slik at størrelsen er under 5 MB, og forsøk deretter å sende det på nytt.

# **Problemløsing for fotominnekort**

Problemløsingstipsene nedenfor gjelder bare for Macintosh-brukere som har iPhoto.

# **Du setter inn et minnekort i HP all-in-one i et nettverk, men iPhoto ser det ikke.**

## **Løsning**

Det må vises et minnekort på skrivebordet for at iPhoto skal finne det, men når et minnekort settes inn i HP all-in-one i et nettverk, plasseres det ikke automatisk på skrivebordet. Hvis du bare starter iPhoto fra programmappen eller ved å dobbelklikke på en snarvei, ser ikke programmet det innsatte, men uplasserte minnekortet. I stedet må du starte **HP Dirigent** og velge **iPhoto** fra **Flere programmer**. Når du starter iPhoto fra **HP Dirigent** på denne måten, ser programmet minnekortet og plasserer det automatisk på skrivebordet.

**Du har videoklipp på et minnekort, men de vises ikke i iPhoto etter at du har importert innholdet på minnekortet.**

## **Løsning**

iPhoto behandler bare stillbilder. Hvis du vil behandle både videklipp og stillbilder, bruker du **Overfør bilder** i **HP Dirigent** i stedet.

# **Problemløsing for faksing**

**Tips** Du finner andre problemløsingsemner, for eksempel problemer med utskrifter eller langsomt faksmottak, under Problemløsing i den elektroniske hjelpen som fulgte med **HP Image Zone**-programvaren.

# **Når jeg sender en faks, vises det en feilmelding som sier at minnet er fullt**

## **Løsning**

Hvis du sender en faks og får en melding på fargegrafikkskjermen som angir at minnet er fullt, gjør du følgende:

- Hvis du holder på å sende en faks på flere sider, prøver du å sende hver av sidene for seg.
- Prøv å endre innstillingen **Lysere/mørkere** til en lysere eller en mørkere innstilling og send faksen på nytt. Du finner informasjon om hvordan du endrer innstillingen **Lysere/mørkere** i [Endre innstillingene for Lysere/mørkere.](#page-102-0)
- Hvis du holder på å sende en svart/hvitt-faks med **Foto**-oppløsning, prøver du å trykke på **START Farge** i stedet for **START Svart**.

# **Enhetsoppdatering**

Du kan oppdatere HP all-in-one på flere måter ved å laste ned en fil på datamaskinen og starte **veiviseren for enhetsoppdatering**. Eksempel:

- Basert på råd fra HPs kundestøtte kan du få tilgang til HPs websted for kundestøtte for å hente en oppgradering for enheten.
- Det kan hende at du får en melding via fargegrafikkskjermen på HP all-in-one om at du må oppdatere enheten.

**Merk** Hvis du er Windows-bruker, kan du stille inn **Oppdatering av programvare**verktøyet (en del av **HP Image Zone**-programvaren som er installert på datamaskinen) til å søke automatisk på HPs websted for kundestøtte etter oppdateringer med jevne mellomrom. Hvis du vil ha mer informasjon om verktøyet **Oppdatering av programvare**, se den elektroniske hjelpen for **HP Image Zone**.

# **Enhetsoppdatering (Windows)**

Bruk en av følgende måter for å hente en oppdatering til enheten:

- Bruk webleseren til å laste ned en oppdatering for HP all-in-one fra [www.hp.com/](http://www.hp.com/support) [support](http://www.hp.com/support). Filen er en selvutpakkende exe-fil. Når du dobbeltklilkker på exe-filen åpnes **veiviseren for enhetsoppdatering** på datamaskinen.
- Bruk **Oppdatering av programvare**-verktøyet til å søke automatisk på HPs websted for kundestøtte etter oppdateringer ved jevne mellomrom.
	- **Merk** Når **Oppdatering av programvare**-verktøyet er installert på datamaskinen, søker det etter enhetsoppdateringer. Hvis du ikke har den siste versjonen av **Oppdatering av programvare**-verktøyet når du installerer det, vises en dialogboks på datamaskinen som spør om du vil oppgradere det. Godta oppgraderingen.

# **Bruke enhetsoppdatering**

- 1 Gjør ett av følgende:
	- Dobbeltklikk på exe-filen for oppdateringen du lastet ned fra [www.hp.com/](http://www.hp.com/support) [support](http://www.hp.com/support).
	- Når du blir spurt om det, godtar du oppdateringen som ble funnet av **Oppdatering av programvare**-verktøyet.

**Veiviseren for enhetsoppdatering** åpnes på datamaskinen.

- 2 I skjermbildet **Velkommen** klikker du på **Neste**. Skjermbildet **Velg en enhet** vises.
- 3 Velg HP all-in-one fra listen og klikk deretter på **Neste**. Skjermbildet **Viktig informasjon** vises.
- 4 Kontroller at datamaskinen oppfyller angitte krav.
- 5 Hvis kravene er oppfylt, klikker du på **Oppdater**. Skjermbildet **Oppdaterer enhet** vises. Et lys blinker på kontrollpanelet til HP allin-one.

Skjermbildet på fargegrafikkskjermen blir grønt mens oppdateringen lastes ned og pakkes ut på enheten.

- 6 Ikke koble fra, slå av eller på annen måte avbryt enheten under oppdateringen.
	- **Merk** Hvis du avbryter oppdateringen eller får en melding som angir at oppdateringen mislyktes, kontakter du HPs kundestøtte for å få hjelp.

Når HP all-in-one slår seg av og starter på nytt, vises et skjermbilde på datamaskinen som angir at oppdateringen er fullført

Enheten er oppdatert. Du kan nå bruke HP all-in-one.

# **Enhetsoppdatering (Macintosh)**

Med installeringsprogrammet for oppdatering av enheten kan du oppdatere HP all-inone på følgende måter:

- 1 Bruk webleseren til å laste ned en oppdatering for HP all-in-one fra [www.hp.com/](http://www.hp.com/support) [support](http://www.hp.com/support).
- 2 Dobbeltklikk på den nedlastede filen. Installeringsprogrammet åpnes på datamaskinen.
- 3 Følg instruksjonene på skjermen når du installerer oppdateringen på HP all-in-one.
- 4 Start HP all-in-one for å fullføre oppdateringen.

Kapittel 16

# <span id="page-189-0"></span>**17 Få kundestøtte fra HP**

Hewlett-Packard tilbyr kundestøtte via Internett og telefon for HP all-in-one. I dette kapitlet finner du informasjon om hvordan du får kundestøtte via Internett, kontakter HPs kundestøtte, henter frem serienummeret og service-IDen og forbereder mottak av HP all-in-one. Hvis du ikke finner svaret du trenger, i den trykte eller elektroniske dokumentasjonen som leveres sammen med produktet, kan du kontakte en av HPs støttetjenester, som er oppført på de neste sidene. Noen kundestøttetjenester er bare tilgjengelige i USA og Canada, mens andre er tilgjengelige i mange land eller regioner over hele verden. Hvis et nummer til en kundestøttetjeneste ikke står oppført for ditt land eller din region, kan du kontakte den nærmeste autoriserte HP-forhandleren for å få hjelp.

# **Få støtte og annen informasjon via Internett**

Hvis du har Internett-tilgang, kan du få hjelp fra følgende HP-websted:

### [www.hp.com/support](http://www.hp.com/support)

Webstedet tilbyr teknisk støtte, drivere, rekvisita og bestillingsinformasjon.

# **HPs kundestøtte**

HP all-in-one inneholder kanskje programvare fra andre selskaper. Hvis du får problemer med noen av disse programmene, får du den beste tekniske assistansen ved å kontakte fagpersonale i disse selskapene.

Hvis du trenger å kontakte HPs kundestøtte, må du gjøre følgende før du ringer.

- 1 Kontroller at:
	- a HP all-in-one er koblet til og slått på.
	- b De angitte blekkpatronene er riktig installert.<br>C Det anbefalte naniret er lagt riktig inn i innski
	- Det anbefalte papiret er lagt riktig inn i innskuffen.
- 2 Tilbakestille HP all-in-one:
	- a Slå av HP all-in-one ved å trykke på **På**-knappen.
	- b Trekk ut strømledningen på baksiden av HP all-in-one.
	- c Koble strømledningen til HP all-in-one igjen.
	- d Slå på HP all-in-one ved å trykke på **På**-knappen.
- 3 Du finner mer informasjon på [www.hp.com/support](http://www.hp.com/support).
	- Webstedet tilbyr teknisk støtte, drivere, rekvisita og bestillingsinformasjon.
- 4 Hvis du fremdeles har problemer og trenger å snakke med en representant for HPs kundestøtte, gjør du følgende:
	- a Ha tilgjengelig det spesifikke navnet på HP all-in-one, slik det vises på kontrollpanelet.
	- b Skriv ut en selvtestrapport. Du finner mer informasjon om hvordan du skriver ut en selvtestrapport i [Skrive ut en selvtestrapport.](#page-141-0)
	- c Lag en fargekopi som du har tilgjengelig som en prøveutskrift.
	- d Vær forberedt på å gi en detaljert beskrivelse av problemet.
	- e Ha serienummeret og service-IDen klar. Du finner mer informasjon om hvordan du henter frem serienummeret og service-IDen i Hente frem serienummeret og service-IDen.
- 5 Ring HPs kundestøtte. Pass på å være i nærheten av HP all-in-one når du ringer.

# **Hente frem serienummeret og service-IDen**

Du får tilgang til viktig informasjon ved hjelp av **Informasjonsmenyen** på HP all-in-one.

- <span id="page-190-0"></span>**Merk** Hvis HP all-in-one ikke er slått på, finner du serienummeret ved å se på etiketten over USB-porten på baksiden. Serienummeret er koden med 10 tegn oppe til høyre på etiketten.
- 1 Trykk på og hold inne **OK**. Mens du holder **OK** inne, trykker du på **4**. Nå vises **Informasjonsmenyen**.
- 2 Trykk på **b**inntil Modellnummer vises, og trykk deretter på OK. Nå vises service-IDen. Skriv ned hele service-IDen.
- 3 Trykk på **Avbryt** og deretter på **inntil Serienummer vises.**
- 4 Trykk på **OK**. Nå vises serienummeret. Skriv ned hele serienummeret.
- 5 Trykk på **Avbryt** for å avslutte **Informasjonsmenyen**.

# **Ringe i Nord-Amerika i garantiperioden**

Ring **1-800-474-6836 (1-800-HP-INVENT)**. Telefonstøtte i USA er tilgjengelig på både engelsk og spansk 24 timer i døgnet, 7 dager i uken (dager og tidspunkt for denne støtten kan endres uten forvarsel). Denne tjenesten er gratis i garantiperioden. Utenfor garantiperioden kan denne tjenesten være gebyrbelagt.

# **Ringe andre steder i verden**

Numrene nedenfor gjaldt idet denne håndboken gikk i trykken. Du finner en liste over gjeldende telefonnumre for HPs internasjonale støttetjeneste hvis du går til [www.hp.com/support](http://www.hp.com/support) og velger land/region eller språk.

Du kan ringe HPs kundestøttesenter i landene/regionene som er angitt nedenfor. Hvis ditt land eller din region ikke står oppført, kan du kontakte din lokale forhandler eller nærmeste HP salgsog servicekontor for å finne ut hvordan du kan få hjelp.

Støttetjenesten er gratis i garantiperioden, men vanlige takster for fjernsamtaler gjelder likevel. I noen tilfeller vil en flat takst bli avkrevd for hver enkelt henvendelse.

Hvis du vil vite mer om telefonstøtte i Europa, finner du informasjon om og betingelser for telefonstøtte i ditt land eller din region på: [www.hp.com/support.](http://www.hp.com/support)

Du kan eventuelt spørre forhandleren eller ringe HP på telefonnummeret som er oppgitt i denne veiledningen.

Vi prøver kontinuerlig å forbedre telefonstøttetjenesten vår, og råder deg derfor til å besøke webstedet vårt regelmessig for å finne ny informasjon om tjenestetilbud og levering.

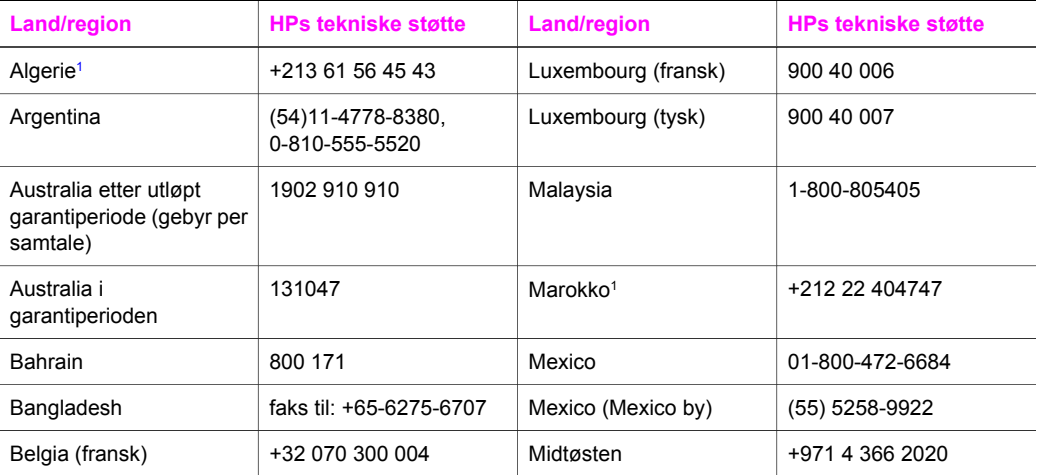

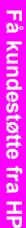

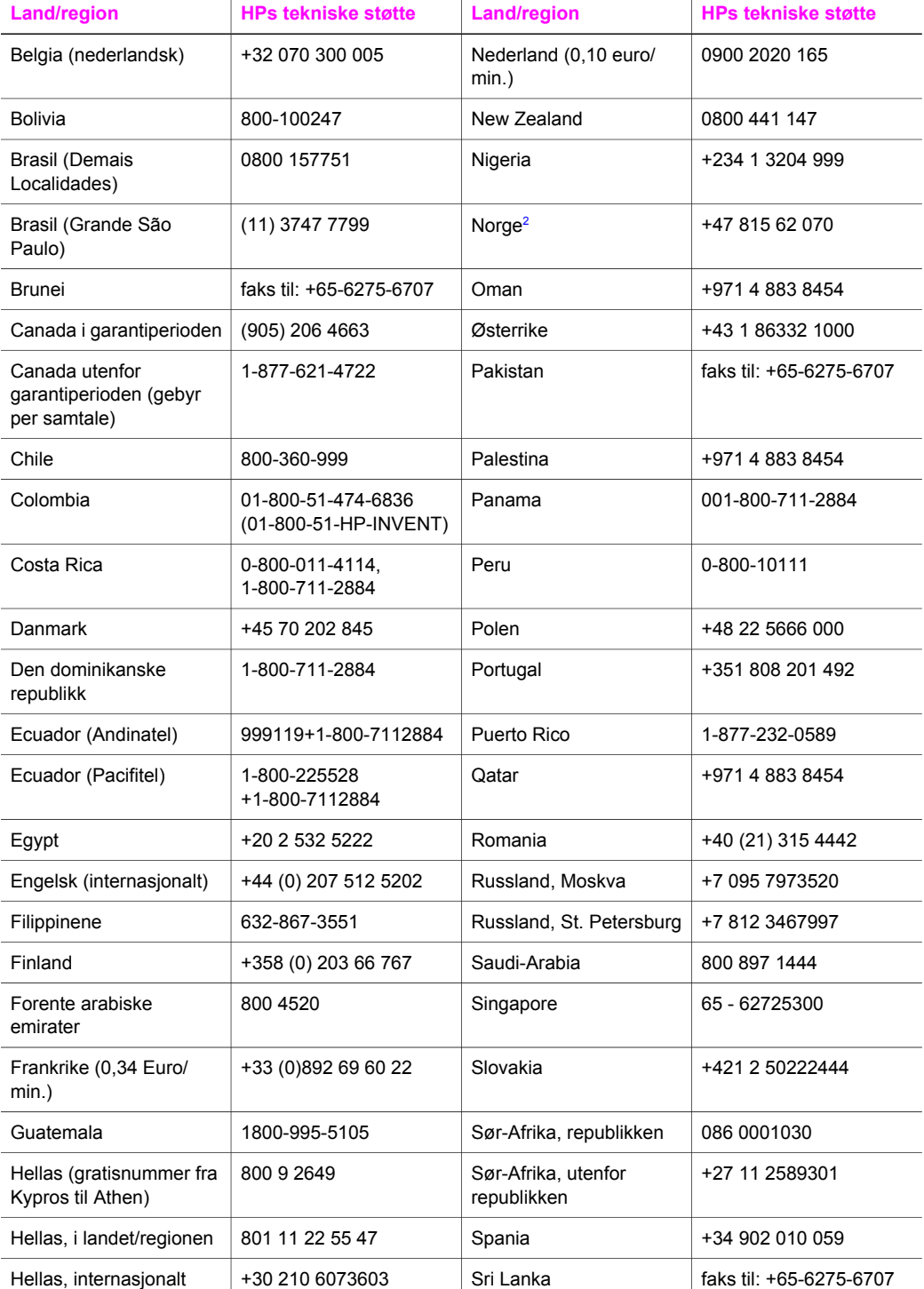

<span id="page-192-0"></span>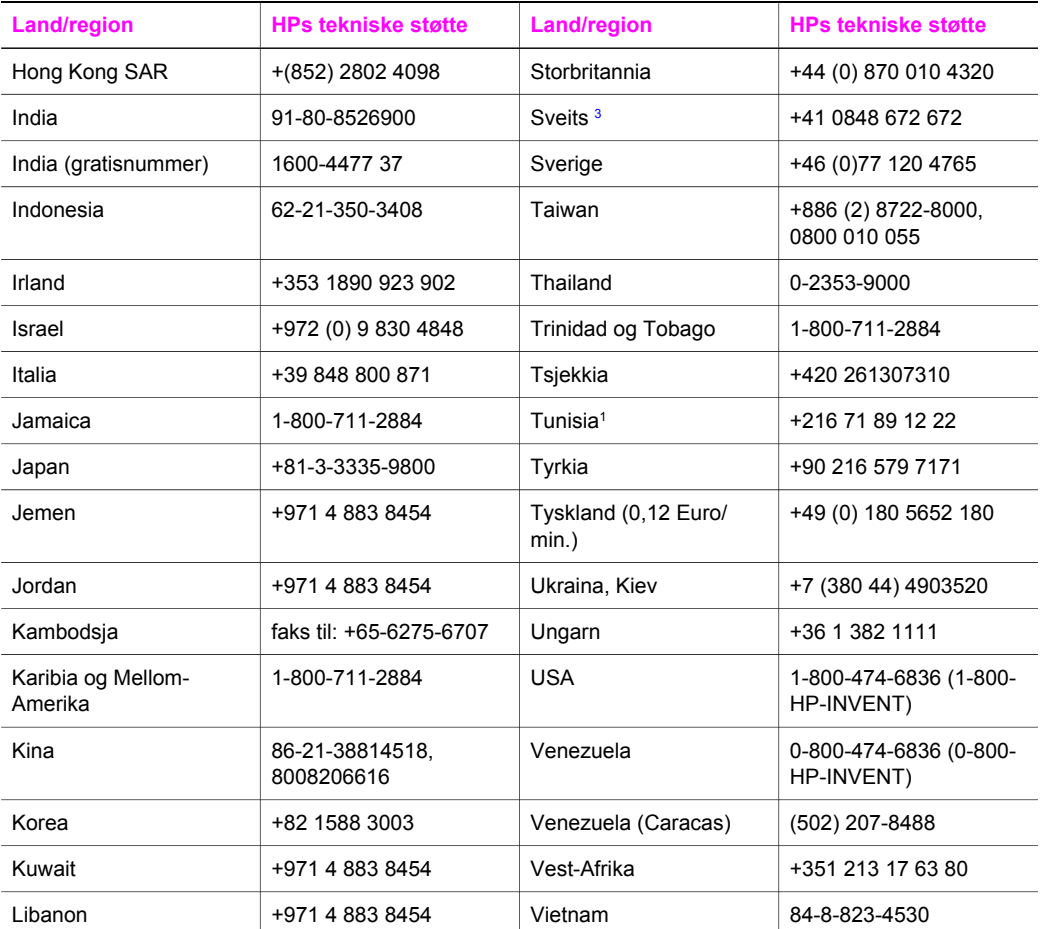

1 Dette kontaktsenteret støtter fransktalende kunder i følgende land/regioner: Marokko, Tunisia og Algerie.

2 Oppkoblingspris per samtale: 0,55 NOK (0,08 Euro), kundepris per minutt: 0,39 NOK (0,05 Euro).

3 Dette kontaktsenteret støtter kunder i Sveits som snakker tysk, fransk og italiensk (0,08 CHF per min. i rushtiden, 0,04 CHF per min. utenfor rushtiden).

# **Ringe i Australia etter utløpt garantiperiode**

Hvis produktet ikke er dekket av en garanti, kan du ringe 131047. Et støttegebyr for hvert tilfelle utenfor garantiperioden vil bli belastet ditt kredittkort.

Du kan også ringe 1902 910 910. Et støttegebyr for hvert tilfelle utenfor garantiperioden vil bli belastet telefonregningen.

# **Call HP Korea customer support**

# HP 한국 고객 지원 문의

- \* 고객 지원 센터 대표 전화 1588-3003
- \*제품가격 및 구입처 정보 문의 전화  $080 - 703 - 0700$
- \* 전화 상담 가능 시간 : 평일 09:00~18:00 토요일 09:00~13:00 (일요일, 공휴일 제외)

# **Call HP Japan customer support**

# カスタマー・ケア・センター

**TEL : 0570-000-511** 03-3335-9800 (ナビダイヤルをご利用いただけない場合) **FAX : 03-3335-8338**  月 $\sim$ 金 9:00 $\sim$ 17:00 土·日 10:00~17:00 (祝祭日、1/1~3を除く) FAX によるお問い合わせは、ご質問内容とともに、ご連絡先、 弊社製品名、接続コンピュータ名をご記入ください。

# <span id="page-194-0"></span>**HP Quick Exchange Service (Japan)**

製品に問題がある場合は以下に記載されている電話番号に連絡してください。製品が故 障している、または欠陥があると判断された場合、HP Quick Exchange Serviceがこの製 品を正常品と交換し、故障した製品を回収します。保証期間中は、修理代と配送料は無 料です。また、お住まいの地域にも依りますが、プリンタを次の日までに交換すること も可能です。

雷話番号: 0570-000511 (自動応答) :03-3335-9800 (自動応答システムが使用できない場合) サポート時間: 平日の午前 9:00 から午後 5:00 まで 土日の午前10:00 から午後 5:00 まで。 祝祭日および1月1日から3日は除きます。

# サービスの条件

- サポートの提供は、カスタマケアセンターを通してのみ行われます。
- カスタマケアセンターがプリンタの不具合と判断した場合に、サービスを受ける ことができます。 ご注意: ユーザの扱いが不適切であったために故障した場合は、保証期間中あっで も修理は有料となります。詳細については保証書を参照してください。

# その他の制限

- 運送の時間はお住まいの地域によって異なります。 詳しくは、カスタマケアター に連絡してご確認ください。
- 出荷配送は、当社指定の配送業者が行います。  $\bullet$
- 配送は交通事情などの諸事情によって、遅れる場合があります。  $\bullet$
- このサービスは、将来予告なしに変更することがあります。

# **Klargjøring av HP all-in-one for transport**

Hvis du blir bedt om å sende HP all-in-one til service etter at du har kontaktet HPs kundestøtte eller returnert til kjøpsstedet, må du ta ut blekkpatronene og pakke inn HP all-in-one i originalemballasjen for å unngå ytterligere skade. Du kan ta ut blekkpatronene fra HP all-in-one enten den er slått på eller slått av. Spar på strømledningen og kontrollpaneloverlegget i tilfelle HP all-in-one må erstattes.

I denne delen finner du instruksjoner for hvordan du tar ut blekkpatroner av en funksjonell HP allin-one, tar ut blekkpatroner av en ikke-funksjonell HP all-in-one og tar bort kontrollpaneloverlegget og emballerer HP all-in-one.

**Merk** Denne informasjonen gjelder ikke for kunder i Japan. Hvis du vil ha mer informasjon om servicemulgheter i Japan, se HP Quick Exchange Service (Japan).

# **Ta ut blekkpatroner fra en funksjonell HP all-in-one**

- 1 Slå på HP all-in-one. Se [Ta ut blekkpatroner fra en ikke-funksjonell HP all-in-one](#page-195-0) hvis det ikke er mulig å slå på enheten.
- 2 Åpne dekselet til blekkpatronvognen.
- 3 Vent til blekkpatronvognen står stille, og ta deretter blekkpatronene ut av sporene og senk sperrene igjen. Du finner mer informasjon om hvordan du bytter blekkpatroner i [Bytte ut](#page-143-0) [blekkpatronene](#page-143-0).

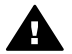

**Advarsel** Ta ut begge blekkpatronene og dytt begge sperrene ned igjen. Hvis du ikke gjør dette, kan HP all-in-one bli skadet.

- <span id="page-195-0"></span>4 Legg blekkpatronen i blekkpatronbeskytteren eller en lufttett plastbeholder, slik at de ikke tørker ut, og legg den bort. Ikke send dem med HP all-in-one med mindre du blir bedt om det av representanten for HPs kundestøtte.
- 5 Lukk dekselet til blekkpatronvognen, og vent noen minutter til blekkpatronvognen er tilbake i utgangsposisjon (på høyre side).

**Merk** Kontroller at skanneren har gått tilbake i parkert posisjon før du slår av HP all-in-one.

- 6 Trykk på **På**-knappen for å slå av HP all-in-one.
- 7 Trekk ut strømledningen, og koble den deretter fra HP all-in-one. Ikke returner strømledningen sammen med HP all-in-one.

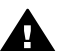

**Advarsel** Den nye HP all-in-one leveres ikke med en strømledning. Oppbevar strømledningen på et trygt sted til du får den nye HP all-in-one.

8 Se [Fjern kontrollpaneloverlegget og pakk HP all-in-one](#page-196-0) for å fullføre klargjøringen for transport.

#### **Ta ut blekkpatroner fra en ikke-funksjonell HP all-in-one**

Følg retningslinjene nedenfor hvis du må ta ut blekkpatronene før transport og HP all-in-one ikke kan slås på. Se hvis [Ta ut blekkpatroner fra en funksjonell HP all-in-one](#page-194-0) ikke kan slås på. Følg fremgangsmåten nedenfor for å låse opp blekkpatronvognen for blekkpatronen og deretter låse blekkpatronvognen.

1 Trekk ut strømledningen, og koble den deretter fra HP all-in-one. Ikke returner strømledningen sammen med HP all-in-one.

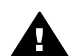

**Advarsel** Den nye HP all-in-one leveres ikke med en strømledning. Oppbevar strømledningen på et trygt sted til du får den nye HP all-in-one.

2 Når du har forsiden av HP all-in-one mot deg, vender du den høyre siden mot deg til omtrent 12,5 cm av undersiden på høyre side henger utover kanten på en flat overflate (for eksempel en pult eller et bord).

Nå kan du se et rundt, lilla deksel på undersiden.

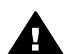

**Advarsel** Ikke vipp HP all-in-one over på siden, for det kan føre til ytterligere skade.

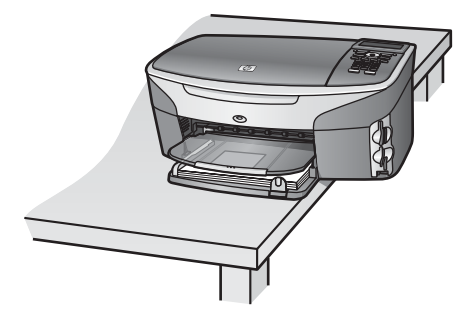

- 3 Finn dekselet på undersiden, og følg deretter fremgangsmåten nedenfor for å låse opp blekkpatronvognen.
	- a Bruk tappen til å rotere dekselet en kvart omgang i en av retningene.
	- b Fjern dekselet. Nå kan du se et tannhjul som kontrollerer høyden til blekkpatronvognen.
	- c Roter tannhjulet mot baksiden av enheten til det stopper.

**Merk** Du må rotere tannhjulet flere ganger før det stopper.

<span id="page-196-0"></span>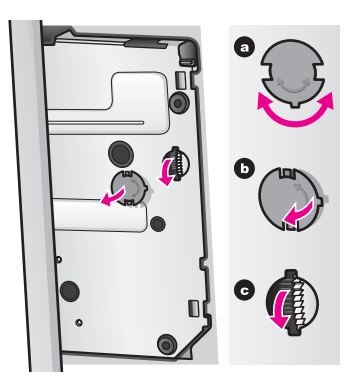

- 4 Åpne dekselet til blekkpatronvognen, og ta deretter ut blekkpatronene og senk sperrene. Ta ut begge blekkpatronene og dytt begge sperrene ned igjen. Hvis du ikke gjør dette, kan HP all-in-one bli skadet.
- 5 Legg blekkpatronen i blekkpatronbeskytteren eller en lufttett plastbeholder, slik at de ikke tørker ut, og legg den bort. Ikke send dem med HP all-in-one med mindre du blir bedt om det av representanten for HPs kundestøtte.
- 6 Roter tannhjulet mot forsiden av HP all-in-one til det stopper. Dette låser blekkpatronvognen og sikrer trygg transport.
- 7 Fest dekselet til undersiden av HP all-in-one ved å justere de to tappene rett overfor hverandre på dekselet med hele spor. Når dekselet er plassert, roterer du det en kvart omgang for å låse dekselet på plass.
- 8 Se Fjern kontrollpaneloverlegget og pakk HP all-in-one for å fullføre klargjøringen for transport.

# **Fjern kontrollpaneloverlegget og pakk HP all-in-one**

Fullfør fremgangsmåten nedenfor når du har fjernet blekkpatronene og koblet fra HP all-in-one.

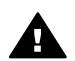

**Advarsel** HP all-in-one må kobles fra før du følger denne fremgangsmåten.

- 1 Du fjerner kontrollpaneloverlegget på følgende måte:
	- a Kontroller at fargegrafikkskjermen ligger flatt mot HP all-in-one.
	- b Plasser fingeren øverst til høyre på kontrollpaneloverlegget.
	- c Løft hjørnet forsiktig opp, og løft kontrollpaneloverlegget fra enheten som vist nedenfor.

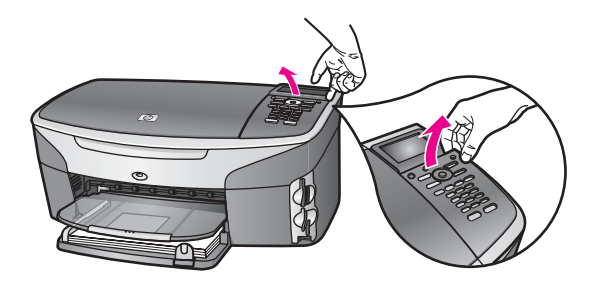

**Tips** Du kan også bruke et tynt, flatt objekt, for eksempel et kredittkort, til å løfte kontrollpaneloverlegget. Skyv forsiktig kredittkortet med litt vinkel, ca. 45 grader, mellom fargegrafikkskjermen og kontrollpaneloverlegget. Trykk lett nedover for å løfte kontrollpaneloverlegget.

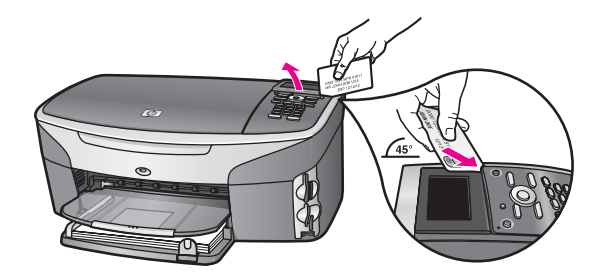

2 Behold kontrollpaneloverlegget. Ikke returner kontrollpaneloverlegget med HP all-in-one.

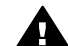

**Advarsel** Det kan hende at den nye HP all-in-one ikke leveres med et kontrollpaneloverlegg. Lagre kontrollpaneloverlegget på et sikkert sted, og når du mottar den nye HP all-in-one, setter du på kontrollpaneloverlegget. Du må sette på kontrollpaneloverlegget for å kunne bruke kontrollpanelfunksjonene på den nye HP all-in-one.

- **Tips** Se i installeringshåndboken som fulgte med HP all-in-one, for instruksjoner om hvordan du setter på kontrollpaneloverlegget.
- **Merk** Det kan hende at den nye HP all-in-one leveres med instruksjoner for hvordan du setter opp enheten.
- 3 Hvis du har originalemballasjen eller emballasjen til en erstatningsenhet, bruker du denne til å pakke HP all-in-one for transport.

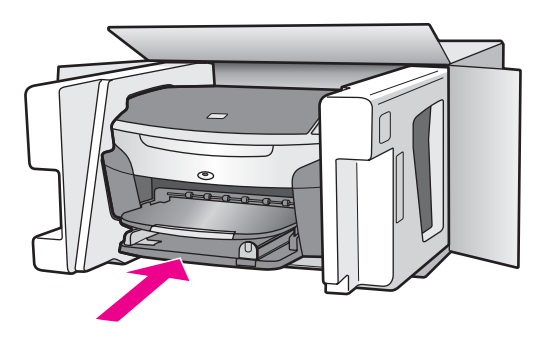

Hvis du ikke har originalemballasjen, må du bruke annen egnet emballasje. Transportskader som skyldes uriktig emballering og/eller uriktig transport, dekkes ikke av garantien.

- 4 Sett returetiketten på utsiden av kartongen.
- 5 Kartongen bør inneholde følgende:
	- En fullstendig beskrivelse av symptomene for servicepersonalet (prøver på problemer med utskriftskvaliteten er til god hjelp).
	- En kopi av kvitteringen eller et annet kjøpsbevis som fastsetter garantiperioden.
	- Navn, adresse og telefonnummer der du kan nås på dagtid.

Få kundestøtte fra HP **Få kundestøtte fra HP**

# Kapittel 17

# **18 Garantiinformasjon**

HP all-in-one leveres med begrenset garanti som er beskrevet i denne delen. Det gis også informasjon om hvordan du kan få garantiservice og hvordan du kan oppgradere fabrikkgarantien som er standard.

I dette kapitlet finner du informasjon om varighet for begrenset garanti, garantiservice, garantioppgraderinger, retur av HP all-in-one for service og Hewlett-Packards erklæring om begrensning på garanti.

# **Varighet for begrenset garanti**

Varighet for begrenset garanti (maskinvare og arbeid): 1 år Varighet for begrenset garanti (CD-medier): 90 dager

Varighet for begrenset garanti (blekkpatroner): Inntil HP-blekket er brukt opp eller datoen for "garantislutt" som er trykket på produktet, er nådd – det som skjer først. Denne garantien dekker ikke HP-blekkpatronprodukter som er fyllt på igjen, reprodusert, renovert, brukt på uriktig måte eller skadet.

# **Grantiservice**

Du må kontakte HPs servicekontor eller ett HP kundestøttesentre for grunnleggende problemløsing før du kan benytte deg av HPs hurtigservice. Se [HPs kundestøtte](#page-189-0) for informasjon om hva du må gjøre før du ringer kundestøtte.

Hvis det er nødvendig å bytte mindre deler i HP all-in-one som du selv kan bytte, kan det hende at HP betaler transportkostnader og avgifter, gir telefonassistanse for bytting av delen og betaler transportkostnadene for eventuelle deler HP ber deg om å returnere. Hvis ikke vil HPs kundestøttesenter henvise deg til en autorisert serviceleverandør som er sertifisert av HP til å utføre service på produktet.

**Merk** Denne informasjonen gjelder ikke for kunder i Japan. Hvis du vil ha mer informasjon om servicemuligheter i Japan, se [HP Quick Exchange Service \(Japan\).](#page-194-0)

# **Garantioppgraderinger**

Det kan hende at HP kan tilby en garantioppgradering som utvider eller forbedrer standard produktgaranti. Dette er avhengig av land eller region. Tilgjengelige alternativer kan inkludere prioritert telefonstøtte, returservice eller erstatning neste arbeidsdag. Servicedekningen starter vanligvis den dagen produktet ble innkjøpt, og må anskaffes innen en begrenset periode fra kjøpedatoen.

For mer informasjon:

- I USA ringer du 1-866-234-1377 for å snakke med en HP-rådgiver.
- Utenfor USA kan du kontakte ditt lokale HP-kundestøttekontor. Se [Ringe andre steder i](#page-190-0) [verden](#page-190-0) for å få en oversikt over internasjonale kundestøttenumre.
- Gå til [www.hp.com/support.](http://www.hp.com/support) Hvis du blir spurt om det, velger du land/region og går deretter til garantiinformasjon.

# **Returnere HP all-in-one for service**

Før du returnerer HP all-in-one for service, må du kontakte HPs kundestøtte. Se [HPs kundestøtte](#page-189-0) for informasion om hva du må gjøre før du ringer kundestøtte.

**Merk** Denne informasjonen gjelder ikke for kunder i Japan. Hvis du vil ha mer informasjon om servicemuligheter i Japan, se [HP Quick Exchange Service \(Japan\).](#page-194-0)

# **Erklæring om Hewlett-Packards begrensede internasjonale garanti**

Informasjonen nedenfor spesifiserer HPs begrensede internasjonale garanti.

av HP, eller (c) bruk av produktet utenfor dets spesifikasjoner.

#### **Omfang av begrenset garanti**

Hewlett-Packard ("HP") garanterer overfor sluttbrukeren ("Kunden") at alle HP Photosmart 2600/2700 series all-in-one-produkter ("Produkt"), inkludert tilhørende programvare, tilleggsutstyr, utskriftsmateriale og rekvisita, er uten material- eller produksjonsfeil, for en periode som begynner på Kundens kjøpsdato.

For maskinvareprodukter er varigheten av HPs begrensede garanti ett (1) år for deler og ett (1) år for utførelse. For alle andre produkter er varigheten av HPs begrensede garanti for både deler og utførelse nitti (90) dager.

For alle programvareprodukter gjelder HPs begrensede garanti bare for feil ved utførelse av programinstruksjoner. HP garanterer ikke at driften av noe Produkt vil være uavbrutt og feilfri. HPs begrensede garanti dekker bare defekter som oppstår som et resultat av normal bruk av produktet, og dekker ikke andre problemer, inkludert de som oppstår som et resultat av (a) feilaktig vedlikehold eller endringer, (b) programvare, tilleggsutstyr, medier eller rekvisita som ikke er levert

Ikke for noen av maskinvareproduktene vil bruk av blekkpatron fra andre leverandører enn HP eller bruk av etterfylt blekkpatron få betydning for kundens garanti eller eventuell

vedlikeholdsavtale med HP. HP vil imidlertid fakturere standard arbeids- og materialkostnader for å yte service på produktet ved feil eller skade, dersom feilen eller skaden på produktet skyldes bruk av blekkpatron fra andre leverandører enn HP eller etterfylt blekkpatron.

Hvis HP mottar en melding om en feil på et Produkt i garantitiden, skal HP etter eget valg reparere eller erstatte den defekte delen. Dersom arbeidspenger ikke dekkes av HPs begrensede garanti, skal reparasjonen utføres etter HPs standardpriser for slikt arbeid.

Hvis HP ikke kan reparere eller erstatte et defekt Produkt som dekkes av HPs garanti, skal HP, innen rimelig tid etter å ha fått melding om defekten, refundere kjøpesummen for produktet. HP har ingen forpliktelser til å reparere, erstatte eller refundere før Kunden returnerer det defekte produktet til HP.

Et erstatningsprodukt kan være nytt eller nesten nytt, forutsatt at det har minst samme funksjonalitet som produktet som blir erstattet.

HP-produkter, inkludert hvert Produkt, kan inneholde byttedeler, -komponenter eller -materialer som har samme ytelse som nye.

HPs begrensede garanti for hvert Produkt er gyldig i alle land/regioner eller steder hvor det gjeldende HP-produktet distribueres av HP. Avtaler om ekstra garantiservice, f.eks. service på stedet, er tilgjengelig hos autoriserte HP-servicesteder i land/regioner hvor produktet distribueres av HP eller av en autorisert representant.

#### **Begrensning på garanti**

I DEN GRAD DET IKKE STRIDER MOT LOKAL LOVGIVNING, GIR IKKE HP ELLER HPs UNDERLEVERANDØRER NOEN ANNEN GARANTI ELLER SETTER VILKÅR AV NOE SLAG, VERKEN UTTRYKTE ELLER UNDERFORSTÅTTE GARANTIER OM SALGBARHET, TILFREDSSTILLENDE KVALITET OG EGNETHET FOR ET BESTEMT FORMÅL.

#### **Begrensning av ansvar**

I den grad det ikke strider mot lokal lovgivning, er rettighetene i denne begrensede garantierklæringen kundens eneste rettsmidler.

I DEN GRAD DET IKKE STRIDER MOT LOKAL LOVGIVNING, OG BORTSETT FRA FORPLIKTELSENE SOM ER ANGITT I DENNE BEGRENSEDE GARANTIEN, SKAL IKKE HP ELLER HPs UNDERLEVERANDØRER UNDER NOEN OMSTENDIGHET VÆRE ANSVARLIG FOR DIREKTE, INDIREKTE, SPESIELLE, TILFELDIGE ELLER KONSEKVENSMESSIGE SKADER, ENTEN DET ER BASERT PÅ KONTRAKT, LOVVERK OM STRAFFEMESSIG SKADESERSTATNING ELLER ANDRE JURIDISKE TEORIER OG UAVHENGIG AV KJENNSKAP TIL MULIGHETEN FOR SLIKE SKADER.

# **Lokal lovgivning**

Denne begrensede garantierklæringen gir Kunden spesifikke juridiske rettigheter. Kunden kan også ha andre rettigheter som kan variere fra delstat til delstat i USA, fra provins til provins i Canada og fra land til land eller region til region i resten av verden.

I den grad denne begrensede garantierklæringen ikke er i overensstemmelse med lokal lovgivning, skal den betraktes som endret i samsvar med slik lokal lovgivning. Under slik lokal lovgivning kan bestemte ansvarsfraskrivelser og begrensninger i denne erklæringen være ugyldige for kunden. For eksempel kan enkelte stater i USA og noen forvaltninger utenfor USA (inkludert provinser i Canada):

Oppheve ansvarsfraskrivelsene og begrensningene i denne erklæringen som begrenser lovfestede forbrukerrettigheter (for eksempel i Storbritannia)

På annen måte begrense en produsents muligheter til å håndheve slike ansvarsfraskrivelser og begrensninger, eller

Gi kunden tilleggsgarantier, spesifisere varigheten av underforståtte garantier som produsenten ikke kan fraskrive seg, eller ikke tillate begrensninger i varigheten av underforståtte garantier. FORBRUKERSALG I AUSTRALIA OG NEW ZEALAND: VILKÅRENE I DENNE BEGRENSEDE GARANTIERKLÆRINGEN, UNNTATT I DEN GRAD DET ER LOVMESSIG TILLATT, UTELUKKER, BEGRENSER ELLER ENDRER IKKE, OG KOMMER I TILLEGG TIL, DE LOVMESSIGE RETTIGHETER SOM GJELDER SALG AV HP-PRODUKTENE SOM DEKKES, TIL SLIKE KUNDER.

#### **Informasjon om begrenset garanti for land og regioner i EU**

Nedenfor finner du navn og adresse til HP-enheter som tildeles HPs begrensede garanti (produsentens garanti) i land og regioner i EU.

**Det kan også hende at du har lovbestemte juridiske rettigheter ovenfor selgeren på grunnlag av kjøpsavtalen i tillegg til produsentgarantien, som ikke er begrenset av denne produsentgarantien.**

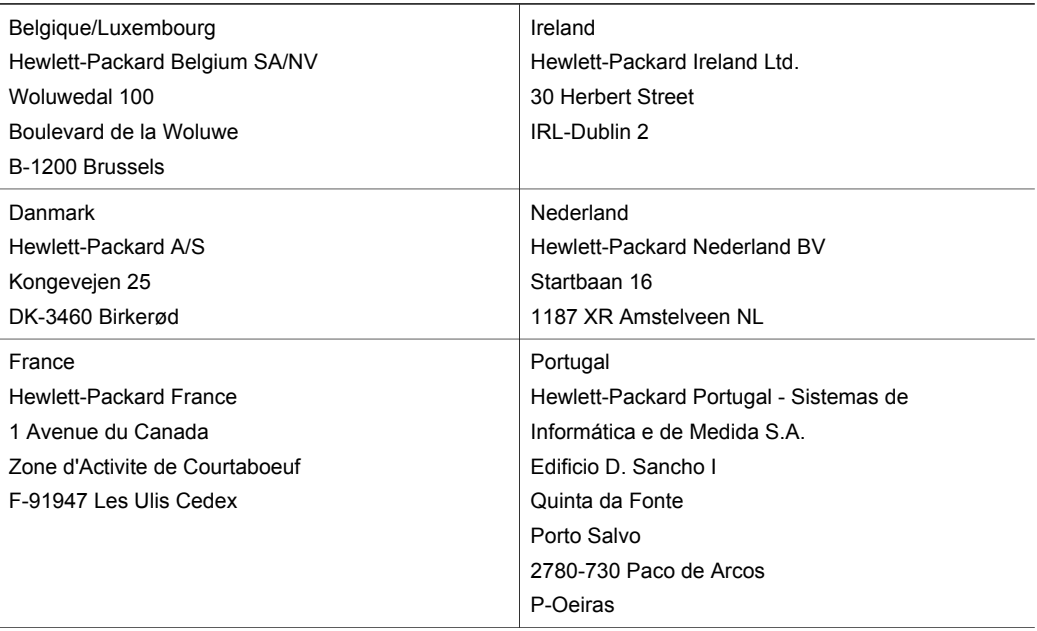

# Kapittel 18 (forts.)

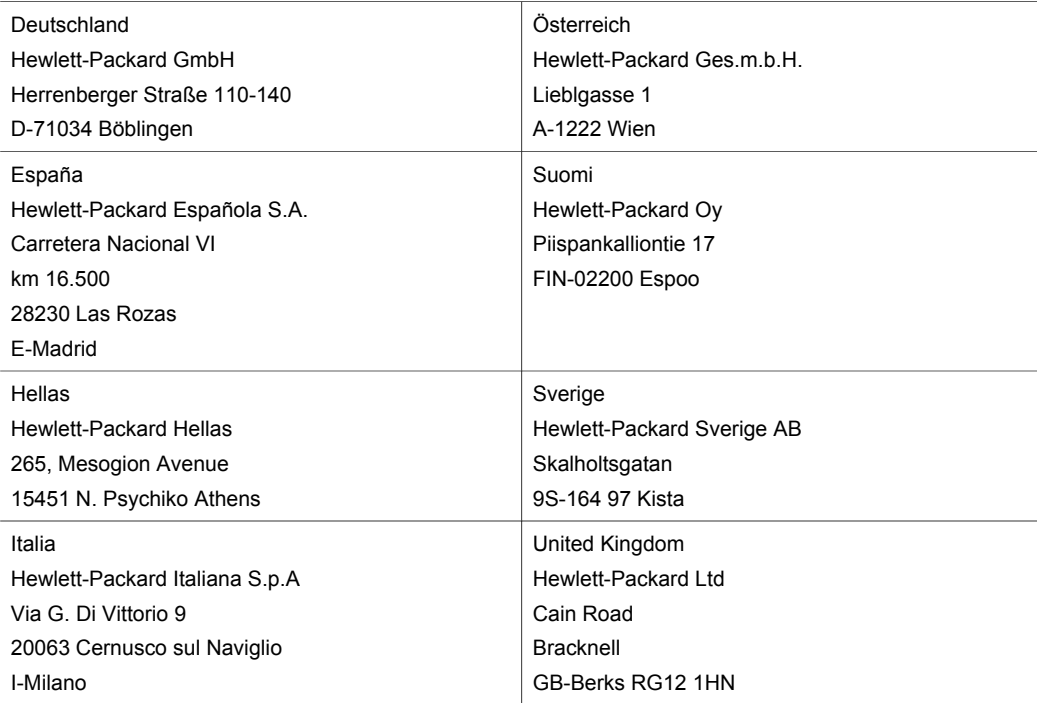

# **19 Teknisk informasjon**

I dette kapitlet finne du informasjon om systemkrav, papirspesifikasjoner, utskriftsspesifikasjoner, spesifikasjoner for kopiering, spesifikasjoner for minnekort, spesifikasjoner for skanning, mål og vekt, strømspesifikasjoner, miljøspesifikasjoner, spesielle bestemmelser og samsvarserklæring som gjelder for HP all-in-one.

# **Systemkrav**

Systemkravene for programvare finner du i Viktig-filen. Du finner informasjon om hvordan du viser Viktig-filen i [Vise Viktig-filen](#page-156-0).

# **Papirspesifikasjoner**

Denne delen inneholder informasjon om papirskuffkapasitet, papirstørrelser og utskriftsspesifikasjoner.

# **Papirskuffkapasitet**

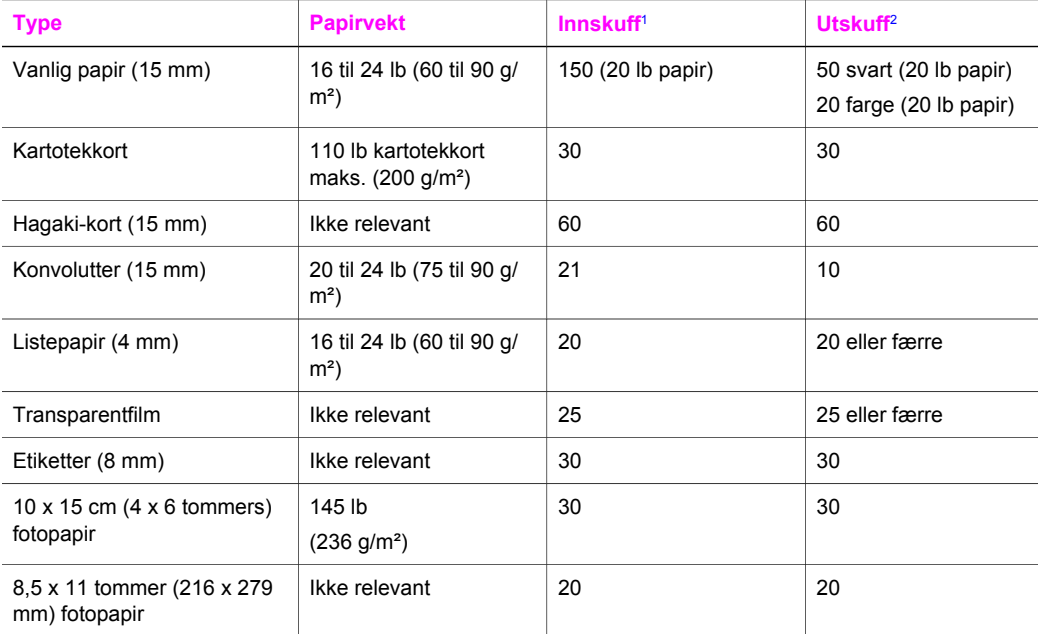

1 Maksimal kapasitet.

2 Utskuffkapasiteten påvirkes av typen papir og mengden blekk du bruker. HP anbefaler at du tømmer utskuffen med jevne mellomrom.

# **Papirstørrelser**

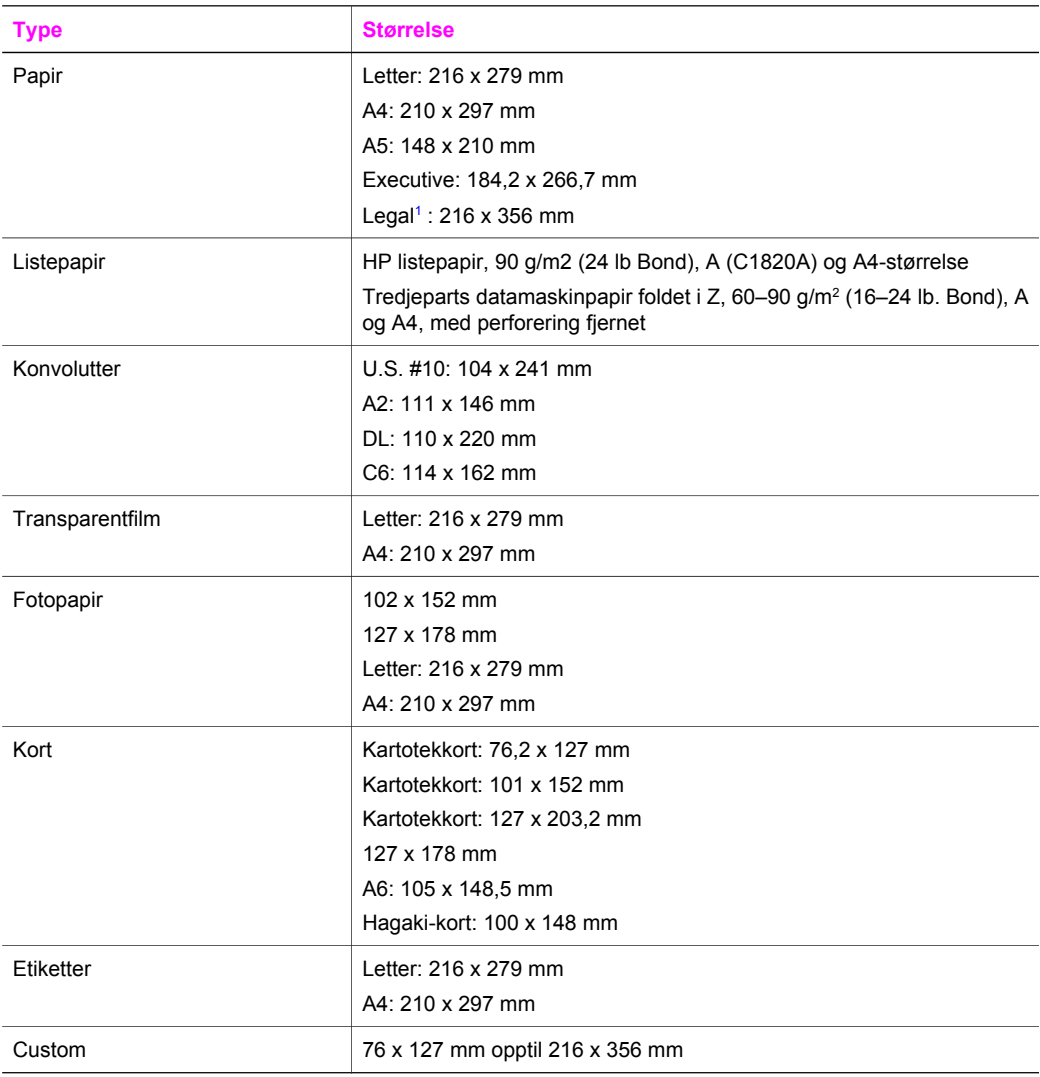

1 20 lb og oppover

# **Spesifikasjoner for utskriftsmarger**

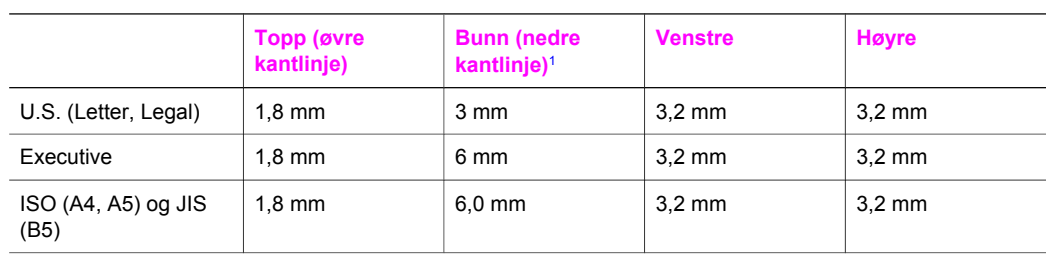

<span id="page-205-0"></span>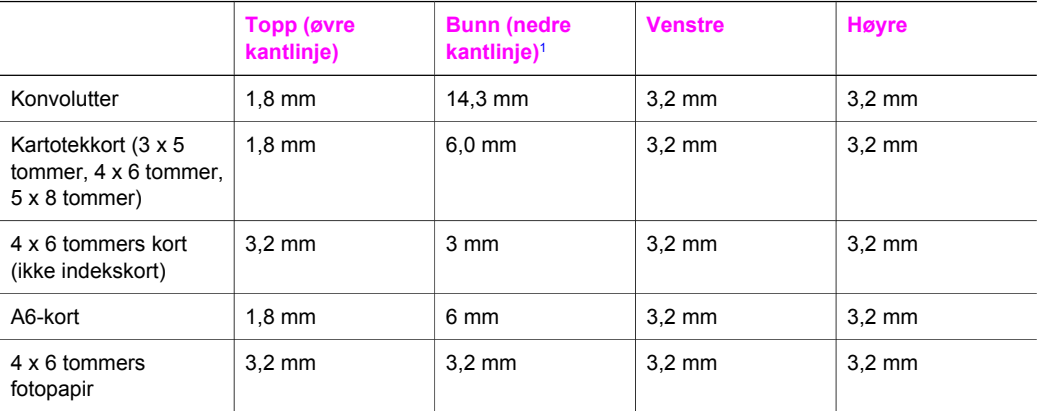

1 Denne margen er ikke i samsvar, det totale utskriftsområdet er imidlertid i samsvar. Utskiftsområdet er forskjøvet med 5,4 mm (0,21 tommer), som fører til asymmetriske topp- og bunnmarger.

# **Utskriftsspesifikasjoner**

- 1200 x 1200 dpi svart
- 1200 x 1200 dpi fargegrafikkoppløsning
- Utskriftshastigheten varierer etter kompleksiteten på dokumentet
- Utskrift av panoramastørrelser
- Metode: drop-on-demand termisk inkiet
- Språk: HP PCL nivå 3, PCL3 GUI eller PCL 10
- Fotoblekkpatron og grå fotoblekkpatron (ekstrautstyr)
- Kapasitet: 500 utskrevne sider per måned (i gjennomsnitt)
- Kapasitet: 1250 utskrevne sider per måned (maksimalt)

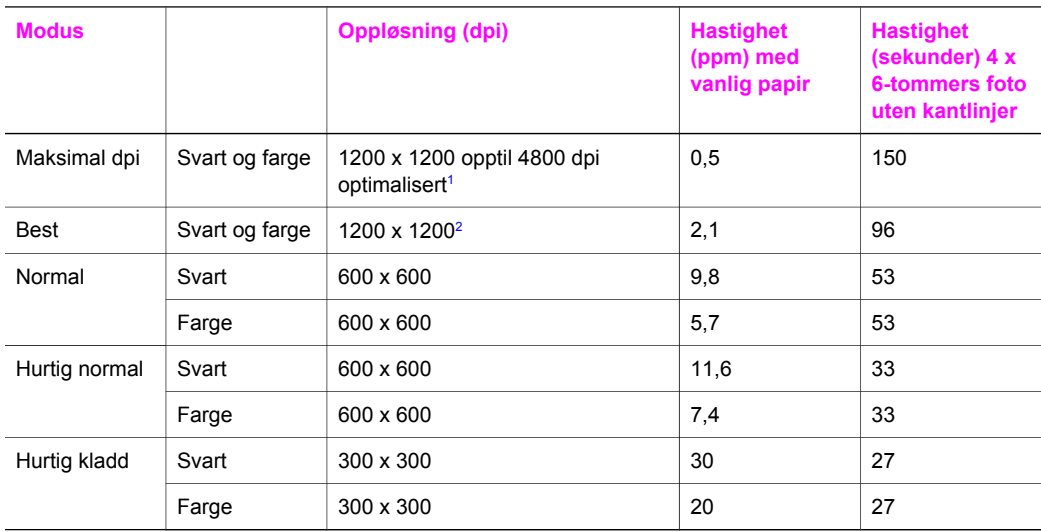

1 Opptil 4800 x 1200 optimalisert dpi ved fargeutskrift. Utskriftskvaliteten blir bedre hvis du bruker en fotoblekkpatron

2 PhotoREt-fargeutskrift med fotopapir.

# **Spesifikasjoner for kopiering**

- Digital bildebehandling
- Opptil 99 kopier fra original (varierer fra modell til modell)
- Digital zoom fra 25 til 400 % (varierer fra modell til modell)
- Tilpass til siden, Plakat, Mange på side
- Opp til 30 kopier per minutt for svart, 20 kopier per minutt for farger (varierer fra modell til modell)
- Kopieringshastigheten varierer etter kompleksiteten på dokumentet

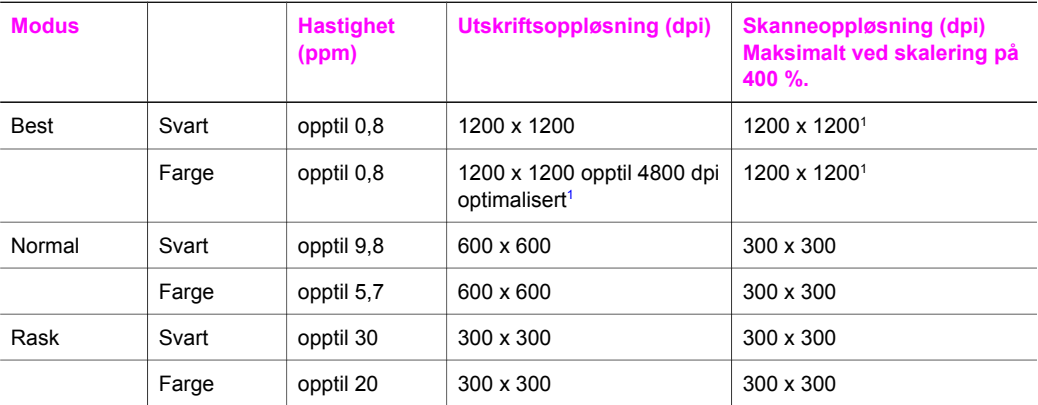

1 På Premium Photo-papir.

# **Spesifikasjoner for faks**

- Svart/hvitt- og fargefaks fra enhetens kontrollpanel
- Opptil 75 kortnumre (varierer fra modell til modell)
- Opptil 90 sider minne (varierer fra modell til modell, basert på ITU-T-testbilde nr. 1 ved standard oppløsning). Mer komplekse sider eller høyere oppløsning vil bruke lengre tid og mer minne.
- Manuell faks på flere sider
- Opptil fem ganger automatisk oppringing hvis opptatt (varierer fra modell til modell)
- En gang automatisk oppringing hvis ikke svar (varierer fra modell til modell)
- Bekreftelses- og aktivitetsrapporter
- CCITT/ITU-gruppe 3 faks med ECM
- 33,6 kbps overføring
- En hastighet på 3 sekunder per side ved 33,6 kbps (basert på ITU-T-testbilde nr. 1 ved standard oppløsning). Mer komplekse sider eller høyere oppløsning vil bruke lengre tid og mer minne.
- Anropsregistrering med automatisk veksling mellom faks og telefonsvarer

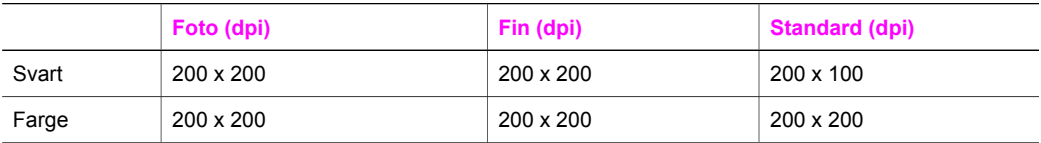

# **Spesifikasjoner for minnekort**

- Anbefalt maksimalt antall av filer på et minnekort: 1000
- Maksimal størrelse per fil: maks. 12 megapiksler, maks. 8 MB
- Maksimal størrelse på minnekort: 1 GB (bare fast tilstand)

**Teknisk informasjon Teknisk informasjon**

**Merk** Når du nærmer deg maksimalverdiene angitt for minnekort, kan det hende at HP all-in-one arbeider langsommere enn forventet.

#### **Støttede minnekorttyper**

- **CompactFlash**
- **SmartMedia**
- **Memory Stick**
- **Memory Stick Duo**
- Memory Stick Pro
- **Secure Digital**
- MultiMediaCard (MMC)
- xD-Picture Card

# **Spesifikasjoner for skanning**

- Inkludert redigeringsverktøy for bilder
- Integrert OCR-programvare konverterer skannet tekst automatisk til redigerbar tekst
- Skannehastigheten varierer etter kompleksiteten på dokumentet
- Twain-kompatibelt grensesnitt
- Oppløsning: 2400 x 4800 optisk dpi, opptil 19 200 forbedret dpi
- Farge 48 biters farger, 8 biter gråtoner (256 gråtoner)
- Masimal skannestørrelse fra glass: 8,5 x 11,7 tommer (216 x 297 mm)

# **Mål og vekt**

- Høyde: 21,21 cm (fargegrafikkskjerm i sammenslått posisjon)
- Bredde: 46.4 cm
- Dybde: 37,2 cm 49 cm (med HP-tilbehør for automatisk tosidig utskrift)
- Vekt: 8,5 kg 10,8 kg (med HP-tilbehør for automatisk tosidig utskrift og valgfri HP 250-arks papirskuff for vanlig papir)

# **Strømspesifikasjoner**

- Strømforbruk Maks. 75 W
- **•** Inngangsspenning: AC 100 til 240 V  $\sim$  2 A 50–60 Hz, jordet
- Utgangsspenning: DC 31Vdc===2420 mA

# **Miljøspesifikasjoner**

- Anbefalte driftstemperaturer: 15–32 ºC (59–90 ºF)
- Tillatte driftstemperaturer for HP all-in-one: 5–40 °C (41–104 °F)
- Tillatte driftstemperaturer for utskriftssystemet: -15–35 °C (5–104 °F)
- Fuktighet: 15–85 % RH, ikke-kondenserende
- Lagringstemperaturer (ikke i drift): –4–60 °C (–40–140 °F)
- Ved sterke elektromagnetiske felt kan utdata fra HP all-in-one påvirkes i noen grad
- HP anbefaler å bruke en USB-kabel på 3 m (10 fot) eller kortere for å gjøre effekten av støy som skyldes sterke elektromagnetiske felt, til et minimum

# **Andre spesifikasjoner**

Minne 16 MB ROM, 64 MB DRAM Hvis du har Internett-tilgang, kan du få lydinformasjon fra følgende HP-websted: Gå til: [www.hp.com/support.](http://www.hp.com/support)

# **Program for miljømessig produktforvaltning**

I denne delen finner du informasjon om miljøvern, ozonproduksjon, energiforbruk, papirbruk, plast, dataark for materialsikkerhet (MSDS) og ordninger for resirkulering. Denne delen inneholder informasjon om miljøstandarder.

#### **Miljøvern**

Hewlett-Packard forplikter seg til å produsere kvalitetsprodukter på en miljøvennlig måte. Dette produktet har flere egenskaper som reduserer innvirkningen på miljøet. Du finner mer informasjon på HPs websted om miljøengasjement på: [www.hp.com/hpinfo/globalcitizenship/environment/index.html](http://www.hp.com/hpinfo/globalcitizenship/environment/index.html)

#### **Ozonproduksjon**

Dette produktet genererer ingen merkbare mengder av ozon (O3).

#### **Energiforbruk**

Energiforbruket går kraftig ned i ENERGY STAR®-modus. Dette sparer naturressurser, i tillegg til at det reduserer kostnader uten å påvirke den høye ytelsen til produktet. Dette produktet er godkjent ifølge ENERGY STAR, et frivillig program som ble opprettet for å fremme utvikling av energieffektive kontorprodukter.

,<br><sub>lmen¶¶</sub>

ENERGY STAR er et registrert varemerke for EPA i USA. HP har som partner i ENERGY STAR® fastslått at dette produktet oppfyller ENERGY STAR®-retningslinjene for energieffektivitet. Du finner mer informasjon om ENERGY STAR-retningslinjene ved å gå til følgende websted: [www.energystar.gov](http://www.energystar.gov)

#### **Papirbruk**

Dette produktet kan bruke resirkulert papir i henhold til DIN 19309.

#### **Plast**

Plastdeler over 25 gram er merket i henhold til internasjonale standarder. Det er dermed lettere å finne plastdeler som kan resirkuleres, når produktet skal kasseres.

#### **Dataark for materialsikkerhet (MSDS)**

Dataark for materialsikkerhet finner du på HPs websted på: [www.hp.com/go/msds](http://www.hp.com/go/msds) Kunder som ikke har Internett-tilgang, kan kontakte et lokalt HP-kundestøttesenter.

## **Ordning for resirkulering**

HP oppretter stadig flere ordninger for retur og resirkulering i mange land, i tillegg til å samarbeide med noen av verdens største resirkuleringssentre for elektronisk utstyr. HP konserverer også ressurser ved å rennovere og selge noen av de mest populære produktetene om gjen. Dette HP-produktet inneholder følgende materialer som kan føre til at det er nødvendig med spesialhåndtering ved slutten av produktets levetid:

- Kvikksølv i den fluorescerende pæren i skanneren (< 2 mg)
- Bly i loddemateriale

## **HP inkjet ordning for resirkulering av rekvisita**

HP forplikter seg til å ta hensyn til miljøet. HP Inkjet ordning for resirkulering av rekvisita er tilgjengelig i mange land/regioner, og lar deg resirkulere brukte blekkpatroner gratis. Du finner mer informasjon på følgende websted:

[www.hp.com/hpinfo/globalcitizenship/environment/recycle/inkjet.html](http://www.hp.com/hpinfo/globalcitizenship/environment/recycle/inkjet.html)

# **Spesielle bestemmelser**

HP all-in-one oppfyller produktkrav fra myndighetene i landet/regionen du bor. I denne delen finner du bestemmelser som ikke gjelder for trådløse funksjoner.

#### **Regulatory model identification number**

For regulatory identification purposes, your product is assigned a Regulatory Model Number. The Regulatory Model Number for your product is SDGOB-0304-01/SDGOB-0304-02. This regulatory number should not be confused with the marketing name (HP Photosmart 2600/2700 series allin-one) or product number (Q3450A/Q3452A).

#### **Notice to users of the U.S. telephone network: FCC requirements**

This equipment complies with FCC rules, Part 68. On this equipment is a label that contains, among other information, the FCC Registration Number and Ringer Equivalent Number (REN) for this equipment. If requested, provide this information to your telephone company.

An FCC compliant telephone cord and modular plug is provided with this equipment. This equipment is designed to be connected to the telephone network or premises wiring using a compatible modular jack which is Part 68 compliant. This equipment connects to the telephone network through the following standard network interface jack: USOC RJ-11C.

The REN is useful to determine the quantity of devices you may connect to your telephone line and still have all of those devices ring when your number is called. Too many devices on one line may result in failure to ring in response to an incoming call. In most, but not all, areas the sum of the RENs of all devices should not exceed five (5). To be certain of the number of devices you may connect to your line, as determined by the REN, you should call your local telephone company to determine the maximum REN for your calling area.

If this equipment causes harm to the telephone network, your telephone company may discontinue your service temporarily. If possible, they will notify you in advance. If advance notice is not practical, you will be notified as soon as possible. You will also be advised of your right to file a complaint with the FCC. Your telephone company may make changes in its facilities, equipment, operations, or procedures that could affect the proper operation of your equipment. If they do, you will be given advance notice so you will have the opportunity to maintain uninterrupted service. If you experience trouble with this equipment, please contact the manufacturer, or look elsewhere in this manual, for warranty or repair information. Your telephone company may ask you to disconnect this equipment from the network until the problem has been corrected or until you are sure that the equipment is not malfunctioning.

This equipment may not be used on coin service provided by the telephone company. Connection to party lines is subject to state tariffs. Contact your state public utility commission, public service commission, or corporation commission for more information.

This equipment includes automatic dialing capability. When programming and/or making test calls to emergency numbers:

- Remain on the line and explain to the dispatcher the reason for the call.
- Perform such activities in the off-peak hours, such as early morning or late evening.
	- **Merk** The FCC hearing aid compatibility rules for telephones are not applicable to this equipment.

The Telephone Consumer Protection Act of 1991 makes it unlawful for any person to use a computer or other electronic device, including fax machines, to send any message unless such message clearly contains in a margin at the top or bottom of each transmitted page or on the first page of transmission, the date and time it is sent and an identification of the business, other entity, or other individual sending the message and the telephone number of the sending machine or such business, other entity, or individual. (The telephone number provided may not be a 900 number or any other number for which charges exceed local or long-distance transmission charges.) In order to program this information into your fax machine, you should complete the steps described in the software.

#### **FCC statement**

The United States Federal Communications Commission (in 47 CFR 15.105) has specified that the following notice be brought to the attention of users of this product.

Declaration of Conformity: This equipment has been tested and found to comply with the limits for a Class B digital device, pursuant to part 15 of the FCC Rules. Operation is subject to the following two conditions: (1) this device may not cause harmful interference, and (2) this device must accept any interference received, including interference that may cause undesired operation. Class B limits are designed to provide reasonable protection against harmful interference in a residential installation. This equipment generates, uses, and can radiate radio frequency energy, and, if not installed and used in accordance with the instructions, may cause harmful interference to radio communications. However, there is no guarantee that interference will not occur in a particular installation. If this equipment does cause harmful interference to radio or television reception, which can be determined by turning the equipment off and on, the user is encouraged to try to correct the interference by one or more of the following measures:

- Reorient the receiving antenna.
- Increase the separation between the equipment and the receiver.
- Connect the equipment into an outlet on a circuit different from that to which the receiver is connected.
- Consult the dealer or an experienced radio/TV technician for help.

For more information, contact the Product Regulations Manager, Hewlett-Packard Company, San Diego, (858) 655-4100.

The user may find the following booklet prepared by the Federal Communications Commission helpful: How to Identify and Resolve Radio-TV Interference Problems. This booklet is available from the U.S. Government Printing Office, Washington DC, 20402. Stock No. 004-000-00345-4.

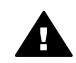

**Forsiktig** Pursuant to Part 15.21 of the FCC Rules, any changes or modifications to this equipment not expressly approved by the Hewlett-Packard Company may cause harmful interference and void the FCC authorization to operate this equipment.

#### **Exposure to radio frequency radiation**

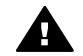

**Forsiktig** The radiated output power of this device is far below the FCC radio frequency exposure limits. Nevertheless, the device shall be used in such a manner that the potential for human contact during normal operation is minimized. This product and any attached external antenna, if supported, shall be placed in such a manner to minimize the potential for human contact during normal operation. In order to avoid the possibility of exceeding the FCC radio frequency exposure limits, human proximity to the antenna shall not be less than 20 cm (8 inches) during normal operation.

# **Note à l'attention des utilisateurs du réseau téléphonique Canadien/notice to users of the Canadian telephone network**

Cet appareil est conforme aux spécifications techniques des équipements terminaux d'Industrie Canada. Le numéro d'enregistrement atteste de la conformité de l'appareil. L'abréviation IC qui précède le numéro d'enregistrement indique que l'enregistrement a été effectué dans le cadre d'une Déclaration de conformité stipulant que les spécifications techniques d'Industrie Canada ont été respectées. Néanmoins, cette abréviation ne signifie en aucun cas que l'appareil a été validé par Industrie Canada.

Pour leur propre sécurité, les utilisateurs doivent s'assurer que les prises électriques reliées à la terre de la source d'alimentation, des lignes téléphoniques et du circuit métallique d'alimentation

Le numéro REN (Ringer Equivalence Number) attribué à chaque appareil terminal fournit une indication sur le nombre maximal de terminaux qui peuvent être connectés à une interface téléphonique. La terminaison d'une interface peut se composer de n'importe quelle combinaison d'appareils, à condition que le total des numéros REN ne dépasse pas 5.

Basé sur les résultats de tests FCC Partie 68, le numéro REN de ce produit est 0.2B. This equipment meets the applicable Industry Canada Terminal Equipment Technical Specifications. This is confirmed by the registration number. The abbreviation IC before the registration number signifies that registration was performed based on a Declaration of Conformity indicating that Industry Canada technical specifications were met. It does not imply that Industry Canada approved the equipment.

Users should ensure for their own protection that the electrical ground connections of the power utility, telephone lines and internal metallic water pipe system, if present, are connected together. This precaution may be particularly important in rural areas.

**Merk** The Ringer Equivalence Number (REN) assigned to each terminal device provides an indication of the maximum number of terminals allowed to be connected to a telephone interface. The termination on an interface may consist of any combination of devices subject only to the requirement that the sum of the Ringer Equivalence Numbers of all the devices does not exceed 5.

The REN for this product is 0.2B, based on FCC Part 68 test results.

# **Informasjon for brukere i Det europeiske økonomiske samarbeidsområdet (EØS)**

# $\epsilon$

Dette produktet er konstruert for å kunne kobles til det analoge telenettet i land/regioner innenfor EØS.

Nettverkskompatibilitet er avhengig av hvilke innstillinger som velges, og som må tilbakestilles hvis utstyret skal brukes på et telefonnettverk i et annet land eller en annen region enn der produktet ble kjøpt. Kontakt leverandøren eller Hewlett-Packard Company hvis du trenger ekstra produktstøtte.

Dette utstyret er sertifisert av produsenten i henhold til direktivet 1999/5/EC (vedlegg II) som gjelder telekommunikasjonsutstyr som er beregnet for direkte oppkobling på det offentlige telenettettet. På grunn av forskjeller mellom telenettene i forskjellige land, er ikke godkjenningen i seg selv en garanti for at produktet fungerer som det skal på telenettet.

Hvis det skulle oppstå problemer, må du i første omgang kontakte leverandøren.

Dette utstyret er konstruert for DTMF-toneringing og oppringing for frakobling av sløyfe. Hvis det mot formodning skulle oppstå problemer med oppringing for frakobling av sløyfe, anbefales det å bruke dette utstyret bare med innstillingen DTMF-toneringing.

# **Notice to users of the German telephone network**

This HP fax product is designed to connect only to the analogue public-switched telephone network (PSTN). Please connect the TAE N telephone connector plug, provided with the HP allin-one into the wall socket (TAE 6) code N. This HP fax product can be used as a single device and/or in combination (in serial connection) with other approved terminal equipment.

## **Geräuschemission**

LpA < 70 dB am Arbeitsplatz im Normalbetrieb nach DIN 45635 T. 19

# **Notice to users in Japan (VCCI-2)**

この装置は、情報処理装置等電波障害自主規制協議会(VCCI)の基準 に基づくクラスB情報技術装置です。この装置は、家庭環境で使用すること を目的としていますが、この装置がラジオやテレビジョン受信機に近接して 使用されると受信障害を引き起こすことがあります。 取り扱い説明書に従って正しい取り扱いをして下さい。

**Notice to users in Korea** 

사용자 안내문(B급 기기) 이 기기는 비업무용으로 전자파 적합 등록을 받은 기기로서. 주거지역에서는 물론 모든 지역에서 사용할 수 있습니다.

# **Spesielle bestemmelser for trådløse produkter**

I denne delen finner du spesiell informasjon som gjelder for trådløse produkter.

### **Note à l'attention des utilisateurs Canadien/notice to users in Canada**

**For Indoor Use.** This digital apparatus does not exceed the Class B limits for radio noise emissions from the digital apparatus set out in the Radio Interference Regulations of the Canadian Department of Communications. The internal wireless radio complies with RSS 210 of Industry Canada.

**For Indoor Use.** Le présent appareil numérique n'émet pas de bruit radioélectrique dépassant les limites applicables aux appareils numériques de la classe B prescrites dans le Règlement sur le brouillage radioélectrique édicté par le ministère des Communications du Canada. Le composant RF interne est conforme a la norme CDN-210 d'Industrie Canada.

この機器の使用周波数帯では、電子レンジ等の産業・科学・医療用機器のほか 工場の製造ライン等で使用されている移動体識別用の構内無線局(免許を要する 無線局)及び特定小電力無線局(免許を要しない無線局)が運用されています。 この機器を使用する前に、近くで移動体識別用の構内無線局及び特定小電力

- 無線局が運用されていないことを確認して下さい。 2 万一、この機器から移動体識別用の構内無線局に対して電波干渉の事例が発 生した場合には、速やかに使用周波数を変更するか又は雷波の発射を停止した 上、下記連絡先にご連絡頂き、混信回避のための処置等(例えば、パーティシ ョンの設置など)についてご相談して下さい。
- 3 その他、この機器から移動体識別用の特定小電力無線局に対して電波干渉の 事例が発生した場合など何かお困りのことが起きたときは、次の連絡先へお問 い合わせ下さい。

連絡先:日本ヒューレット・パッカード株式会社 TEL:0120-014121

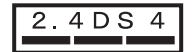

## **Notice to users in Italy**

License required for use. Verify with your dealer or directly with General Direction for Frequency Planning and Management (Direzione Generale Pianificazione e Gestione Frequenze). E'necessaria una concessione ministeriale anche per l'uso del prodotto. Verifici per favore con il proprio distributore o direttamente presso la Direzione Generale Pianificazione e Gestione Frequenze.

## **Notice to users in France**

For 2.4 GHz Wireless LAN operation of this product certain restrictions apply: This equipment may be used indoor for the entire 2400-2483.5 MHz frequency band (channels 1-13). For outdoor use, only 2454-2483.5 MHz frequency band (channels 10-13) may be used. For the latest requirements, see [www.art-telecom.fr](http://www.art-telecom.fr).

Pour une utilisation en rseau sans fil 2,4 GHz de ce produit, certaines restrictions s'appliquent : cet appareil peut tre utilis l'intrieur des btiments sur toute la bande de frquences 2400-2483,5 MHz (canaux 1 13). Pour une utilisation l'extrieur des btiments, seule la partie 2454-2483,5 MHz (canaux 10 13) peut tre utilise. Pour connatre les dernires rglementations en vigueur, consultez le site Web [www.art-telecom.fr](http://www.art-telecom.fr).

# **Informasjon for brukere innenfor EØS (trådløse produkter)**

Radioprodukter med CE 0984 eller CE-merking samsvarer med R&TTE-direktivet (1999/5/EC) fra EU-kommisjonen.

**Merk** Bruk av radio-LAN-produkter med lav ytelse, 2,4 GHz bånd, for hjemme- og kontormiljø: I enkelte land/regioner kan bruken av dette produktet være underlagt spesielle begrensninger som angitt for bestemte land/regioner nedenfor.

Dette produktet kan brukes i følgende land/regioner i EU og EFTA: Østerrike, Belgia, Danmark, Finland, Tyskland, Hellas, Island, Irland, Italia, Liechtenstein, Luxembourg, Nederland, Norge, Portugal, Sverige, Sveits og Storbritannia. Når det gjelder bruk av vanlig trådløst LAN med dette produktet, er det bare i Franrike det er båndbegrensninger (kanal 10, 11, 12 og 13). L'Autorité de régulation des télécommunications (ART) har spesielle regler for knutepunkter som tillater flere kanaler. Hvis du vil ha mer informasjon, blant annet om lokale bestemmelser, se webstedet ART: www.art-telecom.fr

# **Declaration of conformity (European Economic Area)**

The Declaration of Conformity in this document complies with ISO/IEC Guide 22 and EN 45014. It identifies the product, manufacturer's name and address, and applicable specifications recognized in the European community.

# **HP Photosmart 2600 series declaration of conformity**

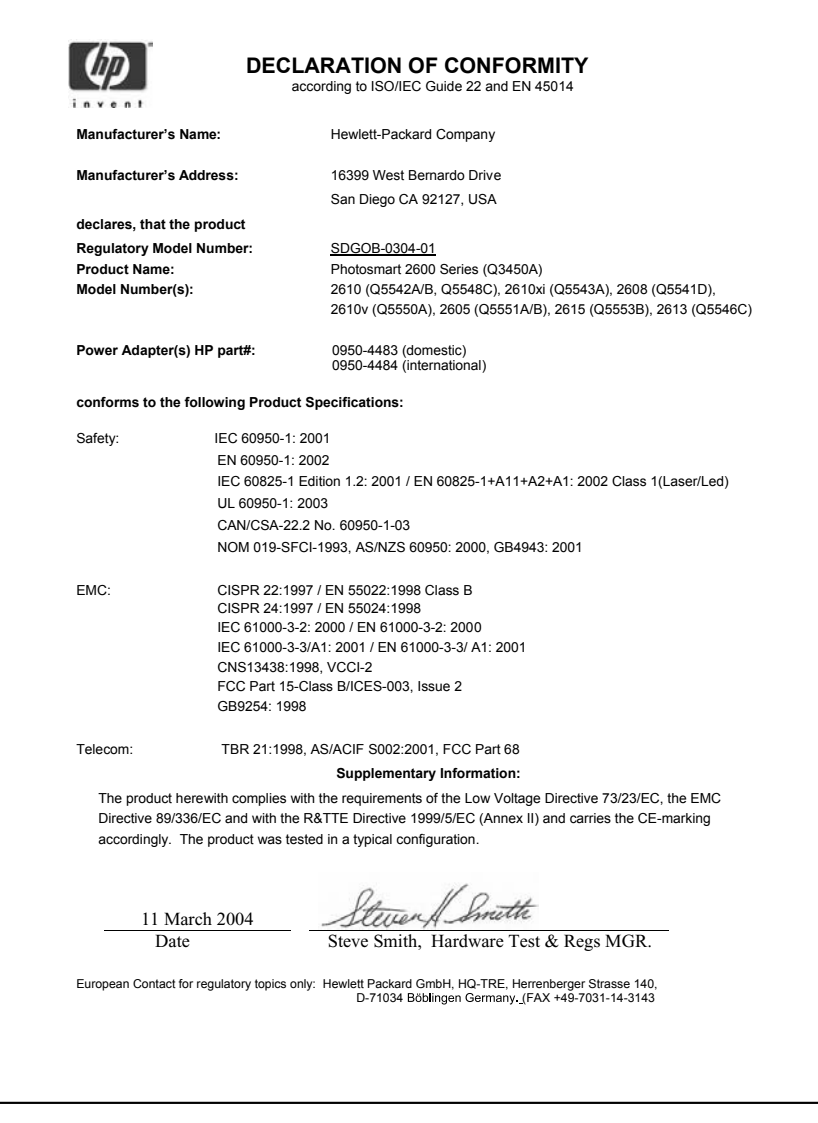

# **HP Photosmart 2700 series declaration of conformity**

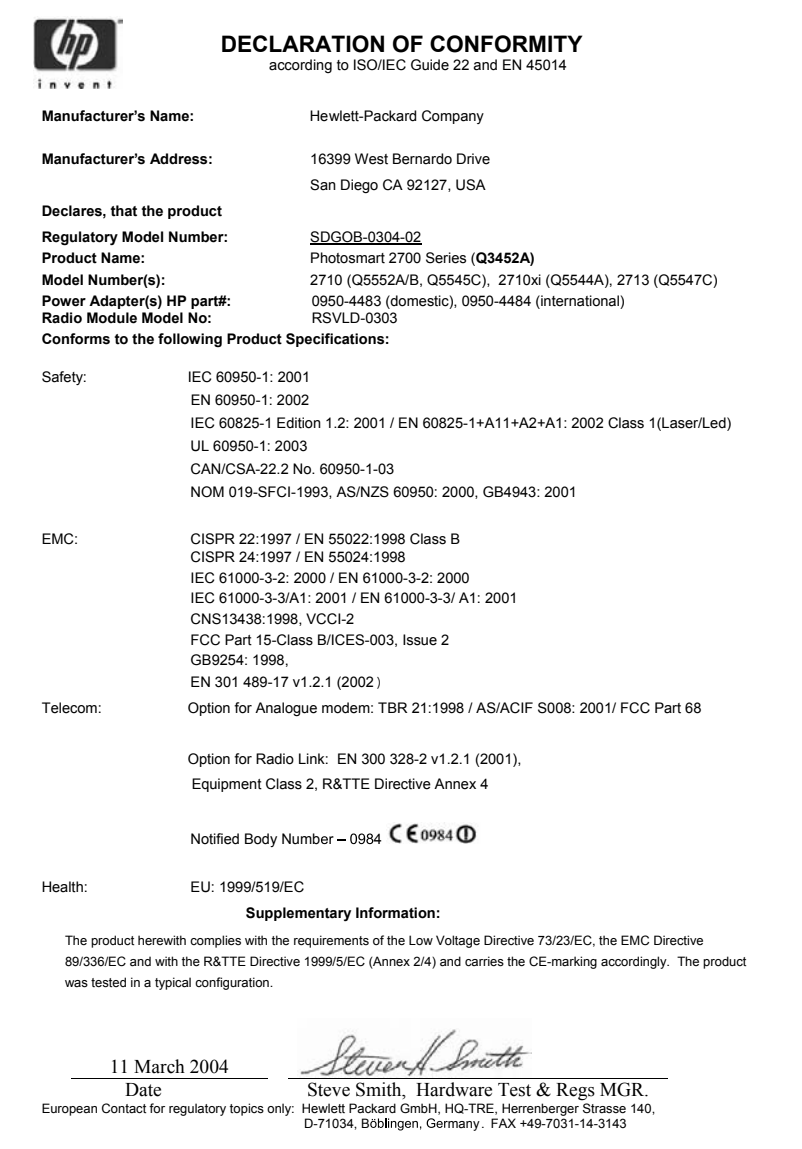
Kapittel 19

# **Stikkordregister**

### **Symboler/tall**

10 x 15 cm fotopapir legge i [39](#page-41-0) spesifikasjoner [201](#page-203-0) 4 x 6 tommers fotopapir, legge i [39](#page-41-0)

## **A**

A4-papir, legge i [37](#page-39-0) abonnent-ID [95](#page-97-0) ADSL-linje. *se* DSL-linje anrop, mønster for svar [102](#page-104-0) anropsmønster for svar [82,](#page-84-0) [102](#page-104-0) antall eksemplarer kopiere [62](#page-64-0) antall ring til svar for faks [93](#page-95-0) Automatisk kontroll [125](#page-127-0) automatiske faksrapporter [97](#page-99-0) autoutskrift [126](#page-128-0) avbryte faks [106](#page-108-0) knapp [7](#page-9-0) kopiere [68](#page-70-0) skanne [73](#page-75-0) utskriftsjobb [77](#page-79-0) avinstallere programvare [162](#page-164-0)

## **B**

bekreftelsesrapport, faks [97](#page-99-0) best kopikvalitet [61](#page-63-0) bestille blekkpatroner [133](#page-135-0) Brukerhåndbok [134](#page-136-0) Installeringshåndbok [134](#page-136-0) papir [133](#page-135-0) programvare [134](#page-136-0) tilbehør [133](#page-135-0) bilde meny [11](#page-13-0) blekknivå-ikoner [9](#page-11-0) blekknivåer, kontrollere [138](#page-140-0) blekkpatronbeskytter [145](#page-147-0) blekkpatroner bestille [133](#page-135-0) bytte ut [141](#page-143-0) deler, navn [140](#page-142-0)

fotoblekkpatron [145](#page-147-0) grå fotoblekkpatron [145](#page-147-0) håndtere [140](#page-142-0) justere [146](#page-148-0) kontrollere blekknivåer [138](#page-140-0) løse problemer [157,](#page-159-0) [176](#page-178-0) oppbevare [145](#page-147-0) rengjøre [147](#page-149-0) Rengjøre blekkdyseområdet [149](#page-151-0) rengjøre kontakter [147](#page-149-0) blekkpatronvogn, blokkert [159](#page-161-0) blokkert blekkpatronvogn [159](#page-161-0) **Bluetooth** godkjenning ved hjelp av tilgangsnøkkel [23](#page-25-0) koble til HP all-in-one [22](#page-24-0) sikkerhetsinnstillinger [23](#page-25-0) tilgjengelighet [23](#page-25-0) bytte ut blekkpatroner [141](#page-143-0)

# **C**

CompactFlash-minnekort [45](#page-47-0)

## **D**

dato, angi [94](#page-96-0) declaration of conformity HP Photosmart 2600 series [212](#page-214-0) Declaration of Conformity: HP Photosmart 2700 series [213](#page-215-0) digitalt kamera PictBridge [55](#page-57-0) DNS. *se* domenenavnserver dokumentstøtte på lokket, rengjøre [137](#page-139-0) domenenavnserver kontrollere IP-adresse [178](#page-180-0), [180](#page-182-0) DPOF-fil [56](#page-58-0) DSL-linje, sette opp med faks [80](#page-82-0)

# **E**

Ekstern HP-utskrift oversikt [117](#page-119-0)

slik fungerer ekstern utskrift [130](#page-132-0) ekstern utskrift. *se* Ekstern HPutskrift enhetsoppdatering Macintosh [185](#page-187-0) om [183](#page-185-0) Windows [184](#page-186-0) etiketter legge i [41](#page-43-0) spesifikasjoner [201](#page-203-0) EWS. *se* innebygd webserver

# **F**

fabrikkinnstillinger, gjenopprette [151](#page-153-0) faks angi tekst og symboler [95](#page-97-0) anropsmønster for svar [102](#page-104-0) antall ring til svar [93](#page-95-0) autosvar, sette opp [87](#page-89-0), [88](#page-90-0) avbryte [106](#page-108-0) besvare et anrop [93](#page-95-0) dato og klokkeslett [94](#page-96-0) DSL-linje, sette opp [80](#page-82-0) feilkorreksjonsmodus (ECM) [104](#page-106-0) fullt [183](#page-185-0) hastighet [104](#page-106-0) innstillinger [99](#page-101-0), [101](#page-103-0) Internett, via [105](#page-107-0), [172](#page-174-0) ISDN-linje, sette opp [81](#page-83-0) kontrast [100](#page-102-0) kortnummer [92](#page-94-0), [98](#page-100-0), [99](#page-101-0) løse problemer [164](#page-166-0) lysere eller mørkere [100](#page-102-0) manuelt mottak [93](#page-95-0) meny [11](#page-13-0) menyknapp [8](#page-10-0) minne [183](#page-185-0) minnet er fullt [183](#page-185-0) motta [93](#page-95-0) oppløsning [99](#page-101-0) overskrift [95](#page-97-0) overvåke oppringing [92](#page-94-0) papirstørrelse [101](#page-103-0) pause [95](#page-97-0)

PBX-system, sette opp [81](#page-83-0) rapporter [86,](#page-88-0) [90,](#page-92-0) [97](#page-99-0) redusere automatisk [103](#page-105-0) ringe på nytt [91,](#page-93-0) [102](#page-104-0) særskilt ringesignal [82](#page-84-0), [87](#page-89-0), [102](#page-104-0) sende [89](#page-91-0) sende manuelt [90](#page-92-0) sette opp [79](#page-81-0), [164](#page-166-0) sikring av faksmottak [103](#page-105-0) skrive ut på nytt [105](#page-107-0) slette [105](#page-107-0) spesifikasjoner [204](#page-206-0) standarder [100](#page-102-0) støy på telefonlinjen [172](#page-174-0) svarmodus, angi [87,](#page-89-0) [88](#page-90-0) talepost, sette opp [85](#page-87-0) telefonledning [166](#page-168-0), [168,](#page-170-0) [172](#page-174-0) telefonsvarer [170](#page-172-0) [171](#page-173-0) test [86,](#page-88-0) [165](#page-167-0) test mislyktes [165](#page-167-0) tone- eller pulsringing [101](#page-103-0) volum [101](#page-103-0) fargegrafikkskjerm endre mål [156](#page-158-0) endre språk [156](#page-158-0) ikoner [8](#page-10-0) skjermbeskytter [9](#page-11-0) farger intensitet [66](#page-68-0) kopier [67](#page-69-0) FCC requirements [207](#page-209-0) FCC statement [208](#page-210-0) feilkorreksjonsmodus (ECM) [104](#page-106-0) feilrapporter, faks [97](#page-99-0) flere programmer (OS 9 HP Image Zone) [18](#page-20-0) FoIP [105,](#page-107-0) [172](#page-174-0) forhåndsvise bilder [126](#page-128-0) forsinkelse [150](#page-152-0) foto menyknapp [8](#page-10-0) fotografier autoutskrift [126](#page-128-0) dele [57](#page-59-0), [71](#page-73-0) e-post [57,](#page-59-0) [71](#page-73-0) filformat som ikke støttes [182](#page-184-0) filstørrelse [182](#page-184-0) forbedre kopier [67](#page-69-0) forhåndsvise [126](#page-128-0) fotoblekkpatron [145](#page-147-0)

grå fotoblekkpatron [145](#page-147-0) HP Image Zone [111,](#page-113-0) [122](#page-124-0) HP Instant Share [57](#page-59-0) Hurtigutskrift [56](#page-58-0) lysbildefremvisning [56](#page-58-0) motta fra alle sendere [124](#page-126-0) motta fra tillatte sendere [125](#page-127-0) ødelagt fil [182](#page-184-0) oppheve valg [55](#page-57-0) sende [57,](#page-59-0) [71](#page-73-0) sende fotografier fra en målfil [121](#page-123-0) sende fra et minnekort 108. [120](#page-122-0) sende skannede bilder [110,](#page-112-0) [121](#page-123-0) skanne [71](#page-73-0) skrive ut [125](#page-127-0) skrive ut fra DPOF-fil [56](#page-58-0) skrive ut manuelt [126](#page-128-0) skrive ut, avbryte [129](#page-131-0) uten kantlinje [54](#page-56-0) utskriftsalternativer [127](#page-129-0) fotografier uten kantlinje skrive ut fra minnekort [54](#page-56-0) fotominnekort. *se* minnekort fotopapir legge i [39](#page-41-0) spesifikasjoner [201](#page-203-0) fyll hele siden [64](#page-66-0)

# **G**

garanti oppgraderinger [197](#page-199-0) gjenopprette fabrikkstandarder [151](#page-153-0) gjøre lysere fakser [100](#page-102-0) kopier [66](#page-68-0) gjøre mørkere fakser [100](#page-102-0) kopier [66](#page-68-0) glass legge i original [35](#page-37-0) rengjøre [137](#page-139-0) gratulasjonskort, legge i [41](#page-43-0)

# **H**

Hagaki-kort, legge i [40](#page-42-0) hastighet kopiere [61](#page-63-0)

Hjelp for HP (OS 9 HP Image Zone) [18](#page-20-0) HP all-in-one om [5](#page-7-0) returnere [192](#page-194-0) HP Dirigent HP Instant Share [113](#page-115-0) manglende ikoner [161](#page-163-0) start [12](#page-14-0) HP Gallery OS 9 HP Image Zone [17](#page-19-0) OS X HP Image Zone [15](#page-17-0) HP Image Print (OS X HP Image Zone) [15](#page-17-0) HP Image Zone HP Instant Share [111](#page-113-0), [112,](#page-114-0) [122](#page-124-0) knapp (Windows) [13](#page-15-0) Macintosh [14,](#page-16-0) [16,](#page-18-0) [112](#page-114-0) oversikt [12](#page-14-0) sende bilder [122](#page-124-0) Windows [12](#page-14-0), [111](#page-113-0) HP Instant Share administrere konto [131](#page-133-0) Alternativer-meny [131](#page-133-0) Åpen-modus [116,](#page-118-0) [118,](#page-120-0) [124](#page-126-0) Automatisk kontroll [125](#page-127-0) autoutskrift [118](#page-120-0), [126](#page-128-0) avbryte sendingen av bilder [122](#page-124-0) avbryte utskriftsjobber [129](#page-131-0) e-post [57,](#page-59-0) [71](#page-73-0) e-postbilder fra HP Image Zone (i nettverk) [122](#page-124-0) Ekstern HPutskrift [117,](#page-119-0) [130](#page-132-0) elektroniske albumer [57](#page-59-0) Feilrapport [182](#page-184-0) filstørrelse overskredet [182](#page-184-0) fierne bilder [129](#page-131-0) forhåndsvise bilder [126](#page-128-0) generelle feil [177](#page-179-0) grensen for lagring er oversteget [181](#page-183-0) HP Image Zone [111](#page-113-0), [122](#page-124-0) Ikke konfigurert [174](#page-176-0) ikoner [9](#page-11-0) kvalitetsutskrifter [57](#page-59-0) løse problemer for feilmeldinger [177](#page-179-0) løse problemer med konfigurasjon [173](#page-175-0) mål [118](#page-120-0), [174](#page-176-0)

mål ikke godkjent [181](#page-183-0) målfil [121](#page-123-0) meny [11](#page-13-0) minimumsinstallering [173](#page-175-0) mistet tilkobling [180](#page-182-0) motta bilder [116](#page-118-0), [124](#page-126-0) motta fra alle sendere [124](#page-126-0) motta fra tillatte sendere [125](#page-127-0) nettverkstilkoblet [58](#page-60-0) ødelagt fil [182](#page-184-0) oppsett (i nettverk) [117](#page-119-0) oppsett (USB) [108](#page-110-0) oversikt [107,](#page-109-0) [115](#page-117-0) pålogging mislyktes [182](#page-184-0) Privat-modus [116,](#page-118-0) [118,](#page-120-0) [125](#page-127-0) sende bilder [57,](#page-59-0) [71,](#page-73-0) [108](#page-110-0), [115](#page-117-0), [119,](#page-121-0) [180](#page-182-0) sende bilder fra HP image Zone (USB) [111](#page-113-0) sende fotografier fra et minnekort (nettverk) [120](#page-122-0), sende fotografier fra et minnekort (USB) [108](#page-110-0) sende fotografier på e-post fra et minnekort (USB) [108](#page-110-0) sende fotografier på e-post fra HP Image Zone (USB) [111](#page-113-0) sende skannede bilder [110,](#page-112-0) [121](#page-123-0) sende til en enhet [71,](#page-73-0) [108,](#page-110-0) [111](#page-113-0), [118,](#page-120-0) [119,](#page-121-0) [122](#page-124-0) skanne bilder [71](#page-73-0) skrive ut bilder [125](#page-127-0) skrive ut bilder manuelt [126](#page-128-0) tilgangsliste [118](#page-120-0) tilkoblingsfeil [177](#page-179-0) tjenesten ble avsluttet [182](#page-184-0) tjenesten utilgjengelig [182](#page-184-0) USB-tilkoblet [57](#page-59-0) utskriftsalternativer [127](#page-129-0) HP Instant Share HP på Internett (OS 9 HP Image Zone) [18](#page-20-0) Hurtigutskrift [56](#page-58-0)

#### **I**

individuelle kortnumre [98](#page-100-0) innebygd webserver [178](#page-180-0) innskuff kapasitet [201](#page-203-0)

velge [61](#page-63-0) innstillinger autosvar [87](#page-89-0) dato og klokkeslett [94](#page-96-0) faks [101](#page-103-0) hastighet, faks [104](#page-106-0) utskriftsalternativer [76](#page-78-0) installere programvare for enhet [173](#page-175-0) installere programvare på nytt [162](#page-164-0) installeringsproblemer [154](#page-156-0) Instant Share. *se* HP Instant Share Internett, bruke faks [105](#page-107-0), [172](#page-174-0) ISDN-linje, sette opp [81](#page-83-0)

**J** justere blekkpatroner [146](#page-148-0)

#### **K**

kabeltilkobling-ikoner [9](#page-11-0) klokkeslett, angi [94](#page-96-0) Koble til USB-kabel [155](#page-157-0) koble til USB-kabel [155](#page-157-0) kontrast, faks [100](#page-102-0) kontrollpanel oversikt [6](#page-8-0) skrive inn tekst [95](#page-97-0) konvolutter legge i [41](#page-43-0) spesifikasjoner [201](#page-203-0) kopier uten kantlinje foto [63](#page-65-0) fyll hele siden [64](#page-66-0) kopiere antall eksemplarer [62](#page-64-0) avbryte [68](#page-70-0) fargeintensitet [66](#page-68-0) flere på én side [64](#page-66-0) forbedre lyse områder [67](#page-69-0) forstørre til plakat [67](#page-69-0) fotografier på Letterpapir [64](#page-66-0) fotografier, forbedre [66](#page-68-0) hastighet [61](#page-63-0) kvalitet [61](#page-63-0) meny [10](#page-12-0) menyknapp [8](#page-10-0) papirstørrelse [59](#page-61-0) papirtyper, anbefalt [60](#page-62-0) påstrykningspapir [68](#page-70-0) spesifikasjoner [204](#page-206-0)

standardinnstillinger [62](#page-64-0) svart/hvitt-dokument [62](#page-64-0) tekst, forbedre [66](#page-68-0) kortnumre lage oppføringer [98](#page-100-0) redigere [98](#page-100-0) sende faks [92](#page-94-0) skrive ut en liste [97](#page-99-0) slette innstillinger [99](#page-101-0) kundestøtte Australia [190](#page-192-0) før du kontakter [153](#page-155-0) garanti [197](#page-199-0) HP Quick Exchange Service (Japan) [192](#page-194-0) Japan [191](#page-193-0) kontakt [187](#page-189-0) Korea [191](#page-193-0) Nord-Amerika [188](#page-190-0) ressurser [153](#page-155-0) serienummer [187](#page-189-0) service-ID [187](#page-189-0) utenfor USA [188](#page-190-0) websted [187](#page-189-0) kvalitet kopiere [61](#page-63-0)

## **L**

lage kopier HP Dirigent (Windows) [13](#page-15-0) OS 9 HP Image Zone (Macintosh) [17](#page-19-0) OS X HP Image Zone (Macintosh) [15](#page-17-0) lagre, fakser i minnet [103](#page-105-0) Legal spesifikasjoner [201](#page-203-0) Legal-papir legge i [37](#page-39-0) spesifikasjoner [201](#page-203-0) legge i 10 x 15 cm fotopapir [39](#page-41-0) 4 x 6 tommers fotopapir [39](#page-41-0) A4-papir [37](#page-39-0) etiketter [41](#page-43-0) gratulasjonskort [41](#page-43-0) Hagaki-kort [40](#page-42-0) konvolutter [41](#page-43-0) Legal-papir [37](#page-39-0) Letter-papir [37](#page-39-0) listepapir [41](#page-43-0) original [35](#page-37-0) papir i full størrelse [37](#page-39-0)

påstrykningspapir [41](#page-43-0) postkort [40](#page-42-0) transparenter [41](#page-43-0) Letter spesifikasjoner [201](#page-203-0) Letter-papir legge i [37](#page-39-0) listepapir legge i [41](#page-43-0) spesifikasjoner [201](#page-203-0) løse problemer blekkpatroner [157,](#page-159-0) [176](#page-178-0) blokkert blekkpatronvogn [159](#page-161-0) bruk av enkelte funksjoner [175](#page-177-0) Bruk av HP Instant Share [177](#page-179-0) DNS-serveren svarer ikke [180](#page-182-0) faks [164](#page-166-0), [183](#page-185-0) faksproblemer [168,](#page-170-0) [171](#page-173-0) [172](#page-174-0) fakstest [165](#page-167-0) HP Instant Sharekonfigurasjon [173](#page-175-0) ikke riktige mål [156](#page-158-0) ingen nettverkstilkobling. [177](#page-179-0) kan ikke koble til HP Instant Share [178](#page-180-0) kontrollere DNSadresse [180](#page-182-0) kontrollere proxyadressen [180](#page-182-0) kontrollere proxyinnstillinger [178](#page-180-0) kundestøtteressurser [153](#page-155-0) mål er ikke konfigurert [174](#page-176-0) mål ikke godkjent [181](#page-183-0) maskinvareoppsett [154](#page-156-0) minimumsinstallering [173](#page-175-0) minnekort [183](#page-185-0) minnekortfeil [181](#page-183-0) mistet tilkobling til HP Instant Share-tjenesten [180](#page-182-0) motta fakser [168,](#page-170-0) [170](#page-172-0) ødelagt målfil [181](#page-183-0) om oppsett [154](#page-156-0) oppsett [154](#page-156-0) oversikt [153](#page-155-0) papir [175](#page-177-0) programvareinstallering [159](#page-161-0) sende faks [168](#page-170-0)

språk, visning [156](#page-158-0) stopp, papir [43,](#page-45-0) [159,](#page-161-0) [176](#page-178-0) støy på telefonlinje [172](#page-174-0) ta kontakt med kundestøtte [153](#page-155-0) telefonsvarere [171](#page-173-0) USB-kabel [155](#page-157-0) Viktig-fil [154](#page-156-0) lyd, juster faks [101](#page-103-0) lysbildefremvisning [56](#page-58-0)

**M**

Magic Gate Memory Stick [45](#page-47-0) mål administrere [131](#page-133-0) opprette [118](#page-120-0) mål og vekt [205](#page-207-0) målfil sende fotografier [121](#page-123-0) manuell faksrapporter [97](#page-99-0) motta, faks [93](#page-95-0) sende, faks [90](#page-92-0), [92](#page-94-0) maskinvareoppsett løse problemer [154](#page-156-0) maskinvaretest, faks [165](#page-167-0) medier. *se* papir Memory Stick-minnekort [45](#page-47-0) MicroDrive-minnekort [45](#page-47-0) minimumsinstallering [173](#page-175-0) minne lagre fakser [103](#page-105-0) skrive ut fakser på nytt [105](#page-107-0) slette fakser [105](#page-107-0) minnekort CompactFlash [45](#page-47-0) defekt [181](#page-183-0) dele fotografier [57](#page-59-0) lagre filer på datamaskinen [46](#page-48-0) løse problemer [183](#page-185-0) Memory Stick [45](#page-47-0) MicroDrive [45](#page-47-0) MultiMediaCard (MMC) [45](#page-47-0) oversikt [45](#page-47-0) prøveutskrift [48](#page-50-0) Secure Digital [45](#page-47-0) sende fotografier [108,](#page-110-0) [120](#page-122-0) sende fotografier som epost [57](#page-59-0) sette inn [46](#page-48-0) skann til [72](#page-74-0) skrive ut DPOF-fil [56](#page-58-0)

skrive ut fotografier [54](#page-56-0) SmartMedia [45](#page-47-0) spesifikasjoner [204](#page-206-0) xD [45](#page-47-0) motta bilder i HP Instant Share [116](#page-118-0), [124](#page-126-0) motta fakser manuelt [93](#page-95-0) problemløsing [168](#page-170-0), [170](#page-172-0) MultiMediaCard (MMC) minnekort [45](#page-47-0)

## **N**

normal kopikvalitet [61](#page-63-0) nummertaster [8,](#page-10-0) [95](#page-97-0)

## **O**

OK-knapp [8](#page-10-0) oppløsning, faks [99](#page-101-0) oppsett delt telefonlinje [83](#page-85-0) DSL-linje [80](#page-82-0) faks [79](#page-81-0) ISDN-linje [81](#page-83-0) meny [12](#page-14-0) menyknapp [8](#page-10-0) PBX-system [81](#page-83-0) problemløsing, faks [164](#page-166-0) særskilt ringesignal [82,](#page-84-0) [102](#page-104-0) separat fakslinje [79](#page-81-0) talepost [85](#page-87-0) test faks [86,](#page-88-0) [165](#page-167-0) overfør bilder-knapp (HP Dirigent) [13](#page-15-0) overføre bilder OS 9 HP Image Zone [17](#page-19-0) OS X HP Image Zone [15](#page-17-0) overføringshastighet [104](#page-106-0) overvåke oppringing [92](#page-94-0)

# **P**

på-knapp [8](#page-10-0) papir anbefalte kopieringstyper [60](#page-62-0) Anbefalte typer [36](#page-38-0) bestille [133](#page-135-0) inkompatible typer [36](#page-38-0) legge i [37](#page-39-0) løse problemer [175](#page-177-0) papirstørrelser [202](#page-204-0) spesifikasjoner [201](#page-203-0) stopp [43,](#page-45-0) [176](#page-178-0)

størrelse, angi for faks [101](#page-103-0) papirskuffkapasitet [201](#page-203-0) papirstopp i tilbehør for tosidig utskrift, problemløsing [176](#page-178-0) påstrykningspapir legge i [41](#page-43-0) patroner. *se* blekkpatroner PBX-system, sette opp [81](#page-83-0) PC-modem løse problemer [168](#page-170-0), [170](#page-172-0) PictBridge [55](#page-57-0) pil høyre [7](#page-9-0) pil ned [8](#page-10-0) pil opp [8](#page-10-0) pil venstre [8](#page-10-0) plakater kopiere [67](#page-69-0) postkort, legge i [40](#page-42-0) problemløsing HP Instant Share er ikke konfigurert [174](#page-176-0) program, skrive ut fra [75](#page-77-0) programvare avinstallere [162](#page-164-0) installere på nytt [162](#page-164-0) problemløsing, installering [159](#page-161-0) programvareoppdatering. *se* enhetsoppdatering prøveutskrift fylle ut [49](#page-51-0) meny [11](#page-13-0) skanne [49](#page-51-0) skrive ut [48](#page-50-0) proxy-innstillinger [180](#page-182-0) pulsringing [101](#page-103-0)

## **R**

rapporter bekreftelse [97](#page-99-0) faks [86,](#page-88-0) [90,](#page-92-0) [97,](#page-99-0) [165](#page-167-0) fakslogg [97](#page-99-0) fakstesten mislyktes [165](#page-167-0) feil [97](#page-99-0) kortnummerliste [97](#page-99-0) selvtest [97,](#page-99-0) [139](#page-141-0) siste faksoverføring [97](#page-99-0) rask kopikvalitet [61](#page-63-0) redusere fakser slik at de får plass [103](#page-105-0) redusere/forstørre kopier endre størrelse for å få plass på Letter [65](#page-67-0)

få plass til flere på én side [64](#page-66-0) plakat [67](#page-69-0) rengjøre blekkpatronenes dyseområde [149](#page-151-0) blekkpatroner [147](#page-149-0) blekkpatronkontakter [147](#page-149-0) dokumentstøtte på lokket [137](#page-139-0) glass [137](#page-139-0) utside [138](#page-140-0) resirkulering [206](#page-208-0) Returnere HP All-in-One [192](#page-194-0) roter-knapp [8](#page-10-0)

## **S**

Samsvarserklæring EØS [212](#page-214-0) særskilt ringesignal [82,](#page-84-0) [87,](#page-89-0) [102](#page-104-0) save fotografier på datamaskinen [46](#page-48-0) Secure Digital-minnekort [45](#page-47-0) selvtestrapport [97](#page-99-0), [139](#page-141-0) sende faks flere mottakere [91](#page-93-0) kortnumre [92](#page-94-0) manuell [90](#page-92-0), [92](#page-94-0) overvåke oppringing [92](#page-94-0) ringe på nytt [91](#page-93-0) vanlig faks [89](#page-91-0) sende faks ved å ringe opp på nytt [91](#page-93-0), [102](#page-104-0) sende til en enhet fra et minnekort [108](#page-110-0), [120](#page-122-0) HP Dirigent (Macintosh) [113](#page-115-0) HP Image Zone [122](#page-124-0) HP Image Zone (Macintosh) [112](#page-114-0) HP Image Zone (Windows) [111](#page-113-0) skannede bilder [110](#page-112-0), [121](#page-123-0) serienummer [187](#page-189-0) service-ID [187](#page-189-0) sikkerhet Bluetooth-adapter [23](#page-25-0) skann til meny (USB – Macintosh) [10](#page-12-0) meny (USB – Windows) [10](#page-12-0) skanne

avbryte [73](#page-75-0) fra frontpanelet [69](#page-71-0) HP Instant Share [71,](#page-73-0) [110](#page-112-0), [121](#page-123-0) meny [11](#page-13-0) menyknapp [7](#page-9-0) nettverkstilkoblet enhet [70](#page-72-0) prøveutskrift [49](#page-51-0) spesifikasjoner [205](#page-207-0) stopp [73](#page-75-0) til minnekort [72](#page-74-0) USB-tilkoblet enhet [70](#page-72-0) skanne bilde HP Dirigent (Windows) [13](#page-15-0) OS 9 HP Image Zone (Macintosh) [17](#page-19-0) OS X HP Image Zone (Macintosh) [15](#page-17-0) skanne dokument HP Dirigent (Windows) [13](#page-15-0) OS 9 HP Image Zone (Macintosh) [17](#page-19-0) skanne til OCR (OS X HP Image Zone) [15](#page-17-0) skanneglass legge i original [35](#page-37-0) rengjøre [137](#page-139-0) skjermbeskytter [9](#page-11-0) skjermtastatur [95](#page-97-0) skrive inn tekst [95](#page-97-0) skrive ut avbryte jobb [77](#page-79-0) fakser [105](#page-107-0) faksrapporter [86,](#page-88-0) [90,](#page-92-0) [97](#page-99-0) fotografier fra DPOF-fil [56](#page-58-0) fotografier fra minnekort [54](#page-56-0) fra datamaskinen [75](#page-77-0) fra et program [75](#page-77-0) Hurtigutskrift [56](#page-58-0) prøveutskrift [48](#page-50-0) selvtestrapport [139](#page-141-0) spesifikasjoner [203](#page-205-0) utskriftsalternativer [76](#page-78-0) skrive ut fakser i minnet [105](#page-107-0) slå av HP all-in-one [177](#page-179-0) SmartMedia-minnekort [45](#page-47-0) spesielle bestemmelser Canadian statement [208](#page-210-0) declaration of conformity (European Economic Area) [212](#page-214-0) declaration of conformity (U.S.) [212,](#page-214-0) [213](#page-215-0)

FCC requirements [207](#page-209-0) FCC statement [208](#page-210-0) informasjon for brukere i Det europeiske økonomiske samarbeidsområdet (EØS) [209](#page-211-0) notice to users in Japan [210](#page-212-0) notice to users in Korea [210](#page-212-0) Notice to users of the U.S. telephone network: [209](#page-211-0) regulatory model identification number [207](#page-209-0) spesielle bestemmelser for trådløse produkter Informasjon for brukere innenfor EØS [211](#page-213-0) notice to users in Canada [210](#page-212-0) notice to users in France [211](#page-213-0) notice to users in Italy [211](#page-213-0) spesifikasjoner miljøspesifikasjoner [205](#page-207-0) Program for miljømessig produktforvaltning [206](#page-208-0) spesifikasjoner for utskriftsmarger [202](#page-204-0) standardinnstillinger faks [100](#page-102-0) gjenopprette [151](#page-153-0) START Farge [8](#page-10-0) START Svart [8](#page-10-0) stopp faks [106](#page-108-0) kopiere [68](#page-70-0) skanne [73](#page-75-0) utskriftsjobb [77](#page-79-0) stopp, papir [43,](#page-45-0) [159,](#page-161-0) [176](#page-178-0) strømsparingsmodus [150](#page-152-0) strømspesifikasjoner [205](#page-207-0) stryke på påstrykningspapir kopiere [68](#page-70-0) svarmodus [87](#page-89-0) symboler, angi [95](#page-97-0) systemkrav [201](#page-203-0)

#### **T**

talepost løse problemer [170](#page-172-0) sette opp med faks [85,](#page-87-0) [87](#page-89-0) teknisk informasjon

mål og vekt [205](#page-207-0) miljøspesifikasjoner [205](#page-207-0) papirskuffkapasitet [201](#page-203-0) papirspesifikasjoner [201](#page-203-0) papirstørrelser [202](#page-204-0) spesifikasjoner for faks [204](#page-206-0) spesifikasjoner for kopiering [204](#page-206-0) spesifikasjoner for minnekort [204](#page-206-0) spesifikasjoner for skanning [205](#page-207-0) Spesifikasjoner for trådløse produkter [210](#page-212-0) spesifikasjoner for utskriftsmarger [202](#page-204-0) strømspesifikasjoner [205](#page-207-0) systemkrav [201](#page-203-0) utskriftsspesifikasjoner [203](#page-205-0) vekt [205](#page-207-0) tekst angi via tastatur [95](#page-97-0) forbedre på kopier [66](#page-68-0) telefon motta faks [93](#page-95-0) sende faks [90](#page-92-0) telefonledning forlenge [172](#page-174-0) kontrollere [166](#page-168-0) tilkobling, feil [166](#page-168-0) telefonledning med fire tråder [168](#page-170-0), [172](#page-174-0) telefonledning med to tråder [168](#page-170-0), [172](#page-174-0) telefonnumre, kundestøtte [187](#page-189-0) telefonsvarer løse problemer [171](#page-173-0) motta fakser [87](#page-89-0) test fakslinjeforhold [166](#page-168-0) faksoppsett [86](#page-88-0), [165](#page-167-0) faksport [166](#page-168-0) fakstesten mislyktes [165](#page-167-0) summetone [167](#page-169-0) telefonkontakt [166](#page-168-0) telefonledning [166](#page-168-0) test av faksmaskinvare [165](#page-167-0) test av kontakt, faks [166](#page-168-0) test av linjeforhold, faks [166](#page-168-0) test av riktig port, faks [166](#page-168-0) test av summetone, feil [167](#page-169-0) test av telefonkontakt, faks [166](#page-168-0) tilbehør, bestille [133](#page-135-0)

tilgangsliste, HP Instant Share [118](#page-120-0), [131](#page-133-0) tilkoblingsproblemer, faks [168](#page-170-0) tilkoblingstyper som støttes Bluetooth-adapter [22](#page-24-0) Ethernet [21](#page-23-0) trådløst nettverk [22](#page-24-0) USB [21](#page-23-0) tilpass til siden [65](#page-67-0) toneringing [101](#page-103-0) topptekst, faks [95](#page-97-0) trådløs nettverkstilkoblingikoner ad hoc [9](#page-11-0) transparenter legge i [41](#page-43-0) spesifikasjoner [201](#page-203-0)

#### **V**

vedlikehold bytte ut blekkpatroner [141](#page-143-0) forsinkelse [150](#page-152-0) gjenopprette fabrikkinnstillinger [151](#page-153-0) justere blekkpatroner [146](#page-148-0) kontrollere blekknivåer [138](#page-140-0) rengjøre blekkpatronene [147](#page-149-0) rengjøre dokumentstøtten på lokket [137](#page-139-0) rengjøre glass [137](#page-139-0) rengjøre utsiden [138](#page-140-0) selvtestrapport [139](#page-141-0) strømsparingsmodus [150](#page-152-0) Viktig-fil [154](#page-156-0) volum, juster faks [101](#page-103-0)

#### **W**

Web-skanning [24](#page-26-0)

#### **X**

xD-minnekort [45](#page-47-0)

### **Z**

zoom-knapp [8](#page-10-0)

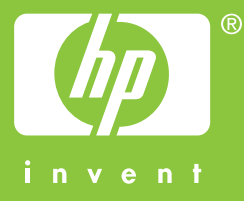

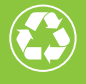

 $\gamma$  Trykt på papir med minst 50 % resirkulerte fibre  $\mathscr{D}$  med minst 10 % gjenbrukspapir

© 2004 Hewlett-Packard Development Company, L.P.

Electronic Edition

www.hp.com

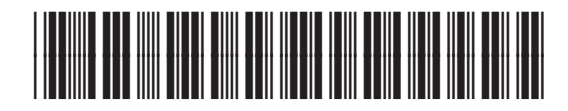

**Q3450-90220**